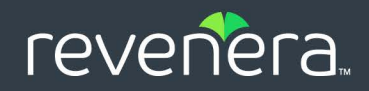

# FlexNet Embedded 2022.01

License Server Administration Guide

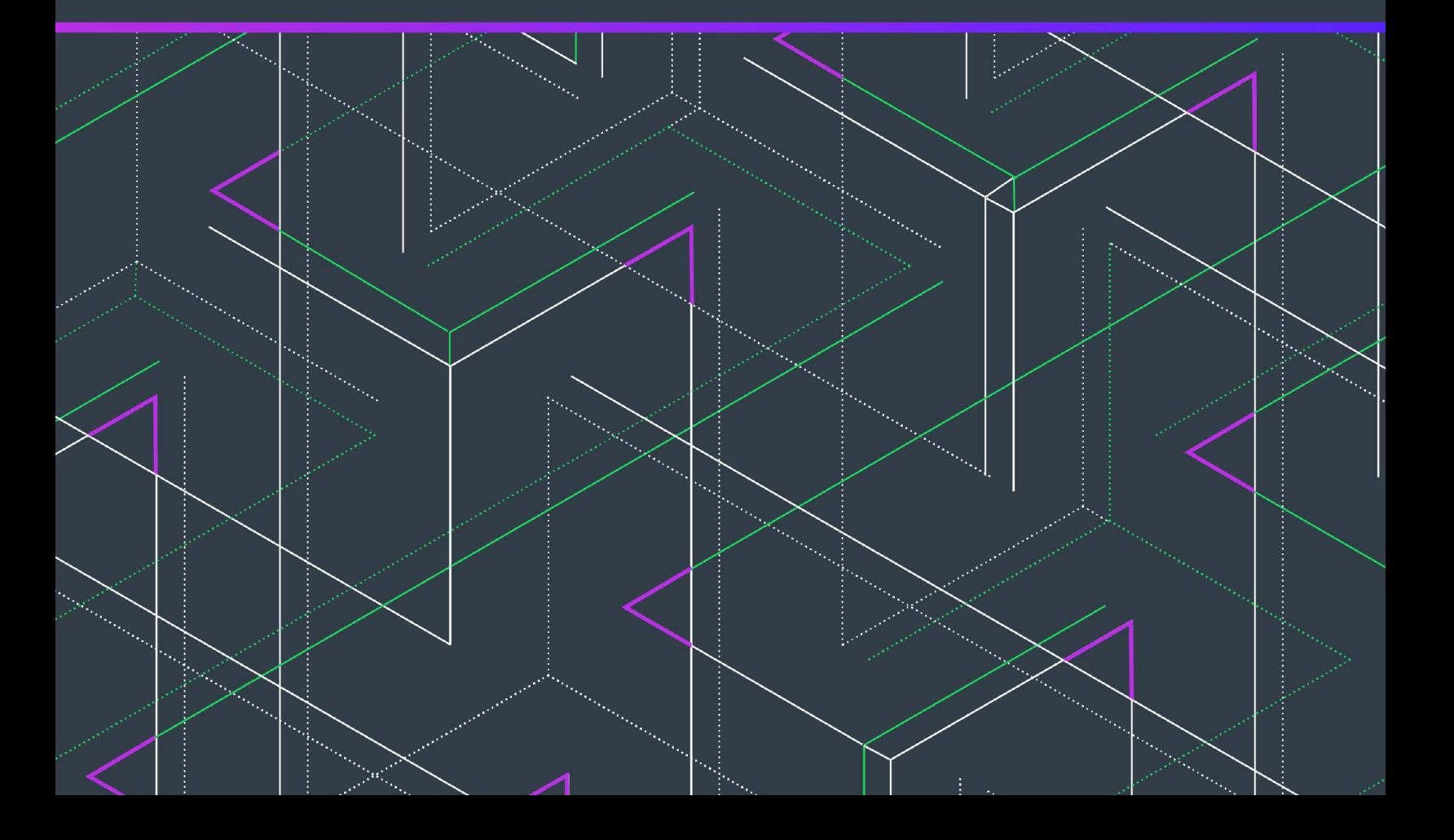

# **Legal Information**

**Book Name:** FlexNet Embedded 2022.01 License Server Administration Guide

**Part Number:** FNE-2022.01-LAG00 **Product Release Date:** January 2022

### **Copyright Notice**

Copyright © 2022 Flexera Software

This publication contains proprietary and confidential information and creative works owned by Flexera Software and its licensors, if any. Any use, copying, publication, distribution, display, modification, or transmission of such publication in whole or in part in any form or by any means without the prior express written permission of Flexera Software is strictly prohibited. Except where expressly provided by Flexera Software in writing, possession of this publication shall not be construed to confer any license or rights under any Flexera Software intellectual property rights, whether by estoppel, implication, or otherwise.

All copies of the technology and related information, if allowed by Flexera Software, must display this notice of copyright and ownership in full.

FlexNet Embedded incorporates software developed by others and redistributed according to license agreements. Copyright notices and licenses for these external libraries are provided in a supplementary document that accompanies this one.

### **Intellectual Property**

For a list of trademarks and patents that are owned by Flexera Software, see [https://www.revenera.com/legal/intellectual](https://www.revenera.com/legal/intellectual-property.html)[property.html.](https://www.revenera.com/legal/intellectual-property.html) All other brand and product names mentioned in Flexera Software products, product documentation, and marketing materials are the trademarks and registered trademarks of their respective owners.

### **Restricted Rights Legend**

The Software is commercial computer software. If the user or licensee of the Software is an agency, department, or other entity of the United States Government, the use, duplication, reproduction, release, modification, disclosure, or transfer of the Software, or any related documentation of any kind, including technical data and manuals, is restricted by a license agreement or by the terms of this Agreement in accordance with Federal Acquisition Regulation 12.212 for civilian purposes and Defense Federal Acquisition Regulation Supplement 227.7202 for military purposes. The Software was developed fully at private expense. All other use is prohibited.

# **Contents**

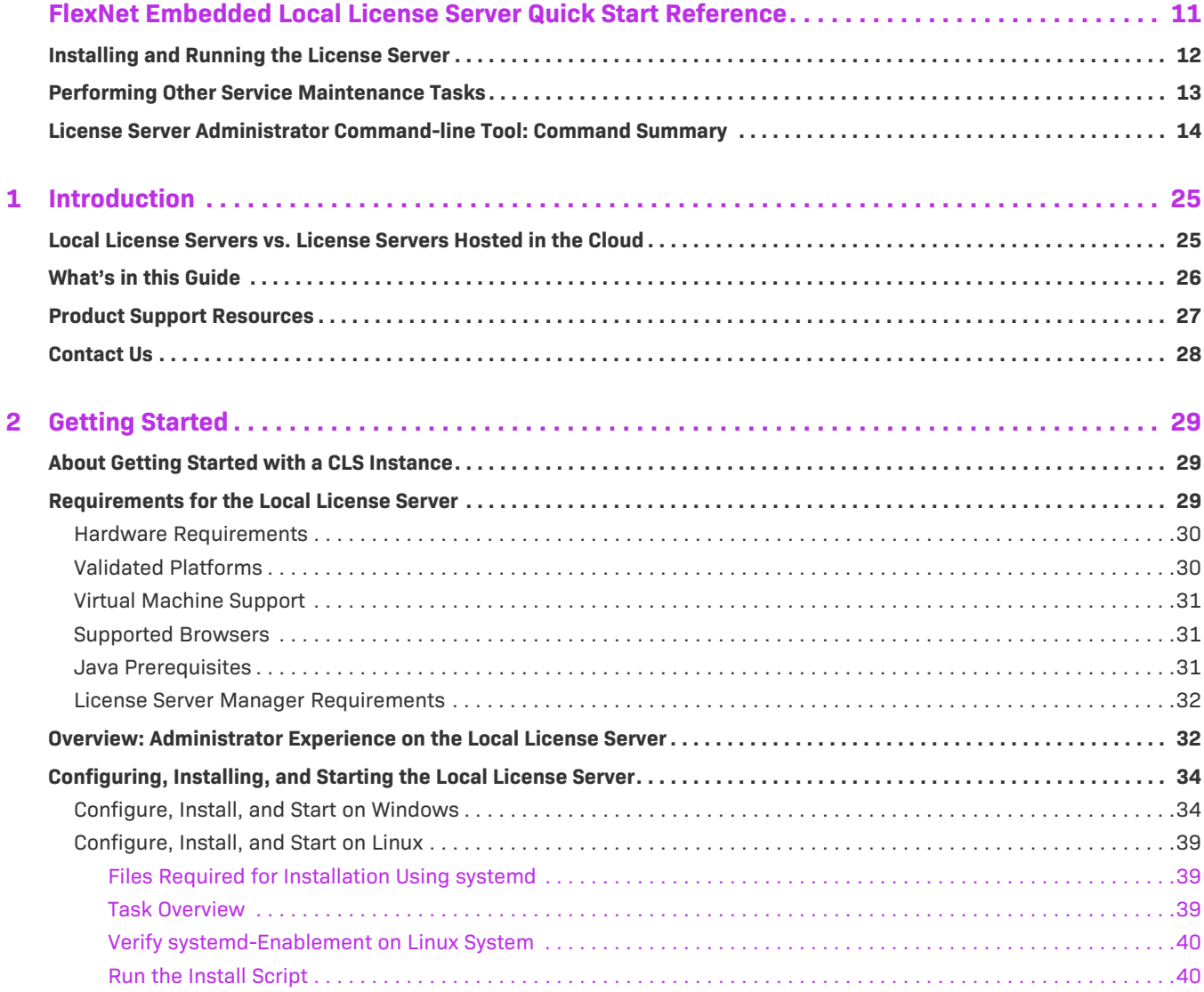

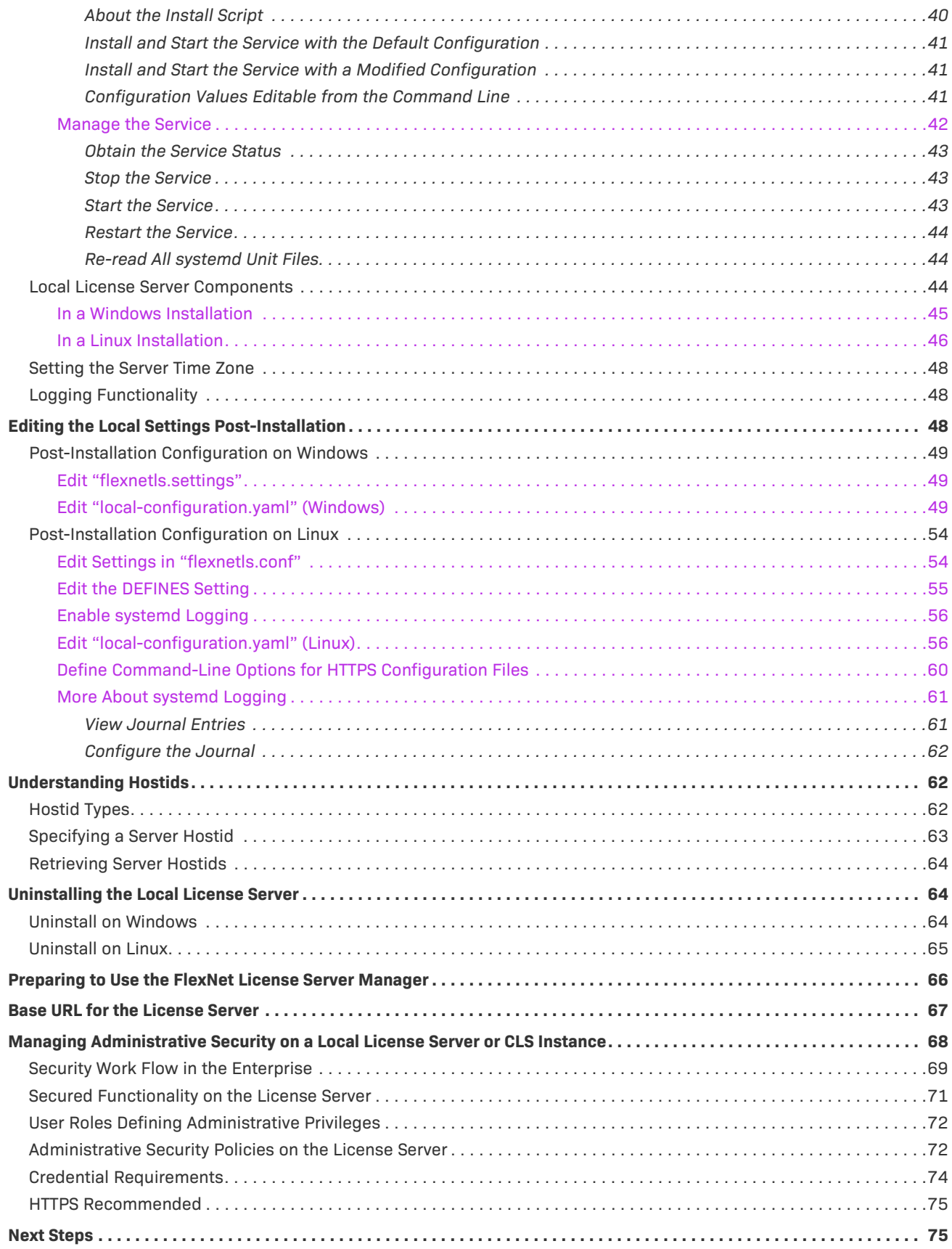

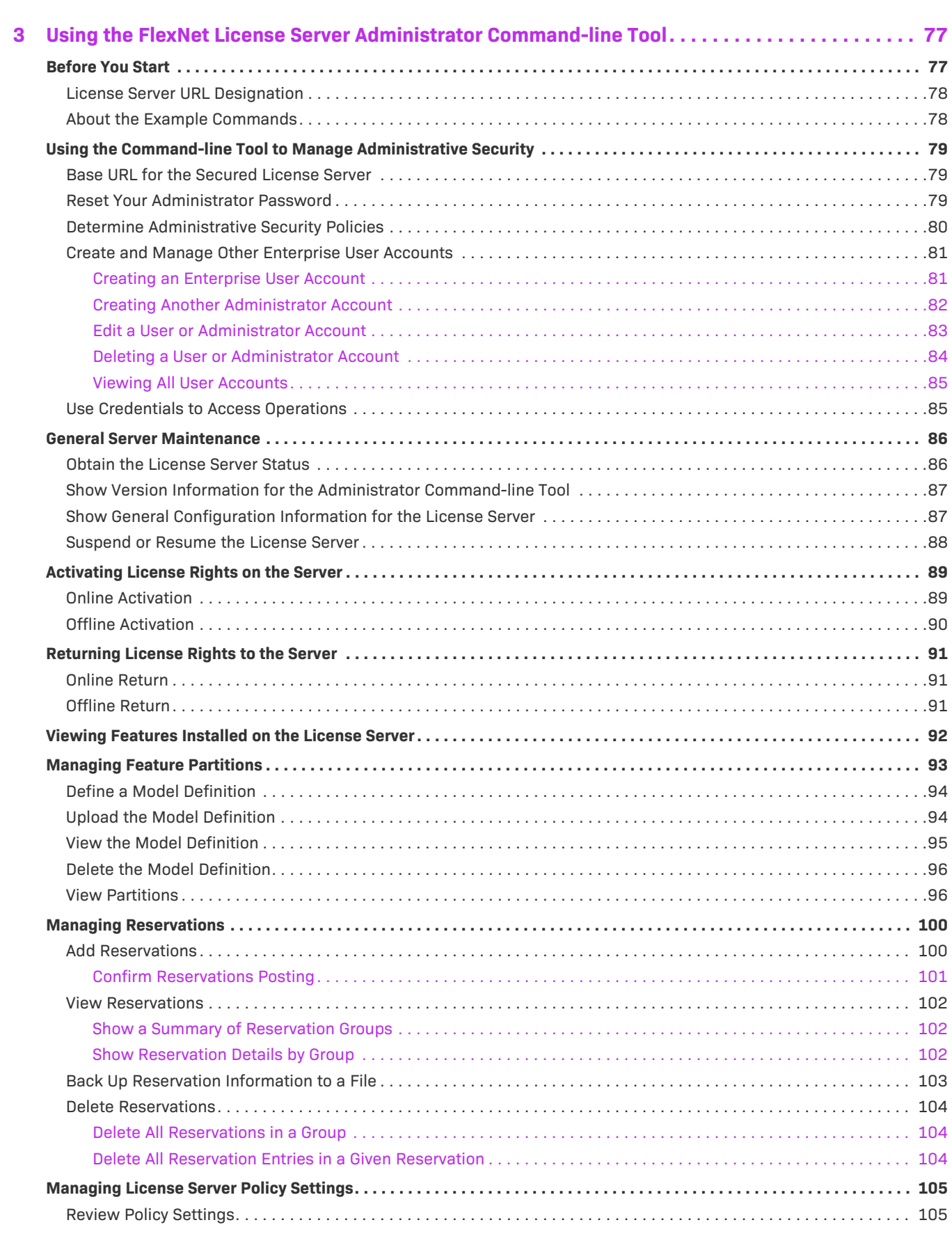

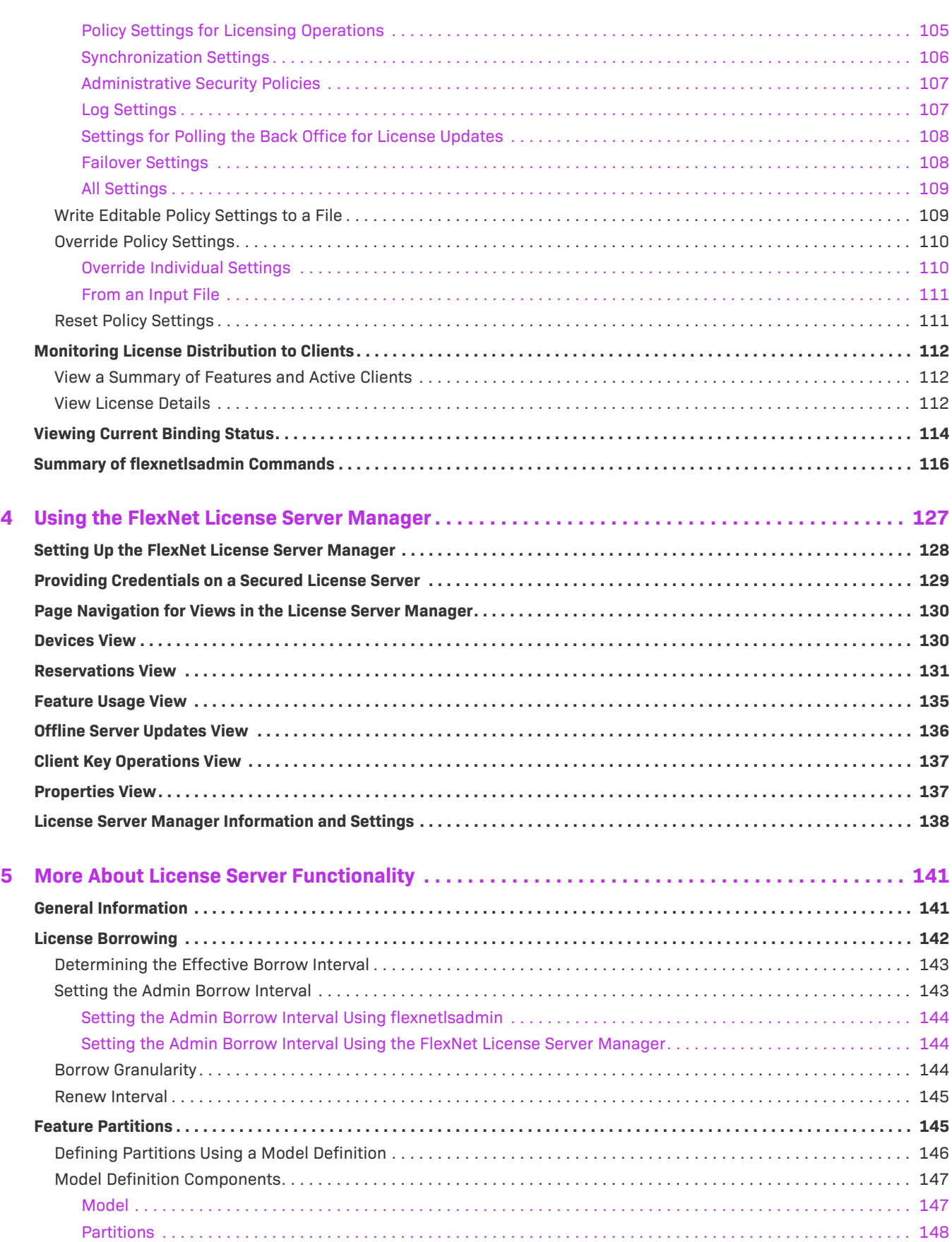

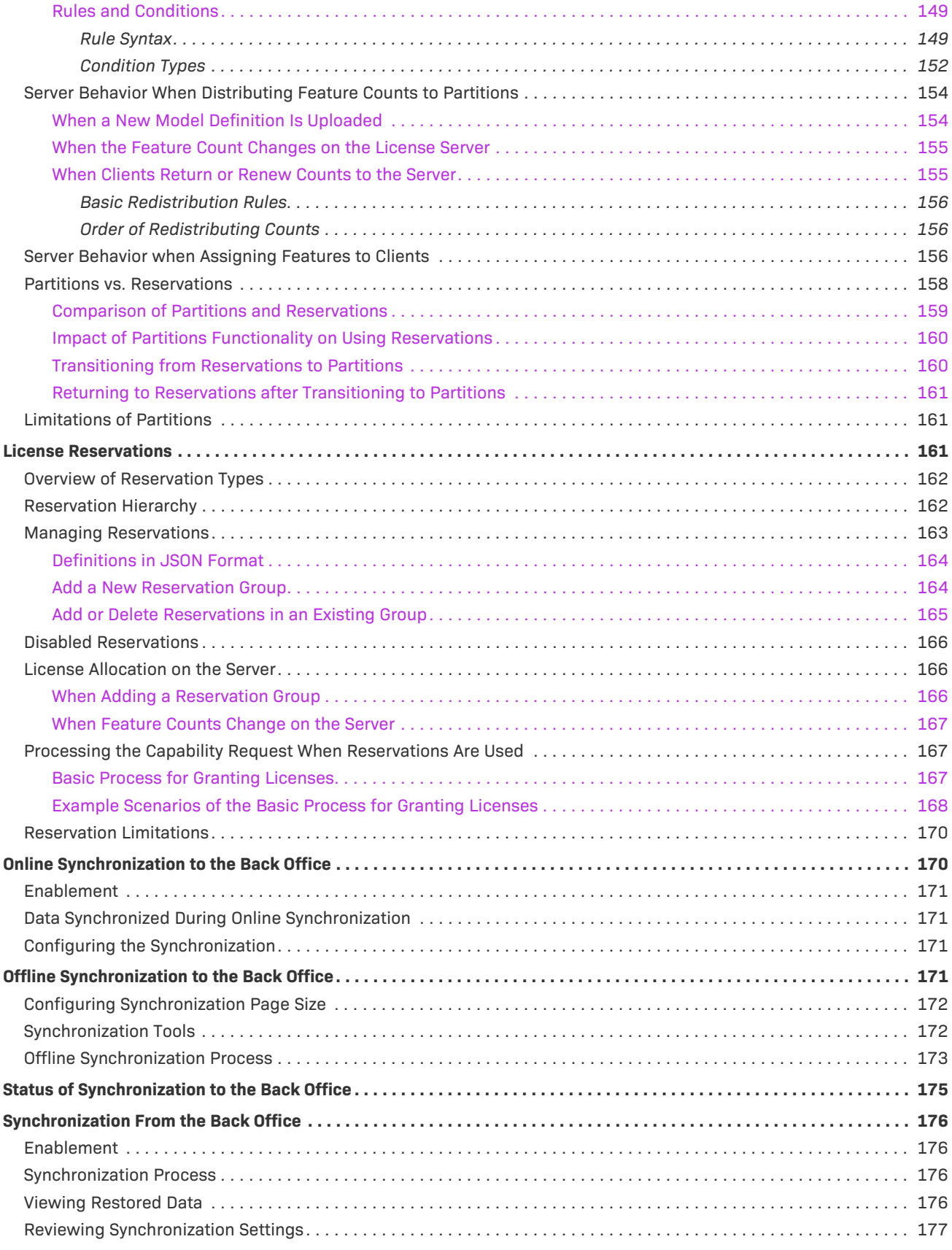

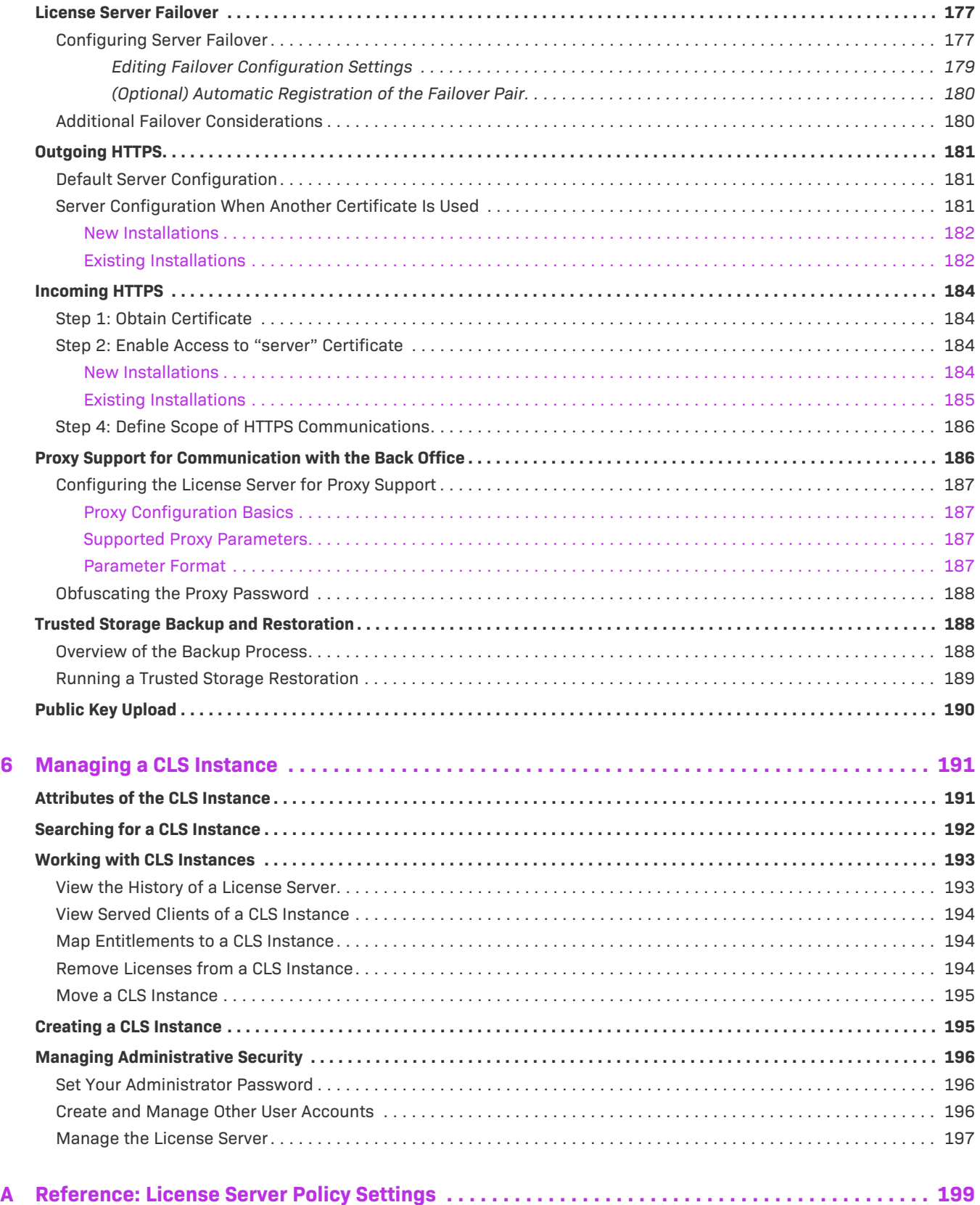

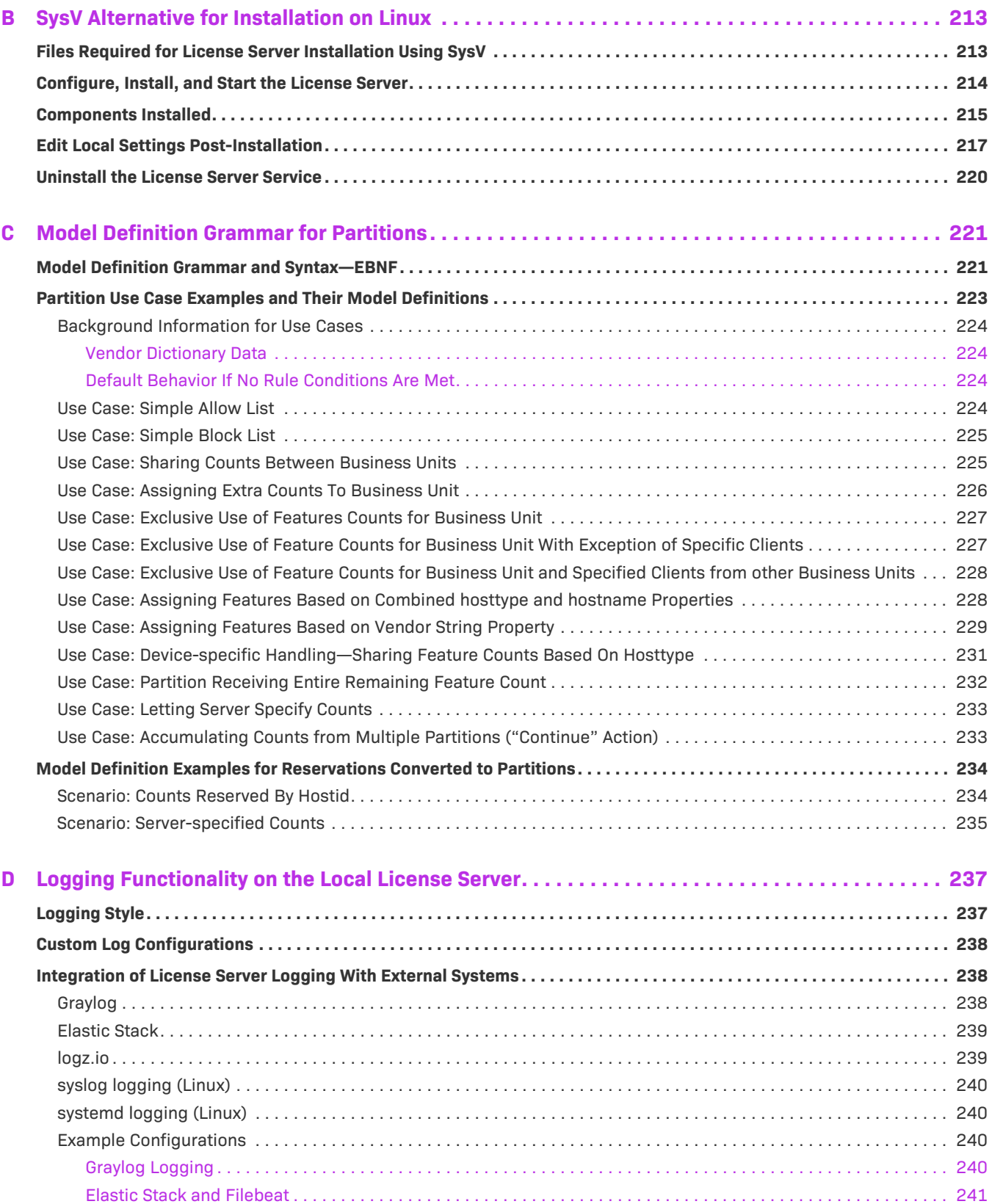

[Elastic Stack and GELF . . . . . . . . . . . . . . . . . . . . . . . . . . . . . . . . . . . . . . . . . . . . . . . . . . . . . . . . . . . . . . . . . . . . . . . 247](#page-246-0)

**Contents**

# <span id="page-10-2"></span><span id="page-10-0"></span>**FlexNet Embedded Local License Server Quick Start Reference**

This "quick start" reference is geared towards those license server administrators who are familiar with the FlexNet Embedded local license server and need only a reference to commands and basic steps to get the server up and running.

The instructions in this "quick start" reference refer to the following components:

- **•** The executable for the FlexNet Embedded local license server, flexnetls, to manage the license server service
- **•** The FlexNet License Server Administrator command-line tool to configure and administer the server

Additionally, these instructions provide no background information about the task at hand and no details about the specific commands being used. If you need more information, refer to appropriate chapters in this book.

This "quick start" reference contains the following topics:

- **•** [Installing and Running the License Server](#page-11-0)
- **•** [Performing Other Service Maintenance Tasks](#page-12-0)
- **•** [License Server Administrator Command-line Tool: Command Summary](#page-13-0)

#### <span id="page-10-1"></span>**About "flexnetlsadmin" Commands**

Refer to the following for additional assistance about entering the flexnetlsadmin commands listed in this "quick start" reference:

- **•** flexnetlsadmin commands require the license server's base URL (*licenseServer\_baseURL*). For details about the base URL, see [Base URL for the License Server](#page-66-1) in the [Getting Started](#page-28-3) chapter.
- **•** If administrative security is enabled on the license server, you might need to provide authorization credentials to perform certain flexnetlsadmin operations listed in next sections. For more information about providing these credentials (and about configuring and managing security), see [Using the Command-line](#page-78-3)  [Tool to Manage Administrative Security](#page-78-3) in the [Using the FlexNet License Server Administrator Command-line](#page-76-2)  [Tool](#page-76-2) chapter.
- **•** For a summary flexnetlsadmin command usage, see [License Server Administrator Command-line Tool:](#page-13-0)  [Command Summary](#page-13-0).

**•** For detailed descriptions of the flexnetlsadmin commands, see the chapter [Using the FlexNet License Server](#page-76-2)  [Administrator Command-line Tool.](#page-76-2)

### <span id="page-11-0"></span>**Installing and Running the License Server**

This section covers the "quick start" steps used to install and start the FlexNet Embedded local license server as a service on Windows or Linux.

On a Linux platform, you install the license server as a systemd service, as described here. Alternatively, you can install the license server as a SysV service (see [SysV Alternative for Installation on Linux\)](#page-212-2).

For help in using flexnetlsadmin commands, see [About "flexnetlsadmin" Commands](#page-10-1).

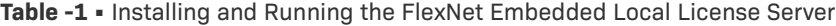

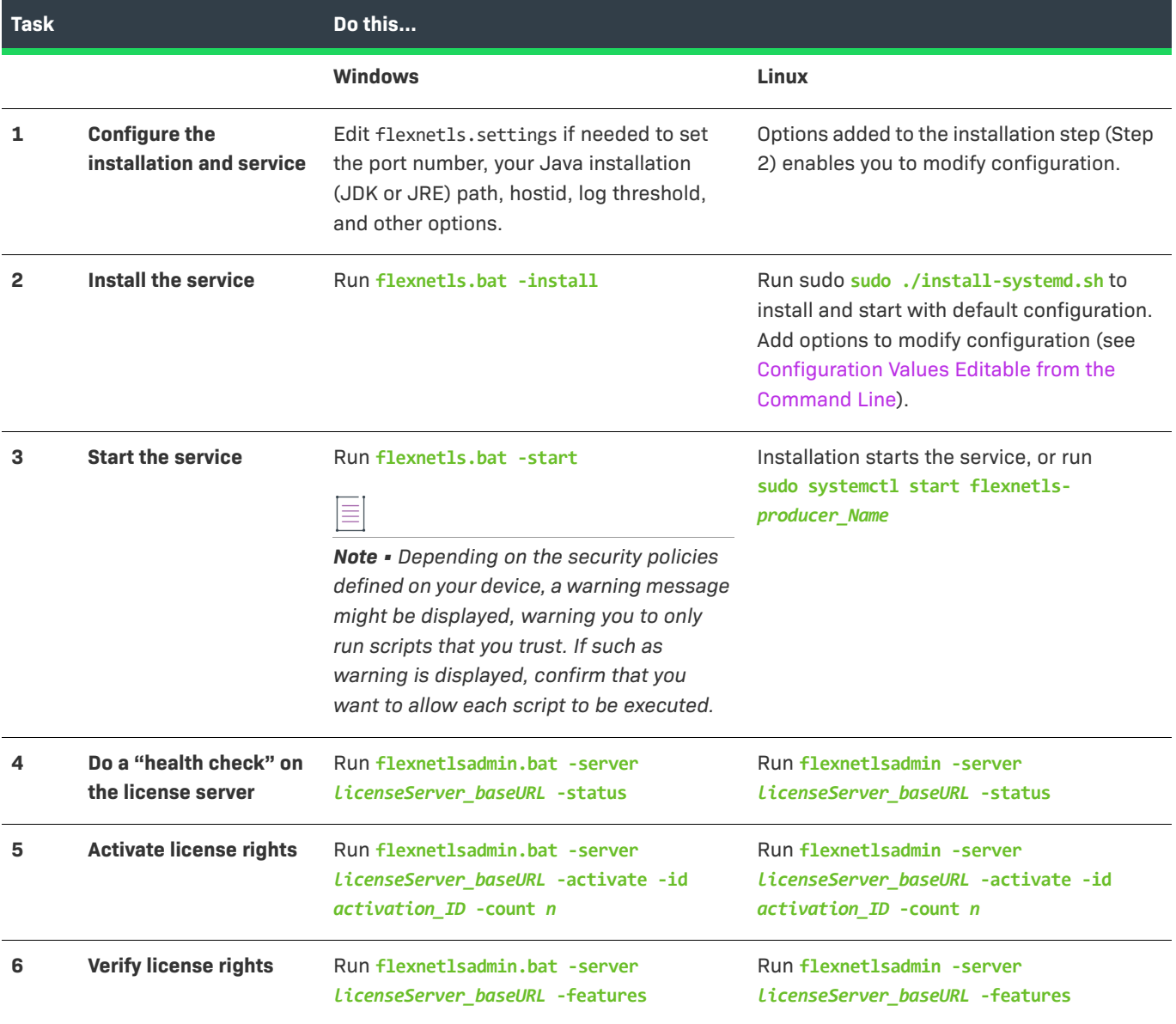

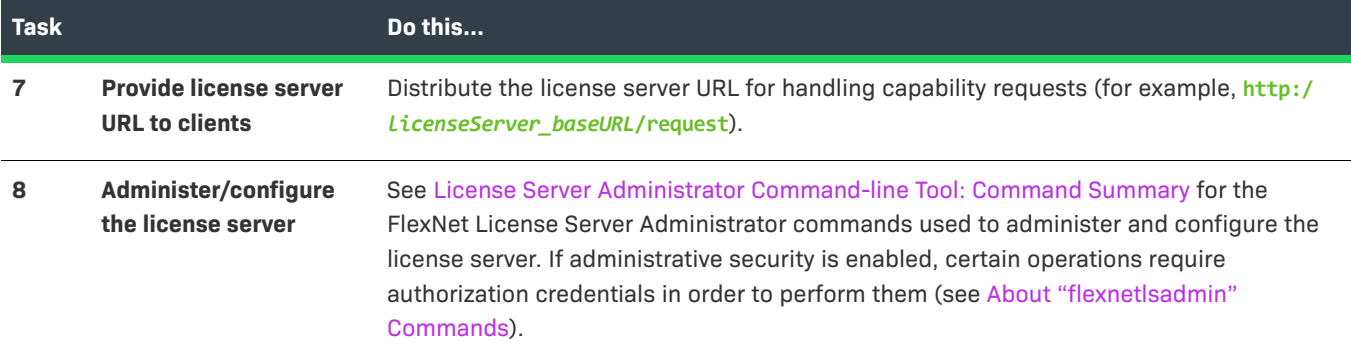

**Table -1 •** Installing and Running the FlexNet Embedded Local License Server (cont.)

### <span id="page-12-0"></span>**Performing Other Service Maintenance Tasks**

The following provides a quick reference to other tasks used to maintain the license server as a service.

The tasks listed for the license server running on a Linux platform assume the service was installed using systemd. If you have installed the license server as SysV service on a Linux platform, see [SysV Alternative for](#page-212-2)  [Installation on Linux](#page-212-2) for details about managing the service.

For help in using flexnetlsadmin commands, see [About "flexnetlsadmin" Commands](#page-10-1).

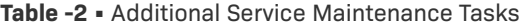

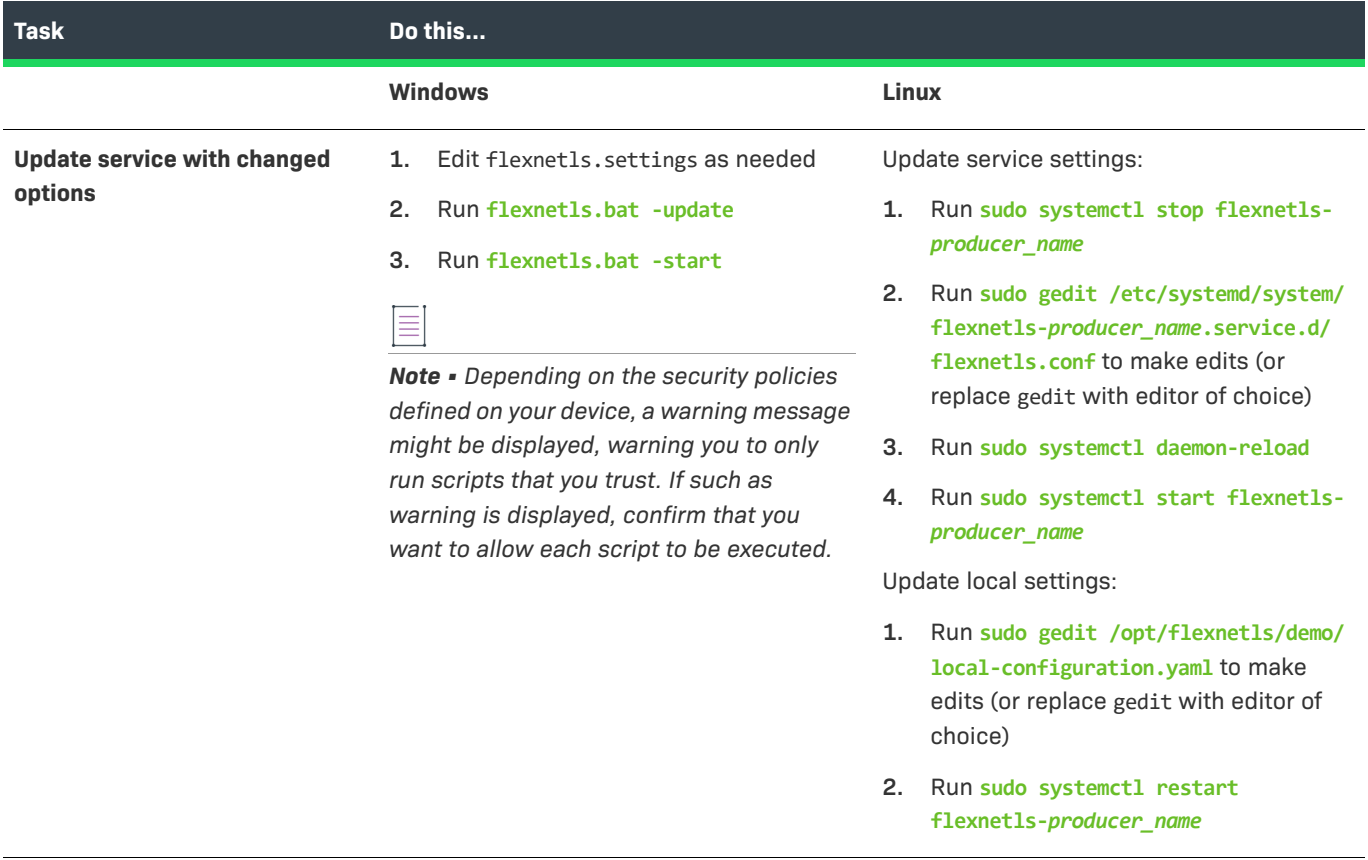

#### **Table -2 •** Additional Service Maintenance Tasks (cont.)

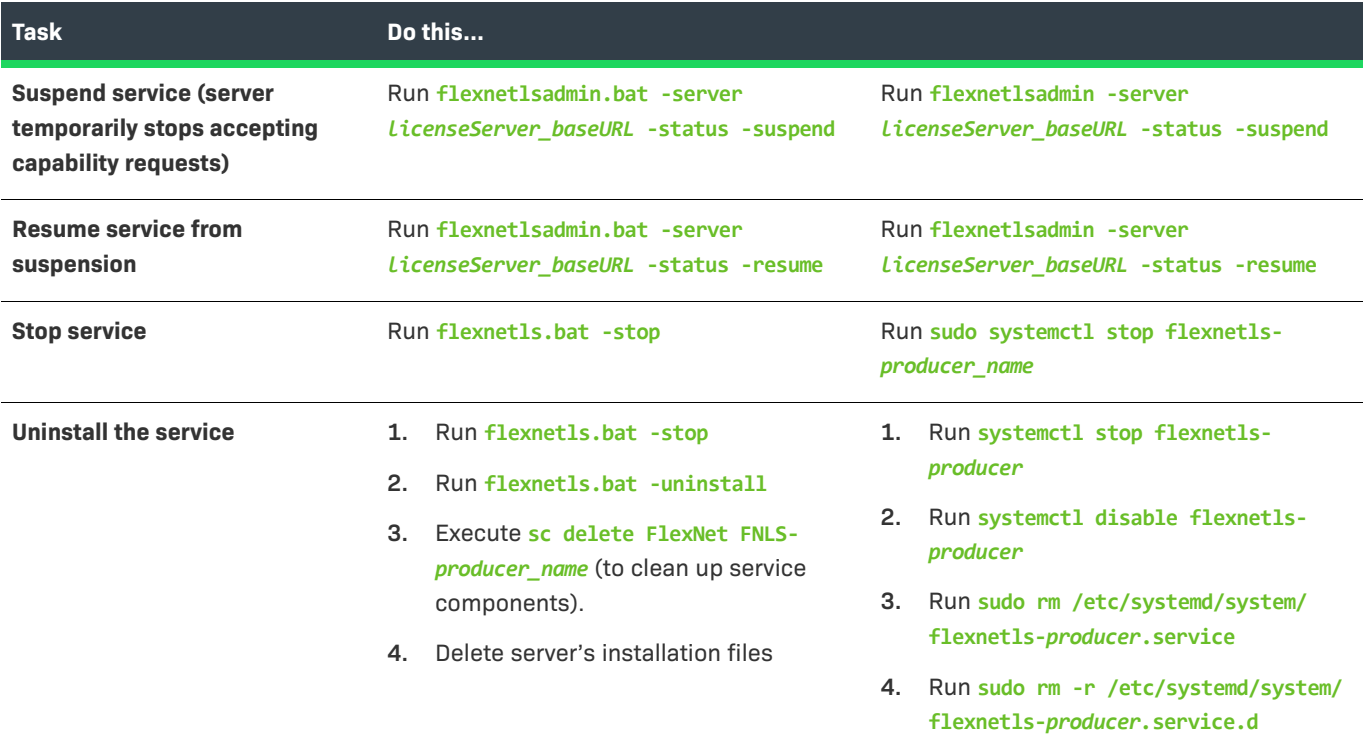

### <span id="page-13-0"></span>**License Server Administrator Command-line Tool: Command Summary**

The following describes the command options and associated arguments used by the FlexNet License Server Administrator command-line tool:

- **•** [Usage](#page-13-1)
- **•** [Additional Information](#page-14-0)
- **•** [Command Summary](#page-14-1)

#### <span id="page-13-1"></span>**Usage**

The following shows general command usage for the license server administrator and an enterprise user.

#### **For a License Server Administrator**

The following is command usage for a license server administrator performing general administrative tasks:

```
flexnetlsadmin -server licenseServer_baseURL [-authorize adminName {adminPassword|
-passwordConsoleInput}] -command_option [command_option_arguments] [-command_option...]
```
The following is the command usage for a license server administrator managing user accounts when administrative security is enabled on the license server:

flexnetlsadmin -server *licenseServer\_baseURL* -authorize *adminName* {*adminPassword*| -passwordConsoleInput} -users [-create|edit|delete]

#### **For an Enterprise User**

The command usage for an enterprise user is the following:

```
flexnetlsadmin -server licenseServer_baseURL [-authorize userName {userPassword|
-passwordConsoleInput}] -command_option [command_option_arguments] [-command_option...]
```
#### <span id="page-14-0"></span>**Additional Information**

Refer to the previous section [About "flexnetlsadmin" Commands](#page-10-1) for additional assistance in providing the *licenseServer\_baseURL* or required authorization credentials to run the flexnetlsadmin commands.

#### **Command Summary**

The follow table summarizes flexnetlsadmin command options and arguments.

<span id="page-14-1"></span>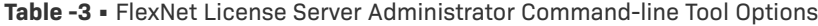

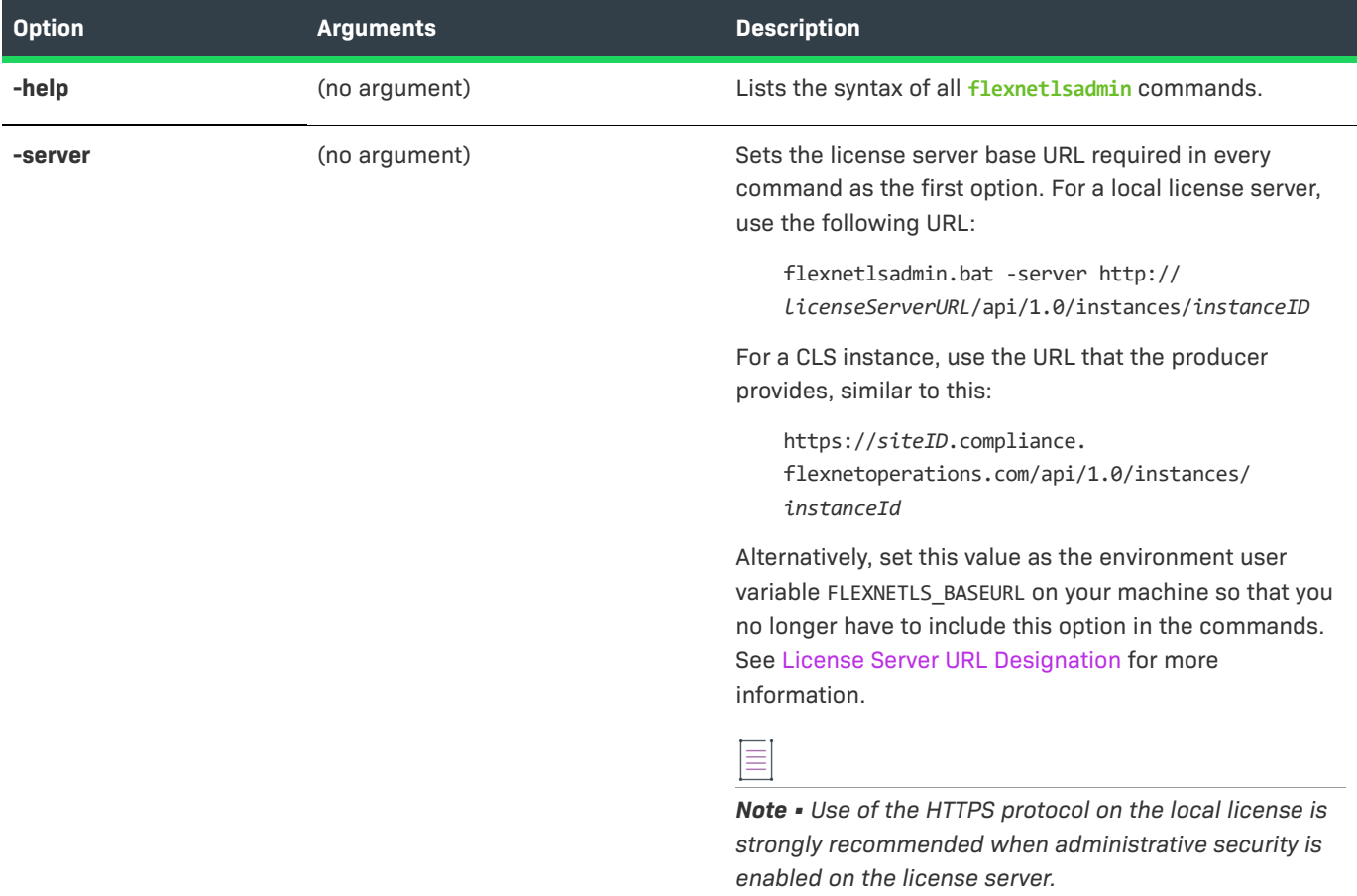

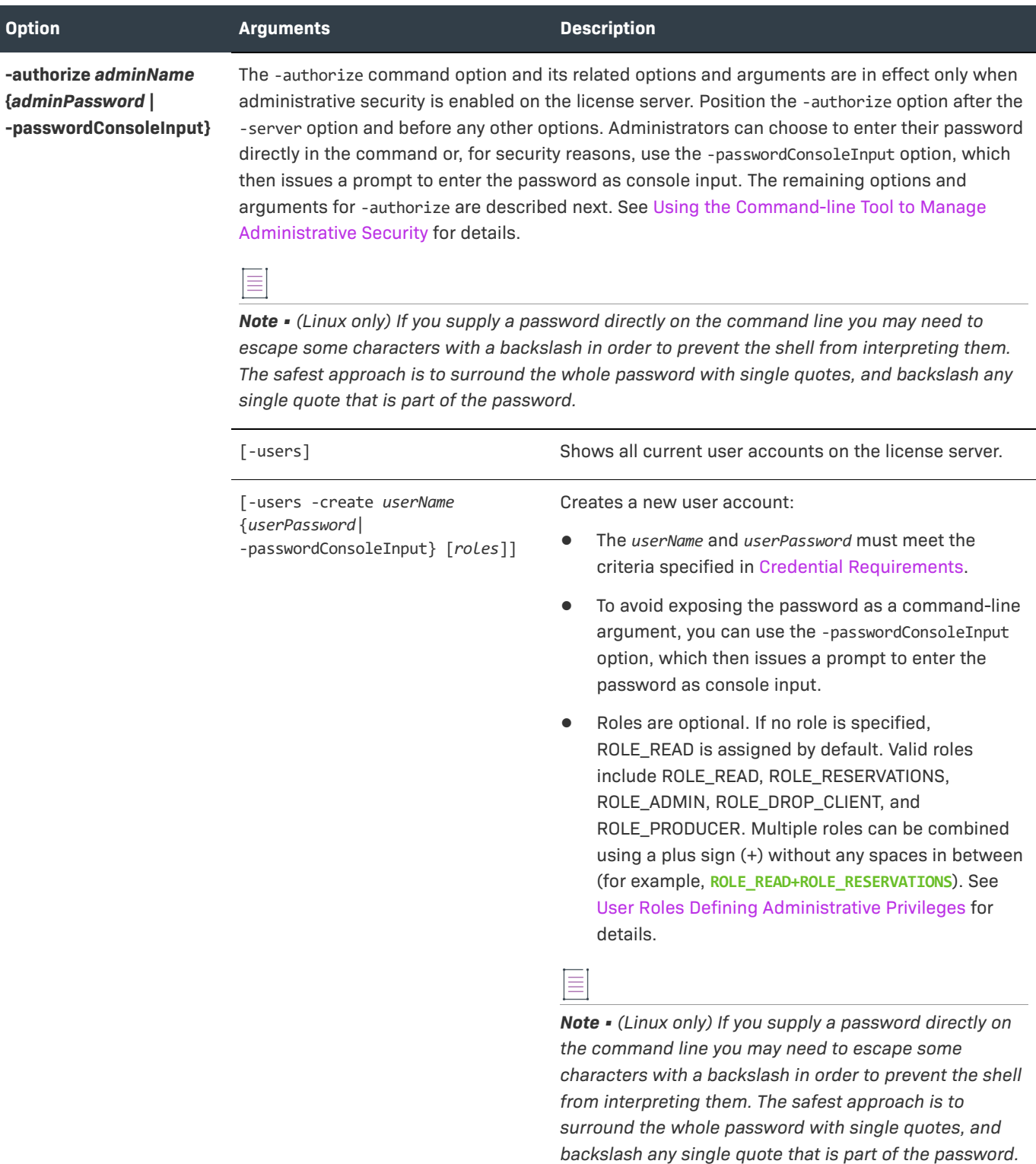

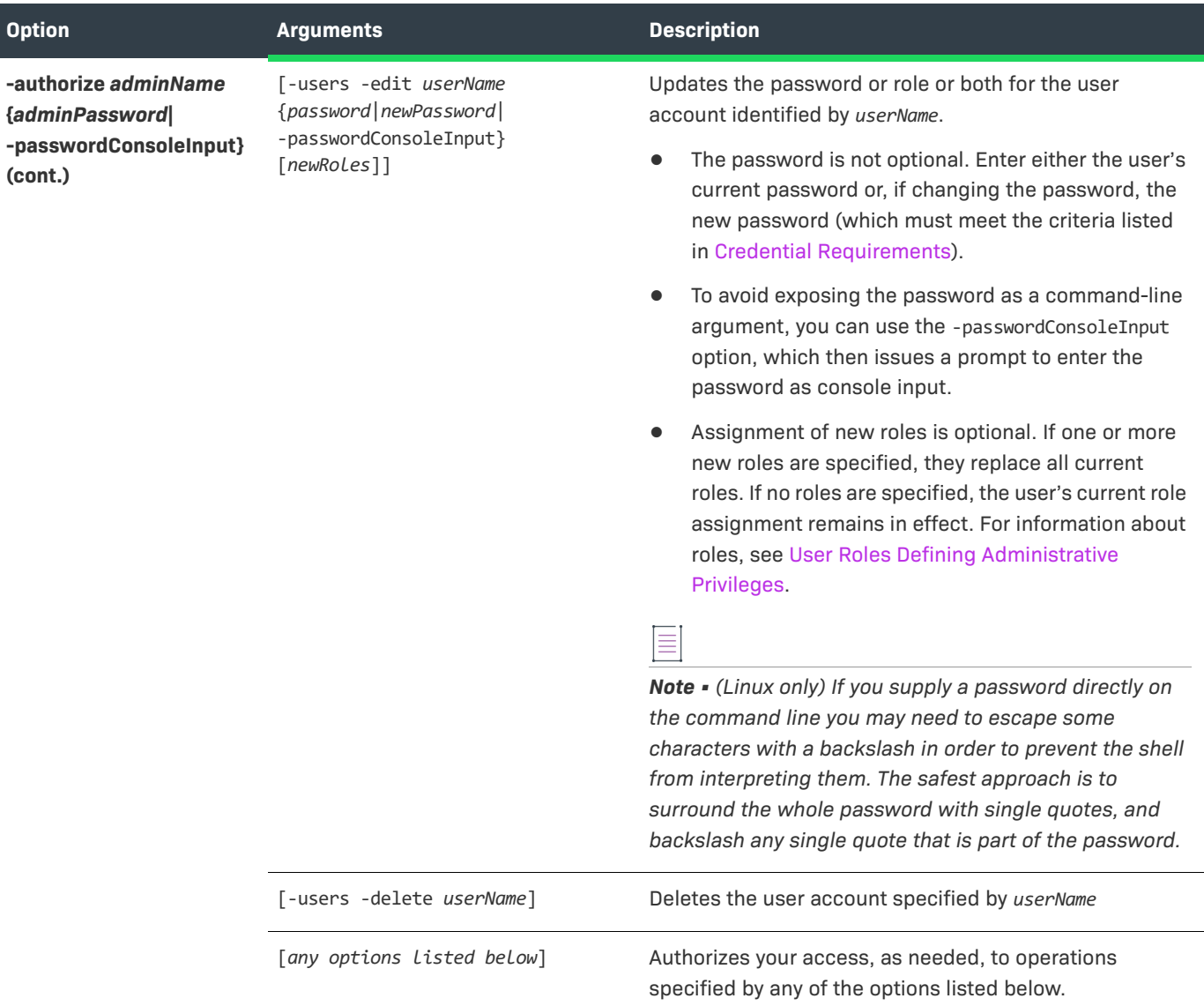

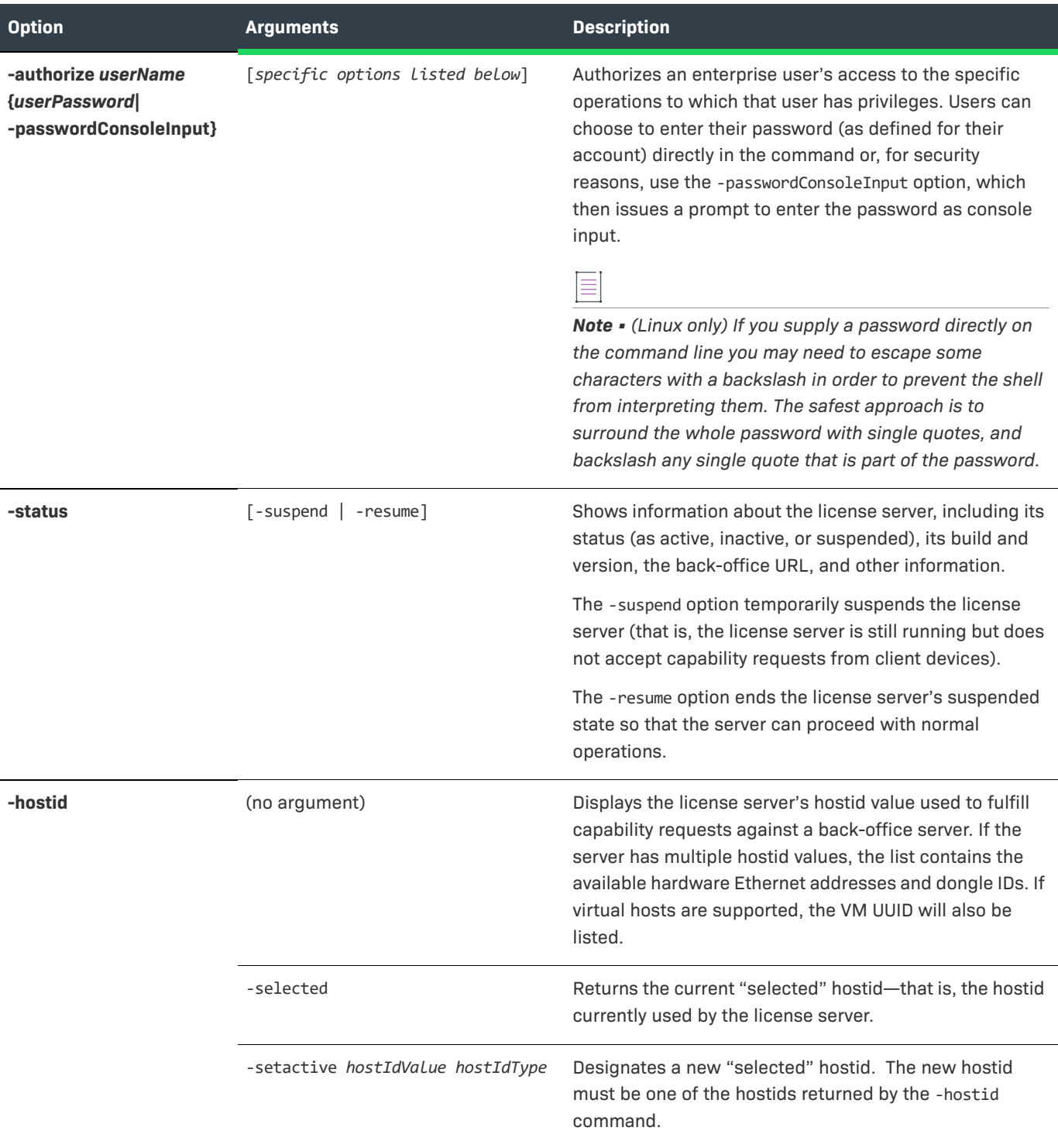

**-activate** -id *activation-id* [-count *value*] Activates licenses on the server by installing the specified number of copies of license rights (identified by the activation ID) from the back office. You can specify the -activate option multiple times to activate license rights from different activation IDs. -activate -id *activation\_id* -count *value* -O *filename* (Part 1 of an offline activation) Generates a capability request containing the activation ID and saves the request as a binary file. To generate the request with multiple activation IDs, repeat the -activate option for each ID. -load *filename* (Part 2 of an offline activation) Processes the offline capability-response binary file from the back office to install licenses on the license server. **-licenses** [-verbose] **Retrieves summary information or details (with -verbose)** about current license distribution to client devices. **-features** (no argument) Shows details about the features in the current license pool on the server. **Option Arguments Description**

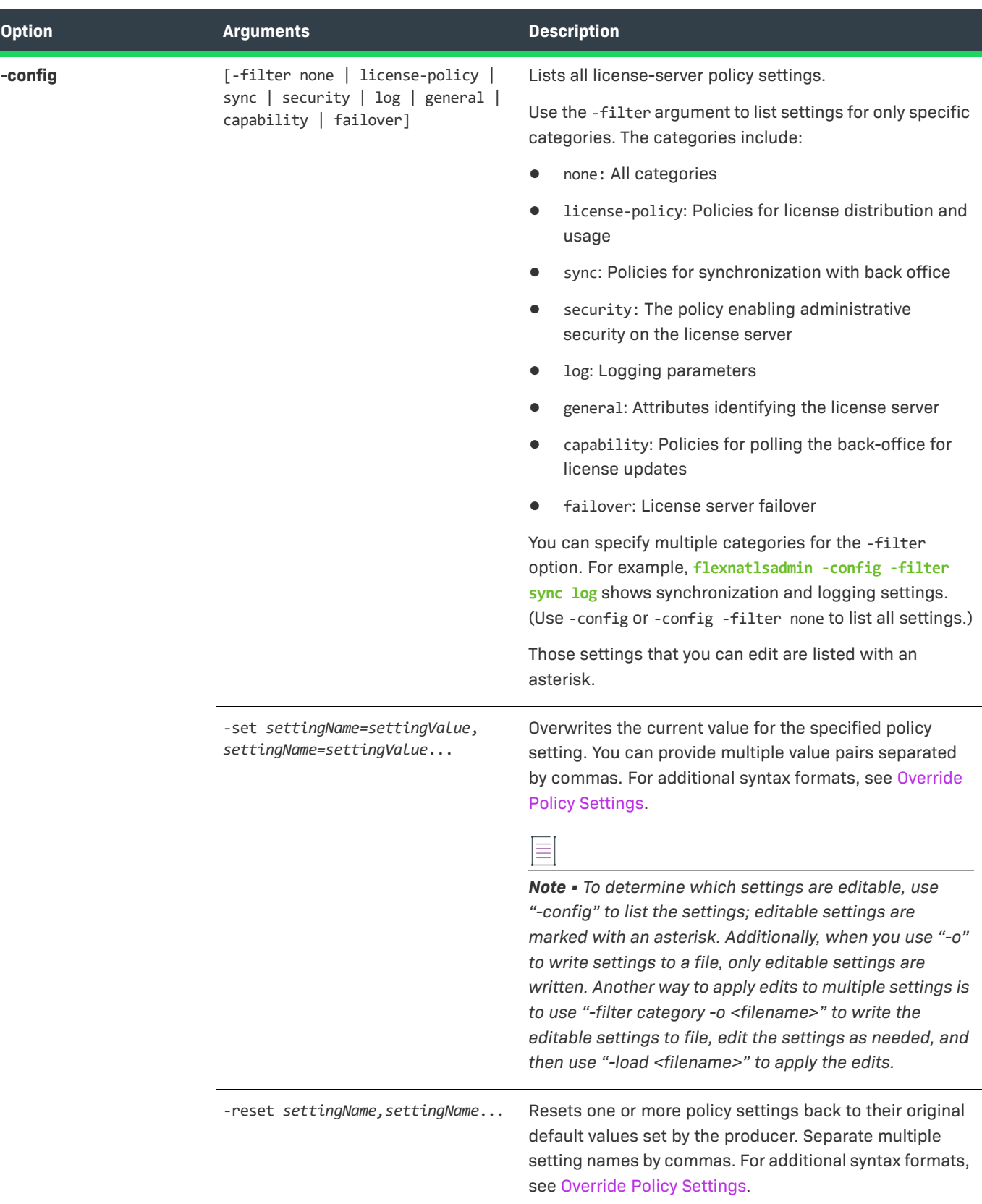

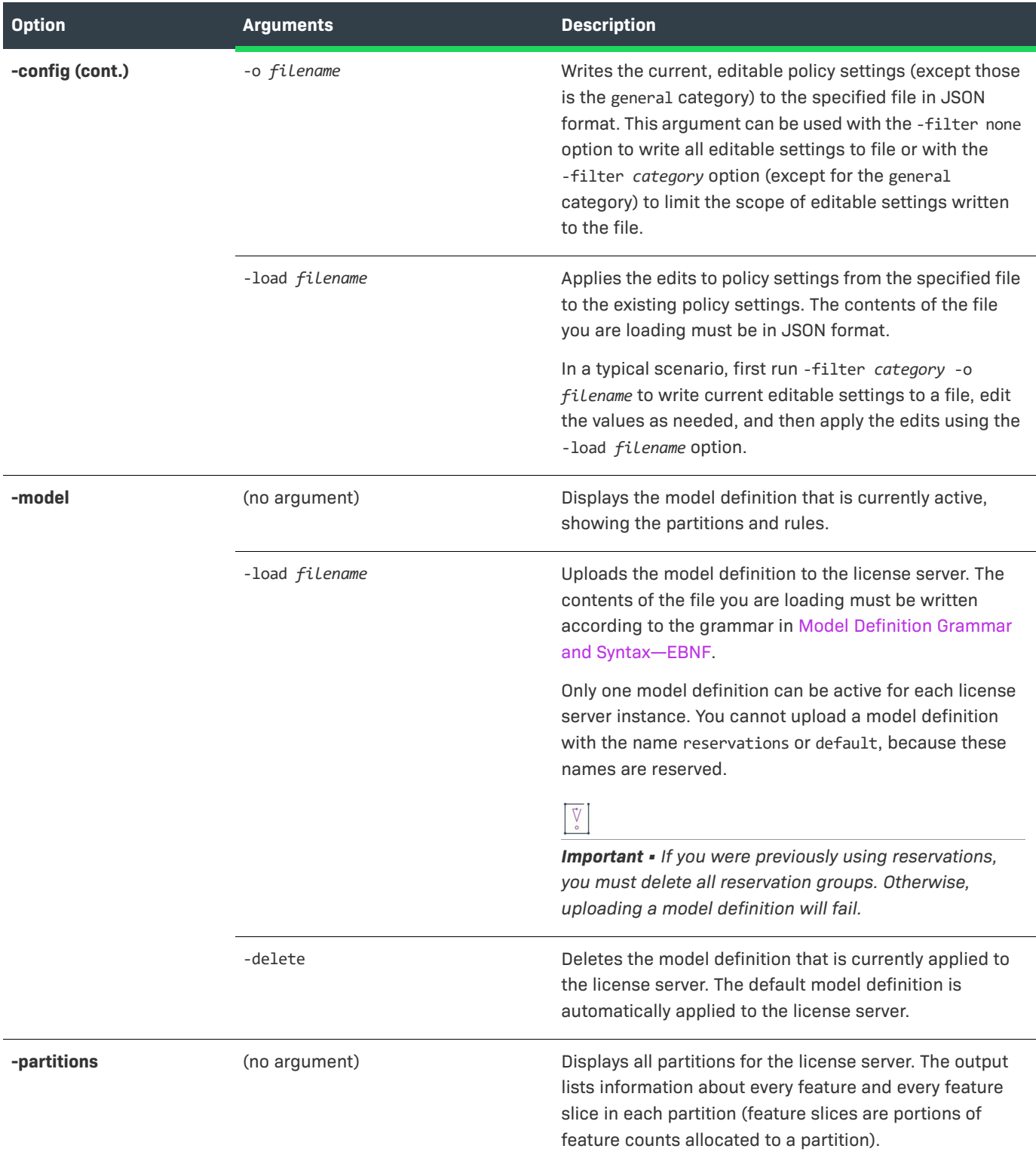

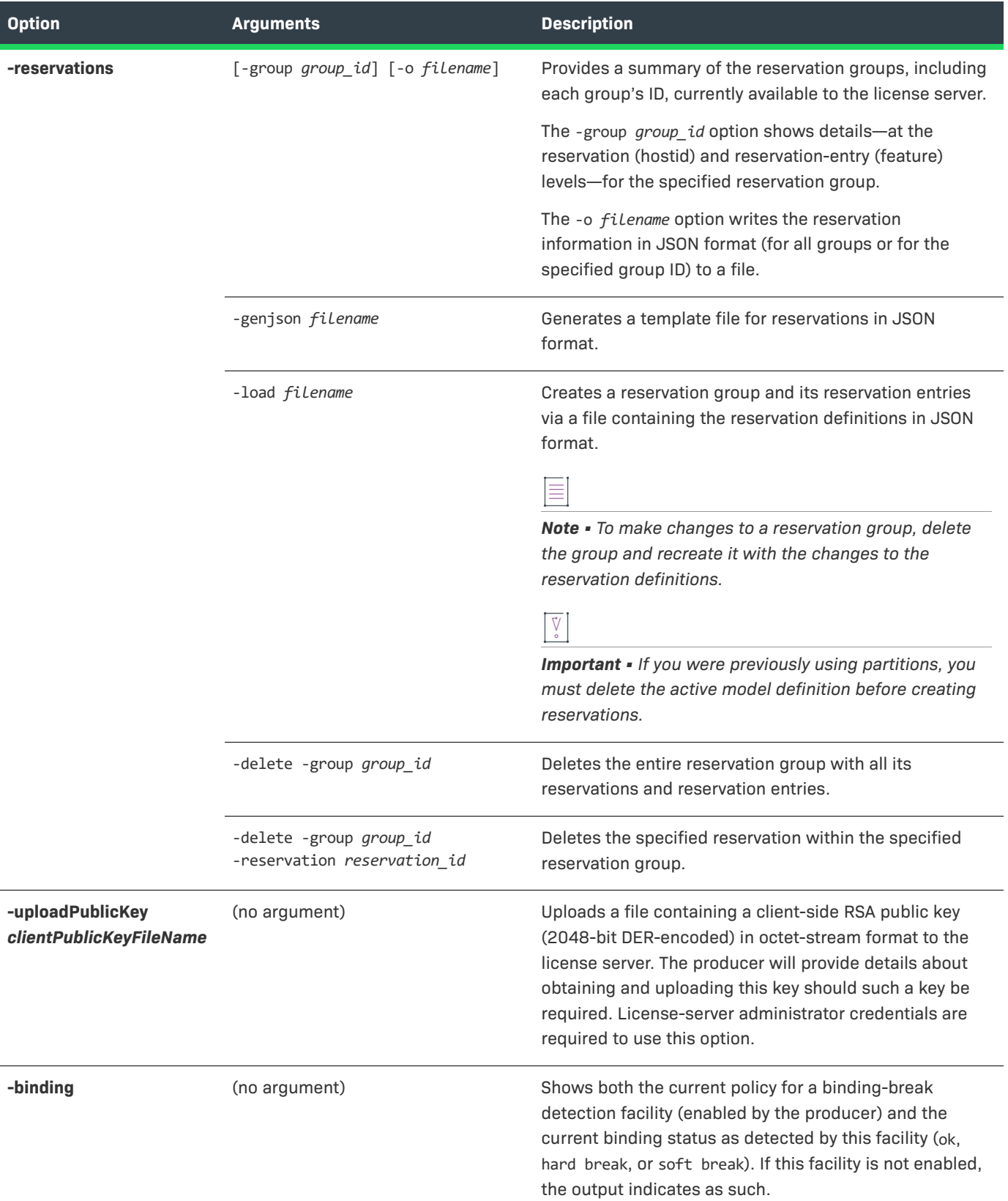

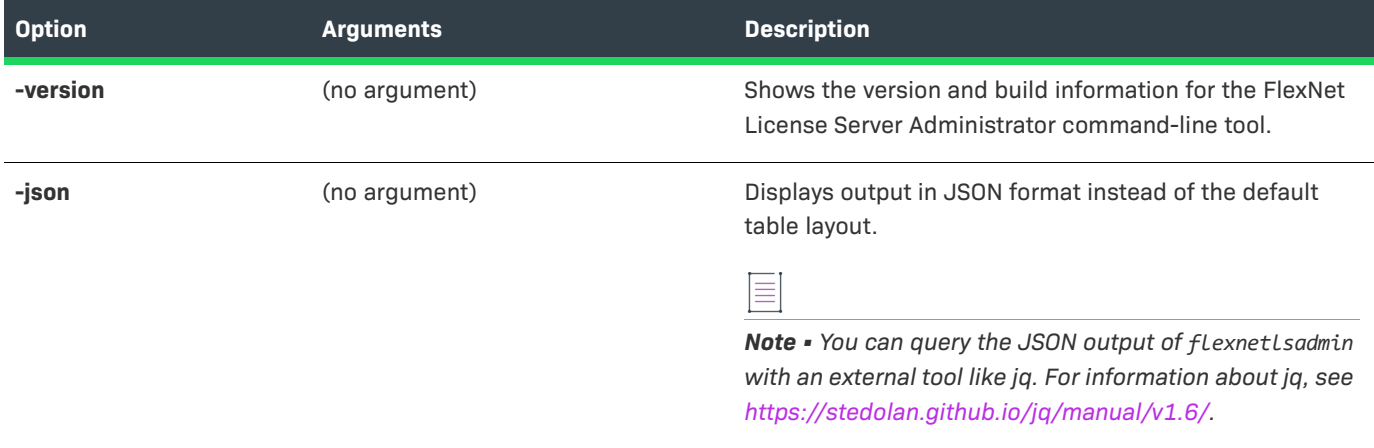

**Chapter FlexNet Embedded Local License Server Quick Start Reference License Server Administrator Command-line Tool: Command Summary**

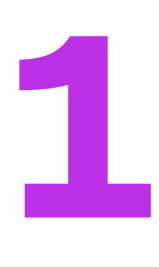

# <span id="page-24-0"></span>**Introduction**

The FlexNet Embedded license server provides functionality for serving and monitoring a counted pool of licenses for intelligent devices or software clients using products enabled with FlexNet Embedded licensing. The license server is designed to administer and enforce a pool of licenses within your enterprise, report license usage to the back office, and provide served-license status information in conjunction with client code that incorporates FlexNet Embedded.

This guide describes how to administer the FlexNet Embedded license server.

### <span id="page-24-1"></span>**Local License Servers vs. License Servers Hosted in the Cloud**

The FlexNet Embedded license server can be deployed as a local license server at your site or as a Cloud Licensing Service (CLS) instance, hosted in the Revenera Cloud. Both the FlexNet Embedded local license server and the CLS instance provide the same functionality.

Note that the instructions or descriptions in this book focus on the local license server, basically because the setup and deployment of the CLS instance and a good deal of its administration are performed in FlexNet Operations. However, this book directs you to the appropriate FlexNet Operations documentation to help you get started with the CLS instance. Additionally, the book includes the [Managing a CLS Instance](#page-190-2) chapter to provide basic procedures for managing the CLS instance.

Finally, because both license servers share the same functional endpoints, license server administrator tools provided by the producer (for example, flexnetlsadmin) can be used to manage important features, such as license reservations, administrative security, and enterprise user accounts, for both license server types. This book notes these areas where functionality and procedures apply to both server types.

## <span id="page-25-0"></span>**What's in this Guide**

The *FlexNet Embedded License Server Administration Guide* includes the following chapters (in addition to the [FlexNet Embedded Local License Server Quick Start Reference](#page-10-2) at the beginning of this book):

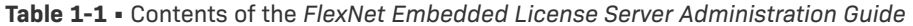

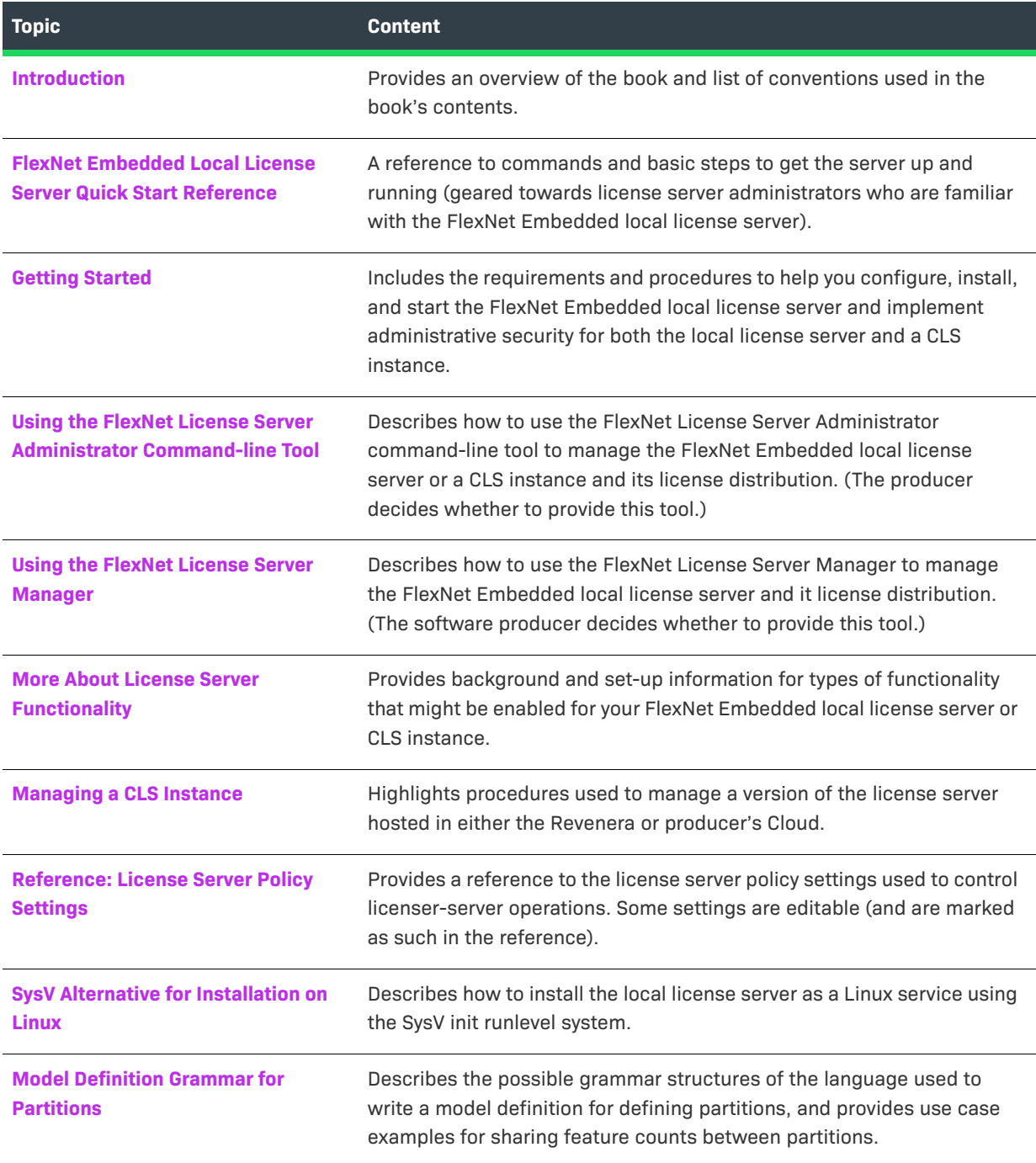

**Table 1-1 •** Contents of the *FlexNet Embedded License Server Administration Guide* (cont.)

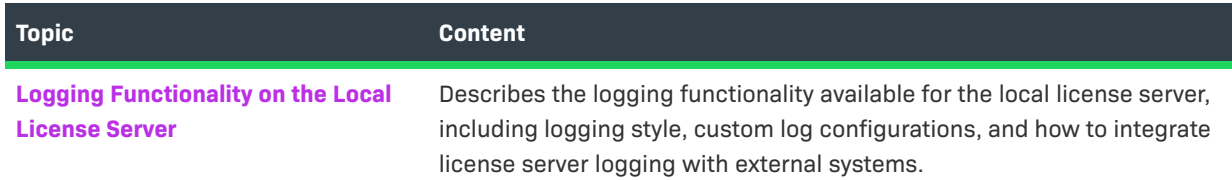

### <span id="page-26-0"></span>**Product Support Resources**

The following resources are available to assist you with using this product:

- **•** [Revenera Product Documentation](#page-26-1)
- **•** [Revenera Community](#page-26-2)
- **•** [Revenera Learning Center](#page-26-3)
- **•** [Revenera Support](#page-26-4)

#### <span id="page-26-1"></span>**Revenera Product Documentation**

You can find documentation for all Revenera products on the [Revenera Product Documentation](https://docs.revenera.com) site:

<https://docs.revenera.com>

#### <span id="page-26-2"></span>**Revenera Community**

On the [Revenera Community s](https://community.revenera.com)ite, you can quickly find answers to your questions by searching content from other customers, product experts, and thought leaders. You can also post questions on discussion forums for experts to answer. For each of Revenera's product solutions, you can access forums, blog posts, and knowledge base articles.

<https://community.revenera.com>

#### <span id="page-26-3"></span>**Revenera Learning Center**

The Revenera Learning Center offers free, self-guided, online videos to help you quickly get the most out of your Revenera products. You can find a complete list of these training videos in the Learning Center.

<https://learning.revenera.com>

#### <span id="page-26-4"></span>**Revenera Support**

For customers who have purchased a maintenance contract for their product(s), you can submit a support case or check the status of an existing case by making selections on the **Get Support** menu of the Revenera Community.

<https://community.revenera.com>

### <span id="page-27-0"></span>**Contact Us**

Revenera is headquartered in Itasca, Illinois, and has offices worldwide. To contact us or to learn more about our products, visit our website at:

<http://www.revenera.com>

You can also follow us on social media:

- **•** [Twitter](https://twitter.com/getrevenera)
- **•** [Facebook](https://www.facebook.com/flexera/)
- **•** [LinkedIn](https://www.linkedin.com/company/revenera/)
- **•** [YouTube](https://www.youtube.com/c/GetRevenera)
- **•** [Instagram](https://www.instagram.com/weareflexera/)

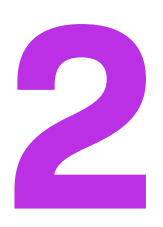

# <span id="page-28-3"></span><span id="page-28-0"></span>**Getting Started**

This chapter focuses on how to configure, install, and start the FlexNet Embedded local license server at your site but also includes important set-up instructions that apply to both the local license server and a Cloud Licensing Service (CLS) instance. The following sections are included:

- **•** [About Getting Started with a CLS Instance](#page-28-1)
- **•** [Requirements for the Local License Server](#page-28-2)
- **•** [Overview: Administrator Experience on the Local License Server](#page-31-1)
- **•** [Configuring, Installing, and Starting the Local License Server](#page-33-0)
- **•** [Editing the Local Settings Post-Installation](#page-47-2)
- **•** [Uninstalling the Local License Server](#page-63-1)
- **•** [Preparing to Use the FlexNet License Server Manager](#page-65-0)
- **•** [Managing Administrative Security on a Local License Server or CLS Instance](#page-67-0)
- **•** [Next Steps](#page-74-1)

### <span id="page-28-1"></span>**About Getting Started with a CLS Instance**

Depending on the agreement with the producer, either you or the producer creates the Cloud Licensing Service (CLS) instance through FlexNet Operations. For more information about managing the CLS instance, refer to the help system for the FlexNet Operations End-User Portal; or use the [Managing a CLS Instance](#page-190-2) chapter in this book as a quick reference for performing basic administration tasks.

### <span id="page-28-2"></span>**Requirements for the Local License Server**

The following sections list the requirements for the FlexNet Embedded local license server:

**•** [Hardware Requirements](#page-29-0)

- **•** [Validated Platforms](#page-29-1)
- **•** [Virtual Machine Support](#page-30-0)
- **•** [Supported Browsers](#page-30-1)
- **•** [Java Prerequisites](#page-30-2)
- **•** [License Server Manager Requirements](#page-31-0)

 $\sqrt{\frac{1}{2}}$ 

*Important • Due to potential incompatibilities with trusted storage and other stored data, do not downgrade your current license server to a previous version.*

### <span id="page-29-0"></span>**Hardware Requirements**

The following are the minimum hardware requirements for the license server:

- **• Disk**—500 MB
- **• RAM**—4 GB
- **• CPU**—2 GHz 2 Cores

### <span id="page-29-1"></span>**Validated Platforms**

The following table lists the validated platforms for the FlexNet Embedded license.

**Table 2-1 •** Validated FlexNet Embedded License Server Platforms

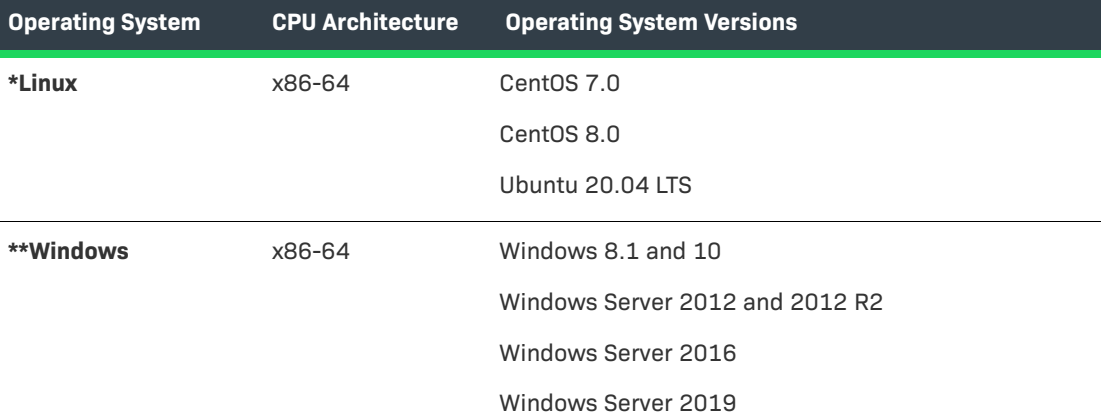

\* The FlexNet Embedded license server has only been validated on CentOS 7 and 8, but can also be run on RedHat Enterprise Linux 7 or 8.

\*\* .NET Framework 4.5 or later is required for Windows platforms.

### <span id="page-30-0"></span>**Virtual Machine Support**

Virtualization functionality in the FlexNet Embedded local license server supports the following:

- **•** VMware ESXi 6.5
- **•** VMware Workstation 14.1.5
- **•** Microsoft Hyper-V 6.3 on Windows Server 2016
- **•** Citrix XenServer 7.2
- **•** Oracle VirtualBox 6.1.18
- **•** QEMU-KVM 2.7
- **•** Parallels 15.1.2
- **•** Google Compute Cloud
- **•** Amazon EC2

### <span id="page-30-1"></span>**Supported Browsers**

The FlexNet License Server Manager UI supports the following browsers:

- **•** Mozilla Firefox versions 43 and later
- **•** Google Chrome versions 47 and later
- **•** Microsoft Internet Explorer versions 10 and 11
- **•** Microsoft Edge version 38.1

### <span id="page-30-2"></span>**Java Prerequisites**

The following are the Java prerequisites for the machine where the FlexNet Embedded local license server is installed:

**•** Oracle Java SE 8, OpenJDK 8, or OpenJDK 11.

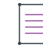

*Note • The latest Java versions are needed for AWS certificate support. If an older Java version is used, the FlexNet Embedded license server cannot communicate with FlexNet Operations on AWS.*

- **•** A 64-bit JRE for a 64-bit license server or a 32-bit JRE for a 32-bit license server (not adhering to this requirement can cause the license server to fail to start)
- **•** Windows only: The JAVA\_HOME (or JRE\_HOME) environment variable on your system set to the path for your default JDK (or JRE) installation.

*Note • The license server requires only the JRE component. If JRE is your default Java installation, set the JRE\_HOME environment variable; if JDK is your default installation, set JAVA\_HOME. See the "FlexNet Embedded License Server Release Notes" for details.*

### <span id="page-31-0"></span>**License Server Manager Requirements**

The FlexNet License Server Manager—packaged separately from the local license server in a file called flexnetflsm-linux-<version>.tar.gz or flexnet-flsm-windows-<version>.zip—uses Apache Tomcat to deploy the required component flsm.war. Ensure that one of these Tomcat versions is used for this deployment:

- **•** 7*x* (7.0.53 or higher)
- **•** 9*x* (for 9.0)

The FlexNet License Server Manager has been validated on Apache Tomcat 9.x. Revenera recommends running the latest FlexNet License Server Manager on Apache Tomcat 9.x.

Certain platforms supported by the local license server provide a version of Apache Tomcat. To determine whether the operating system on which you intend to run the local license server provides a Tomcat version supported by the License Server Manager (as listed above), see [https://wiki.apache.org/tomcat/FAQ/](https://wiki.apache.org/tomcat/FAQ/Linux_Unix#Q5) [Linux\\_Unix#Q5.](https://wiki.apache.org/tomcat/FAQ/Linux_Unix#Q5) To download an appropriate Tomcat version, go to [https://tomcat.apache.org/download-70.cgi.](https://tomcat.apache.org/download-70.cgi)

### <span id="page-31-1"></span>**Overview: Administrator Experience on the Local License Server**

The following table summarizes the basic tasks you perform as a license server administrator on the local license server. Each task description includes a link to further instructions in this book.

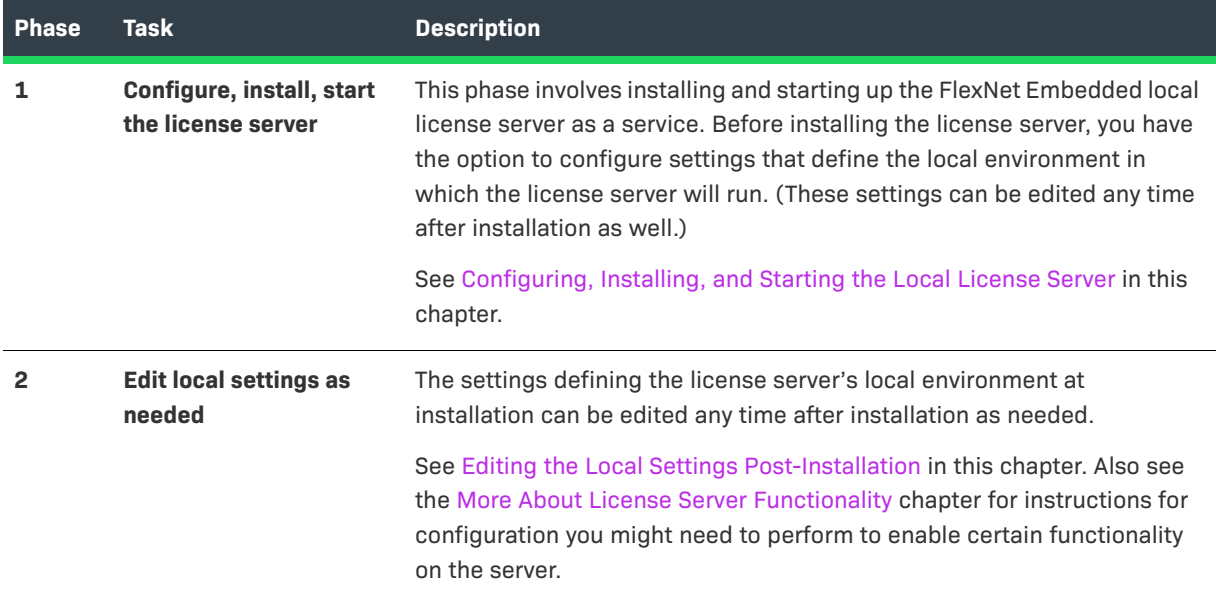

**Table 2-2 •** Overview of the License Server Administrator Experience

#### **3 Prepare to use the License Server Manager** The software producer might have provided the FlexNet License Server Manager as a tool with which to administer your license server. If so, before launching this tool, you must have an Apache Tomcat server installed and need to perform some additional configuration steps. See [Preparing to Use the FlexNet License Server Manager](#page-65-0) in this chapter. **4 Manage administration security** If administration security on the license server is enabled, you need to reset your password and optionally create other enterprise user accounts. See [Managing Administrative Security on a Local License](#page-67-0)  [Server or CLS Instance](#page-67-0) for more information. **5 Activate licenses on the license server** A purchased set of product licenses needs to be activated on the license server before it can distribute the licenses to client devices running the licensed products. Any license rights pre-mapped to the license server in FlexNet Operations are automatically activated when the server starts up. However, in some cases, especially when the installed license server is "unknown" to FlexNet Operations, you need to manually activate licenses. To manually activate licenses on the license server, use the instructions provided by the software producer; or do one of the following: **•** If the FlexNet License Server Administrator command-line tool is installed with the license server, refer to [Activating License Rights on](#page-88-2)  [the Server](#page-88-2) in the chapter [Using the FlexNet License Server](#page-76-2)  [Administrator Command-line Tool](#page-76-2). **•** If the FlexNet License Server Manager is installed with the server, refer to [Offline Server Updates View](#page-135-1) in the chapter [Using the FlexNet](#page-126-1)  [License Server Manager](#page-126-1) to perform an offline activation. **6 Administer the license server** The administrator tool that the producer provides with the license server enables you to manage and monitor the server and its operations. For example, you can activate new licenses on the server, monitor license distribution among client devices, manage license reservations, or view and edit current configuration settings that define the server's environment and policies. If you are using one of FlexNet license server administration tools, you can refer to the appropriate chapter for more information: **•** [Using the FlexNet License Server Administrator Command-line Tool](#page-76-2) **•** [Using the FlexNet License Server Manager](#page-126-1) **Uninstall the license server** For various reasons, you might need to uninstall the local license server. See [Uninstalling the Local License Server](#page-63-1) in this chapter for instructions. **Phase Task Description**

#### **Table 2-2 •** Overview of the License Server Administrator Experience (cont.)

### <span id="page-33-0"></span>**Configuring, Installing, and Starting the Local License Server**

Refer to the following sections for information and instructions needed to install and start (or uninstall) the local license server:

- **•** [Configure, Install, and Start on Windows](#page-33-1)
- **•** [Configure, Install, and Start on Linux](#page-38-0)
- **•** [Local License Server Components](#page-43-2)
- **•** [Editing the Local Settings Post-Installation](#page-47-2)
- **•** [Logging Functionality](#page-47-1)

### <span id="page-33-1"></span>**Configure, Install, and Start on Windows**

Use this procedure to install and start the FlexNet Embedded local license server as a service on a Windows platform.

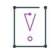

*Important • When upgrading your license server, uninstall the old license server service before installing and starting the service for the new license server. For instructions on uninstalling the license server service on Windows, see [Uninstall on Windows.](#page-63-2)*

# 泪

#### *Task To install and start the license server as a Windows service*

**1.** Unpack the files received from the software producer into an installation directory.

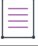

*Note • Make sure that the "producer-settings.xml" file is located in the same directory as "flexnetls.bat".*

- **2.** Open the flexnetls.settings file (located in the installation directory) in a text editor, and update it with your local environment information; or leave the file as is to accept the default settings. (For example, you might want to change the JAVA\_HOME value or uncomment and provide a value for the PORT setting.) When you update any setting, these rules apply:
	- **•** Any setting value that uses a space must be enclosed in quotations
	- Insert no spaces before or after the equal sign (=) in the setting syntax (for example, **PORT=7071**).

Refer to the following for a description of each setting:

**Table 2-3 •** Local Settings for the License Server on Windows

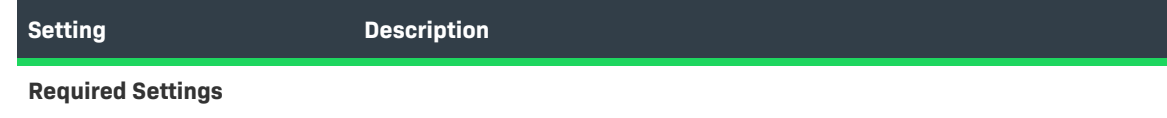

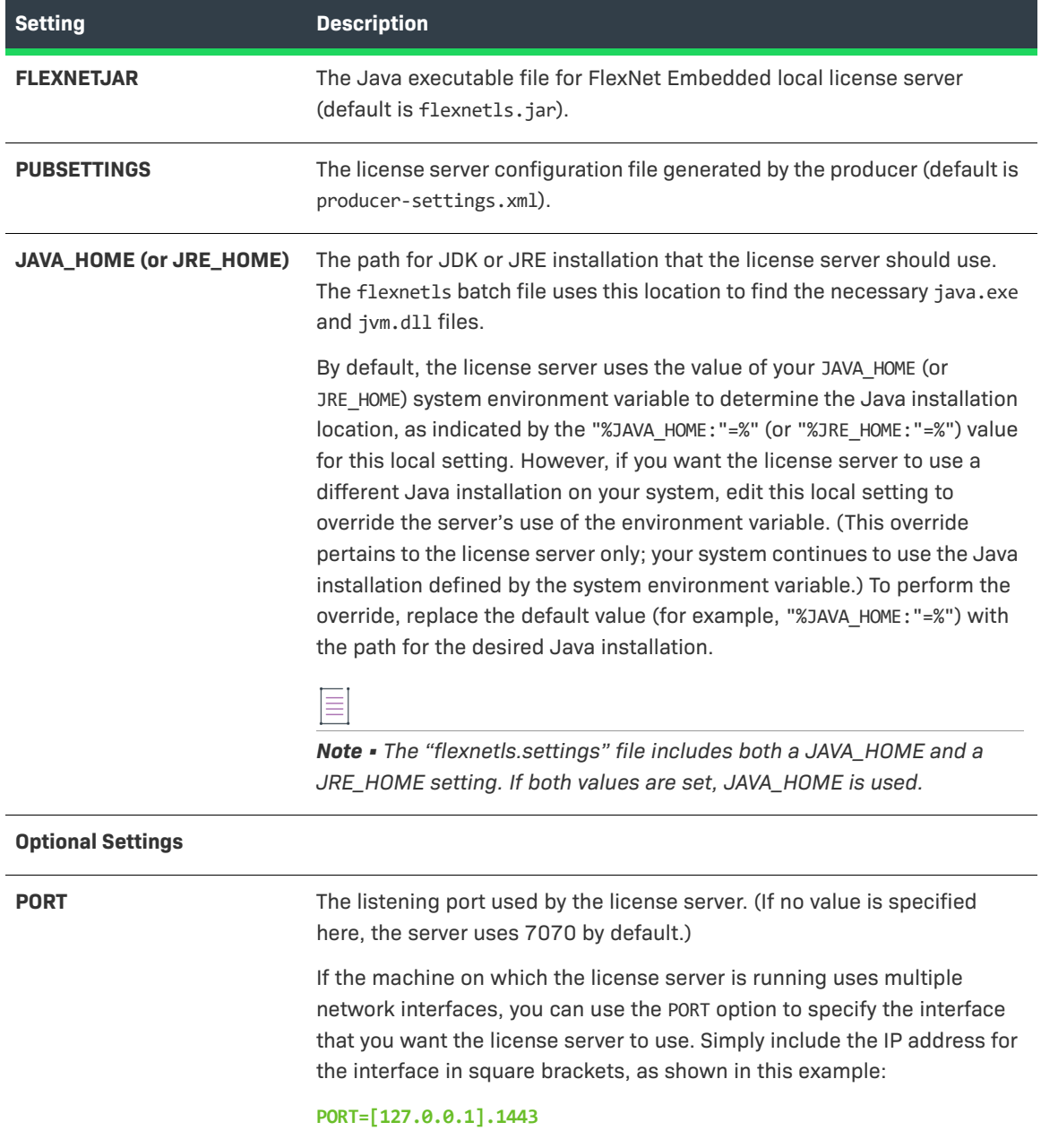

**Table 2-3 •** Local Settings for the License Server on Windows (cont.)

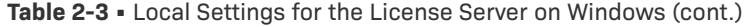

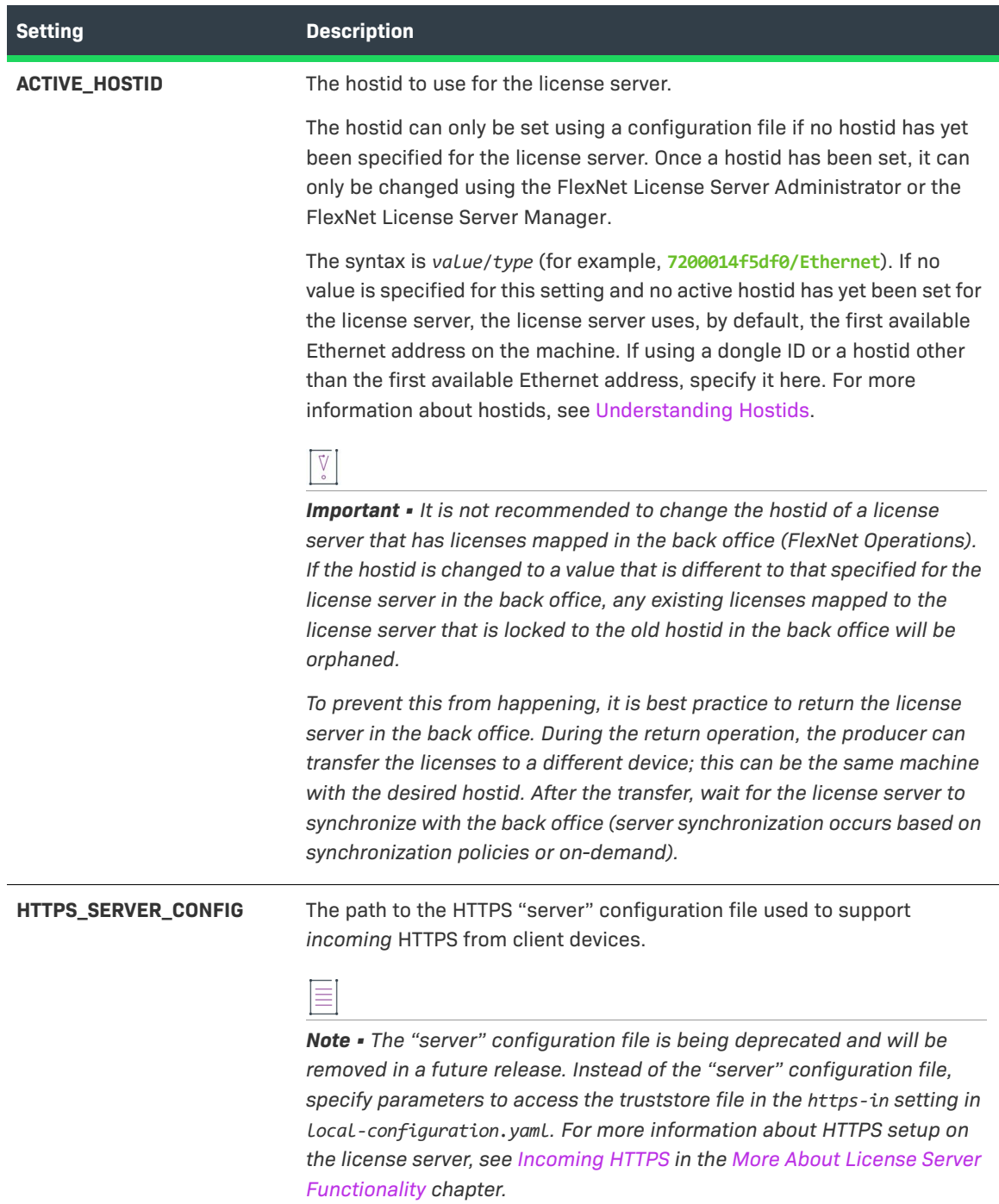
### **Table 2-3 •** Local Settings for the License Server on Windows (cont.)

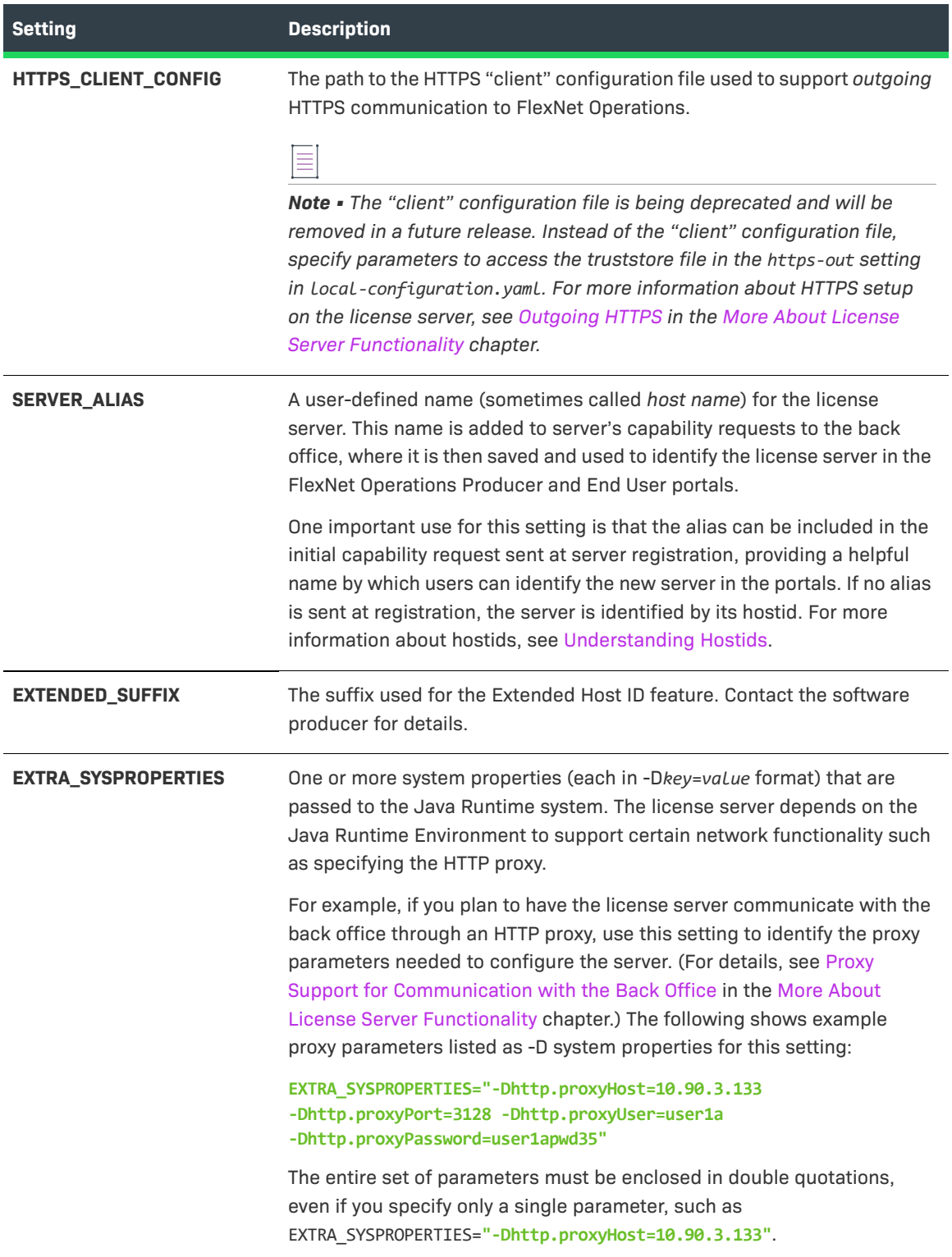

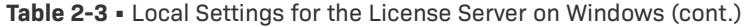

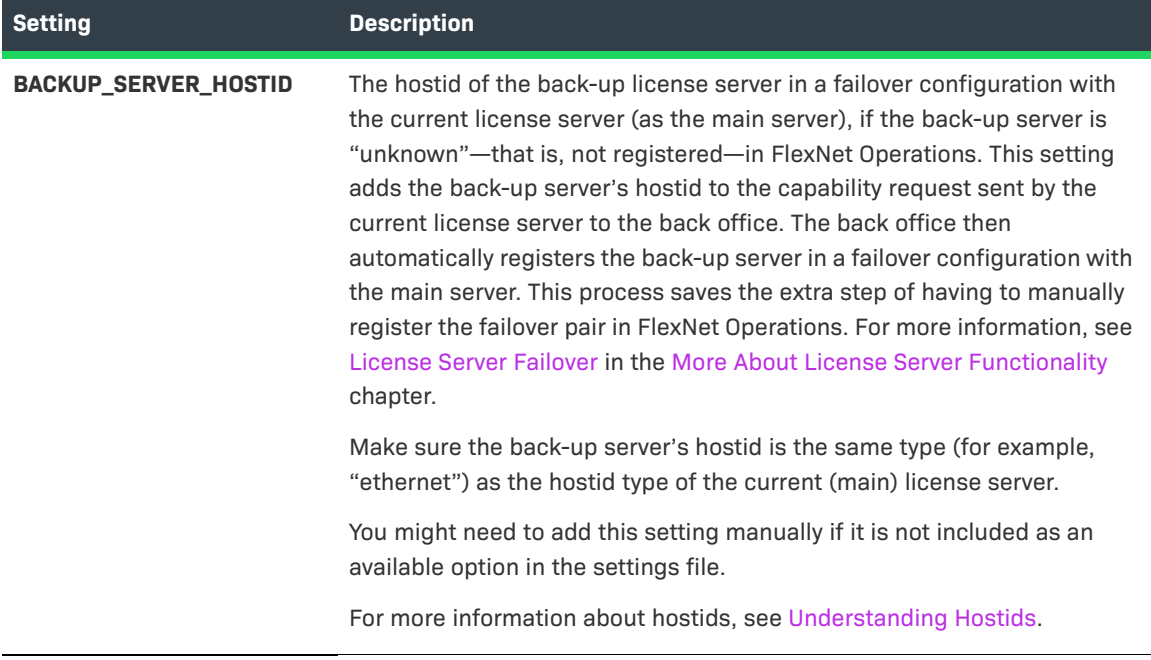

# $\boldsymbol{\nabla}$

*Important • Another file, "flexnetlsw.xml" file, also contains settings used to run the Windows service. However, do not edit this file. All information in this file is generated and maintained internally and should never be updated through an external means. To update service settings, edit only the "flexnetls.settings" file.*

- **3.** Open a command window as the Administrator, and navigate to the installation directory.
- **4.** Execute **flexnetls.bat -install** to install the license server as a service.
- **5.** Execute **flexnetls.bat -start** to start the service.

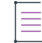

*Note • Depending on the security policies defined on your device, a warning message might be displayed, warning you to only run scripts that you trust. If such as warning is displayed, confirm that you want to allow each script to be executed.*

- **6.** Confirm that the service is running by doing one of the following:
	- **•** Execute **flexnetls.bat -status**. (The output should be Service running.)
	- **•** In the Windows Services window (services.msc), check that the service **FlexNet License Server**  *producer\_name* has started. (Note that in the Services tab of the Task Manager, the service's display name is **FNLS-***producer\_name*.)

(If you want to stop the service, run **flexnetls.bat -stop**.)

**7.** To view the license server log, navigate to the server's logging directory (by default, C:\Windows\ServiceProfiles\NetworkService\flexnetls\*producer\_name*\logs), and review the contents of the appropriate .log file.

*Note • Once you install the license server as service, you cannot use any of the "flexnetls" non-service command-line options, such as "console" or "install".*

# <span id="page-38-2"></span>**Configure, Install, and Start on Linux**

The following instructions describe how to use systemd to configure, install, and run the local license server as a Linux service:

- **•** [Files Required for Installation Using systemd](#page-38-0)
- **•** [Task Overview](#page-38-1)
- **•** [Verify systemd-Enablement on Linux System](#page-39-0)
- **•** [Run the Install Script](#page-39-1)
- **•** [Manage the Service](#page-41-0)

Alternatively, you can configure, install, and run the license server as a Linux service using a SysV init runlevel system. To do so, follow the instructions in [SysV Alternative for Installation on Linux](#page-212-0) instead of the instructions in this chapter.

The content in this section assumes familiarity with the use of the systemd system for managing Linux services. You can find information about systemd at the following site:

[https://access.redhat.com/documentation/en-US/Red\\_Hat\\_Enterprise\\_Linux/7/html/](https://access.redhat.com/documentation/en-US/Red_Hat_Enterprise_Linux/7/html/System_Administrators_Guide/chap-Managing_Services_with_systemd.htm) [System\\_Administrators\\_Guide/chap-Managing\\_Services\\_with\\_systemd.htm](https://access.redhat.com/documentation/en-US/Red_Hat_Enterprise_Linux/7/html/System_Administrators_Guide/chap-Managing_Services_with_systemd.htm)

# <span id="page-38-0"></span>**Files Required for Installation Using systemd**

The following files, distributed with the license server, support the installation and running of the license server service under systemd:

- **•** install-systemd.sh
- **•** install-functions.sh
- **•** producer-settings.xml

Residing in the same directory as flexnetls.jar, these files work together to generate the components required to install and start the license server service in a systemd configuration.

Optionally, the producer might provide an rpm or deb wrapper that copies these required files to the proper location on your device and then installs the license server service. If so, use the instructions provided by the producer for installing the service.

For a list of all files (aside from the systemd installer files) that can be distributed with the license server, see [Local License Server Components.](#page-43-0)

# <span id="page-38-1"></span>**Task Overview**

The following is an overview of tasks used to install and run the license server as a Linux service:

- **Task 1:** Verify that the Linux system on which the license server is being installed is systemd-enabled (see [Verify systemd-Enablement on Linux System](#page-39-0)).
- **• Task 2:** Run the install-systemd.sh installer (or your own wrapper), updating certain default configuration settings in the command line as needed (see [Run the Install Script](#page-39-1)).
- **Task 3:** Manage the service (see [Manage the Service](#page-41-0)).
- **• Task 4:** (Optional) Edit configuration settings post-installation as needed (see [Post-Installation Configuration](#page-53-0)  [on Linux\)](#page-53-0).

# <span id="page-39-0"></span>**Verify systemd-Enablement on Linux System**

Before proceeding with the installation, you can run the following command to determine whether the Linux system on which the license server is being installed is systemd-enabled:

**systemctl**

If the system is systemd-enabled, the command runs successfully and lists all active units.

# <span id="page-39-1"></span>**Run the Install Script**

You must run install-systemd.sh to create and start the license server service using either the default configuration for the service or a configuration customized through command-line options. See the following sections for details:

- **•** [About the Install Script](#page-39-2)
- **•** [Install and Start the Service with the Default Configuration](#page-40-0)
- **•** [Install and Start the Service with a Modified Configuration](#page-40-1)
- **•** [Configuration Values Editable from the Command Line](#page-40-2)

The commands described in these next sections are run from the directory in which the systemd script files (see [About the Install Script\)](#page-39-2) and flexnetls.jar reside.

### **Prerequisite**

You must run the install script as a root or sudo user.

### <span id="page-39-2"></span>**About the Install Script**

When run, the install script install-systemd.sh performs the following:

- Generates the service unit file called /etc/systemd/system/flexnetls-producer\_name.service.
- **•** Generates the configuration unit file called /etc/systemd/system/flexnetls-*producer\_name*.service.d/ flexnetls.conf. This file contains the configuration settings needed to start the service. It is created with default values, but you can include options in the install-script command line to generate this file with custom values. See [Install and Start the Service with a Modified Configuration](#page-40-1).

You can also edit this configuration file post-installation as needed, as described in Post-Installation [Configuration on Linux.](#page-53-0)

- **•** Generates a local-configuration.yaml file in the /opt/flexnetls/*producer* directory. This file contains optional settings specific to the local service environment. Generally, these settings are initially disabled; you can edit or enable them as needed once the service is installed. See [Edit "local-configuration.yaml" \(Linux\)](#page-55-0) for details.
- **•** By default, enables the standard Syslog process for logging on the license server service. If desired, you can enable Systemd logging to be used in place of Syslog once the service is installed. For details, see [More](#page-60-0)  [About systemd Logging](#page-60-0).
- **•** Starts the license server service.

# <span id="page-40-0"></span>**Install and Start the Service with the Default Configuration**

The following command installs and starts the license server service using the default configuration. For more about the default values used to configure the service, [Configuration Values Editable from the Command Line](#page-40-2).

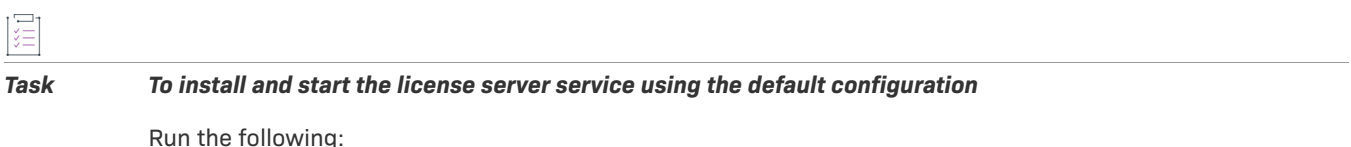

**sudo ./install-systemd.sh**

# <span id="page-40-1"></span>**Install and Start the Service with a Modified Configuration**

The following command installs and starts the license server service using a configuration customized through one or more specified command-line options. For a description of the configuration values that can be updated from the install-script command line, see the next section, [Configuration Values Editable from the Command Line](#page-40-2).

#### *Task To install and start the license server service with updates to the default configuration*

Run the install script, specifying one or more command-line options to change specific configuration settings (for example, the user value, as shown here):

**sudo ./install-systemd.sh --user flexnetls01**

# <span id="page-40-2"></span>**Configuration Values Editable from the Command Line**

Use the following options with the ./install-system.sh command to edit current configuration settings for the license server service. (Running **./install-system.sh --help** also lists these command-line options.)

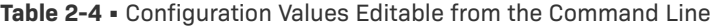

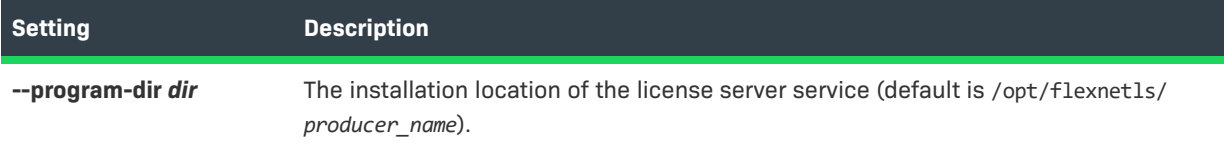

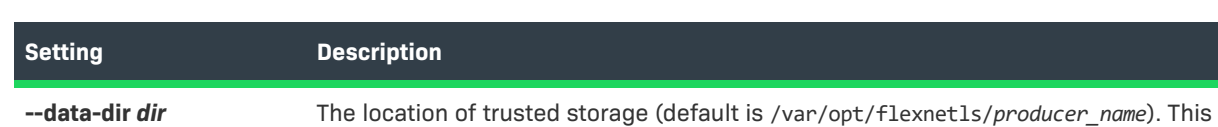

### **Table 2-4 •** Configuration Values Editable from the Command Line (cont.)

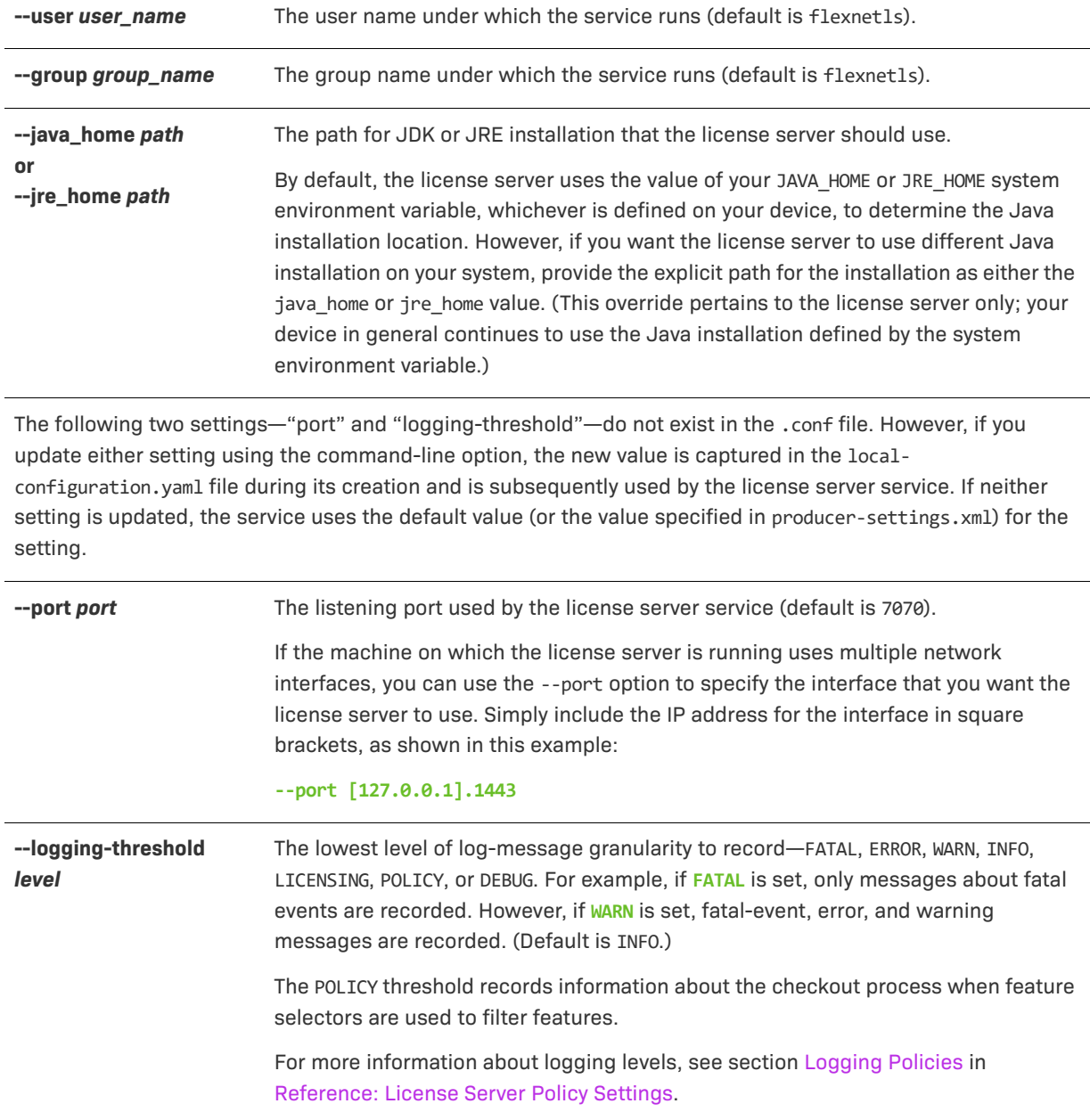

overrides the server.trustedStorageDir value in the producer-settings.xml.

# <span id="page-41-0"></span>**Manage the Service**

Once the license server service is installed, you can manage the service using the systemd command **systemctl**. The following describes basic management functions for the service:

**•** [Obtain the Service Status](#page-42-0)

- **•** [Stop the Service](#page-42-1)
- **•** [Start the Service](#page-42-2)
- **•** [Restart the Service](#page-43-1)
- **•** [Re-read All systemd Unit Files](#page-43-2)

For information about managing the systemd log, if enabled for the license server service, see [More About](#page-60-0)  [systemd Logging.](#page-60-0)

### **Prerequisite**

You must perform **systemctl** tasks as a root or sudo user.

### <span id="page-42-0"></span>**Obtain the Service Status**

The following command obtains the "active" or "not active" status of license server service.

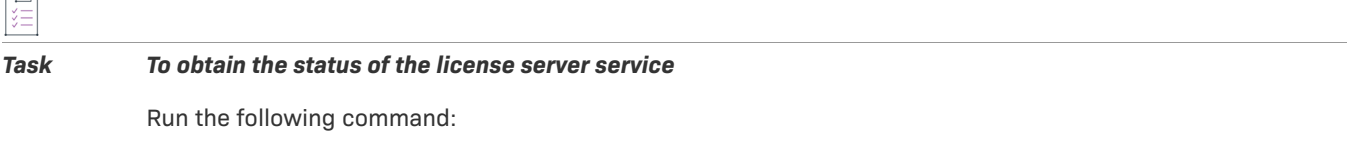

```
sudo systemctl -l status flexnetls-producer_name
```
The -l switch disables truncation of lines in the output.

The following shows example status output. The current service status is highlighted in this excerpt:

```
flexnetls-fnedemo.service - FlexnetLS Local License Server.
Loaded: loaded (/etc/systemd/system/flexnetls-fnedemo.service; enabled; vendor preset: disabled)
Drop-In: /etc/systemd/system/flexnetls-fnedemo.service.d
└─flexnetls.conf
Active: active (running) since Tue 2018-11-22 14:28:25 GMT; 18h ago
...
```
### <span id="page-42-1"></span>**Stop the Service**

The following command stops the license server service.

# ž=

#### *Task To stop the license server service*

Use this command:

**sudo systemctl stop flexnetls-***producer\_name*

### <span id="page-42-2"></span>**Start the Service**

The following command starts the license server service.

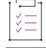

*Task To start the license server service*

Use this command:

**sudo systemctl start flexnetls-***producer\_name*

# <span id="page-43-1"></span>**Restart the Service**

The following command stops and then restarts the license server service without re-reading all the systemd unit files related to all services. This command is useful if you have made changes to the local-configuration.yaml file (a non-systemd file) and want the service to read this file, but not all the systemd unit files (see [Edit "local](#page-55-0)[configuration.yaml" \(Linux\)\)](#page-55-0).

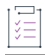

*Task To restart the license server service*

Run the following command:

**sudo systemctl restart flexnetls-***producer\_name*

# <span id="page-43-2"></span>**Re-read All systemd Unit Files**

The following command is used to re-read all systemd unit files related to all services. This command is useful when you have made changes manually to the flexnetls.conf file and want to apply the changes before restarting the service (see Edit the .conf File Manually).

#### *Task To re-read all systemd unit files for all services*

Run the following command:

**sudo systemctl daemon-reload**

# <span id="page-43-0"></span>**Local License Server Components**

The following basic components are usually included in the FlexNet Embedded local license server installation. The location of these components is not listed, as the software producer determines their location within the server's directory structure. Additionally, the software producer might provide a customized version of certain components, using names different from the ones listed here.

# **In a Windows Installation**

These components are included in the license server installation on Windows.

**Table 2-5 •** FlexNet Embedded Local License Server Components in an Installation on Windows

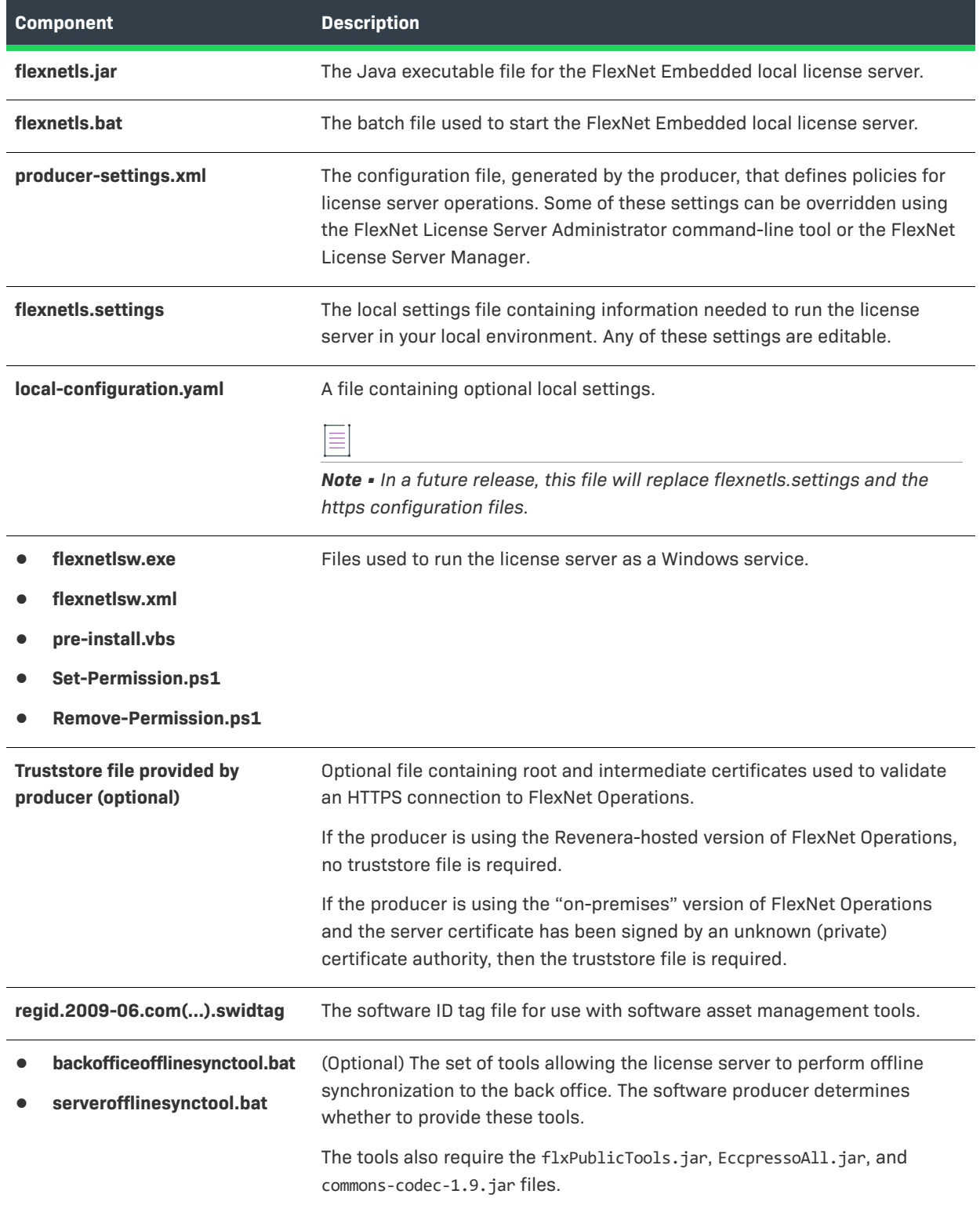

**Table 2-5 •** FlexNet Embedded Local License Server Components in an Installation on Windows (cont.)

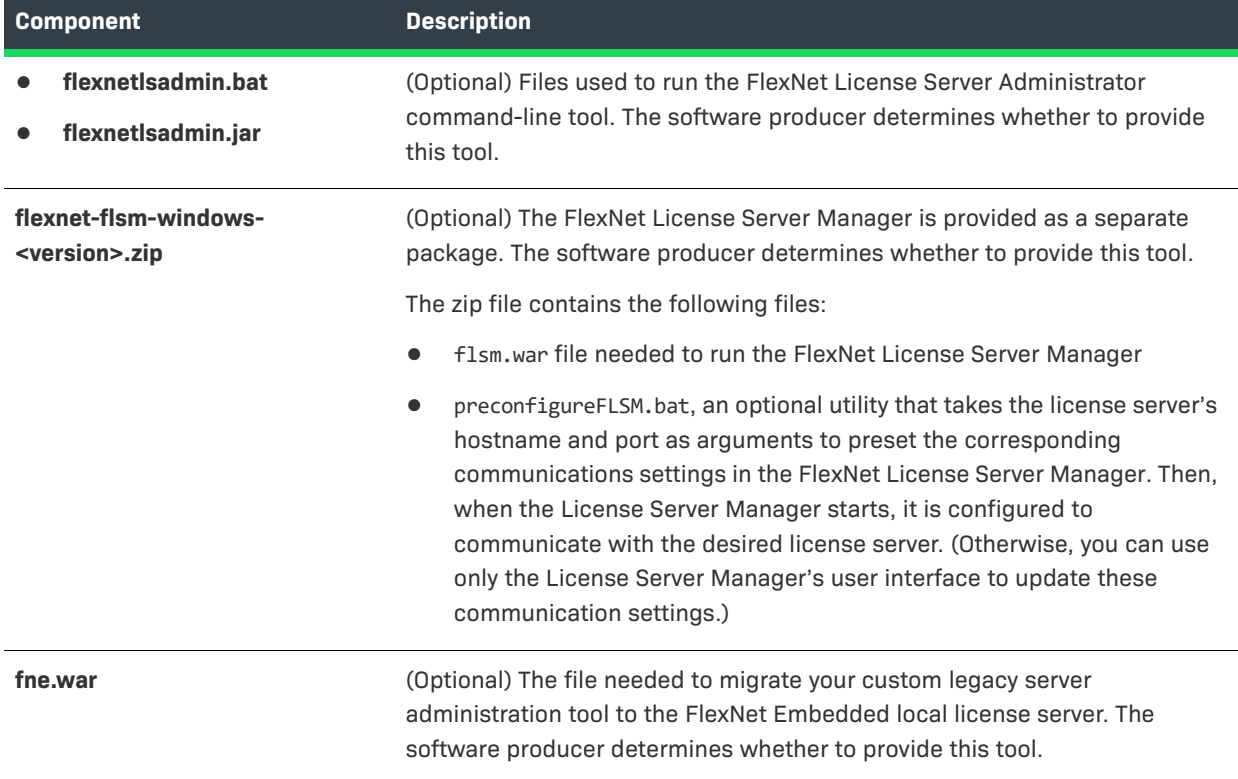

# **In a Linux Installation**

These components are included in the license server installation on Linux.

**Table 2-6 •** FlexNet Embedded Local License Server Components in an Installation on Linux

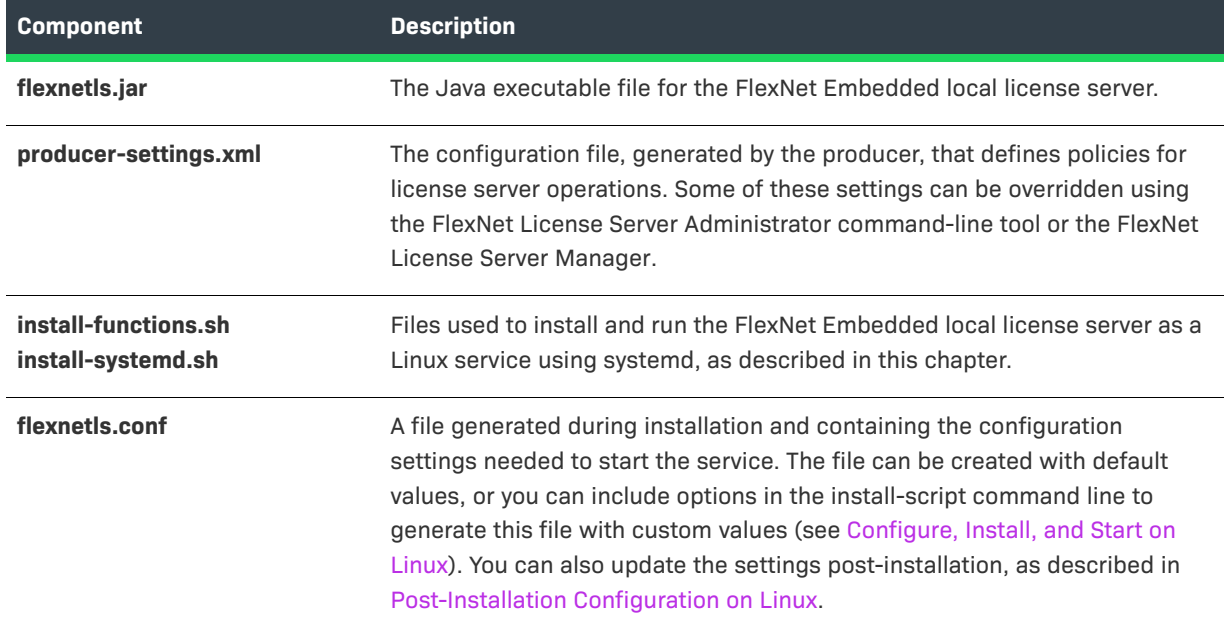

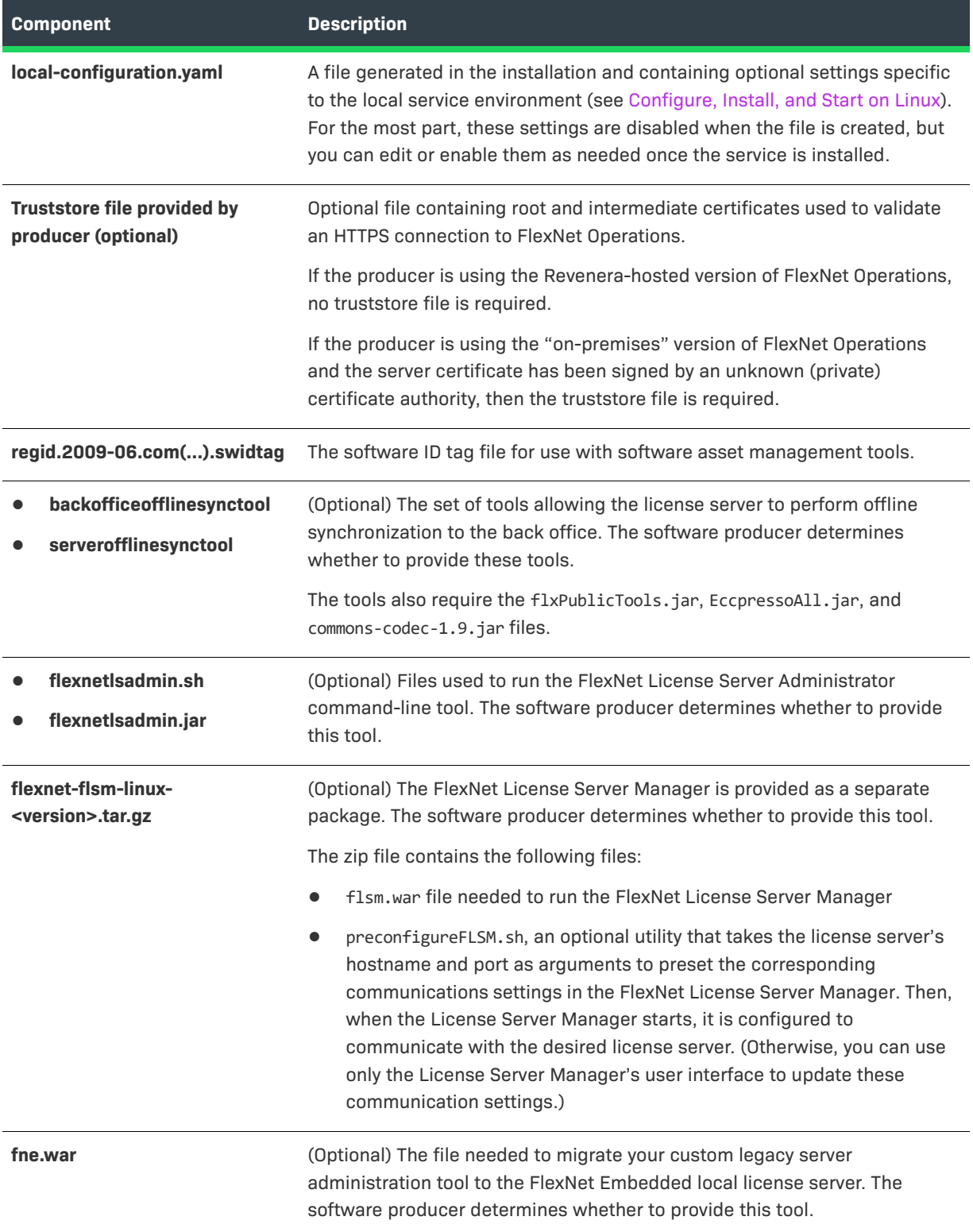

**Table 2-6 •** FlexNet Embedded Local License Server Components in an Installation on Linux (cont.)

**Table 2-6 •** FlexNet Embedded Local License Server Components in an Installation on Linux (cont.)

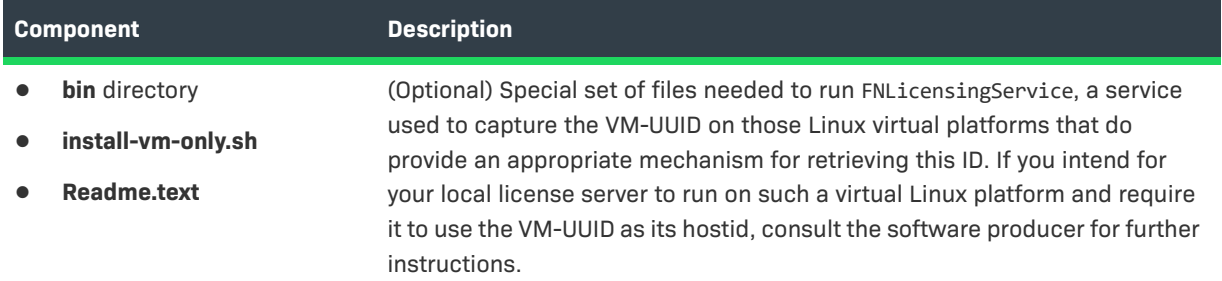

# **Setting the Server Time Zone**

The license server can either use its default time zone or Coordinated Universal Time (UTC) for determining a feature's expiry date, start date, and issue date. Your producer can configure the time zone using the licensing.defaultTimeZone setting in the producer-settings.xml file. Valid values:

- **• UTC** If UTC is set, a feature's start date is the start of the specified day in Coordinated Universal Time (UTC). Equally, a feature will expire at the end of the day of the configured expiry date in UTC time. This is the default value.
- **• SERVER**—If SERVER is set, a feature's start date is the start of the specified day in the server's default time zone. Equally, a feature will expire at the end of the day of the configured expiry date in the server's default time zone.

Changes to the time zone setting affect features as they are being provisioned onto the server. It does not affect features that are already on the server.

If you need to change your license server's time zone setting, contact the software producer.

For a description of license server policies, see [Reference: License Server Policy Settings.](#page-198-0)

# **Logging Functionality**

The logging functionality that is available for the local license server is described in detail in [Logging Functionality](#page-236-0)  [on the Local License Server](#page-236-0). The appendix covers how to configure the logging style and how to integrate license server logging with external systems.

# **Editing the Local Settings Post-Installation**

The license server installation provides (or provides a means to generate) a local settings file that configures the license server for your specific environment. You can use the file as is with its default settings, or you can modify the settings as needed to reflect your environment. The previous section [Configuring, Installing, and Starting the](#page-33-0)  [Local License Server](#page-33-0) describes how to update these settings before server installation. Use the following instructions to edit the settings any time *after* installation.

# **Post-Installation Configuration on Windows**

If you need to modify the license server's local settings (defined in the flexnetls.settings and localconfiguration.yaml files) *after* you have installed the server as a service on a Windows platform, use either of these steps:

- **•** [Edit "flexnetls.settings"](#page-48-1)
- **•** [Edit "local-configuration.yaml" \(Windows\)](#page-48-0)

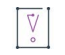

 $\overline{a}$ 

*Important • Never edit the "flexnetlsw.xml" file, which also contains settings used to run the Windows service. All information in this file is generated and maintained internally and should never be updated through an external means. To update service settings, edit only the "flexnetls.settings" file.*

# <span id="page-48-1"></span>**Edit "flexnetls.settings"**

For a list of settings of flexnetls.settings (located in the installation directory), see [Local Settings for the](#page-33-2)  [License Server on Windows](#page-33-2).

Note that the rate-limit setting (used to control the license server load) and loggingStyle (for specifying rollover, JSON formatting and timestamp behaviour in the server log) are available only in the localconfiguration.yaml file (see [Edit "local-configuration.yaml" \(Windows\)\)](#page-48-0).

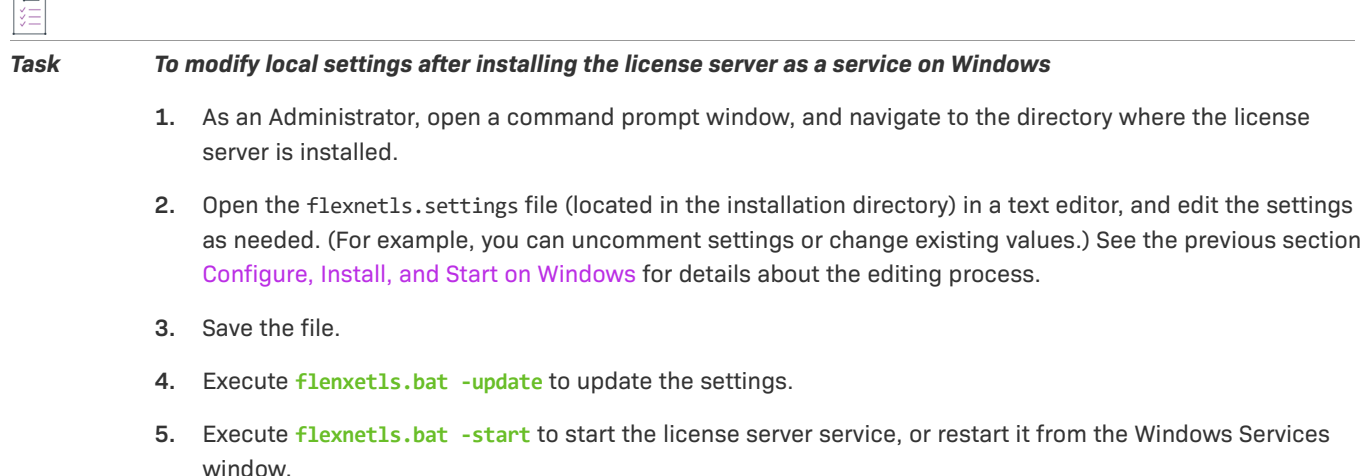

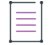

*Note • Depending on the security policies defined on your device, a warning message might be displayed, warning you to only run scripts that you trust. If such as warning is displayed, confirm that you want to allow each script to be executed.*

# <span id="page-48-0"></span>**Edit "local-configuration.yaml" (Windows)**

Use the following procedure to update the local-configuration.yaml file (located in the same directory as flexnetls.jar). This file contains optional settings for the license server service showing the default values, but commented out.

# **Edit Settings in the "local-configuration.yaml" file**

Use the following procedure to enable, edit, or disable settings in local-configuration.yaml file.

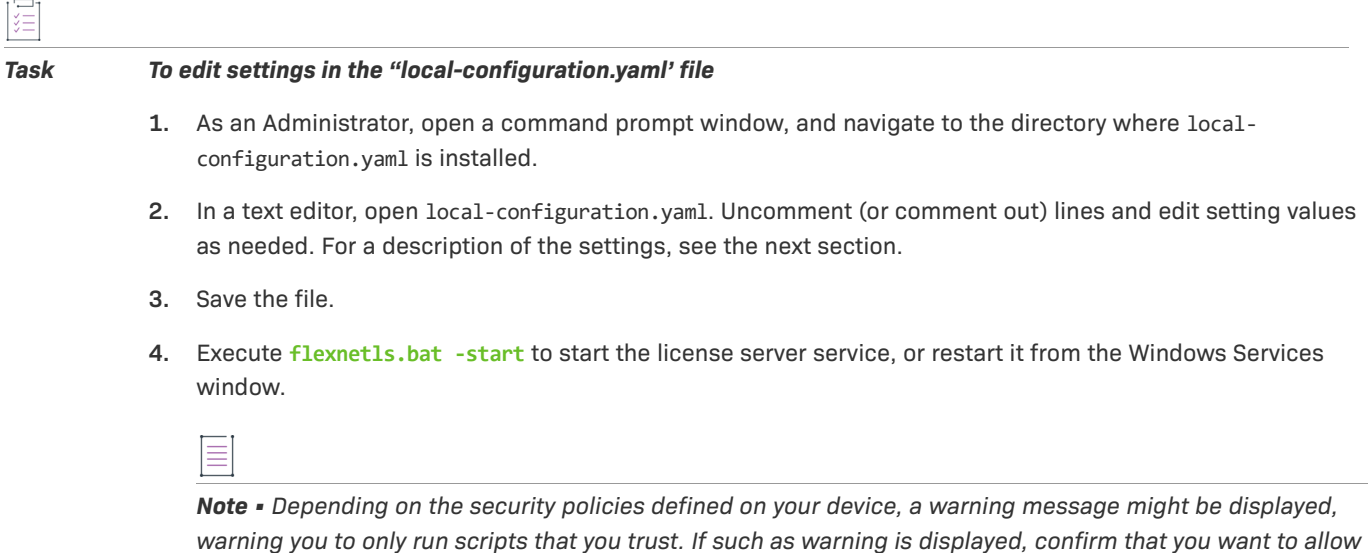

**Settings in the "local-configuration.yaml" File**

*each script to be executed.*

The following settings can be edited directly in the configuration-local.yaml file. Note that a space after the colon is required for all entries.

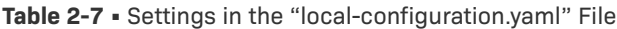

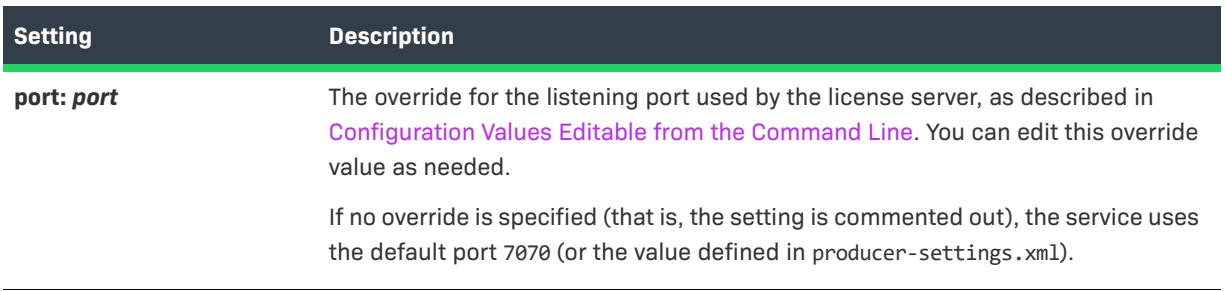

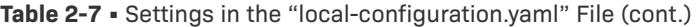

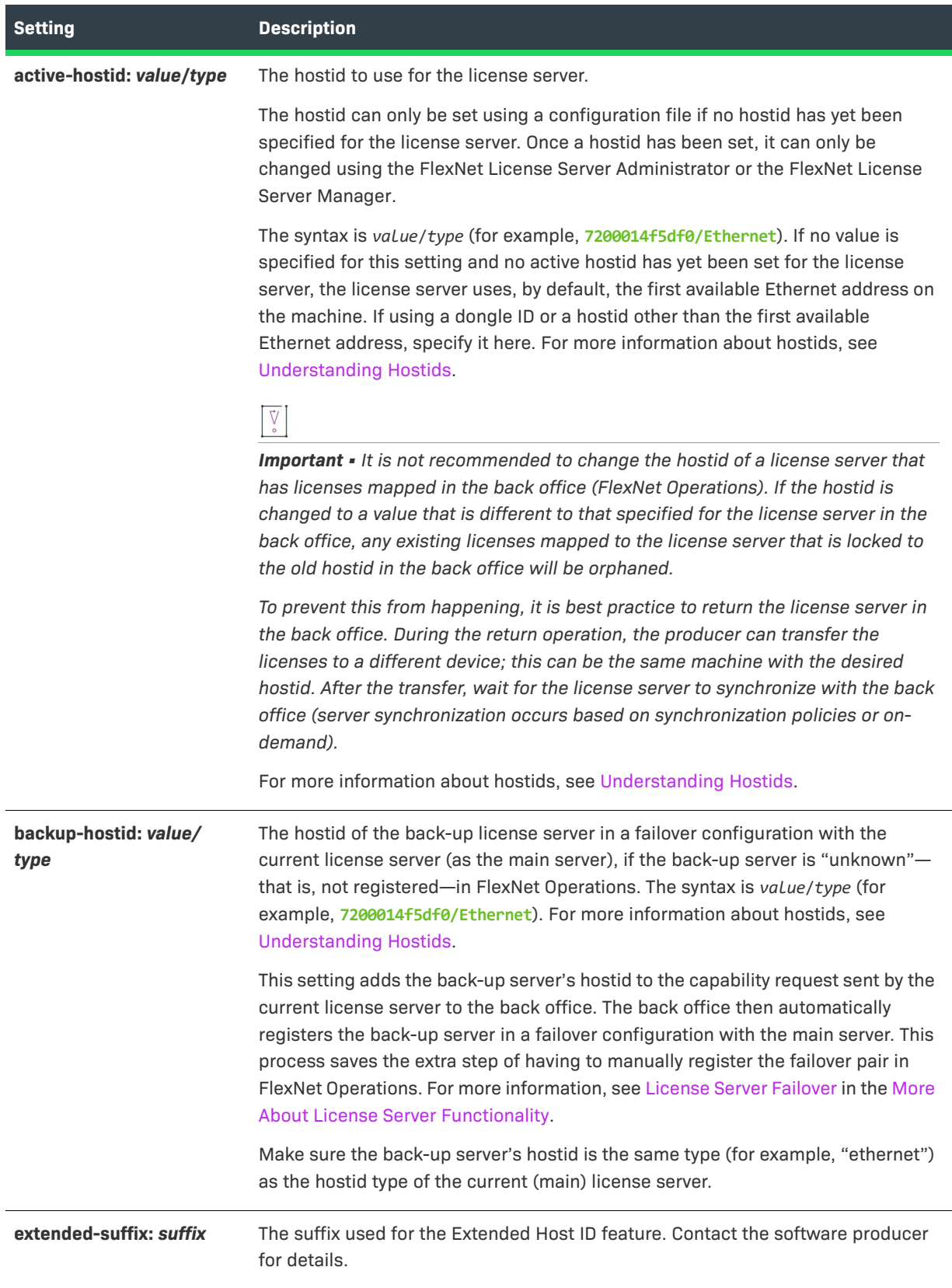

### **Table 2-7 •** Settings in the "local-configuration.yaml" File (cont.)

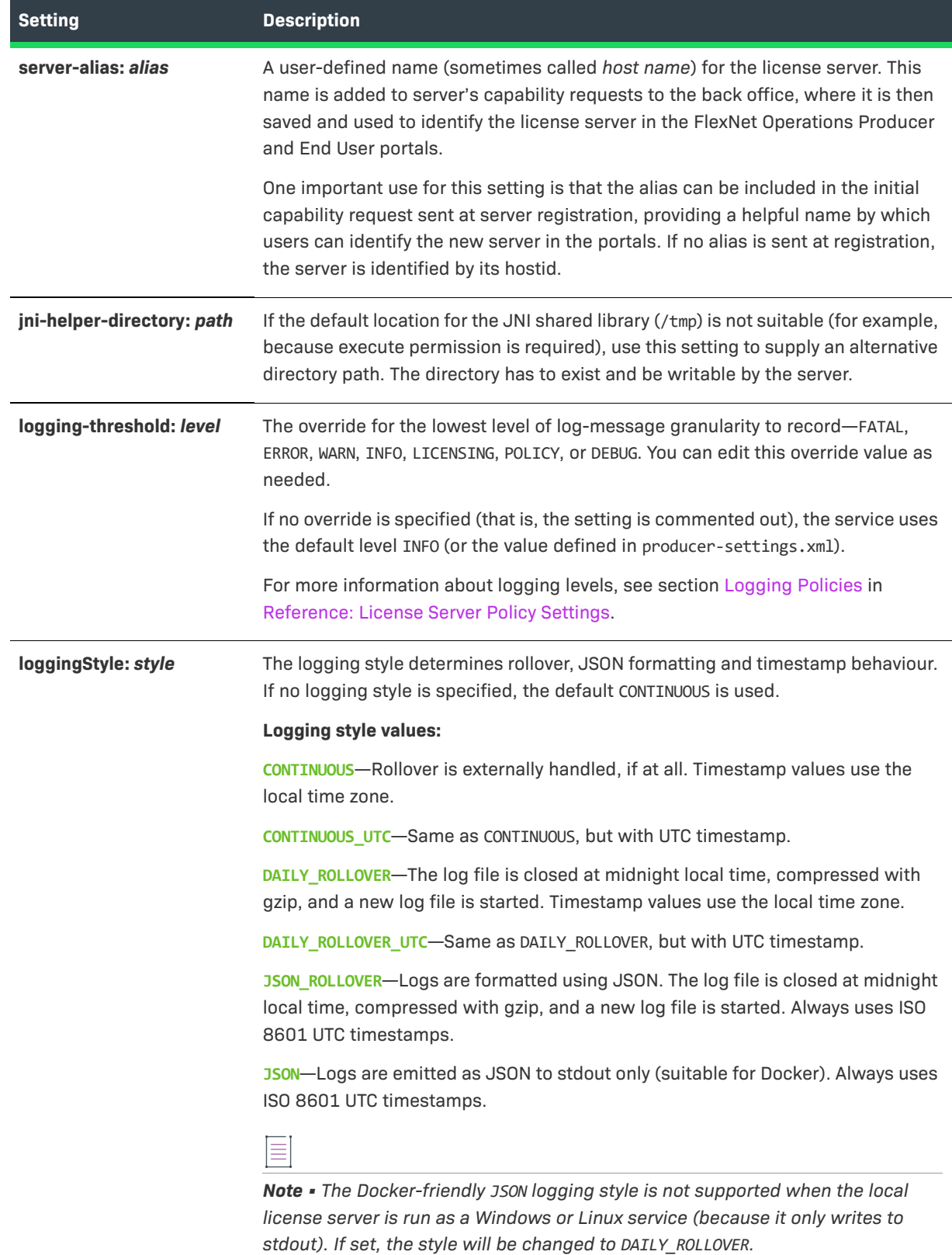

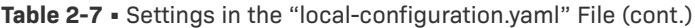

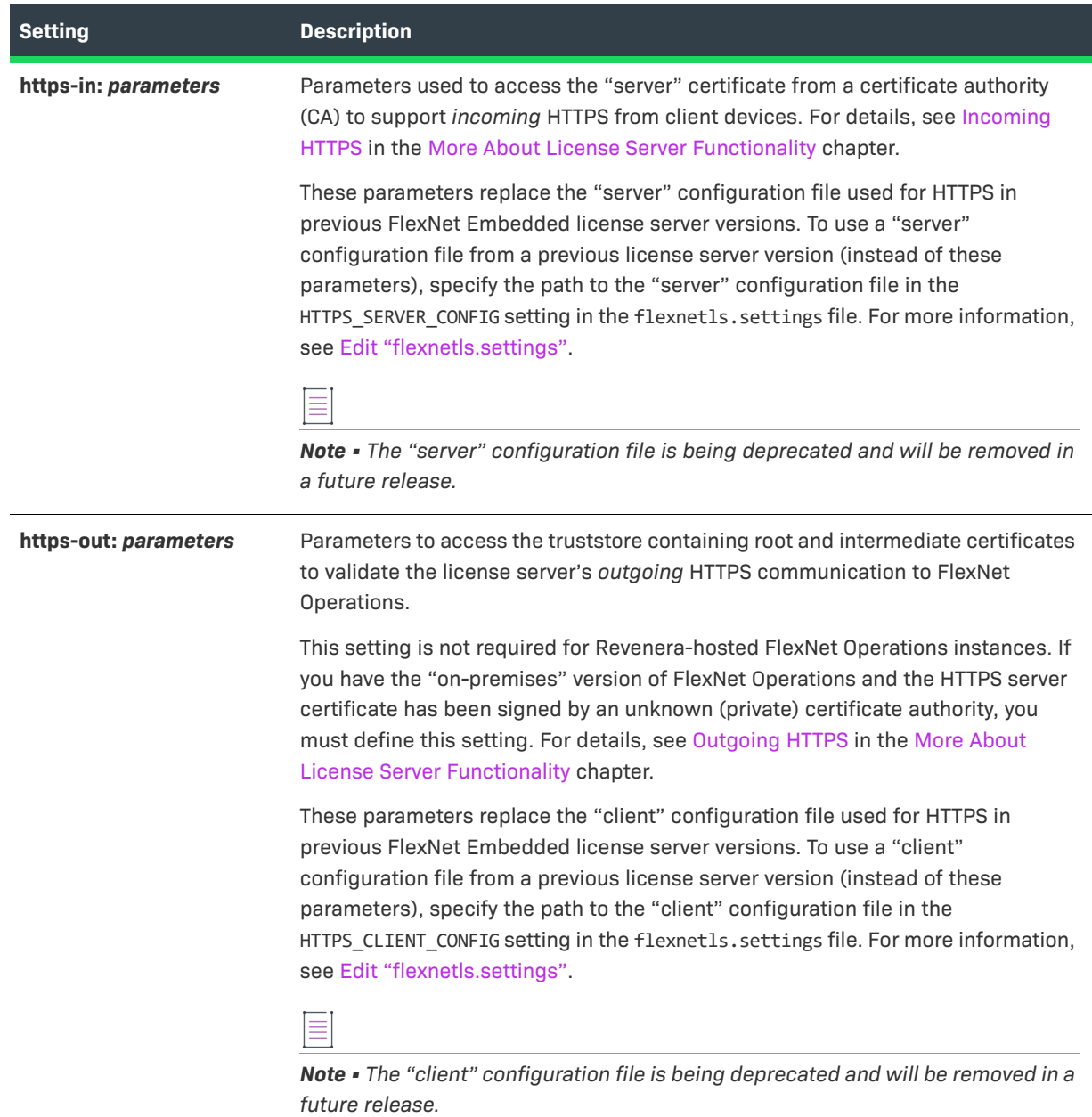

#### Table 2-7 · Settings in the "local-configuration.yaml" File (cont.)

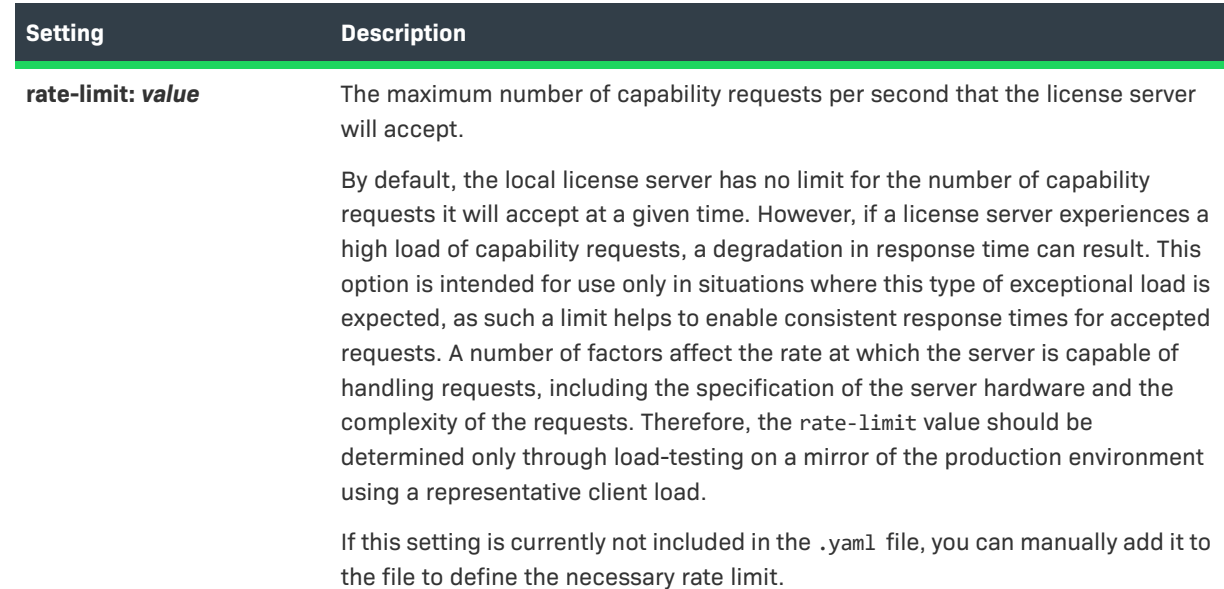

# <span id="page-53-0"></span>**Post-Installation Configuration on Linux**

The following sections describe how to edit current settings in the flexnetls.conf and local-configuration.yaml files after the license server service is installed:

- **•** [Edit Settings in "flexnetls.conf"](#page-53-1)
- **•** [Edit the DEFINES Setting](#page-54-0)
- **•** [Enable systemd Logging](#page-55-1)
- **•** [Edit "local-configuration.yaml" \(Linux\)](#page-55-0)
- **•** [Define Command-Line Options for HTTPS Configuration Files](#page-59-0)
- **•** [More About systemd Logging](#page-60-0)

# <span id="page-53-1"></span>**Edit Settings in "flexnetls.conf"**

You can use either of the following methods to update configuration settings in the /etc/system/system/ flexnetls-*producer\_name*.service.d/flexnetls.conf unit file:

- **•** Edit the .conf File Manually
- **•** Re-install the Service with Command-line Options to Update Settings

### **Edit the .conf File Manually**

Use the following procedure to manually edit the contents of the flexnetls.conf unit file.

#### *Task To edit the flexnetls.conf file manually*

**1.** Stop the license server service:

**sudo systemctl stop flexnetls-***producer\_name*

- **2.** As a root or sudo user, edit the /etc/systemd/system/flexnetls-*producer\_name*.service.d/flexnetls.conf file in a text editor (for example, gedit or GNU nano).
- **3.** Once the edits are complete, run the following command to re-read all the systemd unit files to capture the configuration changes:

**sudo systemctl daemon-reload**

**4.** Start the license server service:

**sudo systemctl start flexnetls-***producer\_name*

#### **Re-install the Service with Command-line Options to Update Settings**

The following command reinstalls the license server service, using command-line options to update specific settings in the flexnetls.conf file. For a description of the configuration settings that can be updated from the install-script command line, see [Configuration Values Editable from the Command Line](#page-40-2).

```
sudo ./install-systemd.sh --user flexnentls1 --group flexnetls1
```
If you include the --overwrite option in this command, the re-installation generates a new .conf file and a new .yaml file with the specified updates; any changes you previously made to these files are lost.

# <span id="page-54-0"></span>**Edit the DEFINES Setting**

The DEFINES setting in the flexnetls.conf unit file is the same as EXTRA\_SYSPROPERITES in the flexnetls.settings file used in the legacy (SysV init) license-server service installations. By design, this setting has no corresponding command-line option to update its value; therefore, you need to edit the setting manually in the configuration file. For instructions on manually editing this file, see Edit the .conf File Manually.

This setting is used to define one or more system properties (each in -D*key*=*value* format) that the license server needs to pass to the Java Runtime system to support certain network functionality, such as an HTTP proxy.

For example, if you plan to have the license server communicate with the back office through an HTTP proxy, use this setting to identify the proxy parameters needed to configure the server. (For details, see [Proxy Support for](#page-185-0)  [Communication with the Back Office](#page-185-0) in the [More About License Server Functionality](#page-140-0) chapter.) The following shows example proxy parameters listed as -D system properties for this setting:

**DEFINES="-Dhttp.proxyHost=10.90.3.133 -Dhttp.proxyPort=3128 -Dhttp.proxyUser=user1a -Dhttp.proxyPassword=user1apwd35"**

By default, this setting has no properties defined.

# <span id="page-55-1"></span>**Enable systemd Logging**

By default, the standard Syslog system for logging is used when the license server is installed as a systemd service. However, you can switch to the systemd integrated logging system, called *systemd journal* (see [More](#page-60-0)  [About systemd Logging](#page-60-0)), once the service is installed.

To enable systemd journal, manually edit the flexnetls.conf unit file (using the process described in Edit the .conf File Manually) to update the OPTIONS= line to include "--systemd-logging":

OPTIONS=**"--systemd-logging"**

If you want to switch back to Syslog, simply remove "--systemd-logging" from OPTIONS=, as shown:

OPTIONS=

*Caution • The license server should not use a logging level above INFO when systemd journal is enabled. A level above INFO can have a negative impact on license server performance.*

# <span id="page-55-0"></span>**Edit "local-configuration.yaml" (Linux)**

Use the following procedure to update the local-configuration.yaml file generated in the /opt/flexnetls/ *producer* directory during installation. This file contains optional settings for the license server service that are, by default, disabled.

comment out) lines and edit setting values as needed. For a description of the settings, see the next section.

### **Edit Settings in the "local-configuration.yaml" file**

Use the following procedure to enable, edit, or disable settings in local-configuration.yaml file.

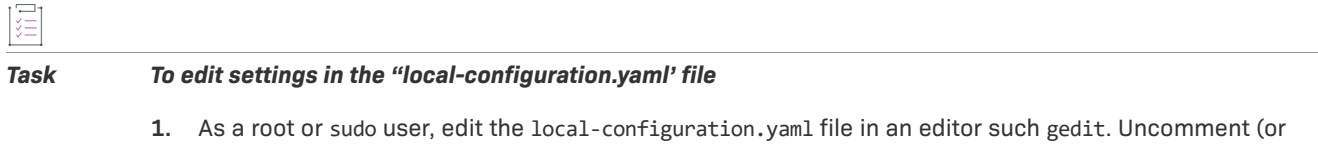

**2.** Run the following command to stop and restart the service to apply the configuration changes:

**sudo systemctl restart flexnetls-***producer\_name*

# **Settings in the "local-configuration.yaml" File**

The following settings can be edited directly in the configuration-local.yaml file. Note that a space after the colon is required for all entries.

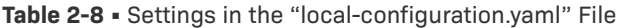

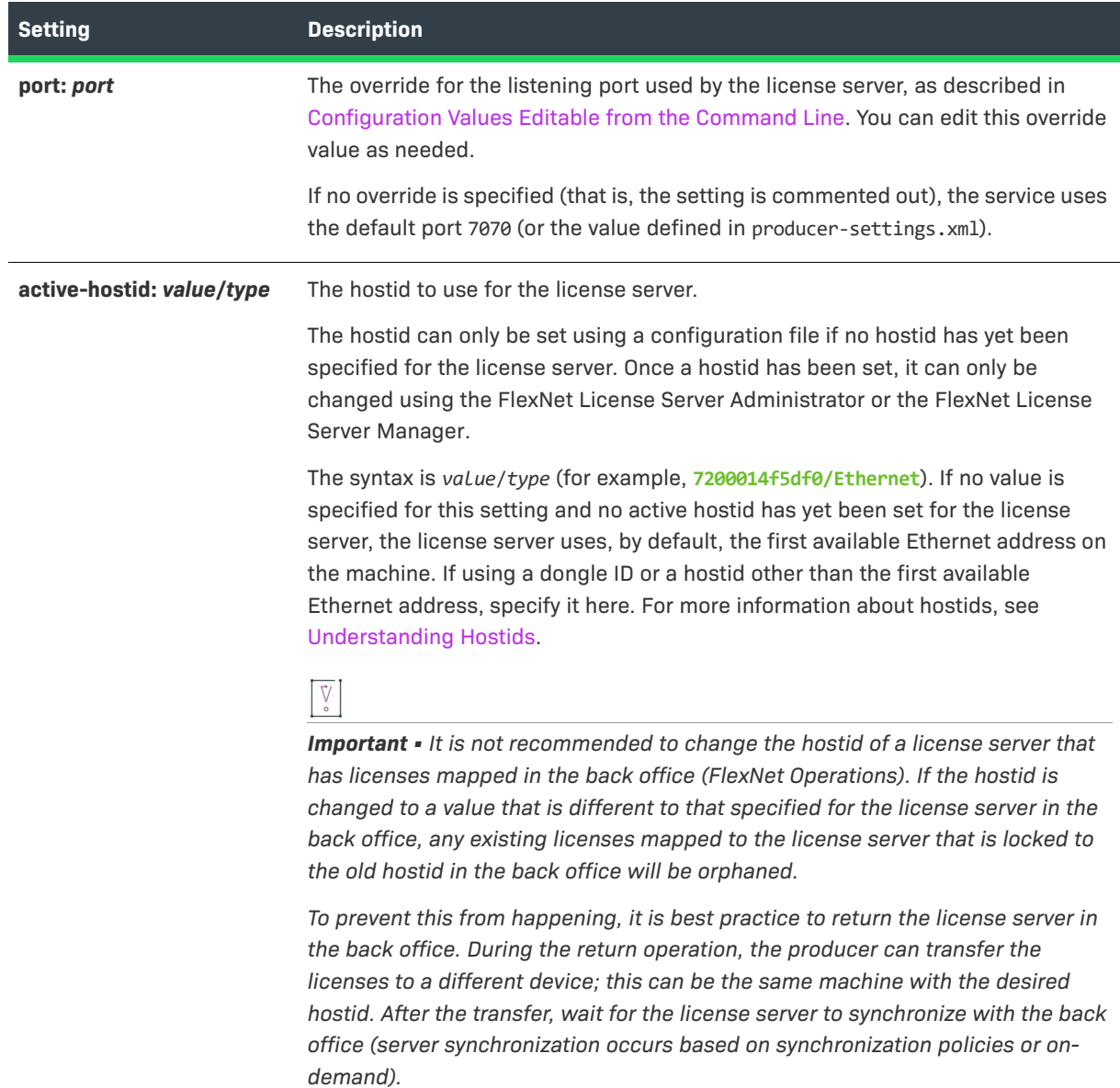

### **Table 2-8 •** Settings in the "local-configuration.yaml" File (cont.)

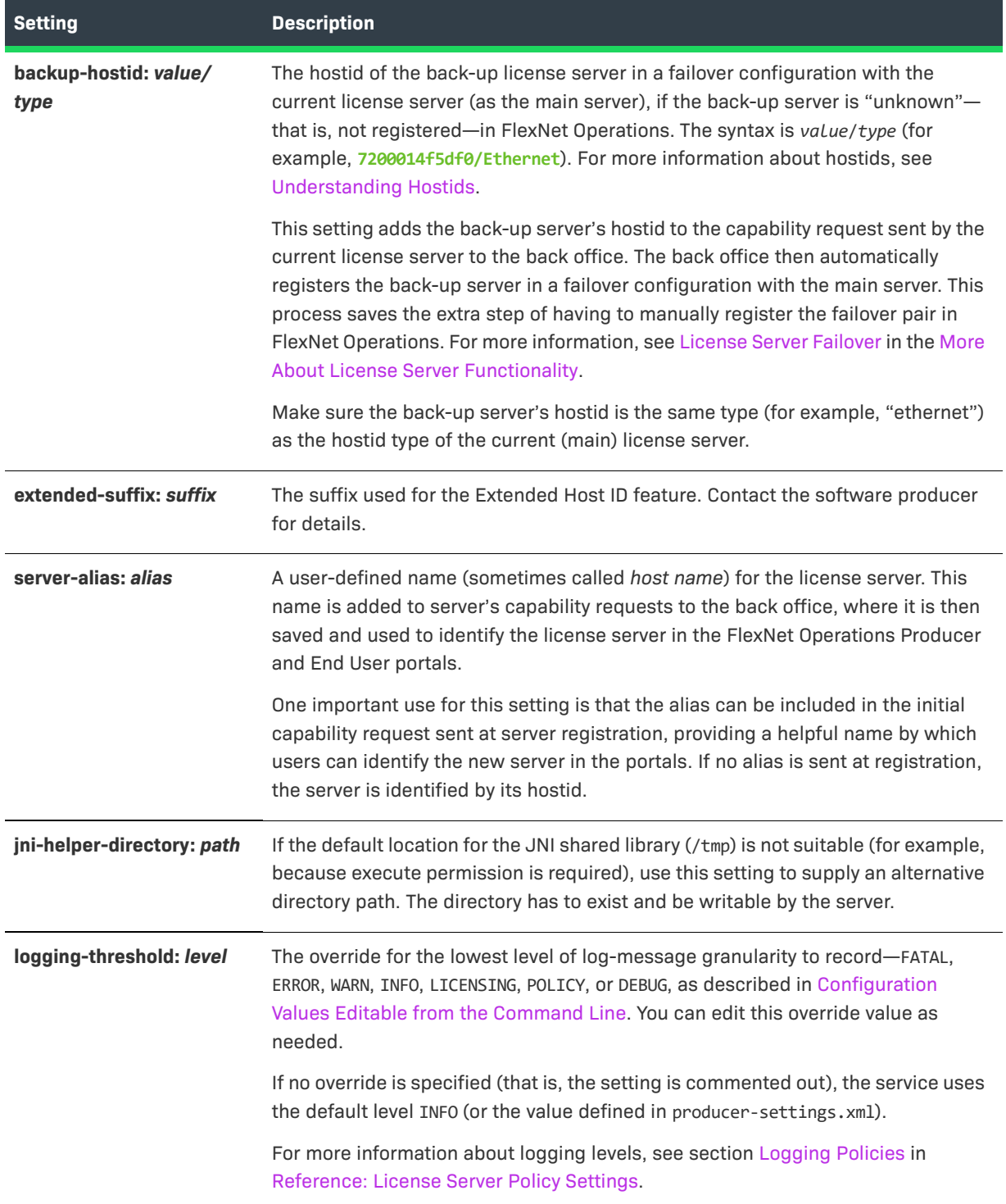

**Table 2-8 •** Settings in the "local-configuration.yaml" File (cont.)

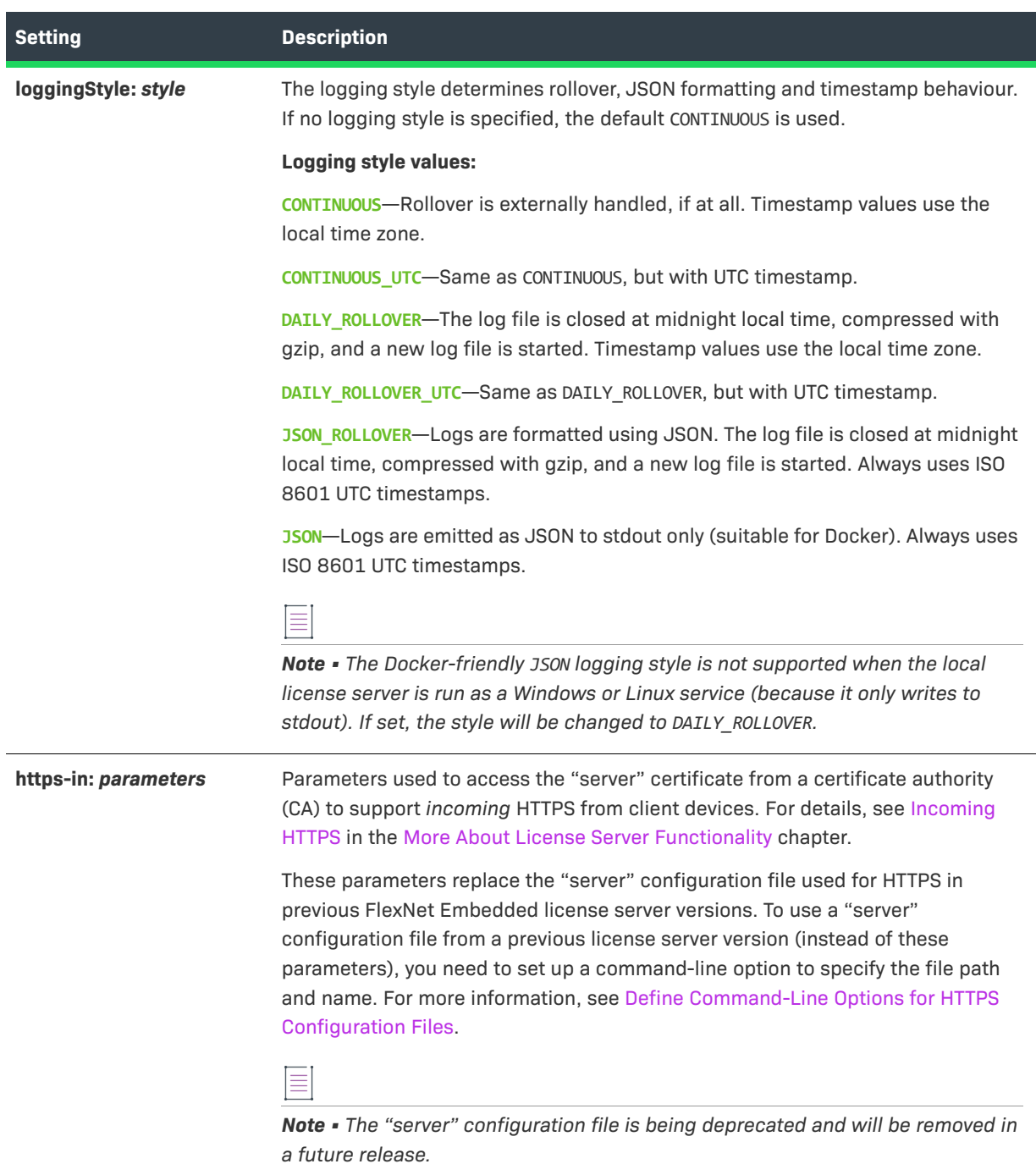

#### Table 2-8 · Settings in the "local-configuration.yaml" File (cont.)

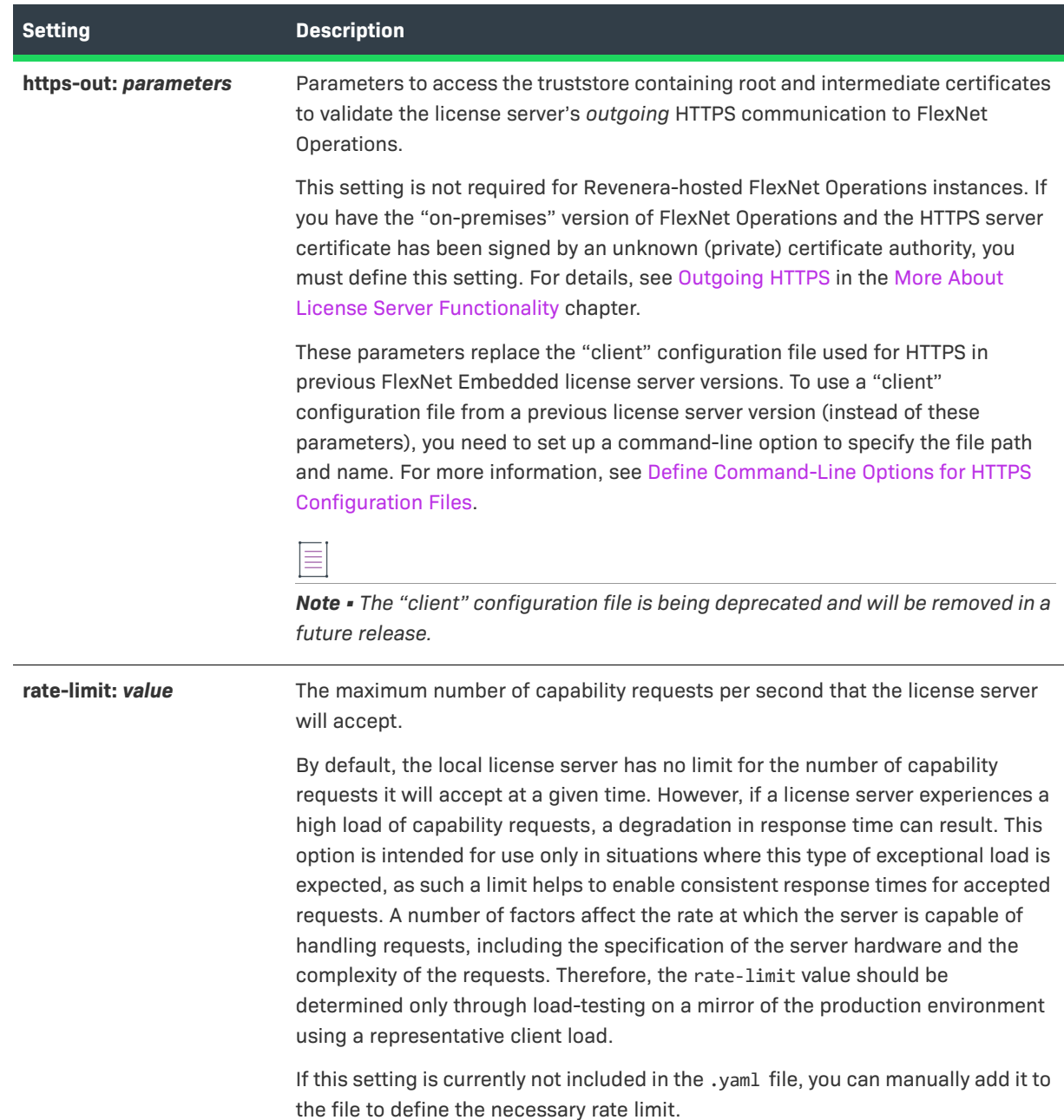

# <span id="page-59-0"></span>**Define Command-Line Options for HTTPS Configuration Files**

The local-configuration.yaml includes the https-in and https-out options used to define the parameters for the license server's HTTPS communications with FlexNet Embedded clients and FlexNet Operations. These two options replace the "server" and "client" HTTPS configuration files used in previous license server versions. However, you can still use these configuration files (instead of the https-in and https-out options) by providing command-line options in the flexnetls.conf unit file to identify the paths to these files.

#### *Task To identify the path for an HTTPS configuration file*

Use the instructions in Edit the .conf File Manually to edit (or add) the Environment="OPTIONS=" line in the flexnetls.conf unit file to specify one or both command-line options:

**•** To specify the command-line option that identifies the path and name for the "server" configuration file, enter the following:

**Environment="OPTIONS=--https-server-configuration** *filePathAndName***"**

**•** To specify the command-line option that identifies the path and name for the "client" configuration file path, enter the following:

**Environment="OPTIONS=--https-client-configuration** *filePathAndName***"**

**•** To specify both command-line options, enter the following:

**Environment="OPTIONS=--https-server-configuration** *filePathAndName* **--https-client-configuration**  *filePathAndName***"**

# <span id="page-60-0"></span>**More About systemd Logging**

By default, the standard Syslog system for logging is enabled for the license server service once the service is installed. However, systemd has its own integrated logging system called *systemd journal*. To switch to systemd journaling, you must edit the .conf file once the service installed. See [Enable systemd Logging](#page-55-1) for details.

When using systemd journaling, the license server requires no external configuration as it does when using Syslog (which requires a custom Log4J configuration). Additionally, when the journal is enabled, the status output for the license server includes entries from the journal for the administrator's convenience. However, a drawback in using systemd journaling is that a logging level above INFO can have a negative impact on license server performance.

You manage the systemd journal using **journalctl** commands. The following sections provide an overview of how to perform basic management tasks:

- **•** [View Journal Entries](#page-60-1)
- **•** [Configure the Journal](#page-61-1)

#### **Prerequisite**

Run **journalctl** commands as a root or sudo user.

### <span id="page-60-1"></span>**View Journal Entries**

Use the following **journalctl** command variations to view the entries in the systemd journal.

*Task To view the systemd journal entries for the license server service*

**•** To view all entries in the journal, starting with the oldest entry, run this command:

**sudo journalctl -u flexnetls-***producer\_name***.service**

**•** To filter the journal entries, use options similar to this (showing the option --since to view entries on or later than the specified time):

**sudo journalctl -u flexnetls-***producer\_name***.service --since 14:00:00**

**•** To show entries at a given log level or lower, use -p and the log level (such as **err**):

**sudo journalctl -u flexnetls-***producer\_name***.service - p err**

For a complete list of **jounrnalctl** options, go to this website:

<https://www.freedesktop.org/software/systemd/man/journalctl.html#>

# <span id="page-61-1"></span>**Configure the Journal**

For instructions on how to configure journal behavior, go to the following website:

<https://www.freedesktop.org/software/systemd/man/journald.conf.html>

# <span id="page-61-0"></span>**Understanding Hostids**

FlexNet Embedded uses system identifiers, called *hostids*, for identification. When the FlexNet Embedded local license server communicates with the back office, FlexNet Operations, to obtain its pool of licenses, the back office uses the server's hostid to identify that particular server. Similarly, when the client requests a license from the license server, the client includes a hostid in the request to which the license server binds the licenses sent in the response.

This section focusses on license server hostids. For more information about client hostids, refer to the user guide for the respective client kit.

# **Hostid Types**

FlexNet Embedded supports the following standard hostid types. If no hostid is specified, the license server looks up the hostids in the native DLL component of the local license server, in the order in which they are listed in the following table:

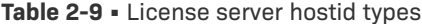

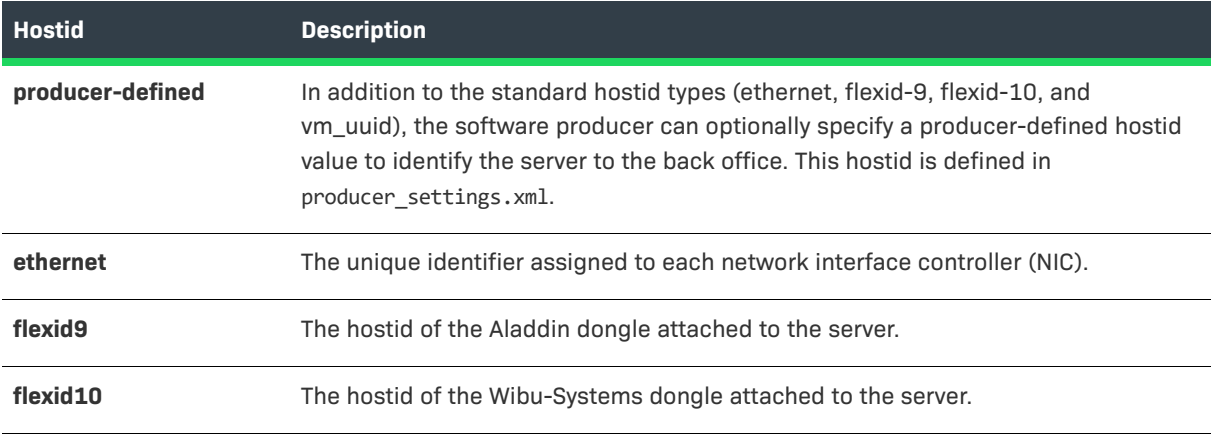

#### **Table 2-9 •** License server hostid types

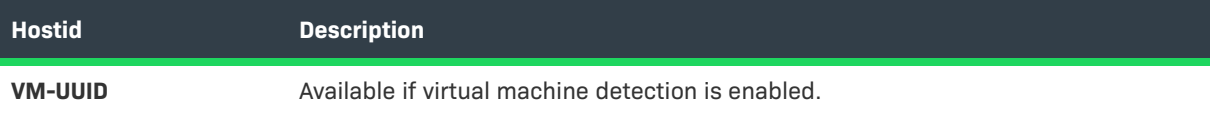

# **Specifying a Server Hostid**

If the license server is run with back-office support, the producer must specify a hostid in the back office during license server creation. The workflow for specifying a server hostid depends on whether a local license server or a CLS instance is used. In implementations with a local license server, you as the license server administrator are required to identify the hostid and communicate it to the producer. When using a CLS instance, the server hostid is based on the server instance ID (generated when the instance is created). During synchronization from the back office (which occurs based on synchronization policies or on-demand), the back office sends the hostid along with other information to the license server.

Instead of waiting for the synchronization to occur, you can also specify the license server's hostid manually. It is vital that the hostid that you set on the local license server matches the hostid that is specified in the back office. If you change the hostid on the license server to a value that is different to that specified in the back office, any licenses already mapped to the license server that is locked to the old hostid in the back office will be orphaned.

If you need to change the local license server's hostid when it already has licenses mapped in the back office, it is best practice to return the license server in the back office. During the return operation, the producer can transfer the licenses to a different device; this can be the same machine with the desired hostid. After the transfer, wait for the license server to synchronize with the back office.

### **Selecting a Hostid**

Specifying a server hostid is optional. If no hostid is set, the license server looks up the hostids in the native DLL component of the local license server, in the order in which they are listed in the table in section [Understanding](#page-61-0)  [Hostids](#page-61-0).

Specifying a server hostid is optional. However, it is important to know that the ethernet hostid might change, depending on the adapter that is in use. Consider the following scenario: A laptop plugged into a docking station uses the ethernet address of the docking station; however, when it is disconnected from the docking station, the ethernet address is no longer available. A wireless adapter also has an ethernet address and this address is not available when either the wireless adapter is removed from the machine or when the wireless adapter is disabled, but still physically attached to the machine.

In cases as described above, it is advisable to specify the hostid manually to ensure continuous operation.

### **Manually Specifying a Hostid**

You can specify the server hostid (a value/type pair) in one of the following ways:

**•** Using the FlexNet License Server Administrator using the following option:

**-hostid -setactive** *hostIdValue hostIdType*

See [Table 3-3](#page-115-0) in [Using the FlexNet License Server Administrator Command-line Tool.](#page-76-0)

**•** Using the FlexNet License Server Manager—see [Properties View](#page-136-0) in [Using the FlexNet License Server](#page-126-0)  [Manager](#page-126-0).

- **•** Using the configuration files (depending on your platform):
	- **•** flexnetls.settings, setting ACTIVE\_HOSTID (Windows)—see [Table 2-3](#page-33-2) in [Configure, Install, and Start on](#page-33-1)  [Windows](#page-33-1).
	- **•** /etc/default/flexnetls-*producer\_name*, setting ACTIVE\_HOSTID (when using SysV to run the license server as a Linux service)
	- **•** configuration-local.yaml, setting active-hostid (when using systemd on Linux)—see [Edit "local](#page-55-0)[configuration.yaml" \(Linux\).](#page-55-0)

*Important • You can only set the hostid using a configuration file if no hostid has yet been specified for the license server. Once a hostid has been set, it can only be changed using the FlexNet License Server Administrator or the FlexNet License Server Manager.*

# **Retrieving Server Hostids**

 $\sqrt{2}$ 

*Task To retrieve a server hostid, do one of the following*

- **•** Call the JSON REST endpoint http://licenseServerHostName/api/1.0/hostids (or /hostids/selected)
- **•** Execute **flexnetlsadmin.bat -server** *licenseServer\_baseURL* **-config**

(flexnetlsadmin.bat is located in the enterprise directory)

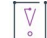

*Important • (Linux only) To retrieve the VM-UUID for local license servers that run on certain virtual Linux machines and that use the VM-UUID as their hostid, you need to run the FNLicensingService (located in the "service" directory).*

# **Uninstalling the Local License Server**

Use the appropriate procedure to uninstall the FlexNet Embedded local license server service:

- **•** [Uninstall on Windows](#page-63-0)
- **•** [Uninstall on Linux](#page-64-0)

# <span id="page-63-0"></span>**Uninstall on Windows**

Use these steps to uninstall the license server service on Windows.

#### *Task To uninstall the license server service on Windows*

- **1.** As an administrator, open a command prompt and navigate to the license server's installation directory.
- **2.** Execute the command **flexnetls.bat -stop** to stop the service.
- **3.** Execute the command **flexnetls.bat -uninstall** to uninstall the license server service. (If you attempt to uninstall the service before stopping it, a message appears indicating that you need to stop the service first.)
- **4.** To ensure there are no hanging instances or services, execute **sc delete FNLS-***producer\_name* as an administrator.

Either the command will fail with the message The specified service does not exist as an installed service, or it will succeed with the message [SC] DeleteService SUCCESS. Both outcomes indicate that the service is no longer present.

- **5.** Delete the license server component files from the installation folder.
- **6.** Optionally, delete these files (listed here with their default locations):
	- **•** The trusted storage files in C:\Windows\ServiceProfiles\NetworkService\flexnetls\*producer\_name* (the .ks, .db, and .0 files)
	- **•** The log files in C:\Windows\ServiceProfiles\NetworkService\flexnetls\*producer\_name*\logs

Trusted storage and log locations are defined by the license server policies server.trustedStorageDir and logging.directory, respectively, the defaults for which are based on \${bases.dir}. Depending on the values set for these policies on your server, your trusted storage and log files might be in locations different from those mentioned in this step. See [Reference: License Server Policy Settings.](#page-198-0)

# <span id="page-64-0"></span>**Uninstall on Linux**

Use these steps to uninstall the license server service on Linux.

# *Task To uninstall the license server on Linux* **1.** Run the following commands in this order: **a. sudo systemctl stop flexnetls-***producer* (to shut down the service) **b. sudo systemctl disable flexnetls-***producer* (to make the service ineligible to start on system reboot) **c. sudo rm /etc/systemd/system/flexnetls-***producer***.service d. sudo rm -r /etc/systemd/system/flexnetls-***producer.***service.d 2.** Optionally, remove these files (listed here with their default locations): **•** The trusted storage files in /var/opts/flexnetls/*producer\_name* (the .ks, .db, and .0 files) **•** The log files in /var/opts/flexnetls/*producer\_name*/logs

Trusted storage and log locations are defined by the license server policies server.trustedStorageDir and logging.directory, respectively, the defaults for which are based on \${bases.dir}. Depending on the values set for these policies on your server, your trusted storage and log files might be in locations different from those mentioned in this step. See [Reference: License Server Policy Settings.](#page-198-0)

# **Preparing to Use the FlexNet License Server Manager**

Your software producer might provide you with one or both of the following administration tools to help you maintain the server and manage license distribution in your enterprise:

- **•** FlexNet License Server Administrator command-line tool (included with the license server)
- **•** FlexNet License Server Manager (which uses a UI). This tool is provided as a separate package, called flexnet-flsm-linux-<version>.tar.gz or flexnet-flsm-windows-<version>.zip, depending on platform. The compressed file contains the following files:
	- **•** flsm.war file needed to run the FlexNet License Server Manager
	- **•** preconfigureFLSM.sh(.bat), an optional utility that takes the license server's hostname and port as arguments to preset the corresponding communications settings in the FlexNet License Server Manager. Then, when the License Server Manager starts, it is configured to communicate with the desired license server. (Otherwise, you can use only the License Server Manager's user interface to update these communication settings.)

If you intend to use the FlexNet License Server Manager, you must have an Apache Tomcat server installed. Before launching the License Server Manager for the first time, you are required to perform these additional steps to integrate the license server with Tomcat.

#### *Task To integrate the license server with Tomcat*

**1.** Install the Tomcat server if one does not already exist on your system. Tomcat installers are available from the Apache Tomcat website at <http://tomcat.apache.org/>.

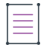

*Note • On Windows systems, to install Tomcat as a Windows service, follow the instructions provided on the [tomcat.apache.org](tomcat.apache.org ) link. For detailed information and other approaches, see the Tomcat documentation.*

- **2.** Depending on your platform, decompress/unzip flexnet-flsm-linux-<version>.tar.gz(.zip), and copy flsm.war to the webapps directory in the Tomcat installation.
- **3.** If necessary, change the port on which the License Server Manager tool listens for browser requests. (By default, the License Server Manager listens on port 8080.) Use these steps:
	- **a.** Locate the server.xml file in the conf directory of the Tomcat installation.
	- **b.** Within server.xml, locate the appropriate connector element and modify its port attribute value to the desired port number.
- **4.** Start up the Tomcat server, and then launch the FlexNet License Server Manager, using the instructions in the [Using the FlexNet License Server Manager](#page-126-0) chapter.

# **Base URL for the License Server**

Administrative tools, such as the FlexNet License Server Administrator command-line tool or a custom administrative tool provided by the producer, require that you input the license server's base URL to perform operations. While the same basic structure is used for the CLS instance and the local license server URLs, some syntactical differences exist. See the following sections for more information about the base URL:

- **•** [Base URL for a CLS Instance](#page-66-0)
- **•** [Base URL for a Local License Server](#page-66-1)
- **•** [With Administrative Security Enabled](#page-66-2)
- **•** [Option to Disable Certain Verifications on Server When Using HTTPS](#page-67-0)
- **•** [Exceptions to the Base URL](#page-67-1)
- **•** ["licenseServer\\_baseURL" as Base URL Designation](#page-67-2)

### <span id="page-66-0"></span>**Base URL for a CLS Instance**

The base URL for a CLS instance, which is provided by the producer, explicitly includes the server's instance ID. The following is the format for the base URL for a CLS instance.

https://*siteID*.compliance.flexnetoperations.com/api/1.0/instances/*instanceId*

An example might be the following (with XYZ10203040 as the instance ID):

**flexnetlsadmin -server https://ABC.compliance.flexnetoperations.com/api/1.0/instances/ XYZ10203040** ...

### <span id="page-66-1"></span>**Base URL for a Local License Server**

The base URL for a local license server includes the server's host name and port number and uses the tilde "~" character in place of the server's instance ID. The license server name can be either a network name (such as **myserver.enterprise.com**) or an IP address.

http://*licenseServerHostName:port*/api/1.0/instances/~

An example might be the following:

**flexnetlsadmin -server http://11.11.1.111:7070/api/1.0/instances/~** ...

### <span id="page-66-2"></span>**With Administrative Security Enabled**

When administrative security is enabled on the license server, the use of the HTTPS protocol on the local license server is strongly recommended to protect sensitive data being transmitted during administrative operations. (To use HTTPS, you must first enable it on your license server machine.)

The base URL for the local license server might look like the following.

**https://11.11.1.111:1443/api/1.0/instances/~**

The default port for a HTTPS URL is 443, unless one is supplied. The local license server defaults to 1443 to avoid privilege issues on Linux with port numbers less than 1024, but any appropriate port can be used.

To enforce the use of HTTPS when administrative security is enabled, set the security.http.auth.enabled license server policy to **false** in producer-settings.xml. See [Administrative Security Policies on the License Server.](#page-71-0)

### <span id="page-67-0"></span>**Option to Disable Certain Verifications on Server When Using HTTPS**

If for some reason, you need to disable certificate checks and hostname verification on the license server when using HTTPS, you can do so using the -noCertCheck option in the FlexNet License Server Administrator commandline tool (flexnetlsadmin). See [Summary of flexnetlsadmin Commands](#page-115-1) in the [Using the FlexNet License Server](#page-76-0)  [Administrator Command-line Tool](#page-76-0) chapter.

### <span id="page-67-1"></span>**Exceptions to the Base URL**

The producer should inform you of any exceptions to the base URL.

### <span id="page-67-2"></span>**"licenseServer\_baseURL" as Base URL Designation**

In this chapter (and throughout this book), the base URL in commands is represented by the variable *licenseServer\_baseURL*.

# **Managing Administrative Security on a Local License Server or CLS Instance**

FlexNet Embedded provides an administrative security facility on the license server to prevent unauthorized queries and operations on the server. When this security is enabled on your license server, anyone attempting to administer the license server will need to provide a set of authorization credentials before starting administrative operations.

 The default license-server administrator account in place when you start the server gives you access to the same full range of administrative functionality that you would have without security enabled, with additional privileges to create and manage other enterprise user accounts. The accounts you create generally have limited administrative privileges, although you can create other license-server administrator accounts.

The administrative security feature is available on both a CLS instance and the local license server.

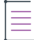

*Note • A default producer account is also created when you start up the license server. This account is used to supply or delete checkout filters (these are selective license filters customizable by the producer), and change configuration values not editable by the default administrator account (for example, lfs.syncTo.enabled).*

The following sections provide an overview of managing administrative security on the license server:

- **•** [Security Work Flow in the Enterprise](#page-68-0)
- **•** [Secured Functionality on the License Server](#page-70-0)
- **•** [User Roles Defining Administrative Privileges](#page-71-1)
- **•** [Administrative Security Policies on the License Server](#page-71-0)
- **•** [Credential Requirements](#page-73-0)
- **•** [HTTPS Recommended](#page-74-0)

# <span id="page-68-0"></span>**Security Work Flow in the Enterprise**

The following provides the basic work flow for managing license-server administrative security in the enterprise. This flow assumes that the producer has deployed your license server with security already enabled. It also assumes that you have access to a license-server administrator tool, such as the FlexNet License Server Administrator command-line tool, the FlexNet License Server Manager, or a custom administrator tool provided by the producer.

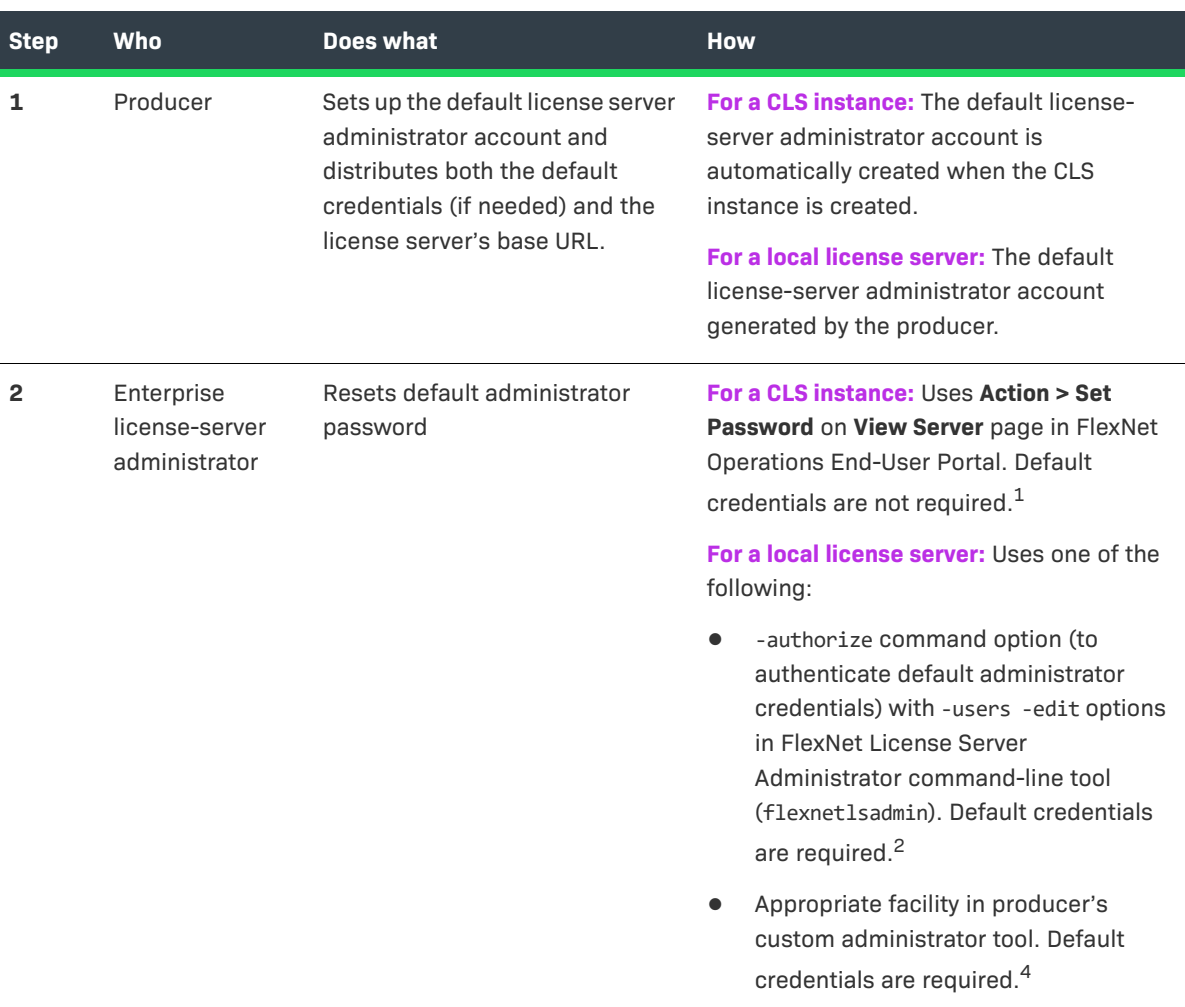

**Table 2-10 •** Security Work Flow for Administering the License Server

### **Table 2-10 •** Security Work Flow for Administering the License Server (cont.)

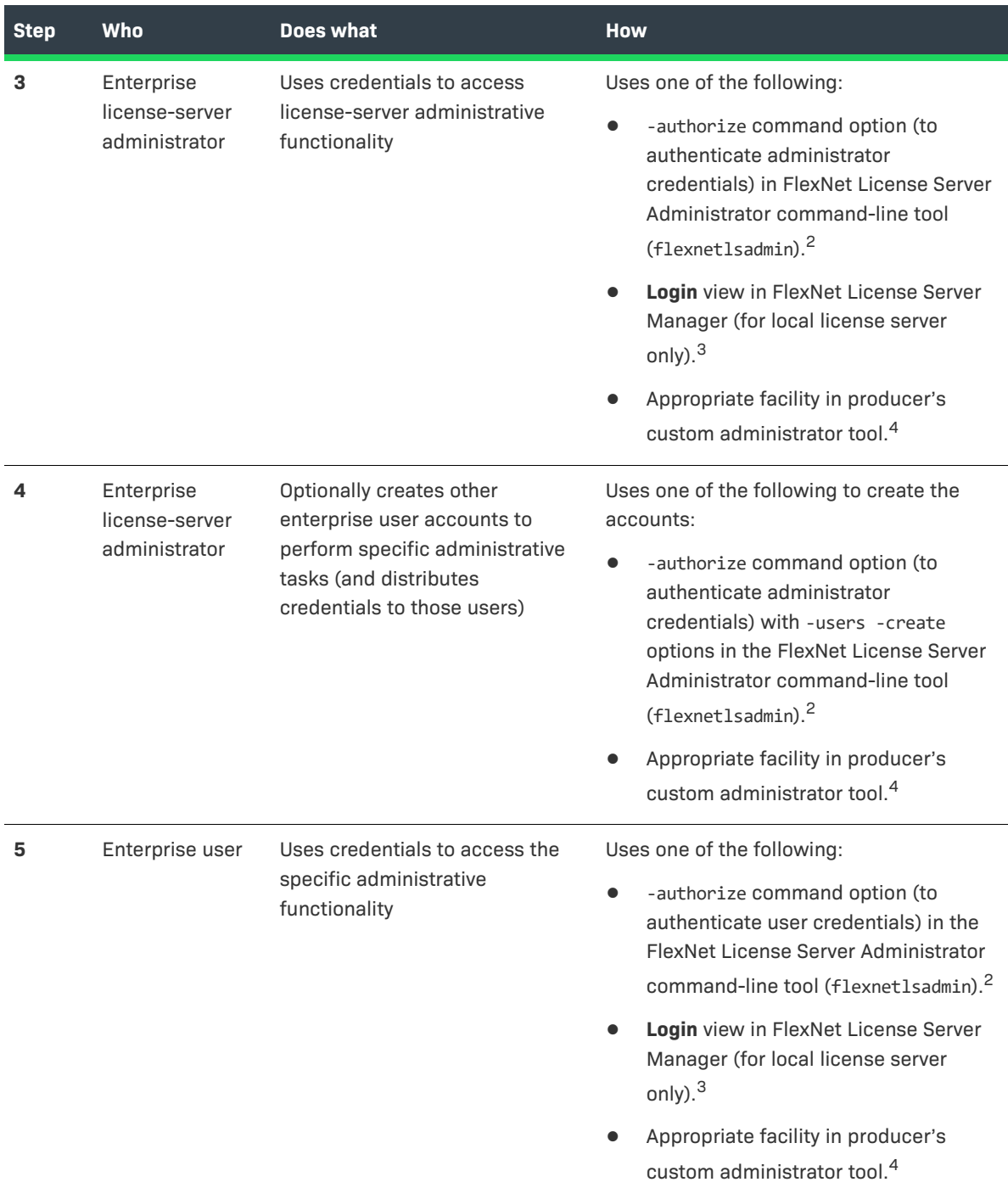

**Table 2-10 •** Security Work Flow for Administering the License Server (cont.)

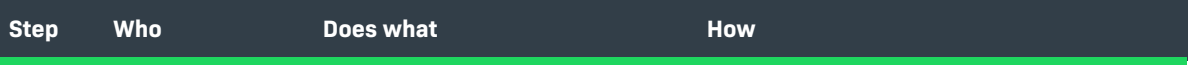

- **1.** To use the FlexNet Operations End-User Portal to set your license-server administrator password on a CLS instance, access the portal's help system for the **View Server** page.
- **2.** To use the FlexNet License Server Administrator command-line tool (flexnetlsadmin) to reset your license-server administrator password, create and manage other user accounts, and administer the license server (as a license server administrator or enterprise user), see [Using the Command-line Tool](#page-78-0)  [to Manage Administrative Security](#page-78-0) in the [Using the FlexNet License Server Administrator Command-line](#page-76-0)  [Tool](#page-76-0) chapter.
- **3.** To use the FlexNet License Server Manager to administer the license server (as a license server administrator or enterprise user), see [Providing Credentials on a Secured License Server](#page-128-0) in the [Using](#page-126-0)  [the FlexNet License Server Manager](#page-126-0) chapter.
- **4.** To use a custom administrator tool provided by the producer, follow specific instructions from the producer.

# <span id="page-70-0"></span>**Secured Functionality on the License Server**

When administrative security is enabled on the license server, the following license server operations require credentials:

- **•** Resetting your administrator password
- **•** Creating and managing other enterprise user accounts
- **•** Adding and deleting license reservations
- **•** Setting or resetting license server policies, including administrative security policies
- **•** Suspending and resuming the license server
- **•** Manual initiating a binary exchange between the license server and the back office, such an online or offline activation or synchronization event

Additionally, "read" operations might also require credentials, depending on how administrative security is configured on the license server. Refer to the next section [Policy Affecting "read" Security](#page-71-2) for more information.

For references to the appropriate documentation describing how you provide credentials when using a specific administrator tool, refer to the previous [Security Work Flow in the Enterprise](#page-68-0) section.

### **Operations Exempt from Administrative Security**

The following operations are always exempt from administrative security measures (that is, no credentials are ever needed to perform these operations):

- **•** Binary exchanges between the license server and FlexNet Operations that are initiated by the license server, such capability-polling exchanges and synchronization at set intervals
- **•** Binary exchanges between the license server and license-enabled clients

## <span id="page-71-2"></span>**Policy Affecting "read" Security**

When administrative security is enabled on the license server, it uses the security.anonymous license-server policy to determine whether users need to provide credentials simply to "read" information—such as current reservations, features, licenses, or status—on the license server. See [Administrative Security Policies on the](#page-71-0)  [License Server](#page-71-0) for more information.

# <span id="page-71-1"></span>**User Roles Defining Administrative Privileges**

When administrative security is enabled, your default administrator account is assigned ROLE\_ADMIN, ROLE\_RESERVATIONS, ROLE\_DROPCLIENT, and ROLE\_READ, giving you full rights to administer the license server. Any user account that you create can be assigned one or more roles of these roles, including ROLE\_ADMIN to create another administrator.

Keep in mind that any role can perform capability exchanges and synchronization operations as this functionality is exempt from security measures.

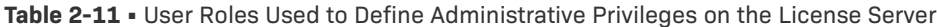

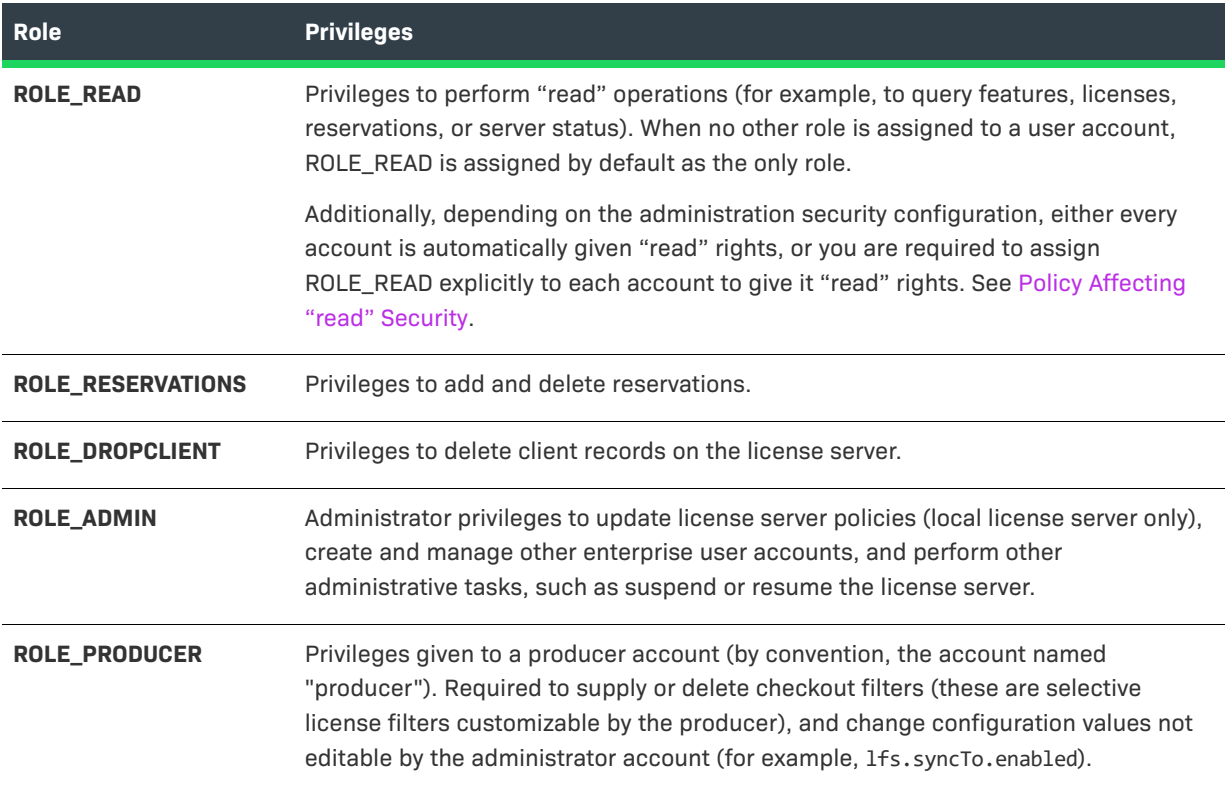

# <span id="page-71-0"></span>**Administrative Security Policies on the License Server**

As the license server administrator *of a local license server*, you can update the following policies that control administrative security:

**•** security.enabled to enable or disable administrative security on the license server. See [Enabling](#page-72-0)  [Administrative Security on a Local License Server](#page-72-0).
The following policies are in effect only when administrative security is enabled:

- **•** security.anonymous to determine whether users need to provide credentials simply to "read" information such as current reservations, features, licenses, or status—on the license server:
	- **•** When security.anonymous is set to **true**, user accounts, including administrator accounts, are automatically granted "read" rights (ROLE\_READ); no credentials are needed to perform "read" operations. This policy lessens your administrative burden to manage user accounts.
	- **•** When this policy is set to **false**, a user account, including an administrator account, must be explicitly assigned ROLE\_READ in order to perform "read" operations. (The exception occurs when no role is assigned to an account, in which case ROLE\_READ is assigned as the only role by default.) Credentials are then required to perform any "read" operation. If an account is not authorized for ROLE\_READ, no "read" access is given.
- **•** security.token.duration to limit token validity. This policy sets a time limit on how long an authorization "token" is in effect before it expires, requiring a user to re-enter credentials. Note the following:
	- **•** This policy is relevant to FlexNet License Server Manager and those custom administrator tools where credentials are entered once and then automatically applied to each subsequent operation requiring authorization. Once the token expires, the user must re-enter credentials.
	- **•** The policy is not relevant for tools like the FlexNet License Server Administrator command-line tool, where users must manually re-enter credentials every time they perform an operation requiring authorization.
- **•** security.ip.whitelist to grant to one or more secure machines (whose IP addresses you specify for this policy) unrestricted access to the license server administrative interface. This access is helpful in cases when you forget your credentials or when someone needs the convenience of accessing administrative functionality on the license server without having to provide credentials.
- **•** security.http.auth.enabled to control whether HTTPS is required to access the license server to perform secured operations (that is, those requiring authorization):
	- **•** When set to **true**, this policy allows the use of the HTTPS or HTTP protocol to perform secured operations.
	- **•** When set to **false**, the policy enforces the use of the HTTPS protocol to perform secured operations. An error is generated when HTTP is used.

This policy has no effect on those operations exempt from license-server security measures, as described in [Operations Exempt from Administrative Security](#page-70-0).

For more information about these policies, see the following:

- **•** For details about the policies, refer [Reference: License Server Policy Settings](#page-198-0).
- **•** For instructions to update the policies, see either the [Using the FlexNet License Server Administrator](#page-76-0)  [Command-line Tool](#page-76-0) or the [Using the FlexNet License Server Manager](#page-126-0) chapter (or the instructions provided by the producer).

### **Enabling Administrative Security on a Local License Server**

If the producer deployed a local license server with administrative security disabled, you can enable it as long as the producer has provided you with administrator credentials. You can also disable security on a currently secured license server.

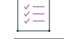

#### *Task To enable administrative security on the local license server*

- **1.** Obtain default administrator credentials from the producer if you do not already have them.
- **2.** Start up the license server. When administrative security is disabled, you have full privileges to administer the license server (as though you have an account with ROLE\_ADMIN, ROLE\_RESERVATIONS, ROLE\_DROPCLIENT, and ROLE\_READ).
- **3.** Use your license server administrator tool to change the security.enabled policy to **true**:
	- **•** For the FlexNet License Server Administrator command line tool (flexnetlsadmin), see [Managing License](#page-104-0)  [Server Policy Settings](#page-104-0).
	- **•** For the FlexNet License Server Manager, see [Properties View](#page-136-0).
	- **•** For the producer's custom administration tool, refer to the producer's instructions.
- **4.** Once administrative security is enabled on the license server, reset your default administrator password, providing your default administrator credentials to authorize your access to this operation:
	- **•** For the FlexNet License Server Administrator command-line tool, see [Reset Your Administrator](#page-78-0)  [Password](#page-78-0).
	- **•** For the producer's custom administration tool, refer to the producer's instructions.

This operation is currently not available in the FlexNet License Server Manager.

- **5.** From this point on, provide your credentials to perform any secured operation:
	- **•** For the FlexNet License Server Administrator command-line tool, see [Use Credentials to Access](#page-84-0)  [Operations](#page-84-0).
	- **•** For the FlexNet License Server Manager, see [Providing Credentials on a Secured License Server](#page-128-0).
	- **•** For the producer's custom administration tool, refer to the producer's instructions.

*Task To disable administrative security on the local license server*

Using your credentials, access your administrator tool to change the security.enabled policy to **false**.

# <span id="page-73-0"></span>**Credential Requirements**

The following lists the requirements for the user name and password needed for each enterprise user account you create.

### **User Name**

The user name (up to 64 characters) is case-sensitive but requires no special characters.

### **User Password**

The password for a user account is case-sensitive and must meet the following criteria:

**•** At least 8 characters (with a maximum of 64 characters)

- **•** At least one digit
- **•** At least one upper-case character
- At least one special character (for example,  $\wedge *$  \$ + ?  $\&$  = ! % { } / # @ and more)
- **•** No whitespace

# **HTTPS Recommended**

When administrative security is enabled on the local license server, the use of HTTPS is strongly recommended to protect license server data being transmitted during administrative operations. (To use the HTTPS protocol, you must enable it on your license server machine.) For more information, see [Base URL for the License Server.](#page-66-0)

Optionally, you can use the security.http.auth.enabled license server policy to enforce the use of HTTPS when administrative security is enabled. See [Administrative Security Policies on the License Server](#page-71-0) for details.

# **Next Steps**

Once the license server is installed, configured, and running, the next steps include:

**• Step 1: Provisioning licenses on the license server.** A purchased pool of product licenses needs to be activated on the license server so that it can then distribute these licenses as needed to client devices running the product.

If license rights are mapped to the license server in the back office, these are automatically activated on the license server when the server starts or when capability polling occurs. However, you can also activate licenses using rights IDs obtained from the producer. To send capability requests containing specific rights IDs, follow the instructions provided by the producer, or do one of the following:

- **•** If you are using the FlexNet License Server Administrator command-line tool, see [Activating License](#page-88-0)  [Rights on the Server](#page-88-0) in the chapter [Using the FlexNet License Server Administrator Command-line Tool](#page-76-0).
- **•** If you are using the FlexNet License Server Manager, refer to [Offline Server Updates View](#page-135-0) in the chapter [Using the FlexNet License Server Manager](#page-126-0) to perform an offline activation.

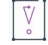

*Important • If the license server has not been provisioned with any features, it responds to client requests with a 503 error with the error message "Server instance <instanceID> is not ready". This is expected behavior because the server is not ready in this state.*

- **• Step 2: Administering the license server in general.** Depending on the administrator tool you are using, refer the appropriate chapter for instructions on performing administrative tasks:
	- **•** [Using the FlexNet License Server Administrator Command-line Tool](#page-76-0)
	- **•** [Using the FlexNet License Server Manager](#page-126-0)

**Chapter 2 Getting Started Next Steps**

# <span id="page-76-0"></span>**Using the FlexNet License Server Administrator Command-line Tool**

This chapter describes how to use the FlexNet License Server Administrator command-line tool to manage the license server and its license distribution. The chapter includes following sections:

- **•** [Before You Start](#page-76-1)
- **•** [Using the Command-line Tool to Manage Administrative Security](#page-78-1)
- **•** [General Server Maintenance](#page-85-0)
- **•** [Activating License Rights on the Server](#page-88-1)
- **•** [Viewing Features Installed on the License Server](#page-91-0)
- **•** [Managing Feature Partitions](#page-92-0)
- **•** [Managing Reservations](#page-99-0)
- **•** [Managing License Server Policy Settings](#page-104-1)
- **•** [Monitoring License Distribution to Clients](#page-111-0)
- **•** [Viewing Current Binding Status](#page-113-0)
- **•** [Summary of flexnetlsadmin Commands](#page-115-0)

# <span id="page-76-1"></span>**Before You Start**

The FlexNet License Server Administrator command-line tool is run from the command line, using the flexnetlsadmin script or batch file (in Windows, flexnetlsadmin.bat). The general syntax for executing flexnetlsadmin commands is the following:

flexnetlsadmin -server *licenseServer\_baseURL* [-authorize *accountName accountPassword*] *-command\_option* [*command\_option\_arguments*] [-*command\_option*...]

The general syntax for flexnetlsadmin commands uses the license server's base URL, indicated by *licenseServer\_baseURL* in the command. For more information about this URL, see [Base URL for the License](#page-66-1)  [Server](#page-66-1) in [Getting Started.](#page-28-0)

A reference of all available flexnetlsadmin commands is available at the end of this chapter (see [Summary of](#page-115-0)  [flexnetlsadmin Commands\)](#page-115-0). You can also run flexnetlsadmin with the -help option to display brief descriptions of all the commands:

#### **flexnetlsadmin -help**

The following sections describe additional information you should know before using this tool:

- **•** [License Server URL Designation](#page-77-0)
- **•** [About the Example Commands](#page-77-1)

## <span id="page-77-0"></span>**License Server URL Designation**

The license server's base URL, as described in [Base URL for the License Server](#page-66-1) in the [Getting Started](#page-28-0) chapter, is required for each flexnetlsadmin command. To identify this URL in the flexnetlsadmin commands, do one the following:

- **•** [Use the "-server" Option](#page-77-2)
- **•** [Use an Environment Variable](#page-77-3)

### <span id="page-77-2"></span>**Use the "-server" Option**

To specify the license server URL explicitly in each flexnetlsadmin command, use the -server option. Insert it as the first option in the command.

The following excerpt from a sample command shows the -server option designating a base URL for a CLS instance:

**flexnetlsadmin -server https://ABC.compliance.flexnetoperations.com/api/1.0/instances/ XYZ10203040** ...

This excerpt from a sample command shows the -server option designating a base URL command for a local license server:

```
flexnetlsadmin -server http://11.11.1.111:7070/api/1.0/instances/~ ...
```
### <span id="page-77-3"></span>**Use an Environment Variable**

As an alternative to explicitly providing the license server's base URL every time you enter a flexnetlsadmin command, you can set the base URL as the environment variable FLEXNETLS BASEURL. The following shows an example of the variable (set in this case for a local license server):

**FLEXNETLS\_BASEURL=http://11.11.1.111:7070/api/1.0/instances/~**

See your Windows or Linux documentation for instructions on how to set this variable.

## <span id="page-77-1"></span>**About the Example Commands**

For sake of consistency, the example flexnetlsadmin commands used in this chapter follow these conventions:

**•** For simplicity, the commands use the Linux format of the flexnetlsadmin command (for example, they use flexnetlsadmin, not flexnetlsadmin.bat).

**•** The -server option used to identify the license server's base URL is included in each command (although you can set it as an environment variable, as described in [License Server URL Designation](#page-77-0), to avoid having to include it each time you issue a command). The example commands use the designation *licenseServer\_baseURL* for the base URL, as described in [Base URL for the License Server](#page-66-1) in [Getting Started.](#page-28-0)

You will need to modify the example commands as needed for your environment.

# <span id="page-78-1"></span>**Using the Command-line Tool to Manage Administrative Security**

When administrative security is enabled on your license server, anyone attempting to administer the license server will need to provide a set of authorization credentials before starting administrative operations. When the license server is started, your default administrator account is assigned ROLE\_ADMIN, ROLE\_RESERVATIONS, ROLE\_DROPCLIENT, and ROLE\_READ. These roles give you a full range of privileges to administer the license server, including authorization to create and manage other enterprise user accounts that have limited administrative privileges. You can also create other license-server administrator accounts.

For an overview of the administrative security facility, including a description of the available roles, see [Managing](#page-67-0)  [Administrative Security on a Local License Server or CLS Instance](#page-67-0) in the [Getting Started](#page-28-0) chapter.

The following sections describe how to use the FlexNet License Server Administrator command-line tool to manage administrative security on the license server:

- **•** [Base URL for the Secured License Server](#page-78-2)
- **•** [Reset Your Administrator Password](#page-78-3)
- **•** [Determine Administrative Security Policies](#page-79-0)
- **•** [Create and Manage Other Enterprise User Accounts](#page-80-0)
- **•** [Use Credentials to Access Operations](#page-84-1)

# <span id="page-78-2"></span>**Base URL for the Secured License Server**

When administrative security is enabled on the license server, the use of the HTTPS protocol is strongly recommended to protect license server data being transmitted during administrative operations. For more information about the use of this protocol in the base URL for the license server (represented by *licenseServer\_baseURL* in the example commands), see [Base URL for the License Server.](#page-66-1)

# <span id="page-78-3"></span><span id="page-78-0"></span>**Reset Your Administrator Password**

The producer will provide the default credentials (for the default license-server administrator account) needed to authorize your use of administrative functionality when security is enabled on the license server. Once your license server starts up, your first task is to reset the default administrator password. Use the -authorize options (to provide your default credentials that authorize you for the task) with the -users -edit options (to change your password).

#### *Task To reset your administrator password*

**1.** Enter a command similar to this:

```
flexnetlsadmin -server licenseServer_baseURL -authorize defaultAdminName {defaultAdminPassword|
    -passwordConsoleInput} -users -edit admin {newAdminPassword!|-passwordConsoleInput}
```
The command requires the following:

**•** *defaultAdminName*—The case-sensitive name provided by the producer for the default administrator account. ("admin" is typically the default.)

*defaultAdminPassword*—The case-sensitive password provided by the producer for the default administrator account. You can provide this password directly in the command; or, to avoid exposing the password as a command-line argument, you can use the -passwordConsoleInput option, which then issues a prompt to enter the password as console input.

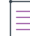

*Note • On Linux platforms, if you supply a password directly on the command line you may need to escape some characters with a backslash in order to prevent the shell from interpreting them. The safest approach is to surround the whole password with single quotes, and backslash any single quote that is part of the password.*

**•** *newAdminPassword!*—The new case-sensitive password that you want to define for the default administrator account. To avoid exposing the password as a command-line argument, you can use the -passwordConsoleInput option, which then issues a prompt to enter the password as console input. This password must meet the criteria specified in [Credential Requirements](#page-73-0).

*Note • (Linux only) If you supply a password directly on the command line you may need to escape some characters with a backslash in order to prevent the shell from interpreting them. The safest approach is to surround the whole password with single quotes, and backslash any single quote that is part of the password.*

**2.** Once this password is reset, use your updated credentials with the -authorize option to access secured administrative functionality on the license server. See [Use Credentials to Access Operations.](#page-84-1)

If you want to change your administrator name, create a new administrator account. See [Creating Another](#page-81-0)  [Administrator Account](#page-81-0) in the next section, [Create and Manage Other Enterprise User Accounts](#page-80-0).

# <span id="page-79-0"></span>**Determine Administrative Security Policies**

For a local license server, you can set policies that configure administrative security. For more information about the security policies, see [Administrative Security Policies on the License Server](#page-71-1) in the [Getting Started](#page-28-0) chapter. For instructions on updating the policies, see [Override Policy Settings](#page-109-0) in this chapter.

# <span id="page-80-0"></span>**Create and Manage Other Enterprise User Accounts**

As a license server administrator, you can use your credentials to create other user accounts—either for enterprise users or for another administrator. Refer to the following sections:

- **•** [Creating an Enterprise User Account](#page-80-1)
- **•** [Creating Another Administrator Account](#page-81-0)
- **•** [Edit a User or Administrator Account](#page-82-0)
- **•** [Deleting a User or Administrator Account](#page-83-0)
- **•** [Viewing All User Accounts](#page-84-2)

### <span id="page-80-1"></span>**Creating an Enterprise User Account**

To create an enterprise user account, use the -authorize option (to provide your credentials that authorize you for the task) with the -users -create options to create the account. (Creating a license-server administrator account is described in the next section, [Creating Another Administrator Account](#page-81-0).)

#### *Task To create an enterprise user account*

**1.** Enter a command similar to this:

**flexnetlsadmin -server** *licenseServer\_baseURL* **-authorize** *yourAdminName* **{***yourAdminPassword***| -passwordConsoleInput} -users -create** *userName* **{***userPassword***|-passwordConsoleInput}** *role(s)*

The command requires the following:

**•** *yourAdminName yourAdminPassword*—Your administrator credentials.

Note that you can provide your administrator password directly in the command; or, to avoid exposing this password as a command-line argument, you can use the -passwordConsoleInput option, which then issues a prompt to enter the password as console input.

*Note • (Linux only) If you supply a password directly on the command line you may need to escape some characters with a backslash in order to prevent the shell from interpreting them. The safest approach is to surround the whole password with single quotes, and backslash any single quote that is part of the password.*

- **•** *userName*—The case-sensitive name to identify the enterprise user's account.
- **•** *userPassword*—The case-sensitive password that you are defining for the enterprise user's account. This password must meet the criteria specified in [Credential Requirements.](#page-73-0) To avoid exposing this password as a command-line argument, you can use the -passwordConsoleInput option, which then issues a prompt to enter the password as console input.

*Note • (Linux only) If you supply a password directly on the command line you may need to escape some characters with a backslash in order to prevent the shell from interpreting them. The safest approach is* 

*to surround the whole password with single quotes, and backslash any single quote that is part of the password.*

- **•** *role(s)*—The one or more roles determining the type of administrative privileges for the account—either ROLE\_READ, ROLE\_RESERVATIONS, or ROLE\_DROPCLIENT. If multiple roles are specified, insert a plus sign (+) between each role, using no spaces (for example, ROLE\_READ+ROLE\_RESERVATIONS). If no role is specified, ROLE\_READ is automatically assigned. For more information about roles, see [User Roles](#page-71-2)  [Defining Administrative Privileges](#page-71-2) in the [Getting Started](#page-28-0) chapter.
- **2.** View the currently available user accounts to verify that this account has been properly added. See [Viewing](#page-84-2)  [All User Accounts.](#page-84-2)
- **3.** Distribute the credentials to the enterprise user so that the user can access the appropriate administrative operations. Advise the user that both the user name and password are case-sensitive.

### <span id="page-81-0"></span>**Creating Another Administrator Account**

To create another license-server administrator account, use the -authorize option (to provide your credentials that authorize you for the task) with the -users -create options to create the account.

## *Task To create another administrator account for the license server* **1.** Enter a command similar to this: **flexnetlsadmin -server** *licenseServer\_baseURL* **-authorize** *yourAdminName* **{***yourAdminPassword***|-passwordConsoleInput} -users -create** *newAdminName* **{***newAdminPassword***|-passwordConsoleInput} ROLE\_ADMIN[***+additional\_roles***]**

The command requires the following:

**•** *yourAdminName yourAdminPassword*—Your administrator credentials.

Note that you can provide your administrator password directly in the command; or, to avoid exposing this password as a command-line argument, you can use the -passwordConsoleInput option, which then issues a prompt to enter the password as console input.

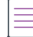

- **•** *newAdminName*—The case-sensitive name with which you are identifying the new license-server administrator account.
- **•** *newAdminPassword*—The case-sensitive password that you are defining for the new license-server administrator account. This password must meet the criteria specified in [Credential Requirements.](#page-73-0) To avoid exposing this password as a command-line argument, you can use the -passwordConsoleInput option, which then issues a prompt to enter the password as console input.

*Note • (Linux only) If you supply a password directly on the command line you may need to escape some characters with a backslash in order to prevent the shell from interpreting them. The safest approach is to surround the whole password with single quotes, and backslash any single quote that is part of the password.*

- **• ROLE\_ADMIN[***+additional\_roles***]**—ROLE\_ADMIN and optional other roles—such as ROLE\_READ, ROLE\_RESERVATIONS, or ROLE\_DROPCLIENT—that define this administrator account. If multiple roles are specified, insert a plus sign (+) between each role, using no spaces (for example, ROLE\_ADMIN+ROLE\_READ+ROLE\_RESERVATIONS). For more information about roles, see User Roles Defining [Administrative Privileges](#page-71-2) in the [Getting Started](#page-28-0) chapter.
- **2.** View the currently available user accounts to verify that this account has been properly added. See [Viewing](#page-84-2)  [All User Accounts.](#page-84-2)
- **3.** Provide the new administrator with the credentials needed to perform administrative operations. Advise the administrator that both the user name and password are case-sensitive.

## <span id="page-82-0"></span>**Edit a User or Administrator Account**

To change the password or the roles for an account belonging to either an enterprise user or a license server administrator, use the -authorize option (to provide your credentials that authorize you for the task) with the -users -edit options to edit the account.

### *Task To update a user account*

**1.** Enter a command similar to this:

```
flexnetlsadmin -server licenseServer_baseURL -authorize yourAdminName {yourAdminPassword|
    -passwordConsoleInput} -users -edit accountName
    {currentPassword|newPassword!|-passwordConsoleInput} newRole(s)!
```
The command requires the following:

**•** *yourAdminName yourAdminPassword*—Your administrator credentials.

Note that you can provide your administrator password directly in the command; or, to avoid exposing this password as a command-line argument, you can use the -passwordConsoleInput option, which then issues a prompt to enter the password as console input.

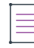

- **•** *accountName*—The case-sensitive user name for the account.
- **•** *currentPassword***|***newPassword***!**—The current account password; or, if you are changing the password, the new password, which must meet the criteria specified in [Credential Requirements](#page-73-0). To avoid

exposing this password as a command-line argument, you can use the -passwordConsoleInput option, which then issues a prompt to enter the password as console input.

≡

*Note • (Linux only) If you supply a password directly on the command line you may need to escape some characters with a backslash in order to prevent the shell from interpreting them. The safest approach is to surround the whole password with single quotes, and backslash any single quote that is part of the password.*

**•** *newRole(s)***!**—If you modifying the account's roles, the new role or roles defining the type of administrative privileges for the account. If multiple roles are specified, insert a plus sign (+) between each role, using no spaces (for example, ROLE\_READ+ROLE\_RESERVATIONS). For more information about roles, see [User Roles Defining Administrative Privileges](#page-71-2) in the [Getting Started](#page-28-0) chapter.

If no role is specified, the accounts current role assignment remains in effect.

- **2.** If you changed the account's role assignment, view the current user accounts to verify that the account has been assigned the new roles. See [Viewing All User Accounts.](#page-84-2)
- **3.** Distribute new credentials (if updated) to the enterprise user so that the user can access the appropriate administrative operations.

### <span id="page-83-0"></span>**Deleting a User or Administrator Account**

To delete an account belonging to an enterprise user or an administrator, use the -authorize option (to provide your credentials that authorize you for the task) with the -users -delete options to delete the account.

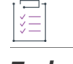

#### *Task To delete a user account*

**1.** Enter a command similar to this:

**flexnetlsadmin -server** *licenseServer\_baseURL* **-authorize** *yourAdminName* **{***yourAdminPassword***| -passwordConsoleInput} -users -delete** *accountName*

- **2.** The command requires the following:
	- **•** *yourAdminName yourAdminPassword*—Your administrator credentials.

Note that you can provide your administrator password directly in the command; or, to avoid exposing this password as a command-line argument, you can use the -passwordConsoleInput option, which then issues a prompt to enter the password as console input.

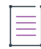

- **•** *accountName*—The case-sensitive user (or administrator) name for the account.
- **3.** View the currently available user accounts to verify that the account has been deleted. See [Viewing All User](#page-84-2)  [Accounts](#page-84-2).

### <span id="page-84-2"></span>**Viewing All User Accounts**

To view all user accounts currently available on the license server, use the -authorize option (to provide your credentials that authorize you for the task) with the -users option.

*Task To view all user accounts*

Enter a command similar to this, where *yourAdminName* and *yourAdminPassword* indicate your administrator credentials:

#### **flexnetlsadmin -server** *licenseServer\_baseURL* **-authorize** *yourAdminName* **{***yourAdminPassword***| -passwordConsoleInput} -users**

Note that you can provide your administrator password directly in the command; or, to avoid exposing this password as a command-line argument, you can use the -passwordConsoleInput option, which then prompts you to enter your password as console input.

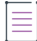

*Note • (Linux only) If you supply a password directly on the command line you may need to escape some characters with a backslash in order to prevent the shell from interpreting them. The safest approach is to surround the whole password with single quotes, and backslash any single quote that is part of the password.*

The output shows each account by user name and lists its roles.

# <span id="page-84-1"></span><span id="page-84-0"></span>**Use Credentials to Access Operations**

When administrative security is enabled on the license server, the license server administrator and enterprise users must use their credentials with the -authorize option to perform operations for which they are authorized. For example, if an enterprise user account is assigned ROLE\_RESERVATIONS, the user would provide credentials in a command typical of the following:

```
flexnetlsadmin -server licenseServer_baseURL -authorize accountName {accountPassword|
    -passwordConsoleInput} -reservations -delete...
```
The -authorize command requires these credentials:

- **•** *accountName*—The case-sensitive name for the account attempting to perform the operation.
- **•** *accountPassword*—The case-sensitive password for the account.

Note that users can provide their account password directly in the command; or, to avoid exposing this password as a command-line argument, they can use the -passwordConsoleInput option, which then issues a prompt to enter the password as console input.

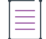

### **Attempts to Perform Non-Authorized Operations**

If a user attempts to perform an operation that requires authorization, but has not provided credentials or is not authorized to perform the operation, an "access denied" message is displayed. The user must either enter the credentials or contact you about obtaining appropriate credentials.

# <span id="page-85-0"></span>**General Server Maintenance**

To perform general maintenance on your FlexNet Embedded local license server, use the FlexNet License Server Administrator command-line tool to perform the following:

- **•** [Obtain the License Server Status](#page-85-1)
- **•** [Show Version Information for the Administrator Command-line Tool](#page-86-0)
- **•** [Show General Configuration Information for the License Server](#page-86-1)
- **•** [Suspend or Resume the License Server](#page-87-0)

If administrative security is enabled on the license server, you might need to provide authorization credentials to perform operations described in this section. For more information, see [Use Credentials to Access Operations](#page-84-1).

## <span id="page-85-1"></span>**Obtain the License Server Status**

To confirm that the license server is running, you can use the -status command to perform a status check. This check tells you whether the server is active and lists version information. The output also displays the URLs for the back-office server and the back-up license server (if your environment is configured for license server failover).

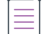

*Note • The server version information is useful should you need to report any incidents to Revenera Technical Support.*

#### *Task To check the license server status*

Enter a command similar to this:

```
flexnetlsadmin -server licenseServer_baseURL -status
```
Status information is displayed for your license server:

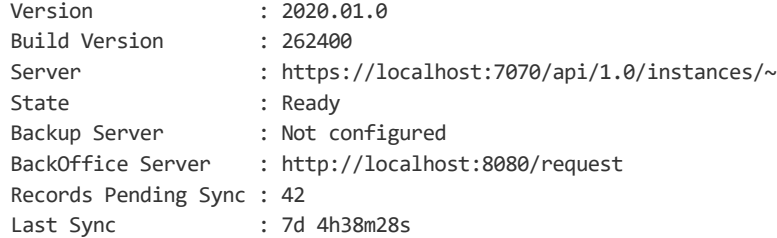

*Note • The time format for the "Last Sync" value is nYnMnD nHnMnS, where Y=years, M=months, D=days, H=hours, M=minutes, and S=seconds. If any leading elements are missing, they are assumed to have a value of zero. If a sync has never been performed, "sync to back office pending" is displayed.*

# <span id="page-86-0"></span>**Show Version Information for the Administrator Command-line Tool**

Use the -version command to display the version information for the currently installed FlexNet License Server Administrator command-line tool.

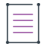

 $\equiv$ 

*Note • Version information for the License Server Administrator command-line tool is useful should you need to report any incidents to Revenera Technical Support.*

*Task To display version information for the License Server Administrator command-line tool*

Enter a command similar to this:

### **flexnetlsadmin -version**

Version information for the License Server Administrator command-line tool is displayed:

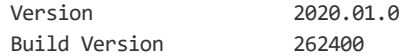

# <span id="page-86-1"></span>**Show General Configuration Information for the License Server**

Use the -config -filter general syntax to display the information about the license server's configuration, including the server's IP address, host name, hostid (binding ID), and port number and the software producer's name.

#### *Task To display license server configuration information*

Enter command syntax similar to this:

**flexnetlsadmin -server** *licenseServer\_baseURL* **-config -filter general**

The output lists current configuration properties for the license server. For each property, its corresponding producer-setting name is provided in parentheses. (For information about producer settings for your license server, see [Reference: License Server Policy Settings](#page-198-0).)

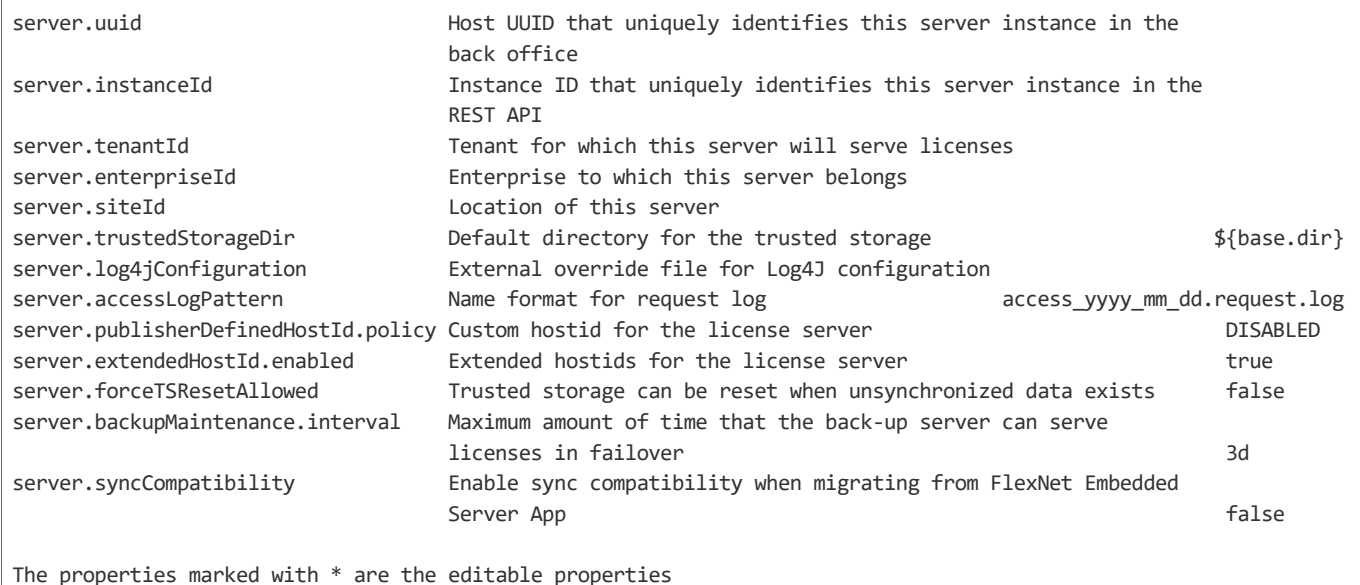

# <span id="page-87-0"></span>**Suspend or Resume the License Server**

Use -status -suspend to put the license server in a temporary suspended state and then use -status -resume to remove the suspension.

In the suspended state, the license server remains running but does not accept client requests. For example, you might want to suspend the license server so that it can to complete other operations, such as synchronization or capability exchanges with the back office.

When you resume the license server, it starts accepting client requests again.

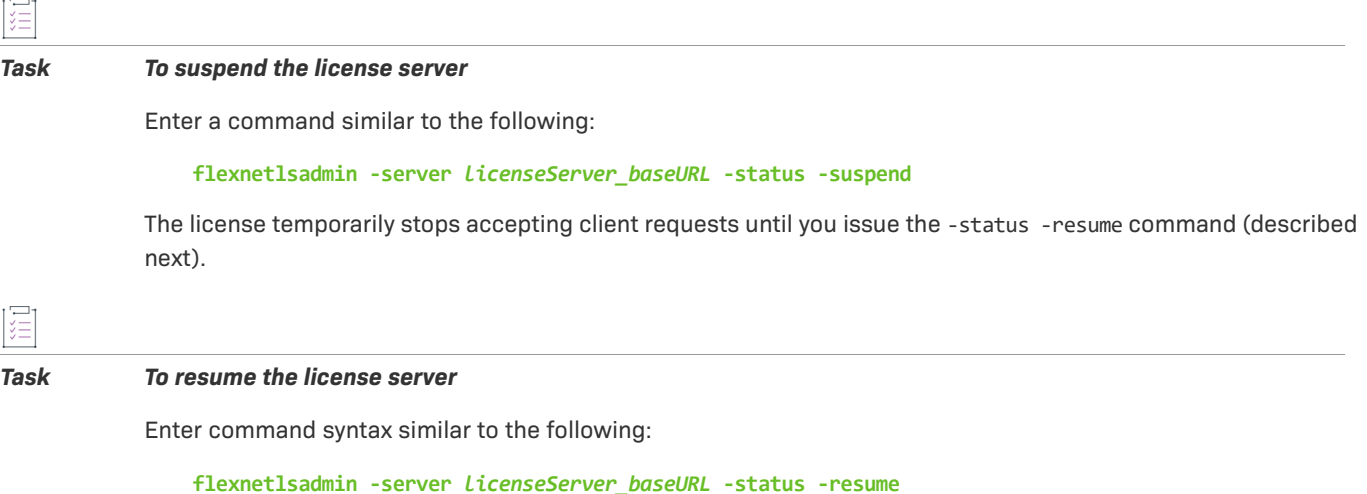

# <span id="page-88-1"></span><span id="page-88-0"></span>**Activating License Rights on the Server**

Once the FlexNet Embedded local license server is installed and running, it needs to obtain the pool of licenses from which it then serves licenses as needed to client devices in your enterprise. To obtain this license pool, you perform an *activation* process, in which a capability request, containing one or more license activation IDs and their counts, used to specify the desired licenses, is sent to the back-office server (FlexNet Operations). The back office then fulfills the request by sending a response, which the license server, in turn, processes to activate the licenses. After the initial activation, you can perform additional activations as needed.

≡

*Note • If the software producer has preregistered your license server with the back office, licenses are automatically activated when the server is first started.*

To perform an activation process, you need to obtain your activation IDs from the software producer. Each activation ID identifies a set of licenses to which you have rights. The software producer should provide you with a description of the licenses and counts defined for a given activation ID and the number of activation ID copies you are allowed to install. The traditional activation method is to use internet access to exchange information with the back office so that the license server is updated with the licenses without manual intervention. However, the FlexNet License Server Administrator command-line tool also supports an offline activation process, in which files are exchanged between the license server and back office by another means of communication.

Refer to the appropriate section:

- **•** [Online Activation](#page-88-2)
- **•** [Offline Activation](#page-89-0)

If administrative security is enabled on the license server, you might need to provide authorization credentials to perform operations described in this section. For more information, see [Use Credentials to Access Operations](#page-84-1).

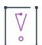

*Important • If the license server has not been provisioned with any features, it responds to client requests with a 503 error with the error message "Server instance <instanceID> is not ready". This is expected behavior because the server is not ready in this state.*

# <span id="page-88-2"></span>**Online Activation**

Online activation uses the internet to exchange capability information between your license server and the back office to activate licenses on the server. This is the traditional method for activating licenses.

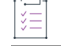

#### *Task To activate license rights on the license server*

**1.** Run a command similar to the following:

**flexnetlsadmin -server** *licenseServer\_baseURL* **-activate -id act1 -count 2**

These options are used:

**•** -id to specify the activation ID (in this example, **act1**) containing the license rights.

**•** -count to specify the number of copies (in this case, **2**) of the activation ID to be installed. If no count is provided, a count of 1 is assumed.

```
\equiv
```
*Note • The activation count must greater than 0 and not lower than the current count on the server.*

If you want to provide multiple activation IDs, repeat the -activate option:

**flexnetlsadmin -server** *licenseServer\_baseURL* **-activate -id act1 -count 2 -activate -id act2 -count 1**

**2.** To view the installed licenses, see [Viewing Features Installed on the License Server.](#page-91-0)

## <span id="page-89-0"></span>**Offline Activation**

Traditional activation relies on having internet access to perform a capability exchange between the license server and back office. However, for security reasons, your license server might have limited or no external network connections. The following offline activation process allows you to generate a capability request (specifying your desired activation IDs and counts) as a binary file, which you then send to the back office by an agreed-upon means. The back office returns the capability response as a binary file that you then process on the license server to activate your licenses.

#### *Task To perform an offline activation*

**1.** Run the following command to generate the capability request as a binary file:

**flexnetlsadmin -server** *licenseServer\_baseURL* **-activate -id act1 -count 2 -o request.bin**

These options are used:

- **•** -id to specify the activation ID (in this example, **act1**) containing the license rights.
- **•** -count to specify the number of copies (in this case, **2**) of the activation ID to install. If no count is provided, one copy is assumed.

Ξ

*Note • The activation count must greater than 0 and not lower than the current count on the server.*

**•** -o to define the name of the output binary file to which to save the generated request (in this example, **request.bin**).

If you want to provide multiple activation IDs, repeat the -activate option (as shown in the previous procedure).

- **2.** Upload the capabilty-request binary file to the back office, and download the capability-response binary file generated by the back office.
- **3.** Run the following command to process the response generated to install the licenses on the license server:

**flexnetlsadmin -server** *licenseServer\_baseURL* **-activate -load capabilityResponse.bin**

The -load option is used to specify the capability response file returned by the back office (in this example, **capabilityResponse.bin**).

**4.** To view the installed licenses, see [Viewing Features Installed on the License Server.](#page-91-0)

# **Returning License Rights to the Server**

You might need to return license rights when you add a license server or want to move licenses from one license server to another. The return process is identical to the activation process, the only difference being that the license count is reduced instead of increased. For more information about the activation process, see [Activating](#page-88-1)  [License Rights on the Server](#page-88-1).

The FlexNet License Server Administrator command-line tool supports both an online and an offline return process.

If administrative security is enabled on the license server, you might need to provide authorization credentials to perform operations described in this section. For more information, see [Use Credentials to Access Operations](#page-84-1).

## **Online Return**

The online return process uses the internet to exchange capability information between your license server and the back office to return licenses to the back office. This is the traditional method for returning licenses.

The following procedure assumes that licenses are available on the license server.

#### *Task To return license rights to the back office*

**1.** Run a command similar to the following:

**flexnetlsadmin -server** *licenseServer\_baseURL* **-activate -id act1 -count 0**

These options are used:

- **•** -id to specify the activation ID (in this example, **act1**) containing the license rights.
- **•** -count to specify the number of copies (in this case, **0**) of the activation ID that should be available on the license server after licenses have been returned. If you specify **0**, all licenses are returned to the back office.

If you want to provide multiple activation IDs, repeat the -activate option:

**flexnetlsadmin -server** *licenseServer\_baseURL* **-activate -id act1 -count 0 -activate -id act2 -count 0**

**2.** To view the installed licenses, see [Viewing Features Installed on the License Server.](#page-91-0)

## **Offline Return**

You perform an offline return when your license server has limited or no external network connection. The process is similar to an offline activation and involves generating a capability request (specifying your desired activation IDs and counts) as a binary file, which you then send to the back office by an agreed-upon means. You upload the binary file to the back office, which generates a capability response as a binary file, which you then process on the license server to decrease your licenses.

The following procedure assumes that licenses are available on the license server.

#### *Task To perform an offline return*

泪

**1.** Run the following command to generate the capability-request binary file to decrease license rights:

**flexnetlsadmin -server** *licenseServer\_baseURL* **-activate -id act1 -count 0 -o request.bin**

These options are used:

- **•** -id to specify the activation ID (in this example, **act1**) containing the license rights.
- **•** -count to specify the number of copies (in this case, **0**) of the activation ID that should be available on the license server after licenses have been returned. If you specify **0**, all licenses are returned to the back office.
- **•** -o to define the name of the output binary file to which to save the generated request (in this example, **request.bin**).

If you want to provide multiple activation IDs, repeat the -activate option (as shown in the previous procedure).

- **2.** Upload the capabilty-request binary file to the back office, and download the capability-response binary file generated by the back office.
- **3.** Run the following command to process the response generated to decrease the number of licenses on the license server:

**flexnetlsadmin -server** *licenseServer\_baseURL* **-activate -load capabilityResponse.bin**

The -load option is used to specify the capability response file returned by the back office (in this example, **capabilityResponse.bin**).

If the license server outputs error <IP address:port> Process unsuccessful for capabilityResponse.bin, this is due to FlexNet Operations requiring a confirmation capability request when reducing the number of copies of a license. The corresponding configuration setting is the Skip Confirmation check box. (For more information on this check box, including its location, consult the FlexNet Operations Producer Portal online help.) If this check box is **not** selected, the license count available on the license server is decreased in the back office, but has the status "Waiting for confirmation". To confirm the decrease, perform the following additional steps:

**a.** Run the following command to generate another capability-request binary file:

**flexnetlsadmin -server** *licenseServer\_baseURL* **-activate -id act1 -count 0 -o request2.bin**

- **b.** Upload the capabilty-request binary file to the back office.
- **4.** To view the decremented license count, see [Viewing Features Installed on the License Server](#page-91-0).

# <span id="page-91-0"></span>**Viewing Features Installed on the License Server**

Use the -features command to obtain details about features currently installed on the license server.

If administrative security is enabled on the license server, you might need to provide authorization credentials to perform this operation. For more information, see [Use Credentials to Access Operations.](#page-84-1)

#### *Task To view feature details*

Enter a command similar to this:

#### **flexnetlsadmin -server** *licenseServer\_baseURL* **-features**

Feature information is displayed:

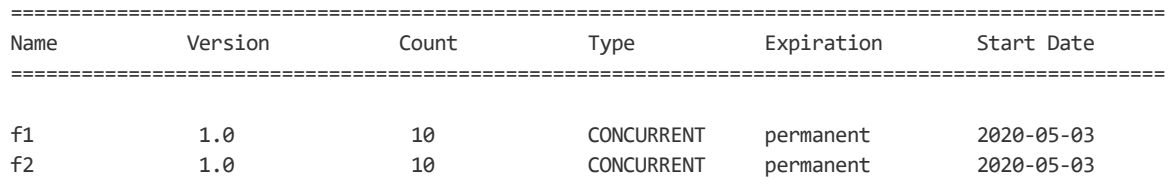

Total number of features : 2

# <span id="page-92-0"></span>**Managing Feature Partitions**

FlexNet Embedded License Server includes partitions as a mechanism to allocate licenses to specific client devices or users, to help ensure that these entities have access to the features they need. This functionality is available for the local license server or a Cloud Licensing Service (CLS) instance, hosted in the Revenera cloud.

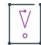

*Important • You can use either reservations or partitions. Reservations and partitions cannot coexist alongside each other. For more information, see [Partitions vs. Reservations](#page-157-0).*

For information about the setup and use of partitions on the license server, see [Feature Partitions](#page-144-0) in the [More](#page-140-0)  [About License Server Functionality](#page-140-0) chapter.

The following sections describe how to perform tasks to manage partitions:

- **•** [Define a Model Definition](#page-93-1)
- **•** [Upload the Model Definition](#page-93-0)
- **•** [View the Model Definition](#page-94-0)
- **•** [Delete the Model Definition](#page-95-0)
- **•** [View Partitions](#page-95-1)

If administrative security is enabled on the license server, you might need to provide authorization credentials to perform operations described in this section. For more information, see [Use Credentials to Access Operations](#page-84-1).

# <span id="page-93-1"></span>**Define a Model Definition**

Partitions are defined using a *model definition*. The model definition is configured and uploaded per license server instance or Cloud Licensing Service (CLS) instance. You can use the FlexNet License Server Administrator command-line tool to view or delete partitions and license count allocations on the license server.

A model definition usually specifies the following:

- **•** One or more partitions
- **•** Rules that allow access to licenses
- **•** Rules that deny access to licenses

The model definition must be written according to the grammar described in [Model Definition Grammar and](#page-220-1)  [Syntax—EBNF](#page-220-1). The following shows a sample model definition:

```
model "example" {
   partitions {
        partition "engineering" {
           f1 1.0 2
        }
    }
   on hostid("F01898AD8DD3/ETHERNET", "5E00A4F17201/ETHERNET") {
        use "engineering"
        accept 
    } 
   on any() \{use "default"
        accept
    }
}
```
This model definition creates the engineering partition. It places 2 counts of feature f1, version 1.0 in the engineering partition. The remainder of the counts will be placed in the default partition. Client requests that include the ETHERNET hostid F01898AD8DD3 or 5E00A4F17201 are allowed access to the engineering partition, ensuring that they have access to these licenses. Client requests from other hostids are only allowed access to counts in the default partition.

For more information about the setup and use of partitions and model definitions on the license server, see [Feature Partitions](#page-144-0) in the [More About License Server Functionality](#page-140-0) chapter.

The appendix [Model Definition Grammar for Partitions,](#page-220-0) section [Partition Use Case Examples and Their Model](#page-222-0)  [Definitions,](#page-222-0) lists use cases that help you write your own model definition.

# <span id="page-93-0"></span>**Upload the Model Definition**

To add partitions, create a model definition that defines partitions and rules. Use the -model -load <filename> command to upload the model definition to the license server (requires administrator authorization).

Only one model definition can be active for each license server. You cannot upload a model definition with the name reservations or default, because these names are reserved.

 $\overline{\mathbb{V}}$ 

*Important • If you were previously using reservations, you must delete all reservation groups. Otherwise, uploading a model definition will fail. For more information, see [Partitions vs. Reservations.](#page-157-0)*

#### *Task To upload the active model definition*

Enter a command similar to this, using the file you created as the input file (in this example, **definition.model**):

```
flexnetlsadmin -server licenseServer_baseURL -authorize yourAdminName {yourAdminPassword|
    -passwordConsoleInput} -model -load definition.model
```
# <span id="page-94-0"></span>**View the Model Definition**

To view the model definition that is active for the license server, you can use the -model command (requires administrator authorization). This command outputs the current model definition, showing the partitions and rules.

#### *Task To view the active model definition*

Enter a command similar to this:

```
flexnetlsadmin -server licenseServer_baseURL -authorize yourAdminName {yourAdminPassword|
    -passwordConsoleInput} -model
```
The model definition for your license server is displayed, similar to this:

```
model "example" {
    partitions {
        partition "engineering" {
            feature "f1" 1.0 5
        }
        partition "sales" {
            feature "f1" 1.0 5
        }
    }
    on dictionary("business-unit" : "engineering") {
        use "engineering"
        accept
    }
    on dictionary("business-unit" : "sales") {
        use "sales"
        accept
    }
    on any() {
        use "default"
```
**Chapter 3 Using the FlexNet License Server Administrator Command-line Tool Managing Feature Partitions**

```
accept
}
```
}

# <span id="page-95-0"></span>**Delete the Model Definition**

Use the -model -delete command to delete the model definition that is currently applied to the license server (requires administrator authorization). The default model definition is applied to the server.

# уП<br>Э

*Task To delete the active model definition*

Enter a command similar to this:

```
flexnetlsadmin -server licenseServer_baseURL -authorize yourAdminName {yourAdminPassword|
    -passwordConsoleInput} -model -delete
```
# <span id="page-95-1"></span>**View Partitions**

Use the -partitions command to view all partitions for the license server. The output lists information about every feature and every feature slice in each partition (feature slices are portions of feature counts allocated to a partition).

See [JSON Response Details](#page-97-0) for a description of the most relevant lines in the JSON response.

#### *Task To view all partitions*

Enter a command similar to this:

```
flexnetlsadmin -server licenseServer_baseURL -authorize yourAdminName {yourAdminPassword|
    -passwordConsoleInput} -partitions
```
The following shows example output (shortened for documentation purposes):

```
{
    "partitions": [
        {
            "id": 1,
            "name": "default",
            "lastModified": 1563445226020,
            "default": true,
            "activeFeatureSlices": [
                {
                     "id": 1,
                     "feature": {
                         "id": 1,
                         "type": "CONCURRENT",
                         "featureName": "f_con_1",
                         "featureVersion": "1.0",
                         "expiry": "permanent",
                         "featureCount": 100,
                         "used": 96,
```

```
},
                    "slice": 97,
                    "used": 95,
                    "computedCount": 97,
                    "requested": "97",
                    "uncounted": false
                    "status": "NORMAL",
                },
                {
                    "id": 2,
                    "feature": {
                        "id": 2,
                        "type": "CONCURRENT",
                        "featureName": "f_con_2",
                        "featureVersion": "1.0",
                        "expiry": "permanent",
                        "featureCount": 80,
                        "used": 40,
                    },
                    "slice": 50,
                    "used": 26,
                    "computedCount": 50,
                     "requested": "50",
                     "uncounted": false
                    "status": "NORMAL",
                },
            ]
        },
        {
            "id": 2,
            "name": "p1",
            "lastModified": 1564133869116,
            "default": false,
            "activeFeatureSlices": [
                {
                    "id": 3,
                    "feature": {
                     "id": 1,
                        "type": "CONCURRENT",
                        "featureName": "f_con_1",
                        "featureVersion": "1.0",
                        "expiry": "permanent",
                        "featureCount": 100,
                        "used": 96,
                    },
                    "slice": 3,
                     "used": 1,
                    "computedCount": 3,
                    "requested": "3",
                    "uncounted": false
                    "status": "NORMAL",
                }
            ]
        }
    ]
}
```
### <span id="page-97-0"></span>**JSON Response Details**

The following section explains the most relevant lines in the JSON response that is output when you use the partitions command to view partitions.

**Table 3-1 •** Elements in a JSON Response

| <b>Parent Element</b> | <b>Child Element</b>                                | <b>Description</b>                                                                                                    |
|-----------------------|-----------------------------------------------------|----------------------------------------------------------------------------------------------------|
| partitions            | " $id$ ": $n$                                       | The partition ID is assigned to the partition by the<br>license server after the model definition has been<br>uploaded.                                                                                                    |
|                       | "name": "name"                                      | The partition name. The names default and<br>reservations are reserved and cannot be used.                                                                                                    |
|                       | "lastModified": yyyy-MM-<br>$dd'$ T'HH:mm:ss.SSS'Z' | Indicates when the partition was last changed (for<br>example, the allocated feature count or rules for that<br>partition have changed). The date is specified using the<br>ISO 8601 date/time notation, expressed in UTC (for<br>example, 2019-10-22T11:16:31.000Z).                                                                                                    |
|                       | "default": true   false                             | Indicates whether the partition is the default partition<br>or not. The default partition cannot be deleted.                                                                                                    |
| activeFeatureSlices   | " $id$ ": $n$                                       | Each feature slice is assigned an ID by the license<br>server after the model definition has been uploaded.                                                                                                    |
|                       | "slice": n                                          | Total license count for the feature that has been<br>allocated to the partition.                                                                                                    |
|                       |                                                     | Typically, this would be the count specified in the<br>model definition, assuming that sufficient counts are<br>available on the license server. If fewer counts are<br>available on the license server than are specified in the<br>model definition, or if existing usage prevents<br>allocation into the partition after a new model definition<br>has been uploaded, "slice" specifies the actual<br>number of allocated licenses. |
|                       | "used": $n$                                         | The number of feature counts that have been served<br>from this slice.                                                                                                    |

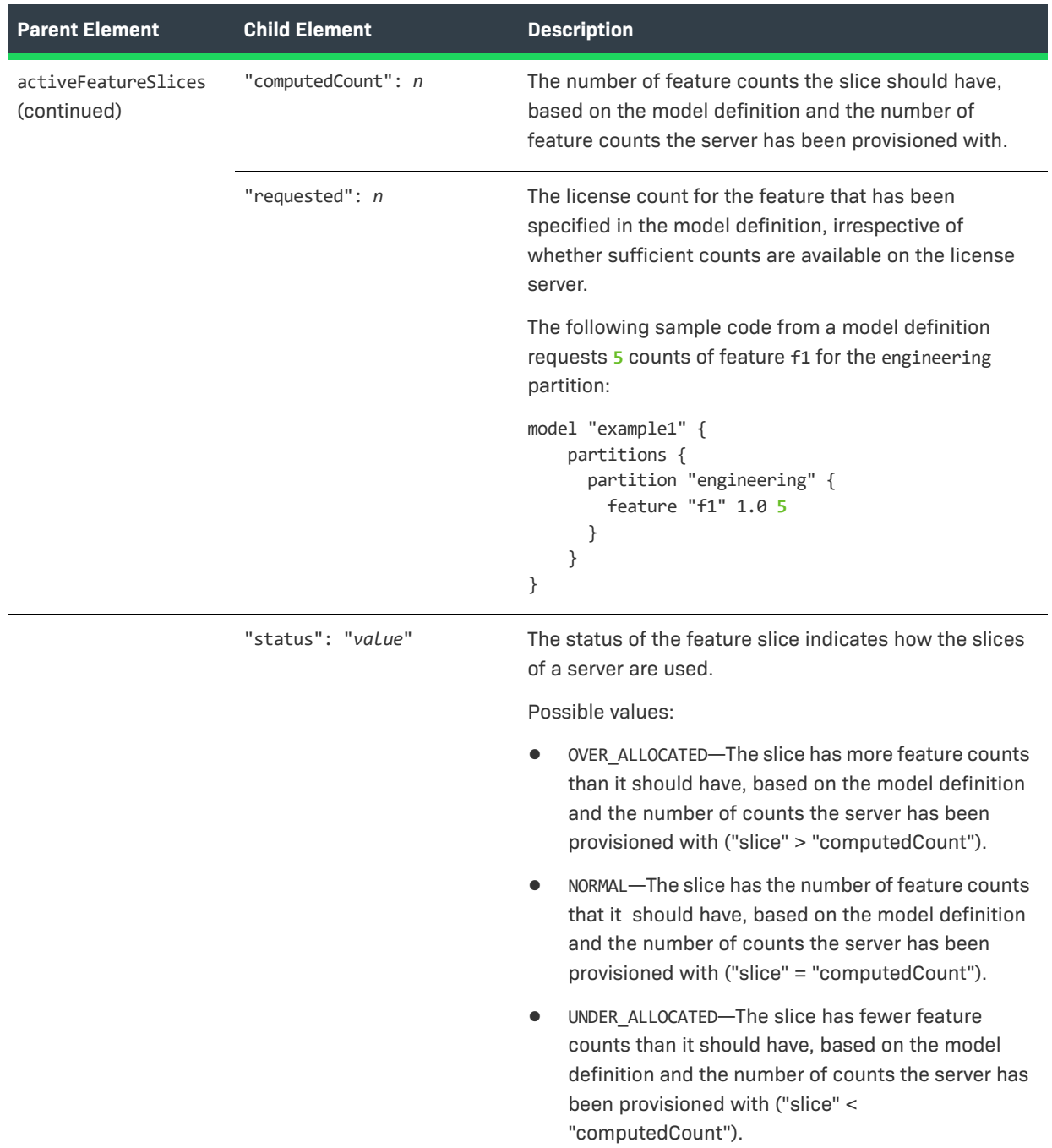

### **Table 3-1 •** Elements in a JSON Response

# <span id="page-99-0"></span>**Managing Reservations**

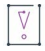

*Important • You can use either reservations or partitions. Reservations and partitions cannot coexist alongside each other. For more information, see [Partitions vs. Reservations](#page-157-0). For general information about partitions, see [Feature Partitions.](#page-144-0)*

The FlexNet Embedded local license server supports the use of license reservations as a way to pre-allocate licenses to client devices or users to help ensure that these entities have access to the licenses they need.

The reservations you post to the license server are ordered in a hierarchy, enabling more granularity in managing them. For example, *reservation entries* are the actual feature reservations that you define for a *reservation,* which specifies the hostid for the specific client device or user to which the feature reservations apply. One or more reservations are assigned to a *reservation group*, which represents a more global entity to which the client devices and users identified by the reservations belong. This group might identify a department, a specific job role assigned to employees within the company, a physical location, or any other entity applicable to your company. This hierarchy enables you to view, add, or delete reservations at the group level, the reservation (hostid) level, or the reservation entry (feature) level.

For more information about the setup and use of reservations on the license server, see [License Reservations](#page-160-0) in the [More About License Server Functionality](#page-140-0) chapter.

The following sections describe how to perform tasks to manage reservations:

- **•** [Add Reservations](#page-99-1)
- **•** [View Reservations](#page-101-0)
- **•** [Back Up Reservation Information to a File](#page-102-0)
- **•** [Delete Reservations](#page-103-0)

If administrative security is enabled on the license server, you might need to provide authorization credentials to perform operations described in this section. For more information, see [Use Credentials to Access Operations](#page-84-1).

# <span id="page-99-1"></span>**Add Reservations**

*Important • If you were previously using partitions, you must delete the active model definition before you can manage reservations. See [Delete the Model Definition](#page-95-0).*

To add reservations, create a file whose contents define a new reservation group, which, in turn, contains definitions for one or more *reservations* (each with a hostid identifying a client device or a user). Each reservation definition contains one or more *reservation entries*, each entry defined by a feature and its count.

For a quick reference to example reservation-file contents, see the following section [Sample License Reservation](#page-100-0)  [File.](#page-100-0) For details about reservation hierarchy, definitions, and behavior, see [License Reservations](#page-160-0) in the [More](#page-140-0)  [About License Server Functionality](#page-140-0) chapter.)

*Note • If you want to add or edit reservations in an existing group, delete and then re-create the group, using an input file whose contents include the reservation definitions initially used to create the group, plus the edits. See [Delete All Reservations in a Group](#page-103-1) for instructions on deleting a group.*

#### *Task To add one or more reservations*

 $\equiv$ 

**1.** Run a command similar to the following:

**flexnetlsadmin -server** *licenseServer\_baseURL* **–reservations –load resv-1.json**

The option -load points to the text file (in this example, **resv-1.json**) containing the reservation definitions.

**2.** Use the instructions in [Confirm Reservations Posting](#page-100-1) to see the added reservations.

If the reservations were not added, see [License Reservations](#page-160-0) in the [More About License Server Functionality](#page-140-0) chapter for information on the types of errors or conditions that can cause reservations to be rejected.

### <span id="page-100-0"></span>**Sample License Reservation File**

The following shows the contents of an example reservation file that defines a reservation group, called **support**, that contains reservations for two hostids, **7A7A77AAA77A** and **Joe**. The file is written in the JSON format required for defining reservations.

**Table 3-2 •** Sample Contents of License Reservations File

```
{ "name" : "support", "reservations" : 
 \lceil{ "hostId": { "value" : "7A7A77AAA77A", "type" : "ETHERNET" }, 
       "reservationEntries": [
         { "featureName": "f1", "featureVersion": "1.0", "featureCount": 1 },
         { "featureName": "f2", "featureVersion": "1.0", "featureCount": 1 }
         ]},
    { "hostId": { "value" : "Joe", "type" : "USER" },
       "reservationEntries": [
         { "featureName": "f1", "featureVersion": "1.0", "featureCount": 1 },
         { "featureName": "f2", "featureVersion": "1.0", "featureCount": 1 }
         ]}
]}
```
### <span id="page-100-1"></span>**Confirm Reservations Posting**

Use the following procedure to confirm that the reservations you just added were posted correctly to the license server.

#### *Task To confirm proper posting of reservations*

**1.** Use the -reservations option to list the names and IDs of existing reservation groups posted to the license server. See [Show a Summary of Reservation Groups](#page-101-1) for more information.

Note the ID for the group you just added.

**2.** To drill down to view the details about the reservation group you just added, use the -reservations -group *group\_id* syntax, where *group\_id* is the group's ID (obtained in the previous step). The details include the reservations defined in the group, and the reservation entries added to each reservation. See [Show](#page-101-2)  [Reservation Details by Group](#page-101-2) for more information.

The output from these options shows you that the reservation group that has been successfully posted. If the posting process has encountered any errors or determined that an insufficient feature count exists for any of the reservations, the entire reservation group is rejected. See [License Reservations](#page-160-0) in the [More About License Server](#page-140-0)  [Functionality](#page-140-0) chapter for details.

## <span id="page-101-0"></span>**View Reservations**

These procedures allow you to view information about the reservations posted to your license server:

- **•** [Show a Summary of Reservation Groups](#page-101-1)
- **[Show Reservation Details by Group](#page-101-2)**

## <span id="page-101-1"></span>**Show a Summary of Reservation Groups**

Use the -reservations option to provide the list of existing reservation groups posted to the license server. This list provides the group IDs needed to manage reservations at the group level.

#### *Task To show a summary of existing reservation groups*

Run a command similar to the following:

#### **flexnetlsadmin -server** *licenseServer\_baseURL* **–reservations**

The following shows example output. Note that the ID column shows the specific ID used to manage a group.

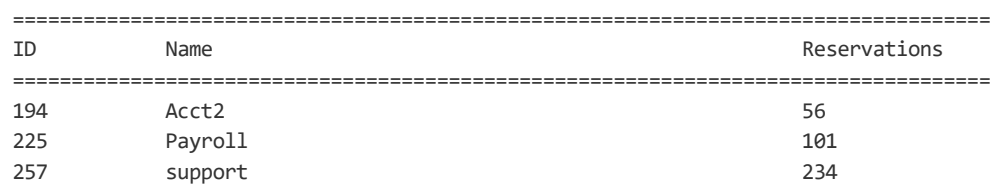

### <span id="page-101-2"></span>**Show Reservation Details by Group**

Use the -reservations -group *groupID* syntax to list the details for every reservation in the specified reservation group. The details list the reservation entries belonging to each reservation and whether the individual reservation entries are enabled or disabled (see [Disabled Reservations](#page-102-1) for more information).

### *Task To show reservation details for a specific reservation group*

Run a command similar to the following:

#### **flexnetlsadmin -server** *licenseServer\_baseURL* **–reservations -group 257**

The -group value is the ID of reservation group whose details you want to examine (in this example, **257**). You can obtain the group ID by using the -reservations option (as described in the previous section).

The following shows example output for the reservation group 257:

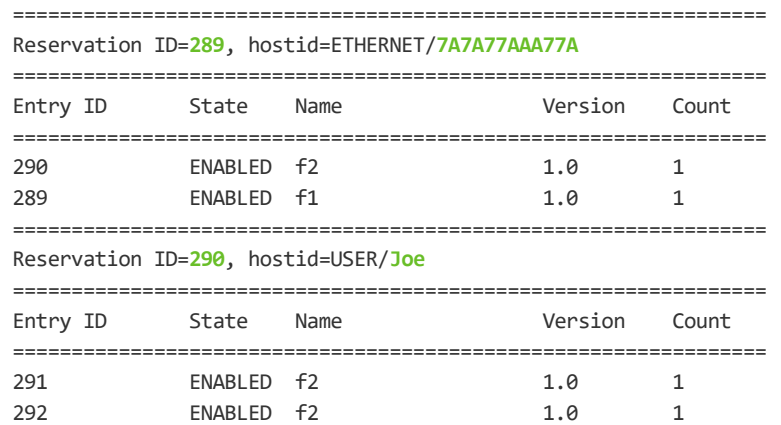

In this output, note the Reservation ID value, which identifies the given *reservation*. (For example, the reservation ID for hostid 7A7A77AAA77A is **289**; for hostid Joe, it is **290**.) You can use this ID to manage the reservation entries in a given reservation.

### <span id="page-102-1"></span>**Disabled Reservations**

The "disabled" state for a reservation entry means that the entry is currently not active due to an insufficient feature count. A new reservation entry is never added with a "disabled" status. However, a reservation entry might become "disabled" when the license rights on the license server change. To change the reservation entry status back to "enabled", you might need to delete the reservation group and re-add it once sufficient feature counts on the server are available.

# <span id="page-102-0"></span>**Back Up Reservation Information to a File**

Use the -o option to write current reservation information to a file in JSON format. You can back up either the summary of current reservation groups or the reservation details for specific group.

*Task To write a summary of all current reservation groups to a file*

Use a command similar to the following:

**flexnetlsadmin -server** *licenseServer\_baseURL* **–reservations -o reservations\_summary.json**

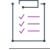

*Task To write reservation details for a specified reservation group to a file*

Use a command similar to the following:

```
flexnetlsadmin -server licenseServer_baseURL –reservations -group 257 
       -o reservations_289.json
```
# <span id="page-103-0"></span>**Delete Reservations**

Use the following commands to delete reservations at the group or reservation (hostid) level.

## <span id="page-103-1"></span>**Delete All Reservations in a Group**

Use the -reservations -delete -group *group\_id* syntax to delete an entire reservation group. This action deletes all reservations in the specified group and removes the group itself from the reservations posted on the license server.

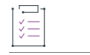

#### *Task To delete a reservation group*

**1.** Run a command similar to the following:

**flexnetlsadmin -server** *licenseServer\_baseURL* **–reservations –delete -group 194**

The -group value is the ID of group whose reservation details you want to delete (in this example, **194**).

**2.** Use the -reservations option to retrieve the list of existing reservation groups to confirm that the group has been deleted (see [Show a Summary of Reservation Groups\)](#page-101-1).

### **Delete All Reservation Entries in a Given Reservation**

Use the -delete -group *group\_id* -reservation *reservation\_id* syntax to delete an entire reservation (which comprises all reservation entries in the given reservation for a specific hostid) within a given reservation group. The *reservation\_id* value is the ID of the specific reservation you want to delete. (You can obtain the reservation ID by using the -reservations option, as described in the previous section [Show Reservation Details by Group](#page-101-2).)

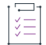

### *Task To delete an entire reservation*

**1.** Run a command similar to the following

#### **flexnetlsadmin -server** *licenseServer\_baseURL* **–reservations –delete -group 1 -reservation 290**

These options are used:

- **•** -group to specify the ID of the group (in this example, **1**) containing the reservation you want to delete.
- **•** -reservation to specify the reservation ID (in this example, **290**) for the reservation you are deleting.
- **2.** Use -reservations -group *group\_id* to retrieve reservation details for the specified group to confirm that the reservation has been deleted (see [Show Reservation Details by Group](#page-101-2)).

# <span id="page-104-1"></span><span id="page-104-0"></span>**Managing License Server Policy Settings**

The producer provides you with a set of policy settings that control your license server's operations. As license server administrator, you can review these settings and override any setting that is editable. Refer to the following sections for more information:

- **•** [Review Policy Settings](#page-104-2)
- **•** [Write Editable Policy Settings to a File](#page-108-0)
- **•** [Override Policy Settings](#page-109-0)
- **•** [Reset Policy Settings](#page-110-0)

For a description of all the settings in this file and a list of the specific settings that you are allowed to edit, see [Reference: License Server Policy Settings](#page-198-0).

If administrative security is enabled on the license server, you might need to provide authorization credentials to perform operations described in this section. For more information, see [Use Credentials to Access Operations](#page-84-1).

# <span id="page-104-2"></span>**Review Policy Settings**

The License Server Administrator command-line tool provides the following views of the license server policy settings. You can examine these views individually or generate a compilation of all views.

Settings marked with an asterisk (\*) are editable. See [Override Policy Settings](#page-109-0) for instructions on editing properties.

- **•** [Policy Settings for Licensing Operations](#page-104-3)
- **•** [Synchronization Settings](#page-105-0)
- **•** [Administrative Security Policies](#page-106-1)
- **•** [Log Settings](#page-106-0)
- **•** [Settings for Polling the Back Office for License Updates](#page-107-1)
- **•** [Failover Settings](#page-107-0)
- **•** [All Settings](#page-108-1)

For an example of the output showing general license-server configuration settings (using the -config -filter general syntax), see the previous section [Show General Configuration Information for the License Server.](#page-86-1)

To override any of the editable policy settings, see [Override Policy Settings](#page-109-0).

### <span id="page-104-3"></span>**Policy Settings for Licensing Operations**

Use the -config -filter license-policy options to retrieve the current policy settings that control licensing operations on the license server. The settings define behavior for license-borrowing and renewal, serving licenses in a virtual environment, and validating the license server's hostid.

#### *Task To display policy settings for licensing*

Enter a command similar to this:

### **flexnetlsadmin -server** *licenseServer\_baseURL* **-config –filter license-policy**

The following shows sample output:

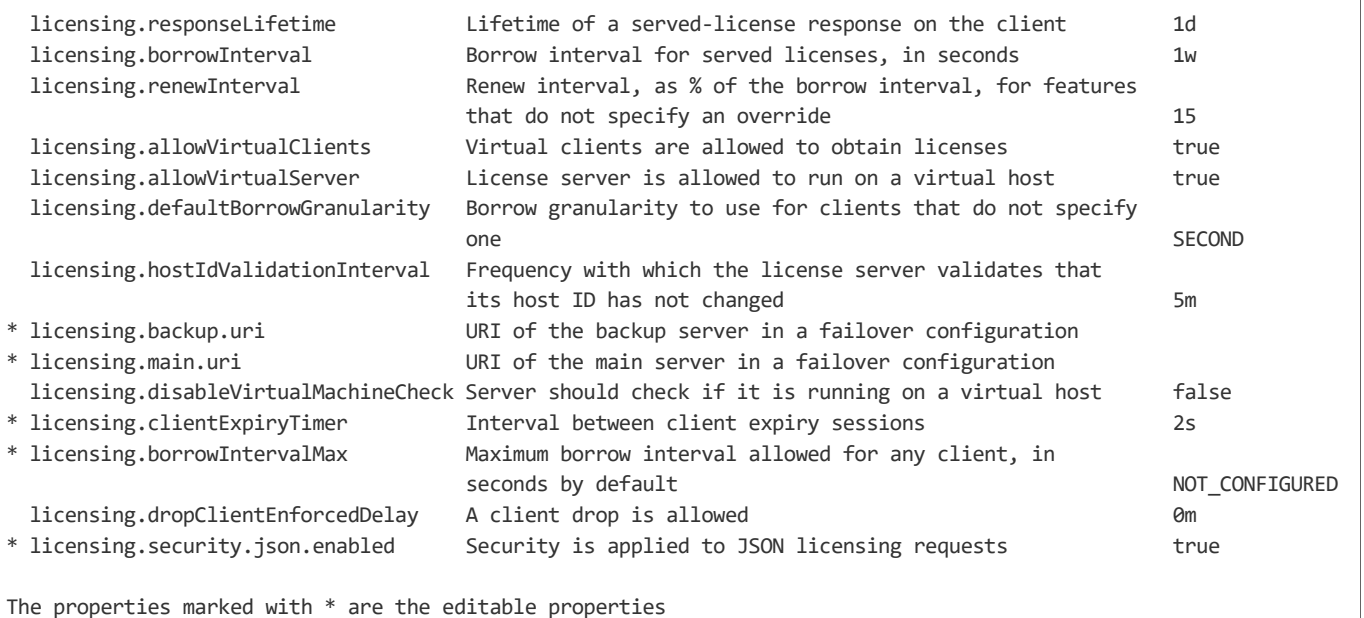

## <span id="page-105-0"></span>**Synchronization Settings**

Use the -config -filter sync options to display the current settings that control the following:

- **•** Automatic synchronization of metered-usage and license-distribution data to the back office
- **•** Whether the ability to recover data from the back office is enabled

For more information about synchronization with the back office, see [Online Synchronization to the Back Office](#page-169-0) and [Synchronization From the Back Office](#page-175-0) in the [More About License Server Functionality](#page-140-0) chapter.

#### *Task To display synchronization settings*

Enter a command similar to this:

**flexnetlsadmin** *licenseServer\_baseURL* **-config –filter sync**

The following shows sample output:

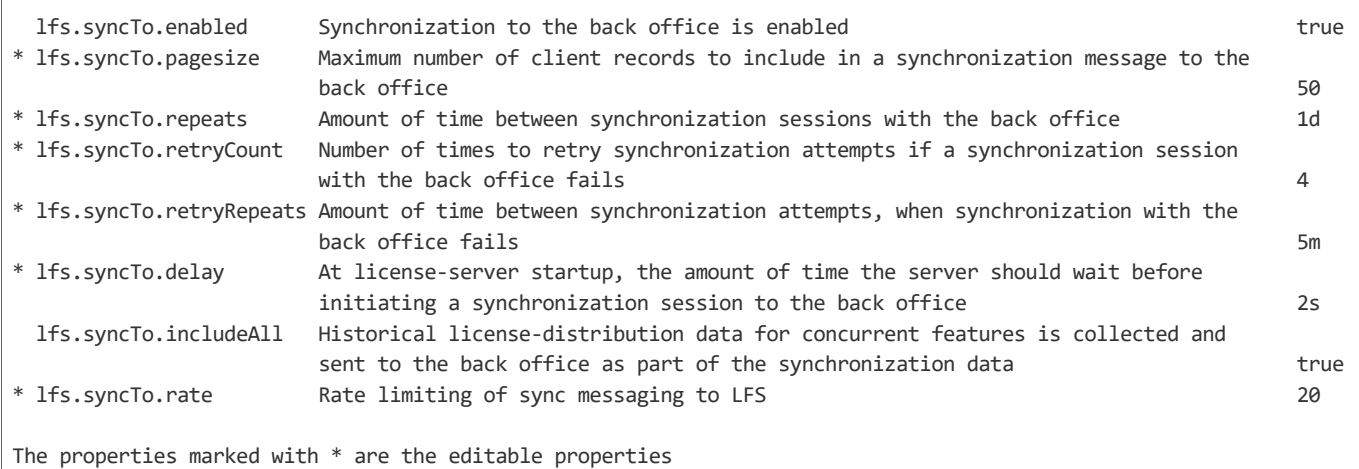

## <span id="page-106-1"></span>**Administrative Security Policies**

Use the -config -filter security options to display whether administrative security is enabled or disabled on the license server.

### *Task To display the security setting*

Enter a command similar to this:

#### **flexnetlsadmin** *licenseServer\_baseURL* **–config -filter security**

The following shows sample output:

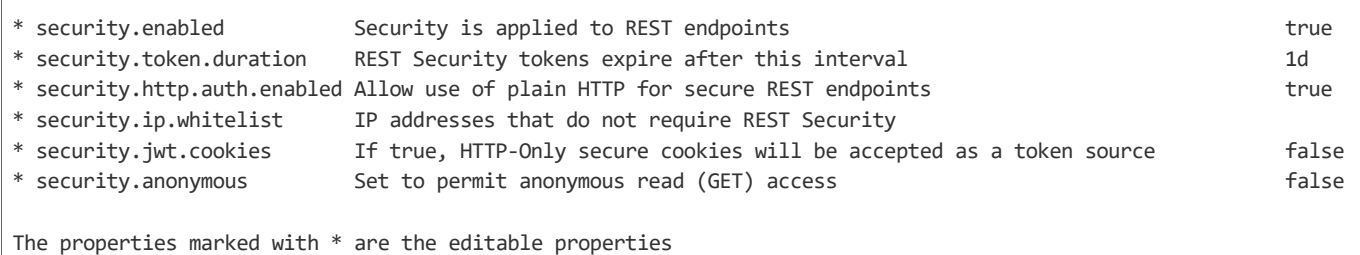

## <span id="page-106-0"></span>**Log Settings**

Use the -config -filter log options to display the current settings that control the type of messages to log for your license server and the location of the log files.

建

這

*Task To display log settings*

Enter a command similar to this:

#### **flexnetlsadmin** *licenseServer\_baseURL* **–config -filter log**

The following shows sample output:

logging.directory Directory to which the license server writes the log C:\Users\johndoe\flexnetls\demo\logs \* logging.threshold Lowest level of log-message granularity to record,fatal, error, warn, or info LICENSING

```
The properties marked with * are the editable properties
```
### <span id="page-107-1"></span>**Settings for Polling the Back Office for License Updates**

Use the -config -filter capability options to display the current settings that control the license server's polling the back office periodically to update license rights on the server. (The polling process involves sending a capability request to the back office to determine whether license updates exist.)

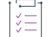

*Task To display settings used to control the polling process*

Enter a command similar to this:

**flexnetlsadmin -server licenseServer\_baseURL –config -filter capability**

The following shows sample output:

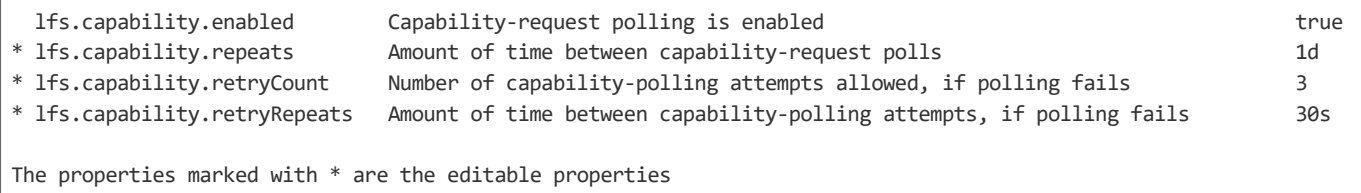

## <span id="page-107-0"></span>**Failover Settings**

Use the -config -filter failover options to retrieve settings that you have defined on the back-up and main server when license server failover is configured.

For more information about license-server failover configuration, see [License Server Failover](#page-176-0) in the [More About](#page-140-0)  [License Server Functionality](#page-140-0) chapter.

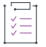

#### *Task To display failover settings*

Enter a command similar to this:

**flexnetlsadmin -server** *licenseServer\_baseURL* **-config –filter failover**
The following shows sample output:

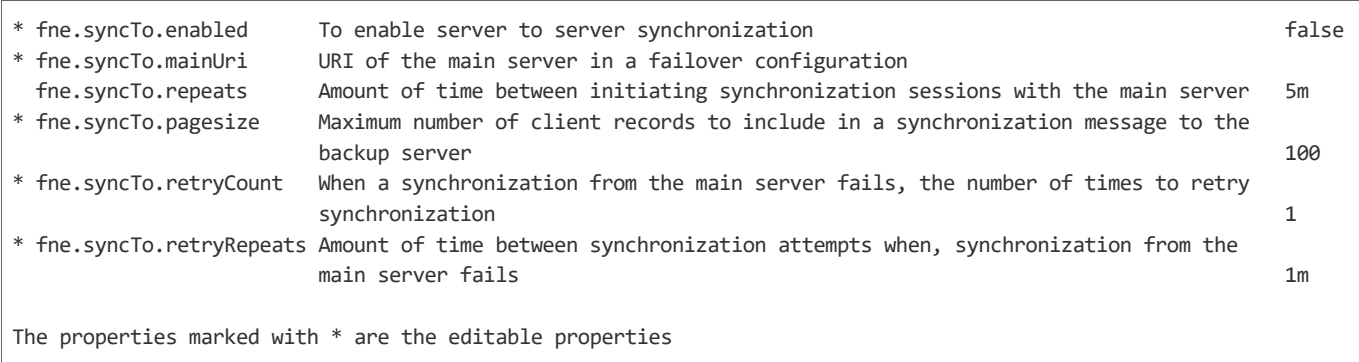

### **All Settings**

Use -config or -config -filter none to view a compilation of all settings—general license-server identification, licensing, synchronization, administrative security, logging, and capability polling. The compilation also includes failover settings defined on the main or back-up license server if license server failover is configured.

```
Task To display all settings
            Enter a command similar to either of these:
                flexnetlsadmin -server licenseServer_baseURL –config
            or
                flexnetlsadmin -server licenseServer_baseURL –config -filter none
```
### <span id="page-108-0"></span>**Write Editable Policy Settings to a File**

You can write the current editable policy settings for the local license server to a file in JSON format. This feature provides not only a backup of the settings for reference but also the basis for an input file you can use to apply multiple overrides to the settings (see the next section [Override Policy Settings\)](#page-109-0). You can write all editable settings or a specific category of editable settings to a file.

*Task To write all editable policy settings to a file*

Enter a command similar to this:

**flexnetlsadmin -server** *licenseServer\_baseURL* **–config -filter none -o allsettings.json**

To write all editable settings, the value for the -filter option must be **none**; the value for the -o option is the name of the file to which to write the current settings (in this example, **allsettings.json**).

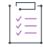

#### *Task To write a category of editable policy settings to a file*

Enter a command using the desired -filter category. For example, to write policy settings related to synchronization with the back office, use the sync category:

```
flexnetlsadmin -server licenseServer_baseURL –config -filter capability -o 
    capabilitly_settings.json
```
The file contents look similar to this:

```
{"lfs.capability.repeats":"1d"}
{"lfs.capability.retryCount":"3"}
{"lfs.syncTo.retryRepeats":"30s"}
```
See [Summary of flexnetlsadmin Commands](#page-115-0) for a description of the -filter categories.

### <span id="page-109-0"></span>**Override Policy Settings**

You can override editable policy settings for the local license server as needed for your site. The License Server Administrator command-line tool allows you to override individual settings from the command line or apply multiple overrides through an input file that defines the overrides.

For a quick reference of editable settings, run use the flexnetlsadmin command with -config to review which settings are marked with an asterisk, indicating that they are editable (see [Review Policy Settings](#page-104-0).)

Refer to [Reference: License Server Policy Settings](#page-198-0) for a description of all policy settings.

### **Override Individual Settings**

Use the following command to override individual policy settings.

```
Task To override settings directly from the command line
            1. Enter a command using this basic syntax, where settingName is name of the setting you are updating, and 
                 settingValue is its new value:
                 flexnetlsadmin -server licenseServer_baseURL –config -set settingName=settingValue
                 For example, to override a single policy setting (in this example, lfs.capability.repeats), enter a command 
                 similar to this:
                 flexnetlsadmin -server licenseServer_baseURL –config -set lfs.capability.repeats=2d
                 The following shows other syntax requirements:
                     • To override more than one setting, enter a command similar to this, using commas to separate the 
                     settings:
                     flexnetlsadmin -server licenseServer_baseURL –config -set lfs.capability.repeats=2d,
                         lfs.capability.retryCount=1
                    • To override a setting that contains multiple values (such as might be the case with 
                     security.ip.whitelist), use commas to separate values, and then enclose the entire set of values in
```
square brackets. Additionally, on Windows, you must also enclose the entire bracketed component in double quotes, as shown:

```
flexnetlsadmin -server licenseServer_baseURL –config -set 
    security.ip.whitelist="[127.0.0.1,192.0.0.1]"
```
On Linux, you can omit the double quotes around the bracketed component:

**flexnetlsadmin -server flexnetlsadmin -server** *licenseServer\_baseURL* **–config -set security.ip.whitelist=[127.0.0.1,192.0.0.1]**

**•** To override more than one setting when one of the settings includes multiple values (such as might be the case for security.ip.whitelist), enter a command similar to this (shown for Windows):

```
flexnetlsadmin -server licenseServer_baseURL –config -set 
   lfs.capability.repeats=2d,security.ip.whitelist="[127.0.0.1,192.0.0.1]"
```
As in the previous example, on Linux you can omit the double quotes around the bracketed component.

**2.** If necessary, stop and restart the license server to put the overrides into effect.

### **From an Input File**

 $\overline{1}$ 

The following procedure defines how to apply an input file to override multiple policy settings.

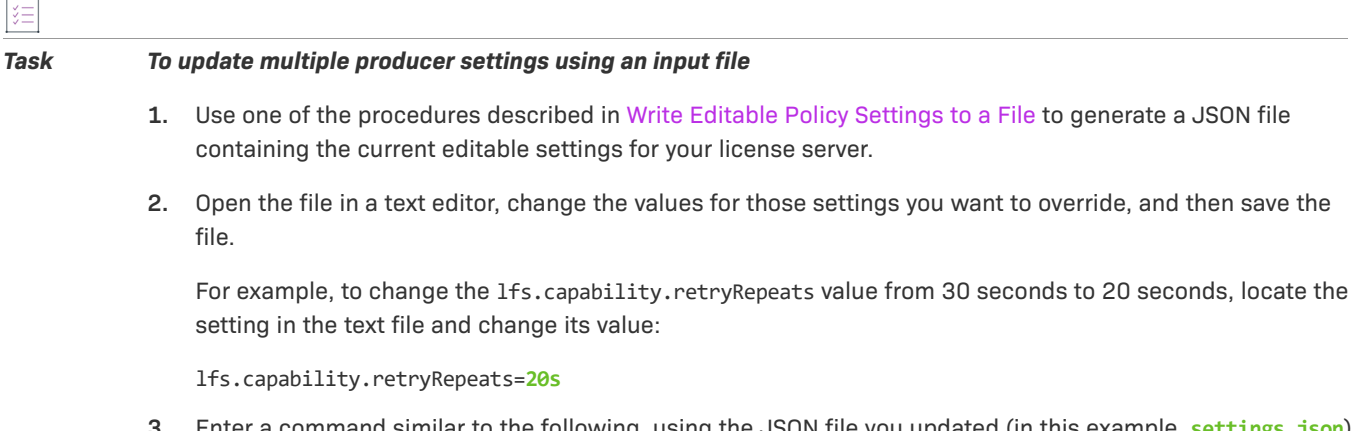

**3.** Enter a command similar to the following, using the JSON file you updated (in this example, **settings.json**) as the input file:

**flexnetlsadmin -server** *licenseServer\_baseURL* **–config -load settings.json**

### **Reset Policy Settings**

You can reset one or more policy settings back to the original default values set by the producer.

For example, suppose that the original value for 1fs.capability.repeats, as set by the producer for your enterprise, was 1d. At some point, you used -config -set to override the default with the new value 2d. If you later wanted set the policy back to the producer's default (that is, 1d), you would use the procedure described here.

### 這

#### *Task To reset individual policy settings*

Enter a command using this syntax, where *settingName* is the name of the policy setting you are resetting:

**flexnetlsadmin -server** *licenseServer\_baseURL* **-config -reset** *settingName***...**

For example, to reset a single policy (in this example, lfs.capability.repeats), enter a command similar to this:

**flexnetlsadmin -server** *licenseServer\_baseURL* **–config -reset lfs.capability.repeats**

To reset more than one setting, enter a command similar to this, using commas to separate the settings:

**flexnetlsadmin -server** *licenseServer\_baseURL* **–config -reset lfs.capability.repeats, lfs.capability.retryCount**

## **Monitoring License Distribution to Clients**

The FlexNet License Server Administrator command-line tool provides options to monitor the license server's current license distribution at a summary and detailed level:

- **•** [View a Summary of Features and Active Clients](#page-111-0)
- **•** [View License Details](#page-111-1)

### <span id="page-111-0"></span>**View a Summary of Features and Active Clients**

Use the following command to display the total of different features and active clients on the license server.

```
ξĒ
Task To display a summary of licenses and active clients
            Enter a command similar to this:
                flexnetlsadmin -server licenseServer_baseURL -licenses
            The following shows sample output: 
                License Server Address : 11.11.1.111:7070
```

```
Number of features : 2
Number of clients : 1
```
### <span id="page-111-1"></span>**View License Details**

Use the following command to display these license details:

- **•** Each feature currently installed on the license server and its current used and available counts
- **•** Each client device that currently has features checked out and the checked-out count for each feature
- **•** A summary that includes the total counts of features not being used (available) and being used, along with the number of uncounted features

### *Task To display license details*

Enter a command similar to this:

#### **flexnetlsadmin -server** *licenseServer\_baseURL* **-licenses -verbose**

The following shows sample output:

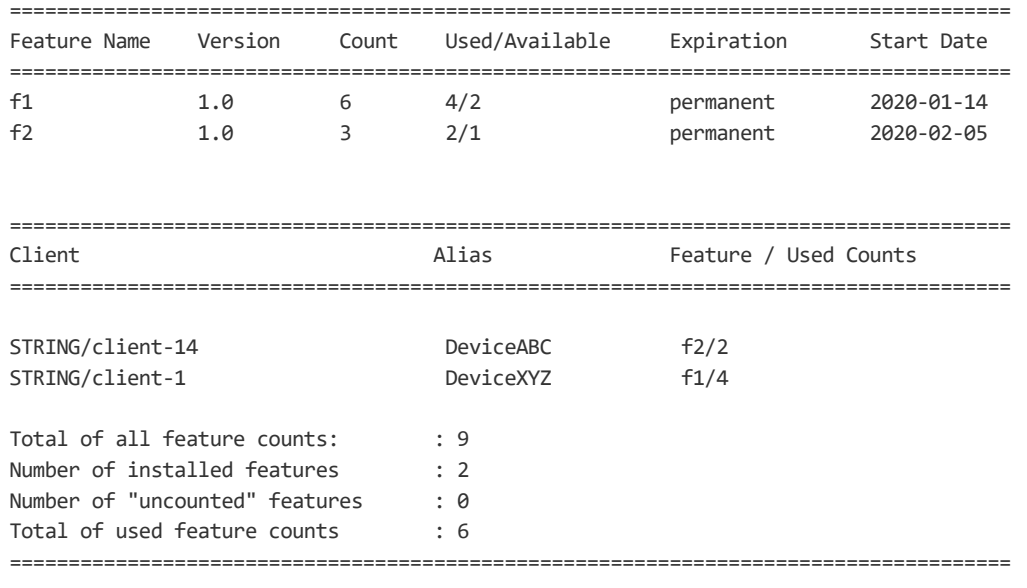

*Note • In this display, the total number of licenses per feature or for all features is the sum of the available and used counts. For example, if feature f1 shows 4 counts used and 2 counts available, the total number of f1 licenses installed on the server is 6.*

Add **-json** to display output in JSON format instead of the default table layout:

#### *Task To display license details in JSON format*

Ξ

這

Enter a command similar to this:

**flexnetlsadmin -server** *licenseServer\_baseURL* **-licenses -verbose -json**

The following shows sample output:

```
[ {
    "id" : 3,
    "type" : "CONCURRENT",
    "featureName" : "f1",
    "featureVersion" : "1.0",
    "featureId" : "a704e059-671e-4378-8492-f6c4ce05cc9c",
    "featureCount" : "2",
    "overdraftCount" : 0,
    "expiry" : "permanent",
    "startDate" : "",
    "used" : 0,
```

```
"vendorString" : "%%ROLE:ANY,REGION:EMEA%%",
    "notice" : "integration-helper",
    "featureKind" : "NORMAL_FEATURE",
    "vendor" : "fnedemo",
    "meteredUndoInterval" : 0,
    "meteredReusable" : false,
    "receivedTime" : "2020-02-05T10:36:50.000Z",
    "selectorsDictionary" : {
     "ROLE" : "ANY",
      "REGION" : "EMEA"
    },
    "concurrent" : true,
    "uncounted" : false,
    "uncappedOverdraft" : false,
    "reserved" : 0,
    "metered" : false
}, {
    "id" : 4,
    "type" : "CONCURRENT",
    "featureName" : "f2",
    "featureVersion" : "1.0",
    "featureId" : "2b92a4a8-3296-4594-8a49-8dba420cafbe",
    "featureCount" : "2",
    "overdraftCount" : 0,
    "expiry" : "permanent",
    "startDate" : "",
    "used" : \theta,
    "vendorString" : "%%ROLE:ANY,REGION:EMEA%%",
    "notice" : "integration-helper",
    "featureKind" : "NORMAL_FEATURE",
    "vendor" : "fnedemo",
    "meteredUndoInterval" : 0,
    "meteredReusable" : false,
    "receivedTime" : "2020-02-05T10:36:50.000Z",
    "selectorsDictionary" : {
      "ROLE" : "ANY",
      "REGION" : "EMEA"
    },
    "concurrent" : true,
    "uncounted" : false,
    "uncappedOverdraft" : false,
    "reserved" : 0,
    "metered" : false
```

```
} ]
```
## **Viewing Current Binding Status**

If the producer has enabled a special binding-break detection feature for the license server, you can check the server's current binding status as reported by this feature.

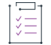

*Task To view the current binding status of the license server*

Enter a command similar to this:

#### **flexnetlsadmin -server** *licenseServer\_baseURL* **–binding**

If the producer has not enabled the binding-detection feature, the following is displayed:

```
{
   "bindingPolicy" : "disabled"
}
```
If the binding-detection feature is enabled, the results show the current policy for binding breaks on the license server and the server's current binding status, as shown in this example output:

Binding Policy :86400 seconds Binding Status :soft break

The next sections provide more information about this output.

### **Binding Policy**

The Binding Policy property shows the current policy that the producer has set for binding breaks for the license server. This policy uses one of the following values to define the action taken should the binding-break detection feature perceive a break:

- **• hard**—An immediate hard binding break is imposed—that is, the license server can no longer serve licenses.
- **• soft**—A soft binding break will be in effect, allowing the license server to continue to serve licenses despite the break.
- **•** *n* **seconds**—A soft binding break with a grace period will go into effect, allowing the license server to continue to serve licenses until the grace period expires. (The *n* seconds value shows the length of the grace period.) When the expiration occurs, a hard binding break goes into immediate effect, and licenses can no longer be served.

### **Binding Status**

The Binding Status property shows the current binding status on the license server:

- **• ok**—No binding break is detected.
- **• hard break**—A binding break is detected, and the license server is no longer able to serve licenses. If a grace period is defined, this status goes into effect when the grace period expires.
- **• soft break**—A binding break is detected, but the license server continues to serve licenses. If a grace period is defined, the server continues to serve licenses until the grace period expires, at which time the status changes to hard.

#### **Repair a Binding Break**

To repair the binding break, contact the producer for the correct repair procedure. You might be required to send a capability request to the back office to initiate the repair process.

## <span id="page-115-0"></span>**Summary of flexnetlsadmin Commands**

The following describes the command options and associated arguments used by the FlexNet License Server Administrator command-line tool.

### **Usage**

The following shows general command usage for the license server administrator and an enterprise user.

#### **For a License Server Administrator**

The following is command usage for a license server administrator performing general administrative tasks:

```
flexnetlsadmin -server licenseServer_baseURL [-authorize adminName {adminPassword|
    -passwordConsoleInput}] -command_option [command_option_arguments] [-command_option...]
```
The following is the command usage for a license server administrator managing user accounts when administrative security is enabled:

```
flexnetlsadmin -server licenseServer_baseURL -authorize adminName {adminPassword|
    -passwordConsoleInput} -users [-create|edit|delete]
```
#### **For an Enterprise User**

The command usage for an enterprise user is the following:

```
flexnetlsadmin -server licenseServer_baseURL [-authorize userName {userPassword|
    -passwordConsoleInput}] -command_option [command_option_arguments] [-command_option...]
```
### **Additional Information**

For additional assistance, see the following:

- **•** For the license server's base URL (*licenseServer\_baseURL*) required for each command, see [License Server](#page-77-0)  [URL Designation](#page-77-0).
- **•** If administrative security is enabled on the license server, you are required to provide authorization credentials to perform certain flexnetlsadmin operations. For more information about providing these credentials, see [Use Credentials to Access Operations.](#page-84-0)

### **Command Summary**

The following table summarizes flexnetlsadmin command options and arguments.

```
Table 3-3 • FlexNet License Server Administrator Command-line Tool Options
```
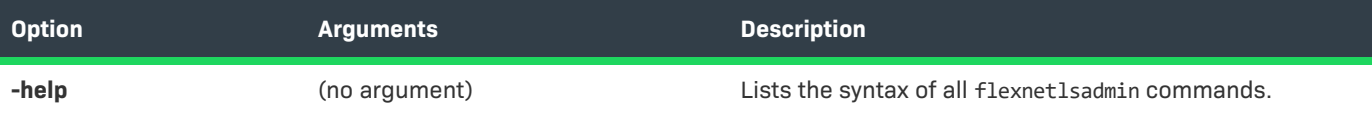

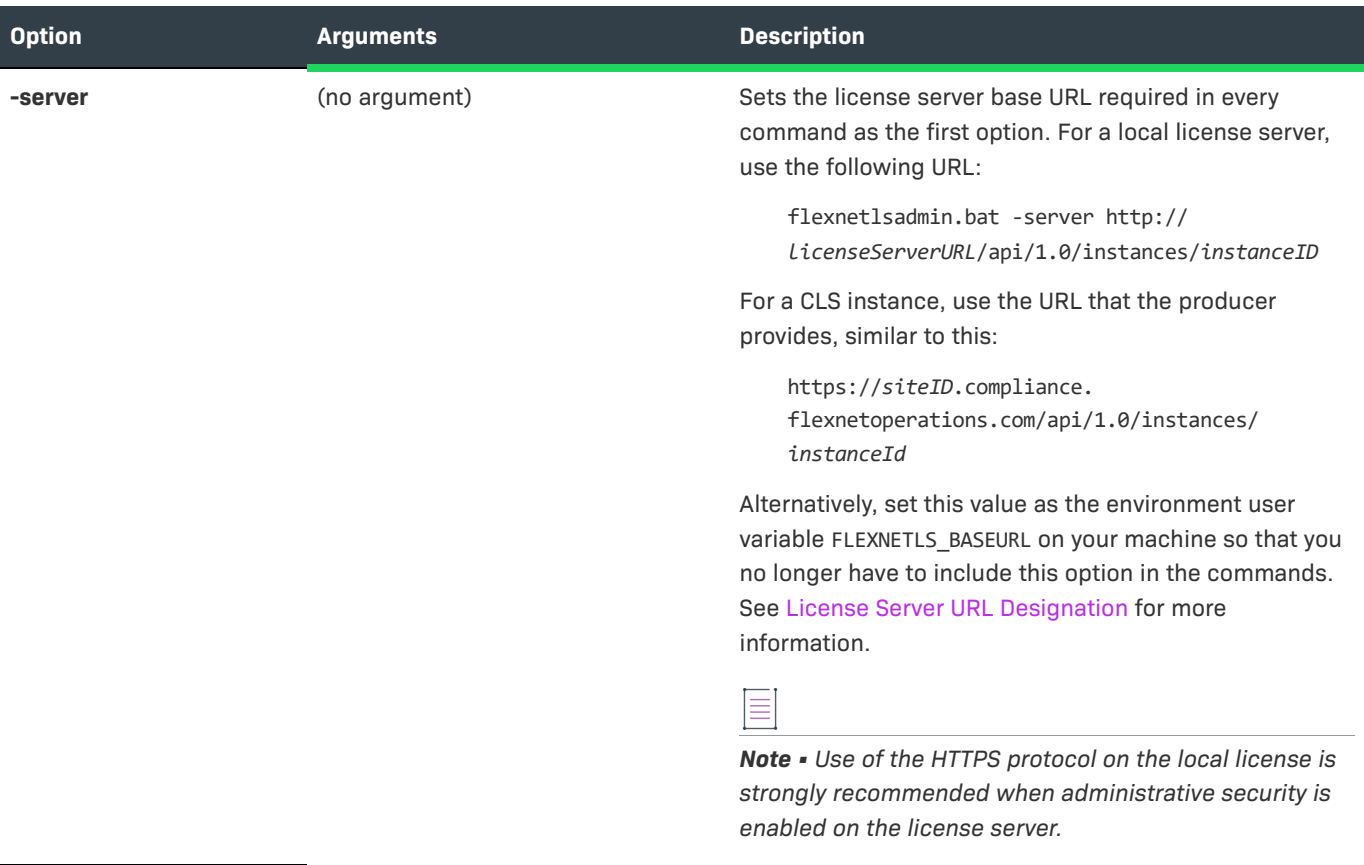

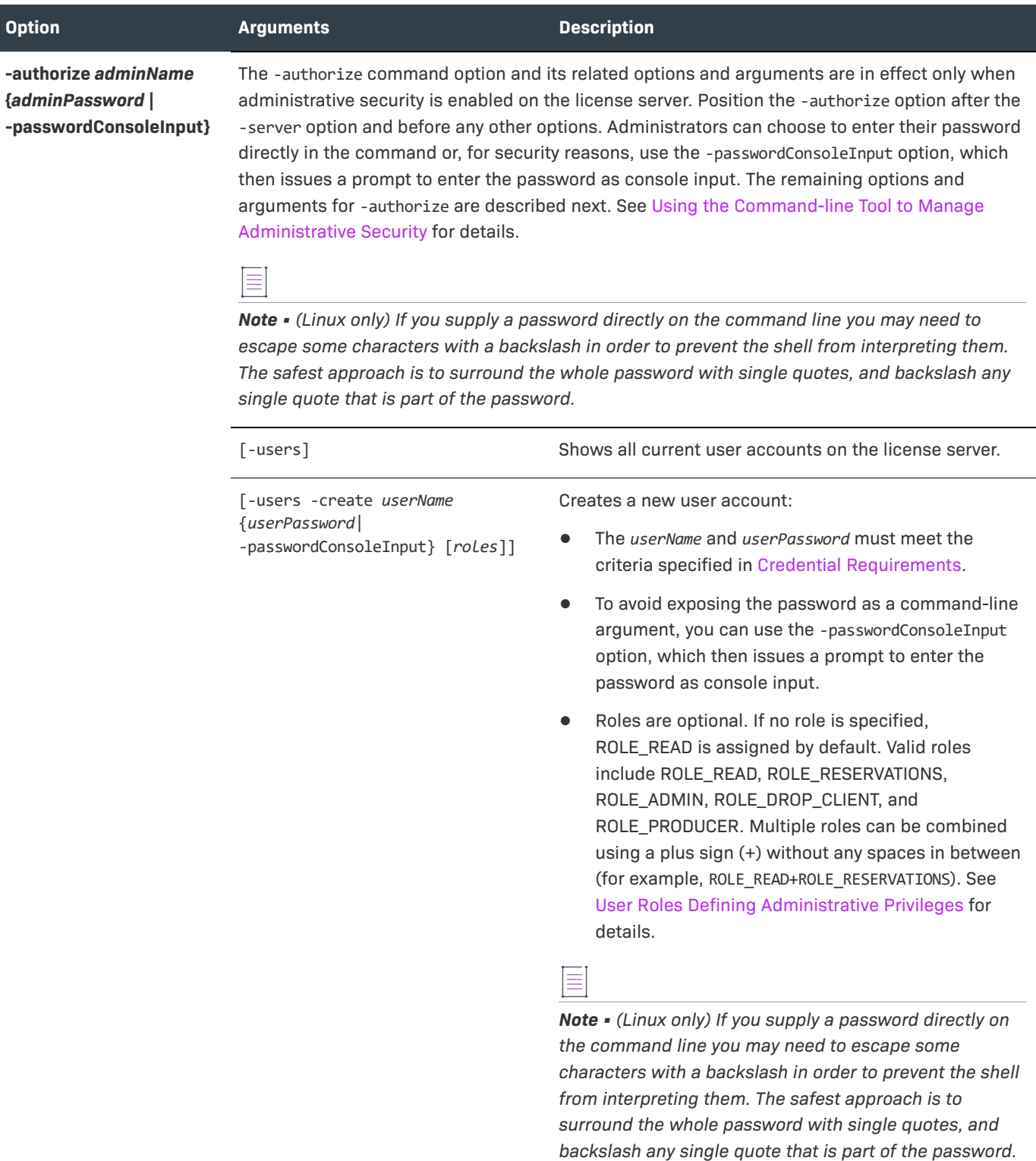

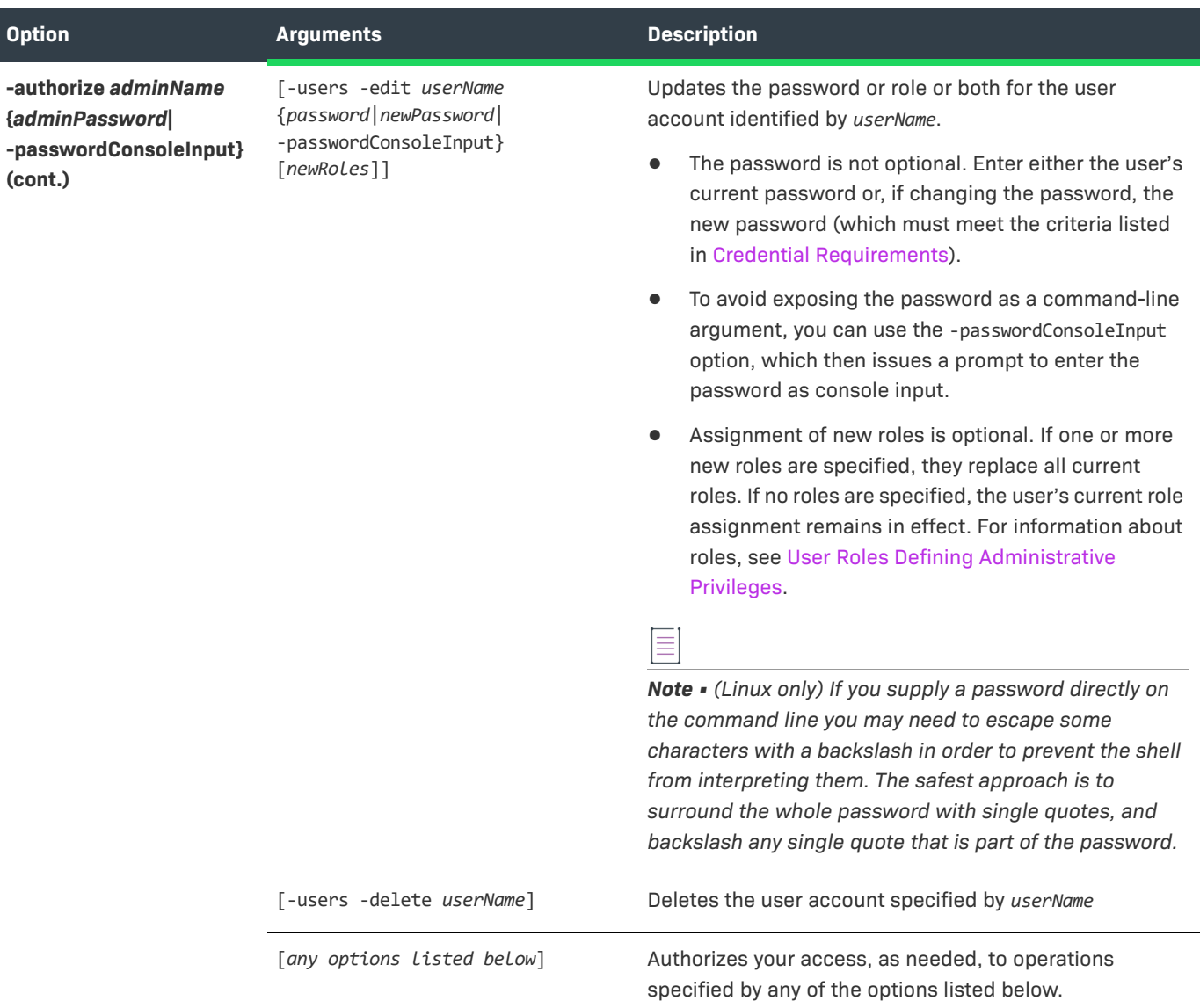

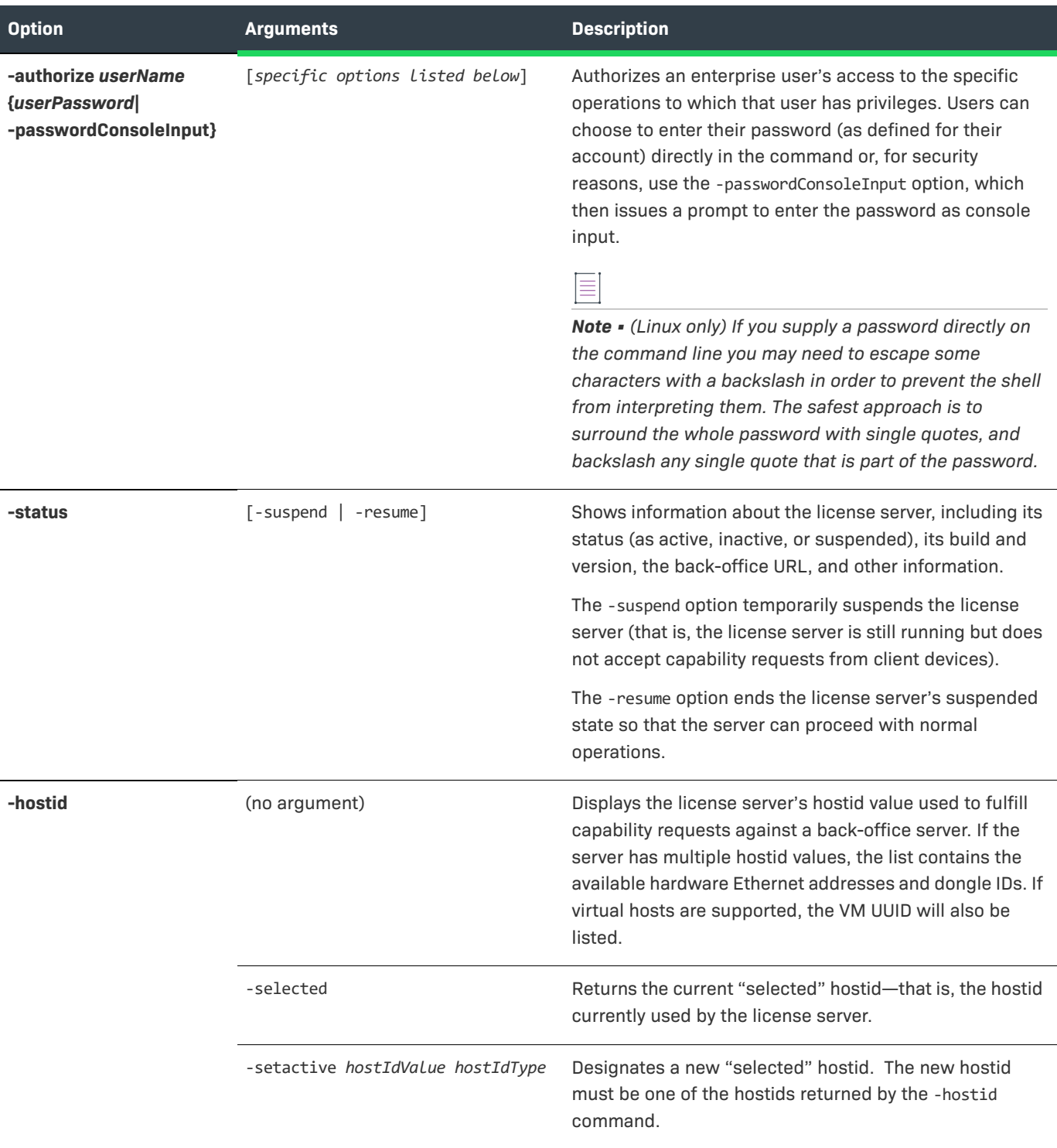

**-activate** -id *activation-id* [-count *value*] Activates licenses on the server by installing the specified number of copies of license rights (identified by the activation ID) from the back office. You can specify the -activate option multiple times to activate license rights from different activation IDs. -activate -id *activation\_id* -count *value* -O *filename* (Part 1 of an offline activation) Generates a capability request containing the activation ID and saves the request as a binary file. To generate the request with multiple activation IDs, repeat the -activate option for each ID. -load *filename* (Part 2 of an offline activation) Processes the offline capability-response binary file from the back office to install licenses on the license server. **-licenses** [-verbose] Retrieves summary information or details (with -verbose) about current license distribution to client devices. **-features** (no argument) Shows details about the features in the current license pool on the server. **Option Arguments Description**

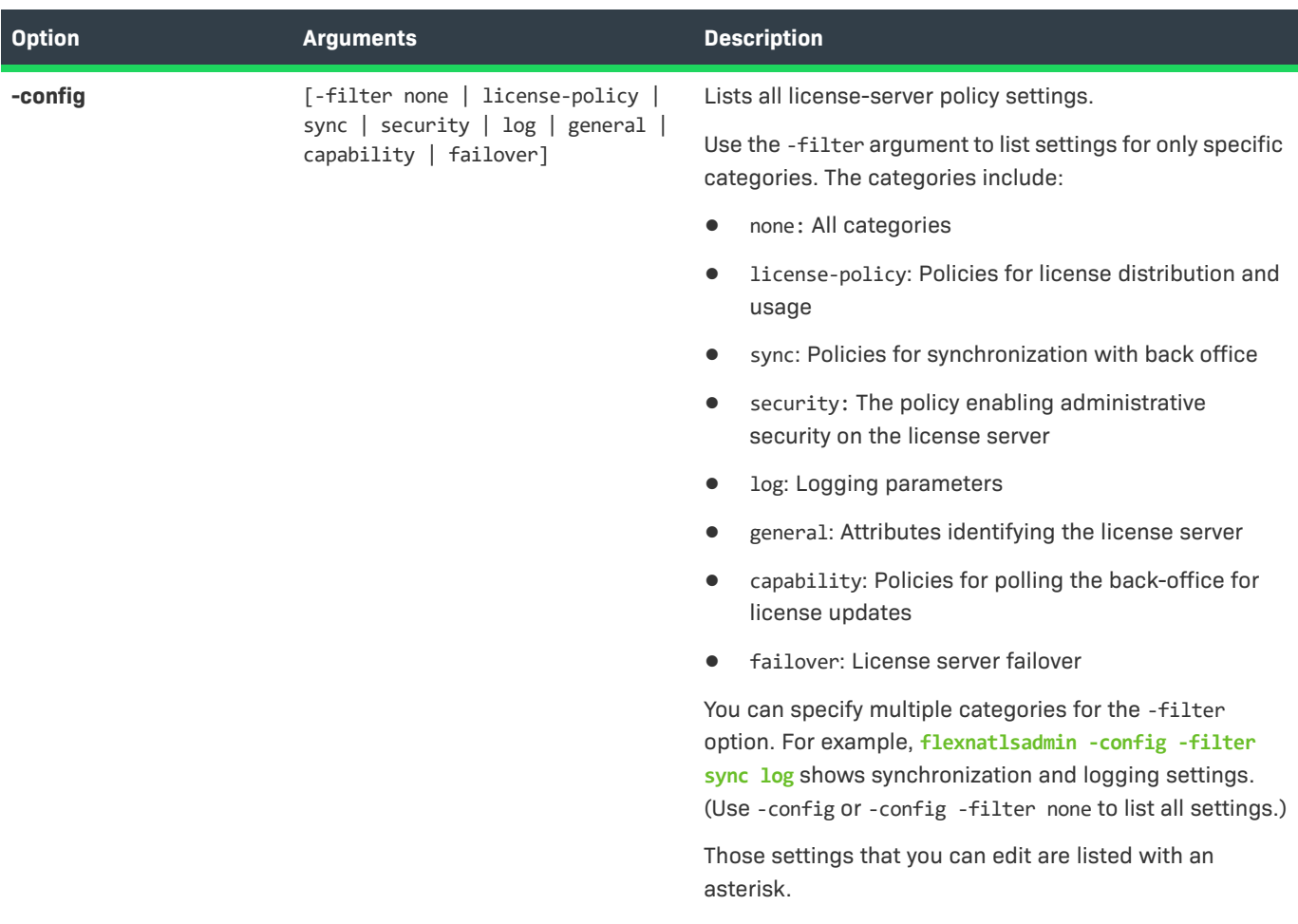

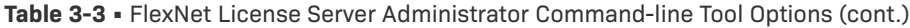

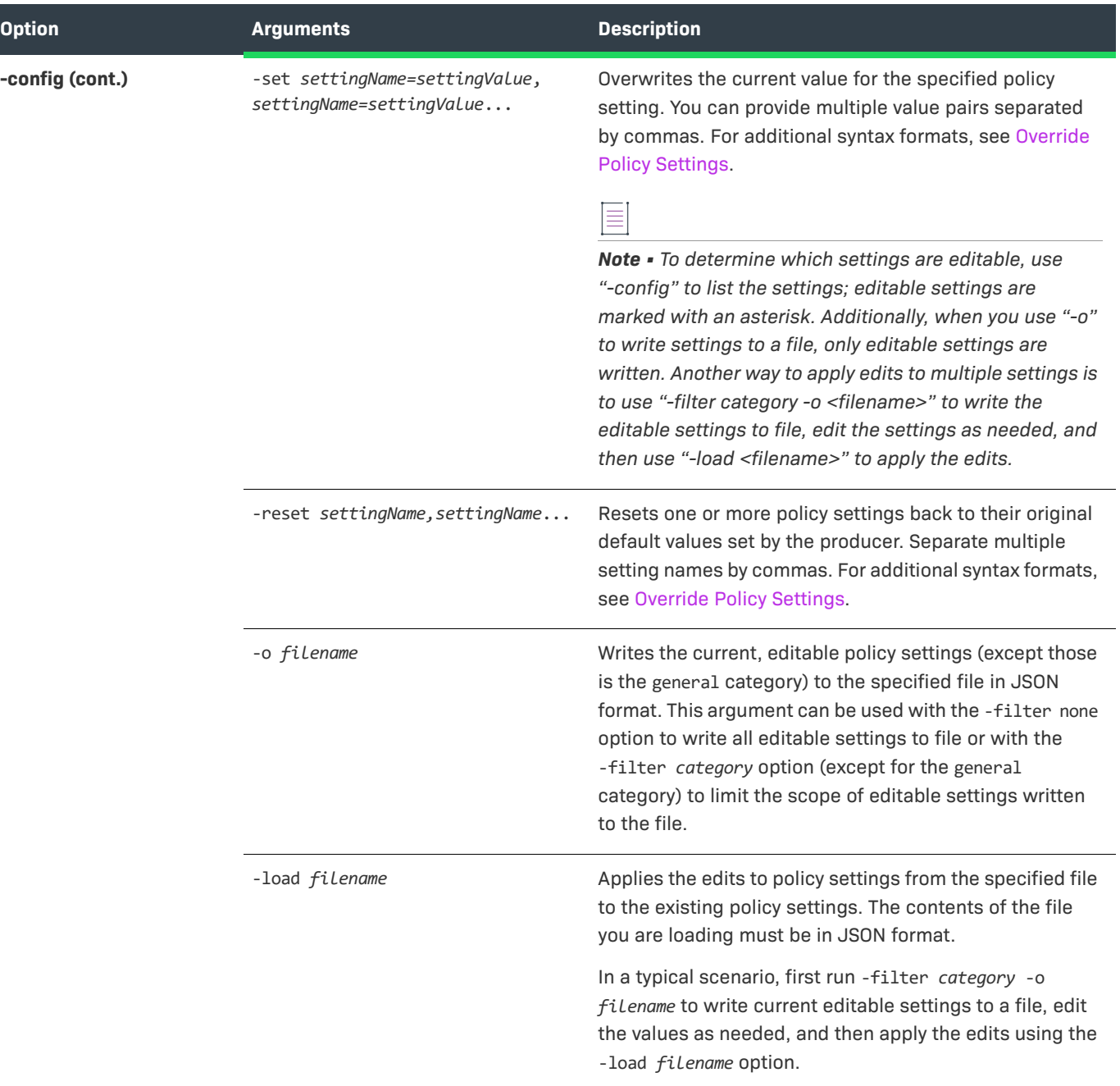

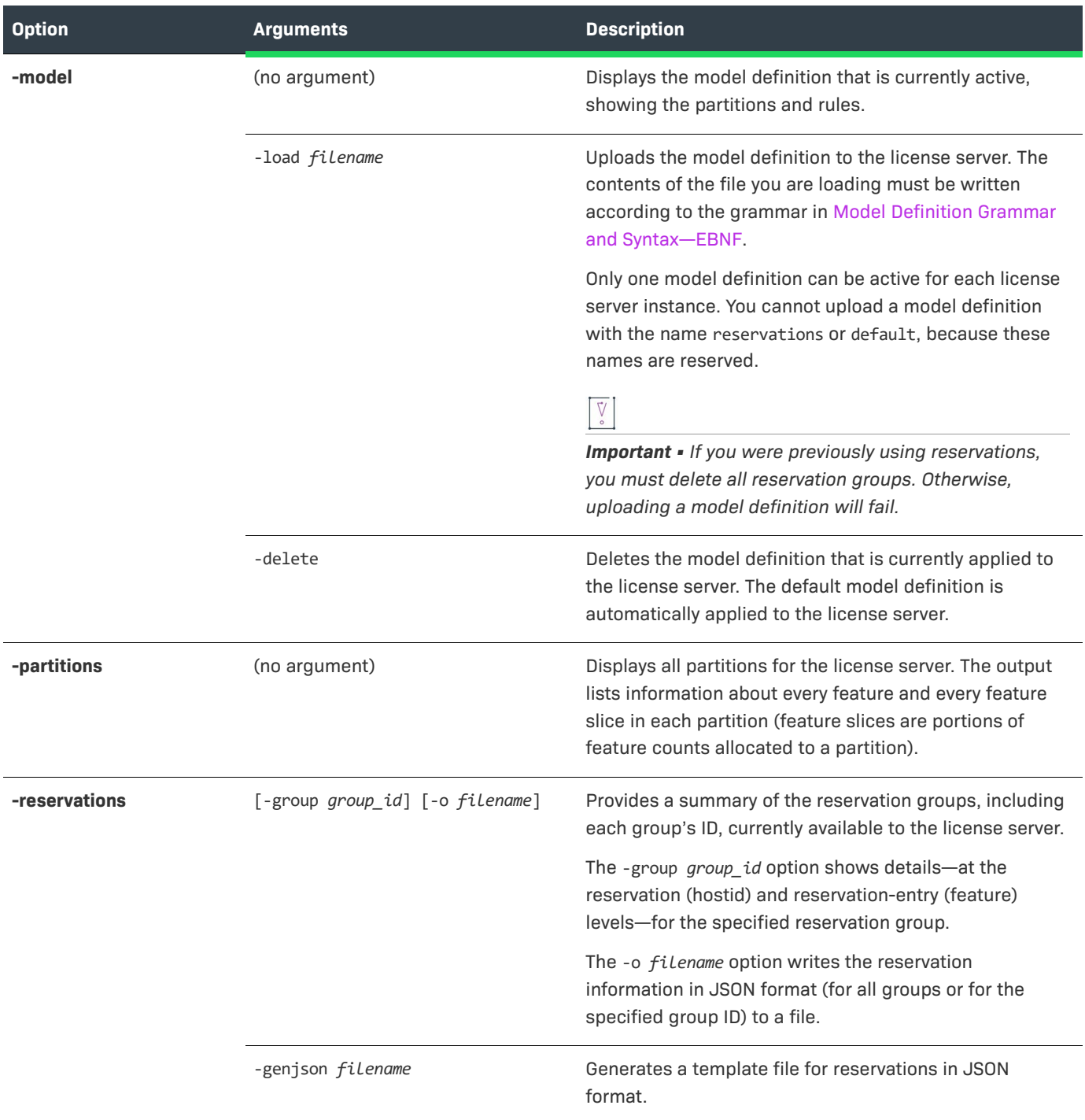

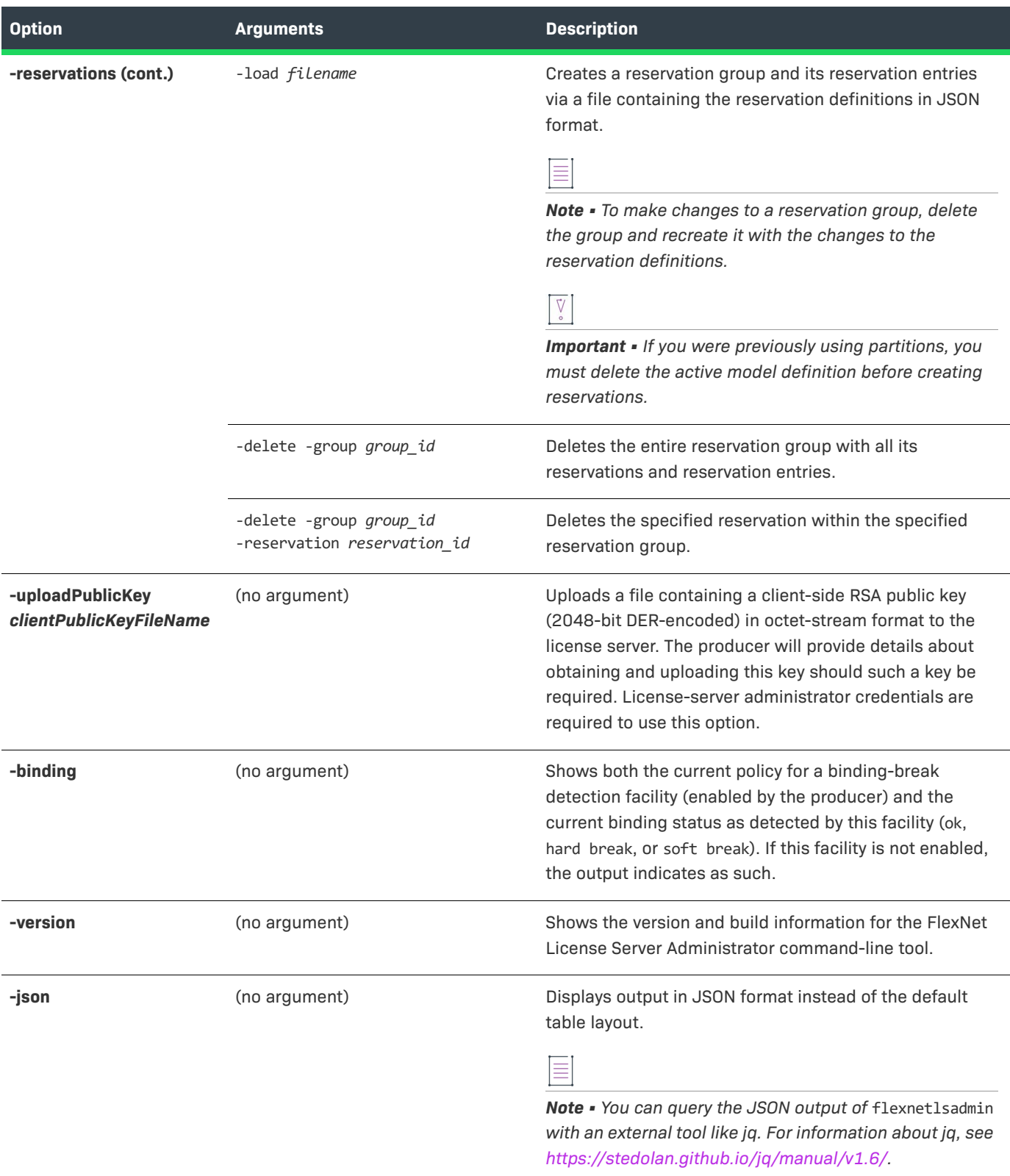

**Chapter 3 Using the FlexNet License Server Administrator Command-line Tool Summary of flexnetlsadmin Commands**

# **Using the FlexNet License Server Manager**

The FlexNet License Server Manager is a browser-based interface used to monitor and configure the local license server. This tool is provided as a separate package, called flexnet-flsm-linux-<version>.tar.gz or flexnetflsm-windows-<version>.zip, depending on your platform. The package contains the file flsm.war and preconfigureFLSM.bat (for Windows installations only) or preconfigureFLSM.sh (for Linux installations only), respectively.

This chapter contains the following sections to describe how to use the License Server Manager:

- **•** [Setting Up the FlexNet License Server Manager](#page-127-0)
- **•** [Providing Credentials on a Secured License Server](#page-128-0)
- **•** [Devices View](#page-129-0)
- **•** [Reservations View](#page-130-0)
- **•** [Feature Usage View](#page-134-0)
- **[Offline Server Updates View](#page-135-0)**
- **•** [Client Key Operations View](#page-136-1)
- **•** [Properties View](#page-136-0)
- **•** [License Server Manager Information and Settings](#page-137-0)

### $\sqrt{\frac{1}{2}}$

*Important • The FlexNet License Server Manager will be deprecated in a future release. Instead of the FlexNet License Server Manager, you can use the FlexNet License Server Administrator to manage and monitor the local license server and its operations.*

## <span id="page-127-0"></span>**Setting Up the FlexNet License Server Manager**

The FlexNet License Server Manager is a web application that runs on Apache Tomcat, which must be installed before you can set up the License Server Manager. See [Getting Started](#page-28-0) for any version requirements for the Tomcat server.

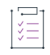

#### *Task To set up the FlexNet License Server Manager using the Tomcat server*

- **1.** Once the Tomcat server is installed, decompress flexnet-flsm-linux-<version>.tar.gz(.zip) and copy the flsm.war file to the webapps directory on Tomcat. See [Preparing to Use the FlexNet License Server Manager](#page-65-0) in [Getting Started](#page-28-0) for complete preparation instructions.
- **2.** Launch the Tomcat server using the instructions provided with the Tomcat product. It might be necessary to set the JAVA HOME or JRE HOME environment variable before starting the Tomcat server. (On Windows, make sure that the appropriate JAVA\_HOME or JRE\_HOME setting is defined in the local settings file flexnetls.settings file.)
- **3.** If the license server is not already running, start it. (The License Server Manager requires that the license server be running.)
- **4.** Point a web browser to http://*licenseServerHostName*:8080/flsm/ (where *licenseServerHostName* is the server's host name or IP address, and 8080 is replaced by the correct port, if necessary).

By default, the License Server Manager opens to the **Devices** view. However, if administrative security is enabled on the license server and you have not provided your authorization credentials, the **Login** view is opened instead so that you can enter these credentials before proceeding with the next steps. (See [Providing](#page-128-0)  [Credentials on a Secured License Server](#page-128-0) for details.)

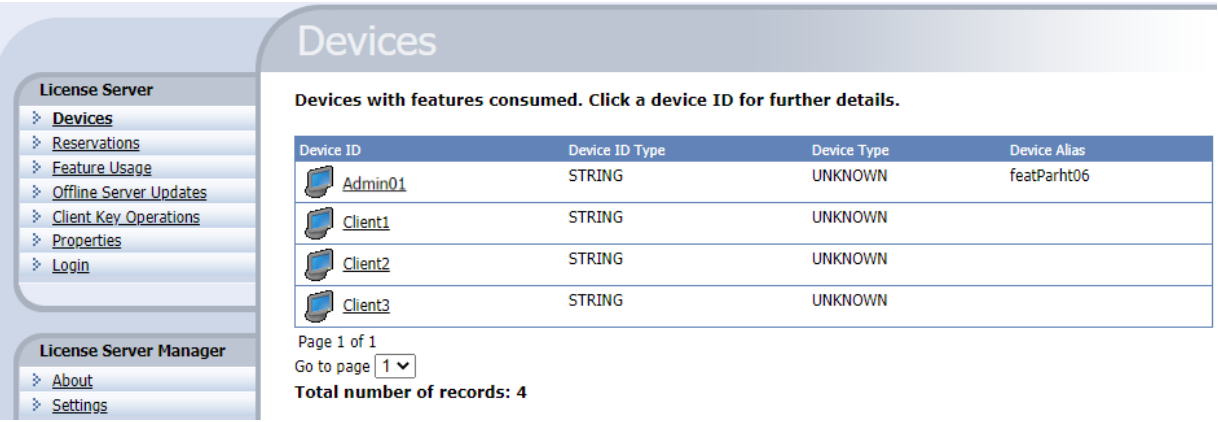

**Figure 4-1:** Default view displayed in License Server Manager

- **5.** Click the **Settings** link on the left side of the interface.
- **6.** On the **Settings** view, check that the following settings are defined correctly:
	- **• FlexNet license server host name**—The hostname of the machine on which the license server is running.
	- **• FlexNet license server listen port**—The port on which the License Server Manager will look for license server. (The default port is 7070.)

To stop the License Server Manager, close the web page and shut down the Tomcat server.

## <span id="page-128-0"></span>**Providing Credentials on a Secured License Server**

When administrative security is enabled on your license server, anyone attempting to administer the license server will need to provide a set of authorization credentials before starting administrative operations. When you provide your credentials as a license server administrator, you will have administrative privileges on the license server. Additionally, other enterprise users can have credentials to perform limited administrative privileges. Refer to [Managing Administrative Security on a Local License Server or CLS Instance](#page-67-0) in [Getting Started](#page-28-0) for details.

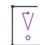

*Important • Once a browser HTTP client has authenticated with an instance of Tomcat running "flsm.war", any other browser client connecting to the "/flsm" URL of that instance of Tomcat will not require any further authentication.*

To enter authorization credentials, use the **Login** view. Enter the user name for your account in the **User Name** field, enter your password in the **Password** field, and click **Authorize**.

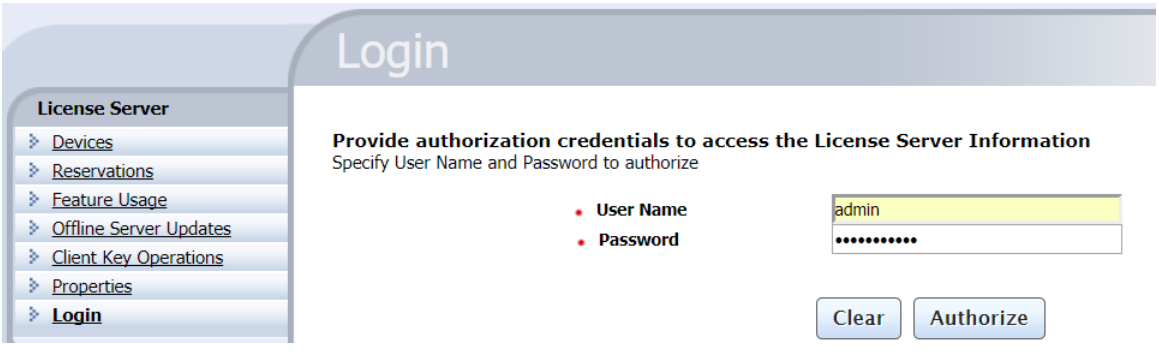

**Figure 4-2:** Login view to enter authorization credentials

Once the credentials have been verified, you can use the License Server Manager to perform the administrative operations for which you are authorized.

If you attempt to perform an operation in the License Server Manager that requires authorization, but you have not provided credentials or are not authorized to perform the operation, you receive an "access denied" message:

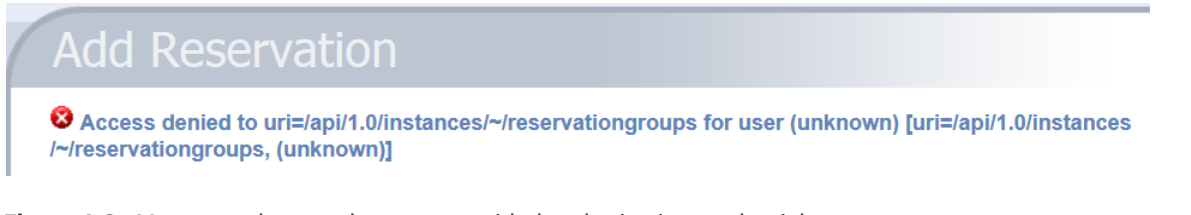

**Figure 4-3:** Message when you have not provided authorization credentials

## <span id="page-129-1"></span>**Page Navigation for Views in the License Server Manager**

The [Devices View](#page-129-0), [Reservations View](#page-130-0), and [Feature Usage View](#page-134-0) provide a navigation tool that enables you to move easily between pages in the view to locate records you want to see. (Note that the number of records per page is determined by the **Page size** setting on the **Settings** view.)

The navigation tool shows the total number of records available and allows you to select a specific page to which to navigate:

< • Page 2 of 3 • • ▶ Go to page  $2 \blacktriangledown$ **Total number of records: 6** 

**Figure 4-4:** Page navigation tool

## <span id="page-129-0"></span>**Devices View**

The **Devices** view displays the client devices recognized by the license server as having been served licenses from the server's shared pool or from licenses reserved for the client. Each client is identified by its device ID, the ID type, and the device type—physical, virtual, or unknown. In addition, a device alias might be displayed if this has been set on the device. (A device alias is also sometimes referred to as a device name or host name. It is a human-readable alias—in contrast to the hostid—which can optionally be included in a capability request.)

|                                                        | <b>Devices</b>                                                         |                |                    |                     |  |  |  |
|--------------------------------------------------------|------------------------------------------------------------------------|----------------|--------------------|---------------------|--|--|--|
| <b>License Server</b><br><b>Devices</b>                | Devices with features consumed. Click a device ID for further details. |                |                    |                     |  |  |  |
| Reservations                                           | Device ID                                                              | Device ID Type | <b>Device Type</b> | <b>Device Alias</b> |  |  |  |
| > Feature Usage<br><b>Offline Server Updates</b><br>ð. | Admin01                                                                | <b>STRING</b>  | <b>UNKNOWN</b>     | featParht06         |  |  |  |
| > Client Key Operations<br>> Properties                | Client1                                                                | <b>STRING</b>  | <b>UNKNOWN</b>     |                     |  |  |  |
| $\geq$ Login                                           | Client <sub>2</sub>                                                    | <b>STRING</b>  | <b>UNKNOWN</b>     |                     |  |  |  |
|                                                        | Client <sub>3</sub>                                                    | <b>STRING</b>  | <b>UNKNOWN</b>     |                     |  |  |  |
| <b>License Server Manager</b>                          | Page 1 of 1<br>Go to page $1 \vee$                                     |                |                    |                     |  |  |  |
| > About<br>> Settings                                  | <b>Total number of records: 4</b>                                      |                |                    |                     |  |  |  |

**Figure 4-5:** Devices view

If the list of devices is extensive, you can use the navigation tool to locate records, as described in [Page](#page-129-1)  [Navigation for Views in the License Server Manager.](#page-129-1)

When you click the device ID for a specific client, the **Device Details** view opens, showing details about the client device and the list of features currently served to the client. (Click **Back** to exit the **Device Details** page.)

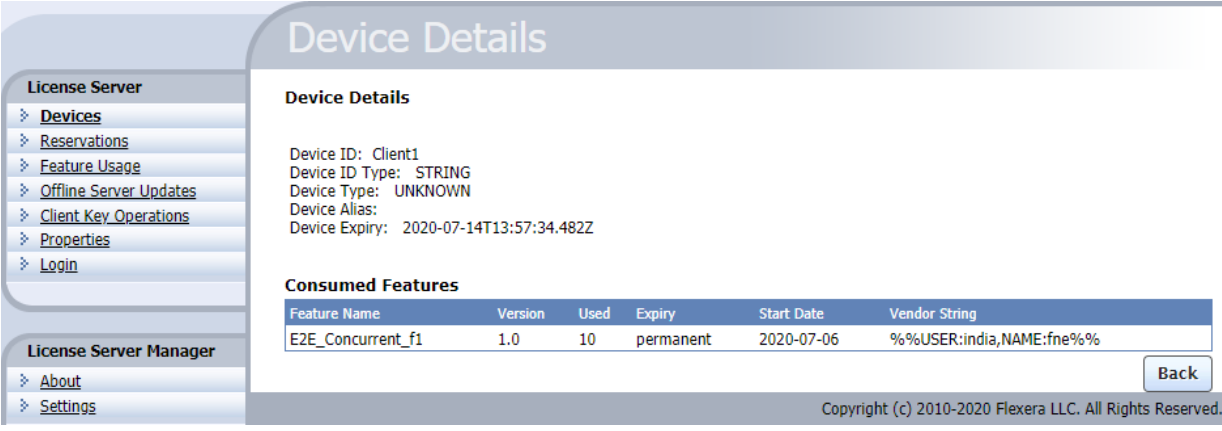

**Figure 4-6:** Device Details page

Note that the **Device Expiry** field in the **Device Details** section shows the timestamp when all currently checkedout features will expire on the device. This timestamp is determined either by the borrow expiration for the checked-out concurrent features or the final expiration date (as defined in the back office) for checked-out metered features.

The **Expiry** field for a feature in the **Consumed Features** list shows its final expiration date as defined in the back office.

You can delete individual devices if the **Allow device drop** option in the **Settings** view is set to **Yes**. In that case, a **Delete** button is displayed next to the **Back** button. If **Allow device drop** is set to **No**, the **Delete** button is not available.

## <span id="page-130-0"></span>**Reservations View**

### **About Reservations**

A factor that can affect the feature set included in the license server's responses is the use of *reservations*. A reservation is an optional mapping of a client device or user to a feature name, version, and count, which represents licenses to be reserved for that specific client devices or users in the enterprise. When a particular client sends the license server a capability request with no desired features, the license server response contains all features reserved for that client (and user, if the user has reservations). When a capability request contains desired features, the license server grants the client device these features based on reserved counts and available shared counts.

The reservations saved to the license server are ordered in a hierarchy, enabling more granularity in the managing them. For example, *reservation entries* are the actual feature reservations that you define for a *reservation,* which specifies the hostid for the specific client device or user to which the feature reservations apply. One or more reservations are assigned to a *reservation group*, which represents a more global entity to which the client devices and users identified by the reservations belong.

For more information about the reservation format and how the license server processes reservations, see [License Reservations](#page-160-0) in the [More About License Server Functionality](#page-140-0) chapter.

 $\overline{\mathbb{V}}$ 

*Important • You can use either reservations or partitions. Reservations and partitions cannot coexist alongside each other. For more information, see [Partitions vs. Reservations](#page-157-0). For general information about partitions, see [Feature Partitions.](#page-144-0)* 

### **The Reservations View**

The **Reservations** view enables you to view existing reservations, add reservations to a new reservation group, delete a reservation group, as well as import and export reservation definitions in a JSON format.

|                                       | <b>Reservations</b>                                    |               |                          |                     |         |       |
|---------------------------------------|--------------------------------------------------------|---------------|--------------------------|---------------------|---------|-------|
| <b>License Server</b>                 |                                                        |               |                          |                     |         |       |
| <b>Devices</b>                        | View or modify current device reservations.            |               |                          |                     |         |       |
| Reservations                          |                                                        |               |                          |                     |         |       |
| <b>Eeature Usage</b>                  | Add<br><b>Delete</b><br>Export<br>Import               |               |                          |                     |         |       |
| <b>S</b> Offline Server Updates       | Status Device ID                                       | ID Type       | <b>Reservation Group</b> | <b>Feature Name</b> | Version | Count |
| <b>Exercise Client Key Operations</b> | □<br>client <sub>3</sub>                               | <b>String</b> | group1                   | f2                  | 2.0     |       |
| <b>Properties</b>                     | Page 1 of 1                                            |               |                          |                     |         |       |
| $\geq$ Login                          | Go to page   1 v                                       |               |                          |                     |         |       |
|                                       | <b>Total number of records: 1</b>                      |               |                          |                     |         |       |
|                                       |                                                        |               |                          |                     |         |       |
| <b>License Server Manager</b>         | = Reservation granted. $\bullet$ = Reservation denied. |               |                          |                     |         |       |

**Figure 4-7:** Reservations view

The **Reservations** view displays the contents of the currently defined reservations. The notation in the **Status** column indicates whether enough licenses exist on the license server to satisfy the reservation. The green circle indicates that a reservation can be satisfied, and the red circle with an exclamation point indicates a reservation that cannot be satisfied.

If the list of reservations is extensive, you can use the navigation tool to locate records, as described in [Page](#page-129-1)  [Navigation for Views in the License Server Manager.](#page-129-1)

Clicking **Add** displays the **Add Reservation** page, where you add a single reservation entry to a new reservation group. You can add multiple reservation entries to the same group by using the same group name for each entry you create. You can also create multiple groups.

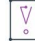

*Important • If you were previously using partitions, you must delete the active model definition before you can manage reservations. See [Delete the Model Definition](#page-95-0).*

Also note that, in the **Device ID** field, you can specify either a client device hostid to define a device-based reservation or a user hostid to define a user-based reservation. Be sure specify the correct hostid type in the **ID Type** field.

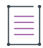

*Note • Currently the License Server Manager only adds reservations to a new reservation group. If you want to add or delete reservations in an existing group, you must delete that group and then re-create it using the Add Reservation page or the Import function to import a JSON file with the re-created group and its reservations.*

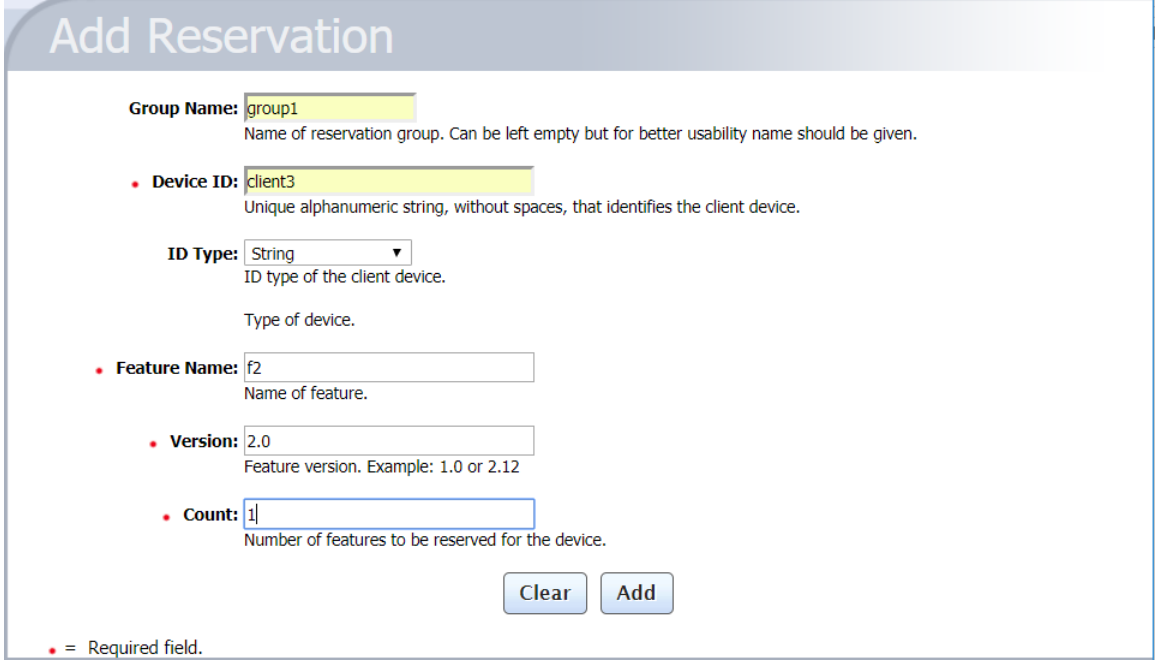

#### **Figure 4-8:** Add Reservation page

In a reservation entry, the version of the feature to be reserved must be a valid FlexNet Embedded version in numeric *a.b* format, and the reserved count must be a valid positive numeric value.

Note that the version of a feature reservation need not exactly match an actual feature's version: the reservation will succeed if the feature version is greater than or equal to the reserved version. For example, a reservation for version 1.0 of a feature can be satisfied by version 2.0 of that feature, but not the other way around. (Reservation versions follow normal feature-version syntax rules.)

Click **Add** to add the reservation entry to the pending reservation group, or click **Clear** to reset the current entry value without saving. Reservation entries are saved in a **Reservations (Pending Submission)** table below the edit fields. Click **Submit** to finalize the reservation list, or click **Cancel** to exit.

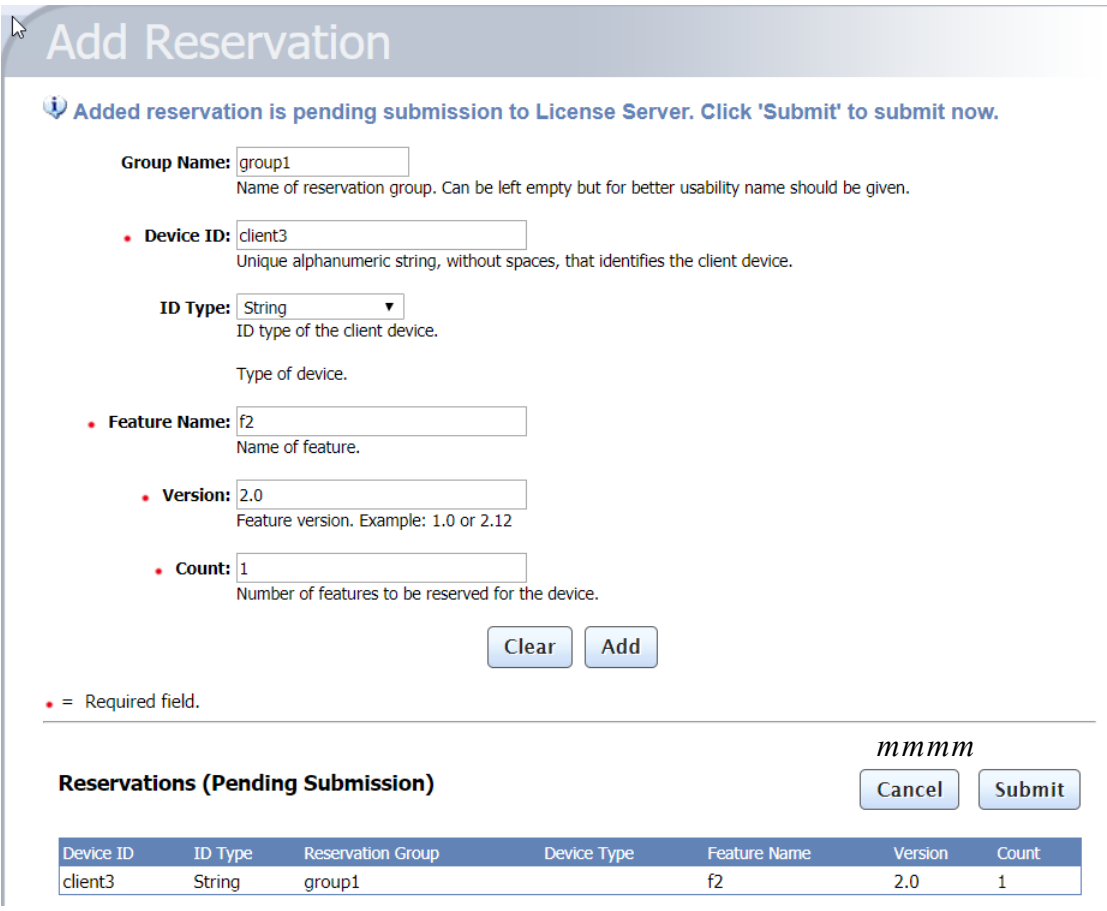

**Figure 4-9:** New reservations pending submission

Clicking **Delete** in the **Reservations** view enables you to delete an existing reservation group.

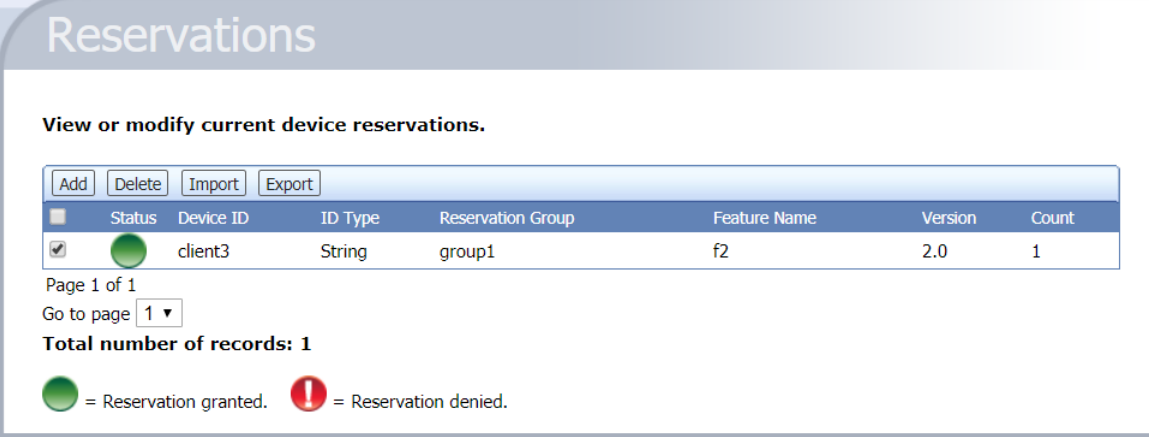

#### **Figure 4-10:** Deleting reservation groups

To delete a reservation group, select the check box to the left of the group, and click **Delete** to add it to the list of pending deletions. After you have selected the groups, click **Submit** to delete them from the license server.

You can also click **Import** to import a JSON file containing new groups and their reservation entries, or click **Export** to save the current reservations in a JSON file format.

## <span id="page-134-0"></span>**Feature Usage View**

The **Feature Usage** view displays details regarding all the features installed on the license server.

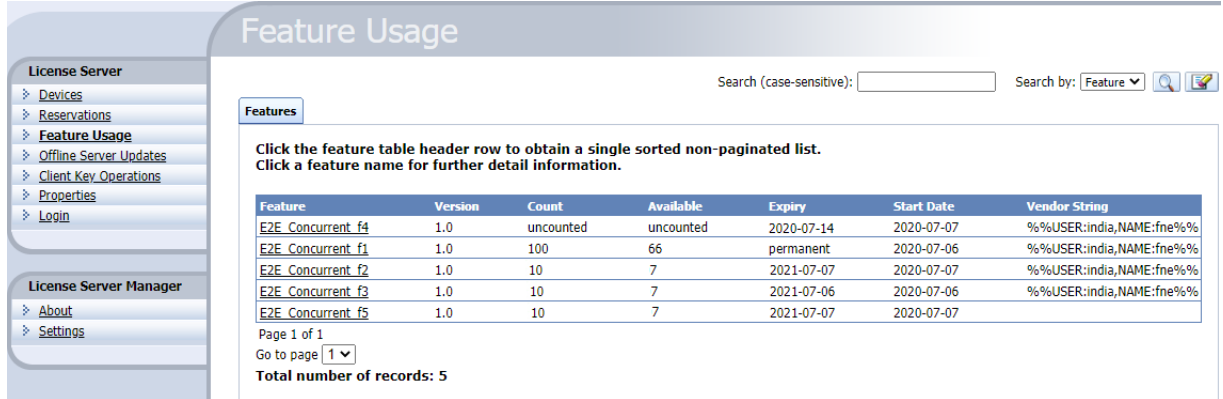

#### **Figure 4-11:** Feature Usage view

If the list of features is extensive, you can use the navigation tool to locate records, as described in [Page](#page-129-1)  [Navigation for Views in the License Server Manager.](#page-129-1) You can also search for a specific feature by entering its name in the **Search** field and then clicking the "magnifying glass" icon. (Provide the exact and complete feature name for the search string.)

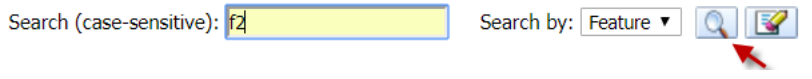

#### **Figure 4-12:** Search tool for features

If you have several pages of features, you can list all the features in a single, sorted page by clicking anywhere in the feature table heading:

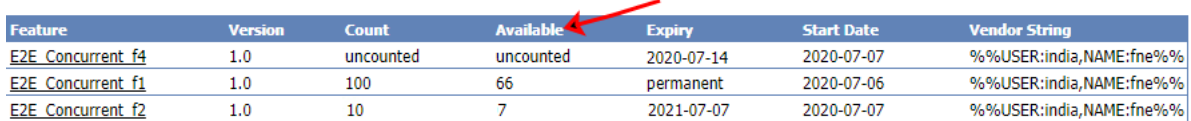

**Figure 4-13:** Mechanism to put multiple pages into a single-page list on Feature Usage view

When you click a feature name, the **Feature Details** page is displayed, containing detailed information about the feature, including the feature start date, the total count allocated to the server, the count currently being used, the number of reserved licenses within the used count, and any feature selectors and vendor string information defined for the feature.

This page also shows a **Served Info** section, listing the client devices that currently have the feature's counts checked out.

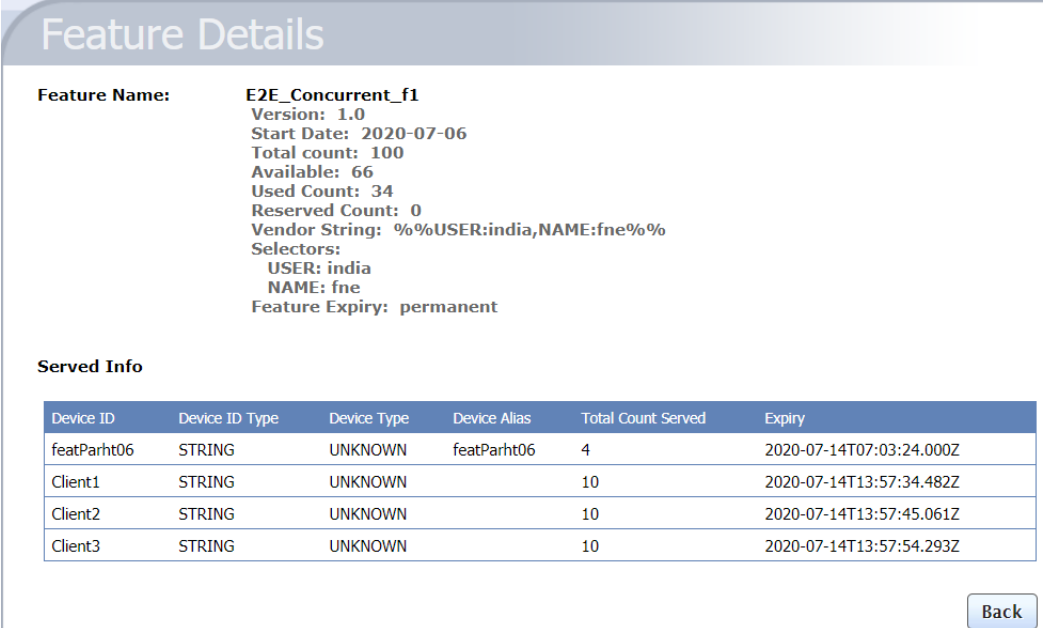

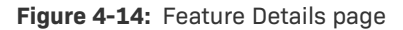

## <span id="page-135-0"></span>**Offline Server Updates View**

The **Offline Server Updates** view enables you to update the served license pool using offline operations instead of direct communication to a back-office server. In the upper half of the view, you can do either:

- **•** Save a capability request to a binary file by clicking **Download** in the **Save capability/confirmation request...** section. This request is used to poll for any license updates for the license server.
- **•** Enter an activation ID (in the **Rights ID** field) and count in the **Generate offline request...** section. When you click **Download**, the activation request is saved as a binary file. This request is used to obtain license rights for the license server through a specific activation ID that the software producer has provided you.

Once the request is downloaded as a binary file, you then communicate the binary request to the back-office server through an offline means.

When you have received a binary response file from the back office, browse for the file by clicking **Browse** in the lower half of the view and then click **Upload**. The license server then processes the response, which updates the contents of the server's trusted storage.

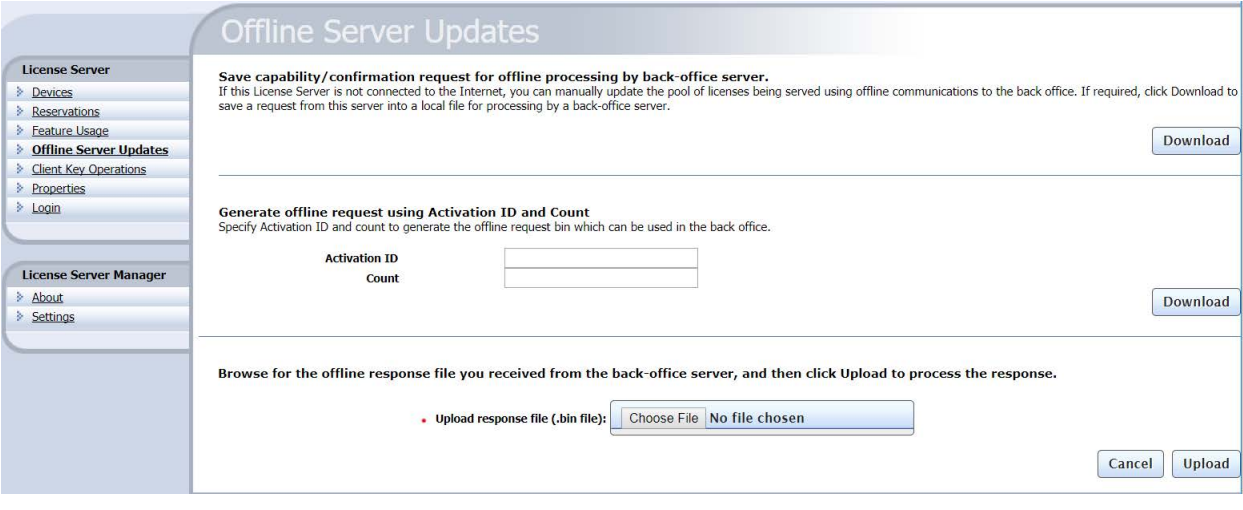

**Figure 4-15:** Offline Server Updates view for performing offline capability exchanges with the back office

## <span id="page-136-1"></span>**Client Key Operations View**

The **Client Key Operations** view provides a means of uploading a file containing a client-side RSA public key (2048-bit DER-encoded) in octet-stream format to the license server. The producer will provide details about obtaining and uploading this key should such a key be required. License-server administrator credentials are required to use this option.

To upload the file, click **Choose File** to browse for and select the appropriate file, and then click **Upload**.

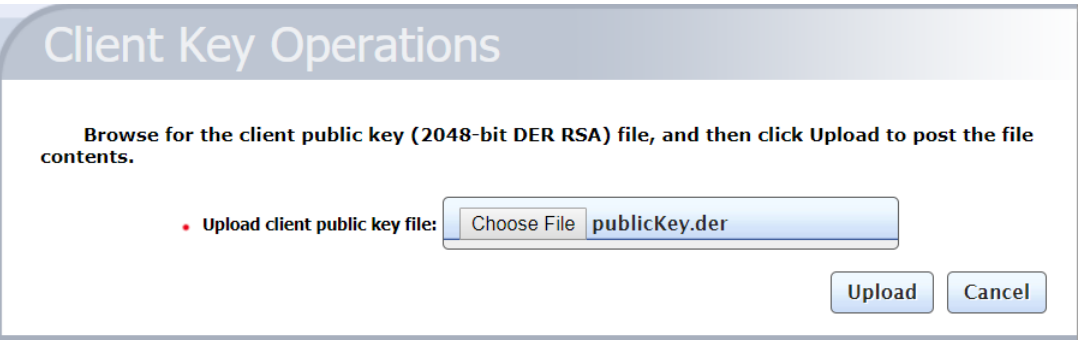

**Figure 4-16:** Client Key Operations view for uploading a public key from the client

### <span id="page-136-0"></span>**Properties View**

The **Properties** view displays the current policy settings used by the FlexNet Embedded local license server. Settings can be overridden in this view, with the exception of settings that could present a security vulnerability if editable by anyone but the producer—such as response lifetime, failover maintenance interval, or enablement of synchronization to the back office.

Any changes made in this view take effect when you click **Save** at the bottom of the page.

Refer to the [Reference: License Server Policy Settings](#page-198-0) to determine which policy settings you are allowed to update, the internal name for each setting, and its description.

| <b>License Server Properties</b>                |                                      |                                                                                                    |  |  |  |  |
|-------------------------------------------------|--------------------------------------|----------------------------------------------------------------------------------------------------|--|--|--|--|
| <b>Properties</b>                               |                                      |                                                                                                    |  |  |  |  |
| Property                                        | Value                                | <b>Description</b>                                                                                                    |  |  |  |  |
| Server host ID                                  | A44CC8FE03A3 (ETHERNET) ▼            | Server's host ID used when fulfilling served licenses with the back office. If multiple IDs are<br>available, select the one registered with the back-office server.                                                                                                    |  |  |  |  |
| <b>General properties</b>                       |                                      |                                                                                                    |  |  |  |  |
| <b>Server Version</b>                           | 2018.02                              | Server's executable version                                                                                                    |  |  |  |  |
| Server UUID                                     | 73f913f0-2517-45c1-92dc-4e8bbb0237e1 | This server's UUID value                                                                                                    |  |  |  |  |
| <b>Server Status</b>                            | Alive                                | Indicates server state                                                                                                    |  |  |  |  |
| <b>Secure REST API Settings</b>                 |                                      |                                                                                                    |  |  |  |  |
| <b>REST Security enabled</b>                    | true                                 | The property that determines if security is applied to REST endpoints                                                                                                    |  |  |  |  |
| <b>Server Sync Settings</b>                     |                                      |                                                                                                    |  |  |  |  |
| Synchronization To Backoffice<br><b>Fnabled</b> | true                                 | The property that determines whether synchronization to the back office is enabled. If<br>synchronization is disabled, metered-usage and license-distribution data is still collected and<br>retained but is not sent to the back office until synchronization is re-enabled. |  |  |  |  |

**Figure 4-17:** License Server Properties view

The properties exposed on this page include:

- **Server host ID:** The license server's hostid value used to fulfill capability requests against a back-office server. If the server has multiple hostid values, the list contains the available hardware Ethernet addresses and dongle IDs. If virtual hosts are supported, the VM UUID will also be listed. Select the value registered with your back-office system.
- **• General Properties:** The license server version, device UUID, and status.
- **• Secure REST API Settings:** Settings that control administrative security on the license server.
- **• Server Sync Settings:** Properties for synchronizing to the back office.
- **• License Generation:** Polices that help manage served features.
- **• Settings for server to server sync between FNE servers:** Policies for failover synchronization.
- **• Capability polling settings:** Settings that control whether and how often the license server contacts the back office for license updates and how often the server should retry communications after a failed attempt.
- **• Locally deployed License Server settings:** Settings specific to your license server and environment.
- **• Logging Properties:** Log locations and the lowest level of granularity for log messages captured in the log.

The license server's producer settings are stored in the producer-settings.xml file. These settings are described in [Reference: License Server Policy Settings.](#page-198-0)

## <span id="page-137-0"></span>**License Server Manager Information and Settings**

Below the other commands in the FlexNet License Server Manager menu is the **License Server Manager** group, which contains the **About** and **Settings** views. The **About** view (not pictured) displays build, system, and browser information. In the **Settings** view, you specify the port number and host name (network name or IP address) for

the license server, as well as the number of records to show on a page. These configuration settings appear in a separate list because they can be modified even if the license server is inaccessible, unlike the license server policy settings and configuration properties.

The default port for the license server is 7070.

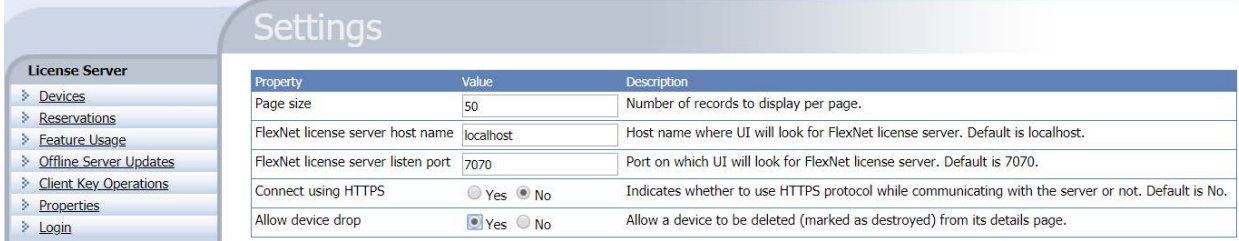

**Figure 4-18:** Settings view for License Server Manager

The properties available in this view include:

- **• Page size**—The number of records to display per page
- **• FlexNet license server host name**—The hostname of the machine the license server is running. See [Preparing](#page-65-0)  [to Use the FlexNet License Server Manager](#page-65-0) in the [Getting Started](#page-28-0) chapter for more information about this file.
- **• FlexNet license server listen port**—The port number for the license server. (The default port for the server is 7070.)
- **• Connect using HTTPS**—The option indicating which protocol—HTTP or HTTPS—must be used for FlexNet License Server Manager communications with the license server:
	- **• Yes**—Use HTTPS communications.
	- **• No**—Use HTTP communications.
- **• Allow device drop**—Allows/disallows the deletion of individual devices (using **Delete** on the **Device Details** page).
	- **• Yes**—The **Device Details** page shows the **Delete** option.
	- **• No**—On the **Device Details** page, the **Delete** option is not visible.

Note that the ability to delete a device is dependent on the license server policy setting licensing.dropClientEnforcedDelay, which ultimately specifies whether dropping a client is allowed. For more information, see [Reference: License Server Policy Settings.](#page-198-0)

**Chapter 4 Using the FlexNet License Server Manager License Server Manager Information and Settings**

## <span id="page-140-0"></span>**More About License Server Functionality**

This chapter provides background information about certain functionality that can be enabled for your FlexNet Embedded license server and that requires you to perform additional set-up steps. Note that the functionality described in this chapter applies mainly to the local license server, except for functionality involving license reservations, which applies to both the local license server and a CLS (Cloud Licensing Service) instance. The following topics are discussed:

- **•** [General Information](#page-140-1)
- **•** [License Borrowing](#page-141-0)
- **•** [Feature Partitions](#page-144-1)
- **•** [License Reservations](#page-160-1)
- **•** [Online Synchronization to the Back Office](#page-169-0)
- **•** [Offline Synchronization to the Back Office](#page-170-0)
- **•** [Status of Synchronization to the Back Office](#page-174-0)
- **•** [Synchronization From the Back Office](#page-175-0)
- **•** [License Server Failover](#page-176-0)
- **•** [Outgoing HTTPS](#page-180-0)
- **•** [Incoming HTTPS](#page-183-0)
- **•** [Proxy Support for Communication with the Back Office](#page-185-0)
- **•** [Trusted Storage Backup and Restoration](#page-187-0)
- **•** [Public Key Upload](#page-189-0)

## <span id="page-140-1"></span>**General Information**

The following provides some general information about using license server functionality

### **About "licenseServer\_baseURL" Used in Commands**

Some the commands referenced in this chapter use the license server's base URL, indicated by *licenseServer\_baseURL* in the command. For more information about this URL, see Base URL for the License [Server](#page-66-0) in the [Getting Started](#page-28-0) chapter.

### **Authorization Credentials for Administrative Security**

If administrative security is enabled for the license server, you might need to provide authorization credentials to perform certain functions described in this chapter. For more information about administrative security and setting up authorization credentials, see [Managing Administrative Security on a Local License Server or CLS](#page-67-0)  [Instance](#page-67-0) in the [Getting Started](#page-28-0) chapter.

## <span id="page-141-0"></span>**License Borrowing**

The borrow interval can be used to specify an early expiration date for a feature. In other words, the borrow interval is the maximum amount of time that a client can borrow a feature from the license server. Once the borrow interval expires, the feature is no longer available for acquisition on the client. The client must send another capability request to the license server to borrow the feature again. By setting a borrow interval, a license administrator or producer can control the use of licenses more efficiently and ensure that unused licenses are returned to the license pool so that they are available to users who need them.

A borrow interval can be set at different levels:

**• In the back office**—By default, the producer specifies the borrow interval at feature-level. This borrow interval is also referred to in this documentation as the *feature borrow interval*.

Ξ

*Note • All current versions of FlexNet Operations require the feature borrow interval to be set.*

- **• In producer-settings.xml**—The property licensing.borrowInterval specifies the default borrow interval. The default interval is one week (1w). This value is only editable by the producer. This borrow interval is also referred to in this documentation as the *server borrow interval*.
- **• In a client request**—The end user can define a borrow interval that is included in capability requests that a client sends to the license server. This borrow interval is also referred to in this documentation as the *client borrow interval*.
- **• In a configuration parameter**—The license administrator can specify the configuration parameter licensing.borrowIntervalMax to restrict the borrow period of the clients and make more efficient use of their licenses where clients are significantly shorter lived than the borrow interval set at any of the levels mentioned in the preceding bullet points. This borrow interval is also referred to in this documentation as the *admin borrow interval*.

*Note • The configuration parameter licensing.borrowIntervalMax cannot be used for metered features.*

A feature's current borrow expiration can never exceed the final expiration time for that feature. Should the borrow expiration be greater than the feature's final expiration, the borrow interval is shortened to the final expiration time (including grace period, where applicable). In addition, a borrow-interval granularity is applied to the effective borrow interval. For more information, see [Borrow Granularity.](#page-143-0)

### **Determining the Effective Borrow Interval**

The following bullet points help you determine the borrow interval that will apply to a feature:

- **• If the feature borrow interval has been set in the back office**, the effective borrow interval is the lowest of the following values:
	- **•** feature borrow interval (set in the back office)
	- **•** client borrow interval (set in a client capability request)
	- admin borrow interval (set using the configuration parameter licensing.borrowIntervalMax)
- **• If the feature borrow interval has not been set in the back office**, the effective borrow interval is the lowest of the following values:
	- **•** server borrow interval (defined in producer-settings.xml by the property licensing.borrowInterval)
	- **•** client borrow interval (set in a client capability request)
	- admin borrow interval (set using the configuration parameter licensing.borrowIntervalMax)

The following diagram illustrates the behavior:

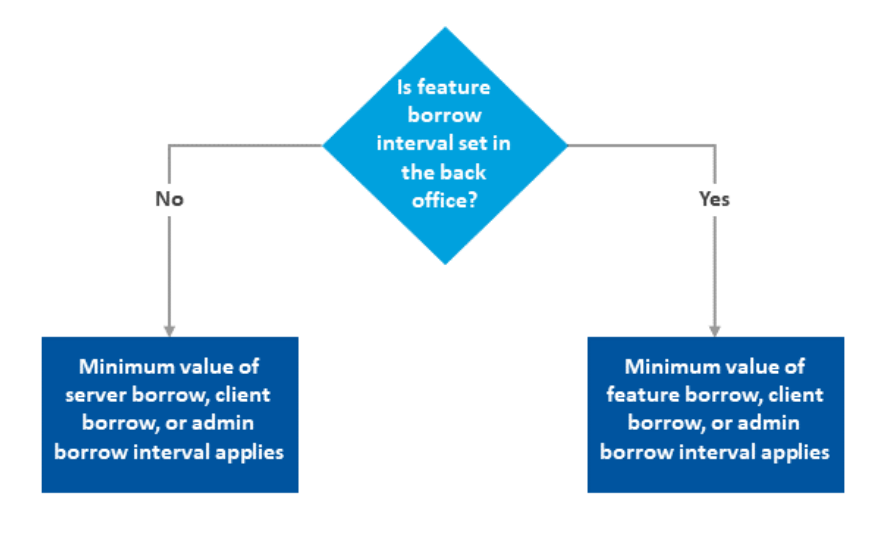

**Figure 5-1:** Borrow interval precedence

The expiration date that is calculated through the borrow interval can never exceed the feature expiry date (including grace period, where applicable).

### **Setting the Admin Borrow Interval**

Users require the ROLE\_ADMIN role to set the admin borrow interval. The configuration parameter licensing.borrowIntervalMax can be set in the following ways:

- **•** Using the FlexNet License Server Administrator command-line tool, flexnetlsadmin
- **•** Using the FlexNet License Server Manager

When setting the admin borrow interval, note the following:

- **•** Take into account that the borrow-interval granularity (if set) can affect the effective borrow interval. For more information, see [Borrow Granularity.](#page-143-0)
- **•** Consult with your software producer to ensure that their software's license renewal mechanism can adapt to borrow intervals shortened by the licensing.borrowIntervalMax parameter.
- **•** Do not set an excessively short admin borrow period which could result in the license server being overloaded by client requests.

### **Setting the Admin Borrow Interval Using flexnetlsadmin**

To set the admin borrow interval in flexnetlsadmin, use the -authorize option (to provide your credentials that authorize you for the task) with the -config -set option.

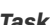

*Task To set the admin borrow interval in flexnetlsadmin*

Enter a command similar to this:

**flexnetlsadmin -server** *licenseServer\_baseURL* **-authorize** *yourAdminName* **{***yourAdminPassword***| -passwordConsoleInput} -config -set licensing.borrowIntervalMax** *value*

where *value* is the borrow interval in seconds.

### **Setting the Admin Borrow Interval Using the FlexNet License Server Manager**

You set the admin borrow interval in the FlexNet License Server Manager user interface.

*Task To set the admin borrow interval using the FlexNet License Server Manager*

- **1.** In the FlexNet License Server Manager, navigate to the **Properties** view.
- **2.** In the **License Generation** section, locate the **Borrow Interval Maximum** setting and enter the required value.

### <span id="page-143-0"></span>**Borrow Granularity**

A borrow-interval granularity is applied to the effective borrow interval. The granularity is the time unit (day, hour, minute, or second) by which the license server rounds up the borrow interval.

For example, if the borrow interval is 60 seconds, and the borrow granularity is **day**, then a license issued at 5:05:01 PM expires at 11:59:59 PM—which is the borrow interval (5:06:01 PM) rounded to the end of the nearest day. Likewise, if granularity is **minute**, expiration is at 5:06:59 PM. If the granularity is **second**, expiration is 5:06:01 PM.

By default, the granularity is set by the producer on the license server, and the default is **second**. In addition, a capability request can specify a granularity, which will override the granularity set on the license server.
## **Renew Interval**

The renew interval can be used to specify how often—if ever—the client may attempt to recontact the local license server. Successful contact extends the expiration based on the effective borrow interval (in other words, the timer for the effective borrow interval is restarted).

The producer can set the renew interval at feature level in the back office, or at server level using the property licensing.renewInterval in producer-settings.xml. The renew interval is set as a percentage of the effective borrow interval. The default value is **15**. For information on how the effective borrow interval is calculated, see [Determining the Effective Borrow Interval.](#page-142-0)

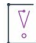

*Important • This specification by itself does not lead to enforcement. The client-side APIs must extract this value from the license server capability response and take appropriate action.*

### **Example**

The following example illustrates how the renew interval might be used:

Settings: Effective borrow interval = 604800s (1 week); renew interval = 15

Suppose the device initially obtains its license on January 1. The 7-day effective borrow interval results in a license that is valid until January 8. The 15% renew interval indicates that the device should attempt to recontact the server after 90720 seconds, that is, on January 2 (15% of 604800 seconds = 90720 seconds = approx. 1 day). If successful, the license is now valid until January 9. If unsuccessful, the license remains valid until the end of the original borrow period, which is still January 8.

# <span id="page-144-0"></span>**Feature Partitions**

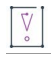

*Important • You can use either reservations or partitions. Reservations and partitions cannot coexist alongside*  each other. If currently no license reservations are defined for your license server, review the information in *[Comparison of Partitions and Reservations](#page-158-0) to decide which approach is best for you. In general, reservations are conceptually similar to partitions, but partitions offer significantly more flexibility in controlling a server's license pool. For more information, see [Partitions vs. Reservations](#page-157-0).* 

The partitions functionality available with the FlexNet Embedded license server enables you to allocate licenses to a group of client devices or users to help ensure that these entities have access to the features they need.

A partition can be viewed as a group of licenses. Each license server has a default partition which contains the pool of licenses available to its client devices. The license server distributes licenses from this license pool on a first-come-first-served basis to client devices requesting them.

However, you can define additional partitions (also called *named partitions*) and divide your license estate between all partitions (that is, named partitions and the default partition). Each partition contains license counts for one or more features, which can be allocated to client devices or users. It is important to note that in a partition, licenses are not assigned to individual client devices or users. Instead, counts allocated to a partition can be accessed by a number of devices or users that meet certain criteria, such as, for example, be member of a particular business unit or have a certain hostid. Allocated license counts can be checked out by any device or user that fulfills the specified criteria.

As the license server administrator, you can choose to allocate the entire pool of licenses, a portion of the licenses, or none of the licenses. Any license that is not allocated remains in the default partition and is available to any device on a first-come-first-served basis.

The following sections provide information about partitions on the FlexNet Embedded license server:

- **•** [Defining Partitions Using a Model Definition](#page-145-0)
- **•** [Model Definition Components](#page-146-0)
- **•** [Server Behavior When Distributing Feature Counts to Partitions](#page-153-0)
- **•** [Server Behavior when Assigning Features to Clients](#page-155-0)
- **•** [Partitions vs. Reservations](#page-157-0)
- **•** [Limitations of Partitions](#page-160-0)

## <span id="page-145-0"></span>**Defining Partitions Using a Model Definition**

Partitions are defined using a *model definition*. The model definition is configured and uploaded per local license server instance or Cloud Licensing Service (CLS) instance. You can use the FlexNet License Server Administrator command-line tool to view or delete partitions and license count allocations on the license server.

A model definition specifies the following:

**• One or more partitions**—Partitions are optional. If a model definition does not include any named partitions, all counts are placed in the default partition, and rules can only allow or deny access to the default partition.

If a model definition contains named partitions, each partition will hold one or more features. Within the named partitions, counts are arranged in *feature slices* based on their feature ID, meaning each slice contains only counts from a single feature (which has a unique feature ID). For each feature, the partition specifies the name of the feature, its version, and its feature count. The feature count can either be specified as a number or as a percentage of the total of the available feature count.

- **• Rules that allow access to licenses**—Rules allow client devices or users that fulfill certain conditions access to counts in specified partitions, in a given order. For example, you could specify that only clients of a specific host type can receive licenses from a certain partition.
- **• Rules that deny access to licenses**—You can define criteria that block certain client devices or users from obtaining licenses. This means that no licenses will be allocated to entities meeting those criteria, even if sufficient licenses are available on that license server.

After the model definition has been uploaded to the license server, the definition is saved in the database. Partitions and rules defined in the model definition persist even if the license server is restarted.

*Note • On the local license server, the size of the model definition must not exceed 900 KB.*

For information about the format and grammar of the model definition, see [Model Definition Grammar for](#page-220-0)  [Partitions](#page-220-0). This section also contains some sample definitions that help you write your own definition.

For information about managing (uploading, deleting, and viewing) the model definition, see [Managing Feature](#page-92-0)  [Partitions](#page-92-0).

## <span id="page-146-0"></span>**Model Definition Components**

A model definition typically contains the following entities:

- **•** [Model](#page-146-1)
- **•** [Partitions](#page-147-0)
- **•** [Rules and Conditions](#page-148-0)

A full description of the grammar and valid values can be found in the appendix, [Model Definition Grammar for](#page-220-0)  [Partitions](#page-220-0). This appendix also includes a number of use cases and sample model definitions that help you write your own model definition.

The following example shows a simple model definition. The individual components are described in the following sections.

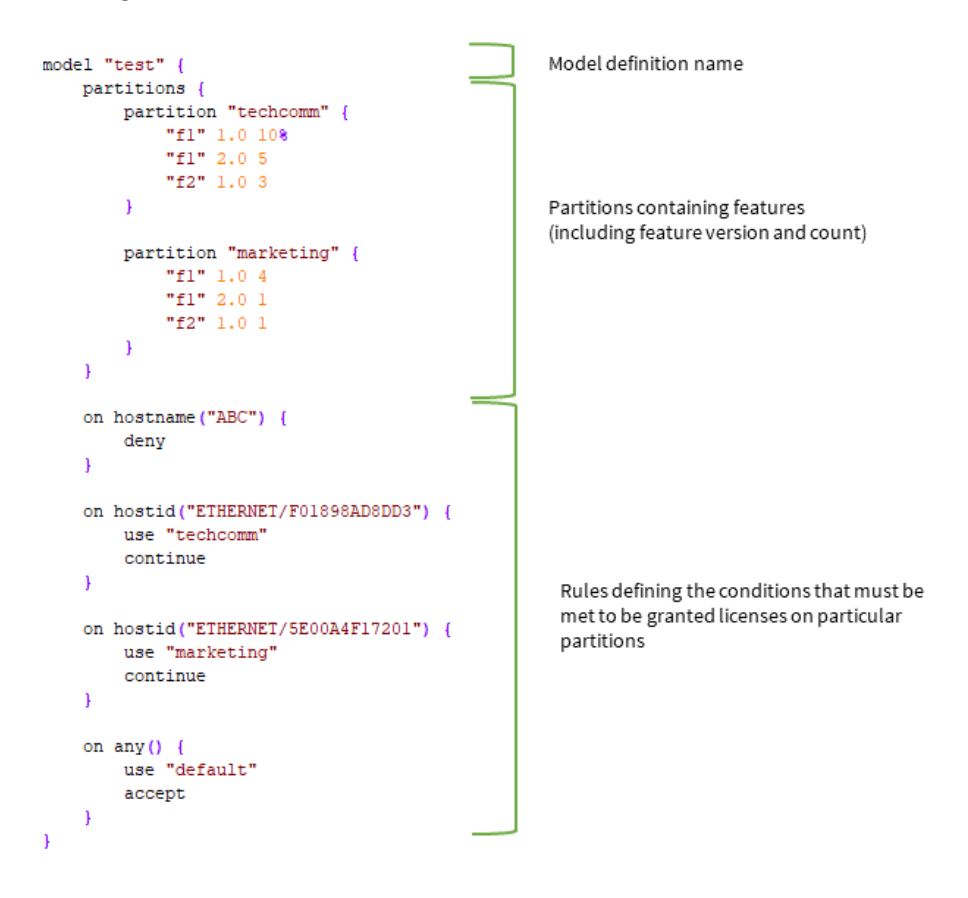

### <span id="page-146-1"></span>**Model**

The top line of the model definition specifies the model name. The model name cannot be "default" or "reservations", because these names are reserved.

#### **Example**

model "test"

### <span id="page-147-0"></span>**Partitions**

You can define one or more named partitions under the optional partitions element. (If you do not specify a partition, all feature counts are placed in the default partition.) For each partition, you need to specify a name followed by one or more features that the partition should contain. For each feature, you need to specify the feature name, feature version, and feature count. The feature count can be expressed as a number or as a percentage of the overall feature count that is available on the license server.

#### **Example**

```
partitions {
    partition "p1" {
        "f1" 1.0 50
        "f1" 2.0 25
        "f2" 1.0 100
    }
}
```
For information about how the license server allocates feature counts to partitions, see [Server Behavior When](#page-153-0)  [Distributing Feature Counts to Partitions.](#page-153-0)

### **Allocating Remaining License Counts**

The **remainder** keyword can be used to allocate any remaining license counts to a specified partition. This keyword is particularly useful in preventing the situation where integer rounding would cause left-over counts to remain in the default partition when trying to configure partitions summing up to a count of 100%.

Using the **remainder** keyword is equivalent to specifying 100%, which allocates all available license counts. Any partition later in the model defition than the one specifying the **remainder** keyword (or 100%) in the model definition (including the default partition) receives zero counts for that feature. For an example demonstrating its use, see the [Use Case: Partition Receiving Entire Remaining Feature Count](#page-231-0).

#### **Example**

```
partitions {
    partition "p1" {
        "f1" 1.0 33%
    }
    partition "p2" {
        "f1" 1.0 33%
    }
    partition "p3" {
        "f1" 1.0 remainder
    }
}
```
### **Allocating Counts Based on Vendor String Property**

The directive **vendor string matches** enables license administrators to allocate feature counts to partitions based on variables specified in the vendor string. After use, feature counts are returned to their original partition. To use the directive, the producer must define a vendor string in the license model when they create a line item in the back office. The vendor string can hold arbitrary producer-defined license data. Data can range from feature selectors to pre-defined substitution variables.

The directive **vendor string matches** is located in the "partitions" section of the model definition. This directive is evaluated when the license server loads the model definition.

#### *Syntax Example*

```
model "exampleModel" {
   partitions {
        partition "engineering" {
            f1 1.0 75% vendor string matches "ProductName:Premium"
            f2 1.0 75% vendor string matches "ProductName:Premium"
        }
       partition "sales" {
            f1 1.0 25% vendor string matches "ProductName:Basic"
            f2 1.0 25% vendor string matches "ProductName:Basic"
        }
    }
```
For a use case example, see [Use Case: Assigning Features Based on Vendor String Property.](#page-228-0)

### <span id="page-148-0"></span>**Rules and Conditions**

Rules define criteria that allow or block certain client devices or users from obtaining licenses from specified partitions. This section covers the following topics:

- **•** [Rule Syntax](#page-148-1)
- **•** [Condition Types](#page-151-0)

### <span id="page-148-1"></span>**Rule Syntax**

Rules are defined using the following simplified syntax:

```
on <condition> {
    [use "<partition-name>"]
    [accept|deny|continue]
}
```
where <condition> specifies one or more conditions that must be matched.

#### **Example**

If the condition dictionary("business-unit" : "engineering") evaluates to true—that is, the capability request's vendor dictionary containes the business-unit:engineering key-value pair—access to the engineering partition is granted:

```
on dictionary("business-unit" : "engineering") {
    use "engineering"
    accept
}
```
The following subsections provide more information about configuring rules:

- **•** [Conditions Syntax—](#page-149-1)Describes how to configure a condition in simple terms.
- **•** [AND, OR, and NOT Operators](#page-149-0)—Describes how to combine conditions within a rule.
- **•** [Keywords and their actions](#page-150-2)—Explains the keywords accept, deny, and continue.
- **•** [Letting Server Specify Counts—](#page-150-1)Explains how to use the without requested features directive, to let the server allocate feature counts.
- **•** [Default Behavior](#page-151-1)—Describes how feature counts are served when a feature request does not meet any of the conditions in the model definition.

### <span id="page-149-1"></span>**Conditions Syntax**

This section describes the syntax for defining conditions in simple terms. For detailed information, see [Model](#page-220-1)  [Definition Grammar and Syntax—EBNF](#page-220-1).

The following shows a simplified conditions syntax:

[NOT]<condition\_type>(<parameter\_list>) [AND|OR [NOT] <condition\_type>(<parameter\_list>)]

where <condition\_type> is replaced with a [condition type](#page-151-0) (hostid, hostname, hosttype, dictionary, or any), followed by a value or value/type pair that qualifies the condition.

Optionally, additional conditions—<condition\_type>(<parameter\_list>)—can be chained on using an AND, OR, or optional NOT [operator](#page-149-0).

### <span id="page-149-0"></span>**AND, OR, and NOT Operators**

The syntax supports the AND, OR, and NOT operators to combine conditions within a rule to create a more complex rule. The operators have synonyms that are familiar to C and Java programmers:

#### **Table 5-1 •**

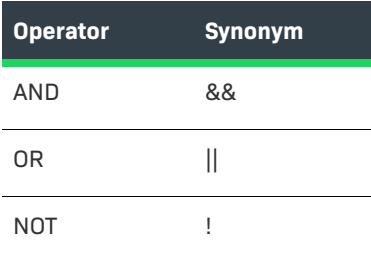

The syntax for combining conditions within a rule using these operators is illustrated in detail in section [Model](#page-220-1)  [Definition Grammar and Syntax—EBNF](#page-220-1). You may also find it helpful to review the provided [sample rules.](#page-150-0)

#### **Precedence Considerations**

The AND and OR operators have left-to-right associativity; NOT has right-to-left associativity. NOT has a higher precedence than AND and OR.

Parentheses are not supported. An expression like this:

```
on hosttype("tv") and not hostname("xyz") || hostid("h1")
```
is interpreted as :

OR(

```
AND(hosttype("tv"), NOT(hostname("xyz"))), 
    hostid("h1")
\lambda
```
#### <span id="page-150-0"></span>**Sample Rules**

The following sample rules in the appendix [Model Definition Grammar for Partitions](#page-220-0) illustrate the use of operators:

- **•** [Use Case: Exclusive Use of Feature Counts for Business Unit With Exception of Specific Clients](#page-226-0)
- **•** [Use Case: Exclusive Use of Feature Counts for Business Unit and Specified Clients from other Business Units](#page-227-0)
- **•** [Use Case: Assigning Features Based on Combined hosttype and hostname Properties](#page-227-1)

### <span id="page-150-2"></span>**Keywords and their actions**

The following table explains the keywords and their actions.

#### **Table 5-2 •** Keywords

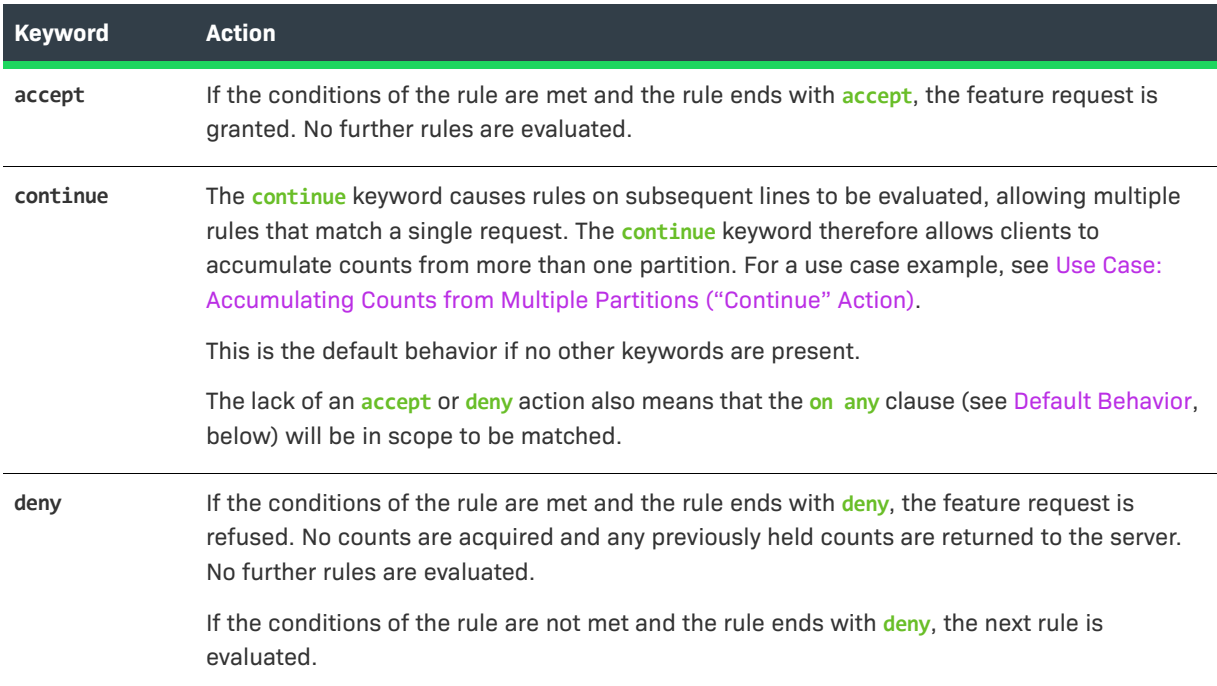

#### <span id="page-150-1"></span>**Letting Server Specify Counts**

There might be scenarios when you want the license server to specify the features that should be served to a client. The server cannot override a capability request containing desired features coming from the client. However, if a capability request lists no desired features, the **without requested features** directive lets the server allocate feature counts.

You can use the **without requested features** directive to do the following:

**• Allocate specific feature counts.** To achieve this, list the feature counts that should be served. The following example shows the syntax:

```
on hostname("myhost") {
```
}

```
use "p1", "default"
without requested features {
    "f1" 1.0 1
}
accept
```
For a use case example, see [Use Case: Letting Server Specify Counts.](#page-232-1)

**• Allocate the entire feature count from a partition.** To achieve this, combine **without requested features** with the **all from "***partitionName***"** instruction. Replace *partitionName* with the name of the partition whose entire list of features, as specified in the model definition, should be allocated. Note that if the specified partition does not have sufficient counts to satisfy the request, counts are allocated from subsequent partitions listed in the rules (provided that the client has access to those partitions). The following example shows the syntax:

```
on hostname("myhost") {
    use "p1", "default"
    without requested features {
        all from "p1"
    }
    accept
}
```
For a use case example, see [Scenario: Server-specified Counts.](#page-234-0)

### <span id="page-151-1"></span>**Default Behavior**

When a feature request does not satisfy any of the rules in the model definition, an on any() condition is expected that either denies or allows access to a partition. If no such on any() condition is provided, the default is that the feature will be served from the default partition (if features are available). This behavior is equivalent to the following code:

```
on any() {
    use "default"
    accept
}
```
The examples in this book generally do not explicitly show this final on any() condition.

### <span id="page-151-0"></span>**Condition Types**

This section describes the following condition types:

- **•** [Hostid Condition](#page-152-0)
- **•** [Hostname \(Device Name\) Condition](#page-152-1)
- **•** [Hosttype \(Device Type\) Condition](#page-152-2)
- **•** [Vendor Dictionary Condition](#page-153-1)

These condition types can be combined using AND, OR, and NOT, to form more complex rules. For more information, see [AND, OR, and NOT Operators.](#page-149-0)

Note that in this section, the syntax describing each condition has been simplified. For a detailed syntax description, refer to [Model Definition Grammar and Syntax—EBNF](#page-220-1).

### <span id="page-152-0"></span>**Hostid Condition**

When a client requests a license from the license server, the client includes the unique hostid in the request to which the license server binds the licenses sent in the response. The hostid condition enables you to allocate licenses from a specified partition to one or more client devices that are identified by a hostid.

The hostid is specified as a *value/type* pair (for example, 7200014f5df0/ETHERNET). If a hostid condition does not specify the hostid type, it is assumed that the hostid is of type string.

### **Syntax**

```
hostid_condition = 'hostid', '(', parameter_list, ')' ;
```
### **Example**

The following hostid condition allows any feature requests with hostid h1 or h2 to use features from partition p1.

```
on hostid("h1", "h2") {
    use "p1"
    accept
}
```
### <span id="page-152-1"></span>**Hostname (Device Name) Condition**

Your software producer can set a host name on a client device. (This host name is also sometimes referred to as a device name.) A host name is a human-readable "alias"—in contrast to the hostid—which can optionally be included in a capability request. For information about host names that might be available, contact your software producer.

### **Syntax**

```
hostname condition = 'hostname', '(', parameter list, ')' ;
```
### **Example**

The following host name condition allows any feature requests with host name ABC to use features from partition p2.

```
on hostname("ABC") {
    use "p2"
    accept
}
```
Note that the host name is case sensitive.

### <span id="page-152-2"></span>**Hosttype (Device Type) Condition**

Your software producer can set a host type on a client device. (This host type is also sometimes referred to as a device type.) A host type can optionally be included in a capability request. For information about host types that might be available, contact your software producer.

#### **Syntax**

```
hosttype condition = 'hosttype', '(' parameter list, ')' ;
```
#### **Example**

The following host type condition allows any feature requests with host type device to use features from partition p3.

```
on hosttype("device") {
    use "p3"
    accept
}
```
Note that the host type is case sensitive.

### <span id="page-153-1"></span>**Vendor Dictionary Condition**

The vendor dictionary enables the software producer to send custom data in a capability request (in addition to the FlexNet Embedded–specific data) to the license server and vice-versa. Basically, the vendor dictionary provides a means to send information back and forth between the client and server for any producer-defined purposes, as needed; FlexNet Embedded does not interpret this data.

Vendor dictionary data is stored as key–value pairs. The key name is always a string, while a value can be a string or a 32-bit integer value. Keys are unique in a dictionary and hence allow direct access to the value associated with them.

For information about vendor dictionary data that might be available, contact your software producer.

#### **Syntax**

```
vendor_dictionary_condition = 'dictionary', '(', keyword_parameter_list, ')';
```
#### **Example**

The following vendor dictionary condition allows any feature requests from the engineering business unit (as defined in the vendor dictionary) to use features from partition p4.

```
on dictionary("business-unit" : "engineering") {
    use "p4"
    accept
}
```
## <span id="page-153-0"></span>**Server Behavior When Distributing Feature Counts to Partitions**

This section describes the distribution of feature counts to partitions for these situations:

- **•** [When a New Model Definition Is Uploaded](#page-153-2)
- **•** [When the Feature Count Changes on the License Server](#page-154-0)
- **•** [When Clients Return or Renew Counts to the Server](#page-154-1)

### <span id="page-153-2"></span>**When a New Model Definition Is Uploaded**

When the model definition is uploaded to the license server, feature counts are placed into partitions. Counts are allocated to partitions in the order that is specified in the model definition, starting with the topmost partition.

The following rules apply when allocating feature counts of the same name, but with different versions and expiry dates:

- **1.** Features that match the version specified in the model definition are allocated first. Features with longer expiry dates are allocated before features with a shorter expiry date.
- **2.** If no features are available that match the version specified in the model definition, features of the next higher version are allocated. Features with longer expiry dates are allocated before features with a shorter expiry date. (Features of a lower version are not allocated.)

Features holding a start date in the future will not be allocated to named partitions but will remain in the default partition. A feature with a future start date will stay in the default partition even beyond its start date until the model definition is reapplied to the license server.

<span id="page-154-2"></span>Within partitions, counts are arranged in feature slices based on their feature ID, meaning each slice contains only counts from a single feature (which has a unique feature ID). Partitions that have the exact feature counts, including the exact feature versions, as specified in the model definition are considered *fully satisfied*.

When the available number of counts has been distributed, any partition for which insufficient counts are available will remain empty or will only be partially filled.

When the model definition on the license server changes, any counts that are currently in use by clients are recorded as used against the partition the counts originate from. If a partition is deleted, it stays active until all used counts have been returned to it. Only after that is the partition removed. This enables the license administrator to maintain an overview of all used feature counts.

#### **Optimization Logic For Model Definition Changes**

When the model definition changes, any partitions that are already [fully satisfied](#page-154-2) are skipped when feature counts are placed into partitions. As a result, it is possible that existing features in fully satisfied partitions are not replaced with newly available features that have a longer expiry date. Instead, these newly available features are placed into lower-ranked named partitions (provided that these are not fully satisfied) or the default partition.

To ensure that higher-ranking partitions receive features with longer expiry dates, it is recommended that you delete and re-upload the model definition. This forces a redistribution of feature counts across all partitions, regardless of the current allocation of feature counts.

### <span id="page-154-0"></span>**When the Feature Count Changes on the License Server**

When feature counts are added, reduced or expire on the license server, the server reapplies the model definition. The server redistributes the counts across partitions as described in [When a New Model Definition Is](#page-153-2)  [Uploaded](#page-153-2).

### <span id="page-154-1"></span>**When Clients Return or Renew Counts to the Server**

When there have been no changes to the model definition or to the licenses held by the server, licenses returned by clients are returned to the original slice from which they were acquired.

However, in scenarios where clients were holding usage prior to a model change or a change to the licenses held by the server, counts returned by clients may need to be redistributed to reflect the new state of the server.

The following sections describe more about feature count redistribution:

**•** [Basic Redistribution Rules](#page-155-1)

#### **•** [Order of Redistributing Counts](#page-155-2)

In these sections, *slices in deficit* refers to slices that have fewer counts than they should have, according to the model definition and the number of counts the server has been provisioned with ( "slice" < "computedCount").

### <span id="page-155-1"></span>**Basic Redistribution Rules**

When clients had counts in use prior to a model change or prior to a change of feature counts on the license server, the following basic redistribution rules apply:

- **•** A client cannot renew counts that it could not have acquired, based on the current model definition that is in force on the license server.
- **•** Counts can only be reallocated to slices with a matching feature ID.

### <span id="page-155-2"></span>**Order of Redistributing Counts**

The server redistributes returned counts in the following order:

- **1.** The server allocates feature counts to reduce or eliminate overage before redistributing counts.
- **2.** Counts are redistributed to slices in deficit that are accessible to the client, in the order in which partitions that are accessible to the client are specified in the current model definition.
- **3.** Counts are redistributed to slices in deficit, irrespective of whether these are accessible to the client. The server redistributes counts to partitions in the order in which they are specified in the current model definition.
- **4.** Returned counts are only returned to overdraft after all slices in deficit have been adjusted to the counts they should have according to the model definition. Overdraft counts are only ever available from the default partition.
- **5.** Any remaining counts are returned to the default partition.

### <span id="page-155-0"></span>**Server Behavior when Assigning Features to Clients**

When the license server receives a capability request from a client, it tries to serve the feature counts matching the requested version from the first partition that is configured in the model definition. If the request cannot be fulfilled from the first partition, or can only be partially fulfilled, the server will try to serve any remaining counts to the client from further feature slices and partitions in a specific hierarchy. The following rules apply, in order, when fulfilling capability requests:

- **1.** Regular counts take priority over overdraft counts (overdraft counts are only available from the default partition).
- **2.** Counts are served from accessible partitions in the order partitions are specified in the model definition (starting from the top).
- **3.** Counts that match the requested version are served before counts of a higher version (lower versions are not accepted).
- **4.** Counts with the shorter expiry date are served before counts with a later expiry date.

The following diagrams illustrate this hierarchy. [Figure 5-2](#page-156-0) shows the order in which feature counts are assigned from partitions.

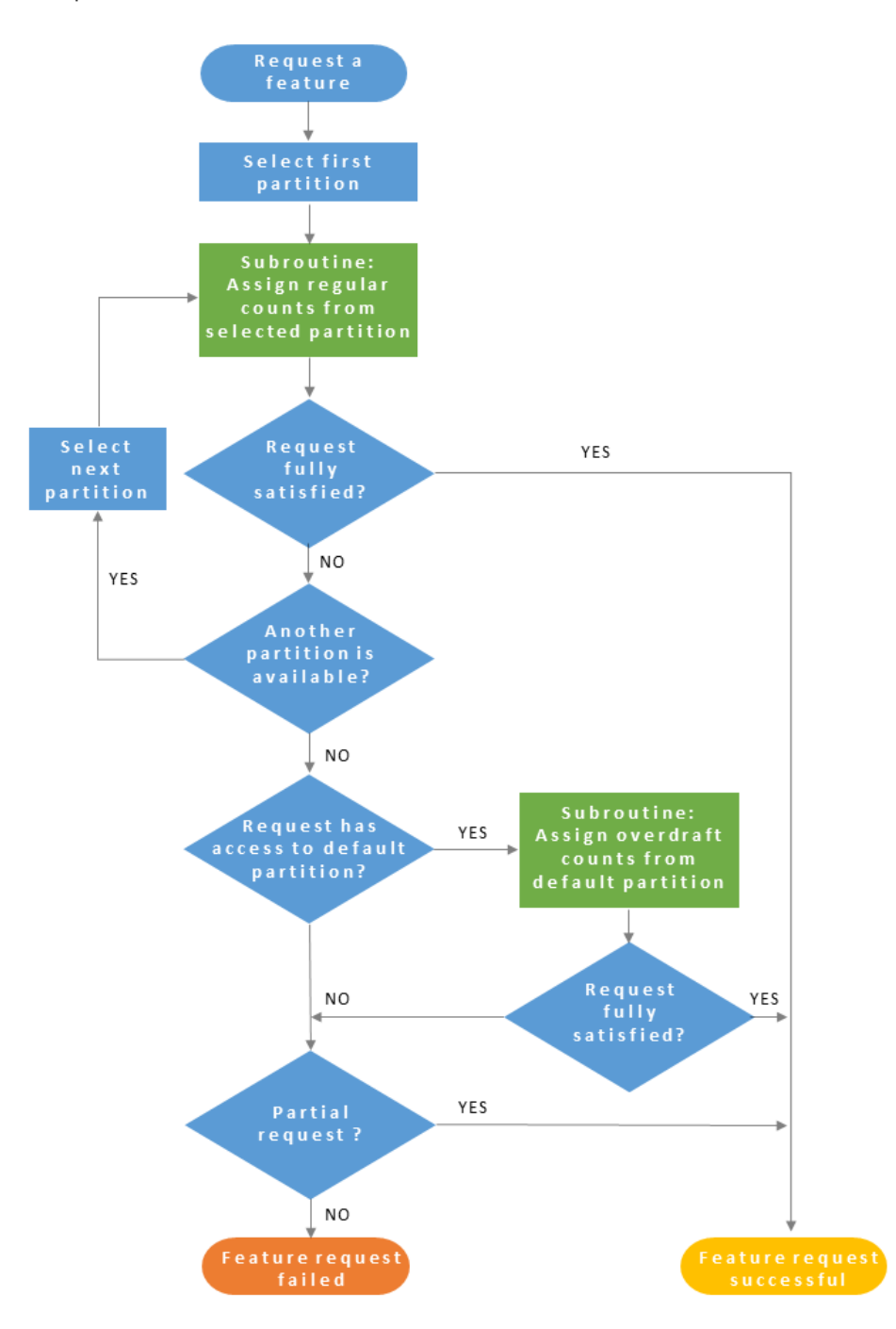

<span id="page-156-0"></span>**Figure 5-2:** Flow of feature allocation

[Figure 5-2](#page-156-0) includes a subroutine (highlighted in green) that explains how counts are assigned if the request is served from more than one slice. This subroutine—see [Figure 5-3—](#page-157-1)also comes into play when regular (nonoverdraft) counts are exhausted, but the request has access to the default partition which includes overdraft counts:

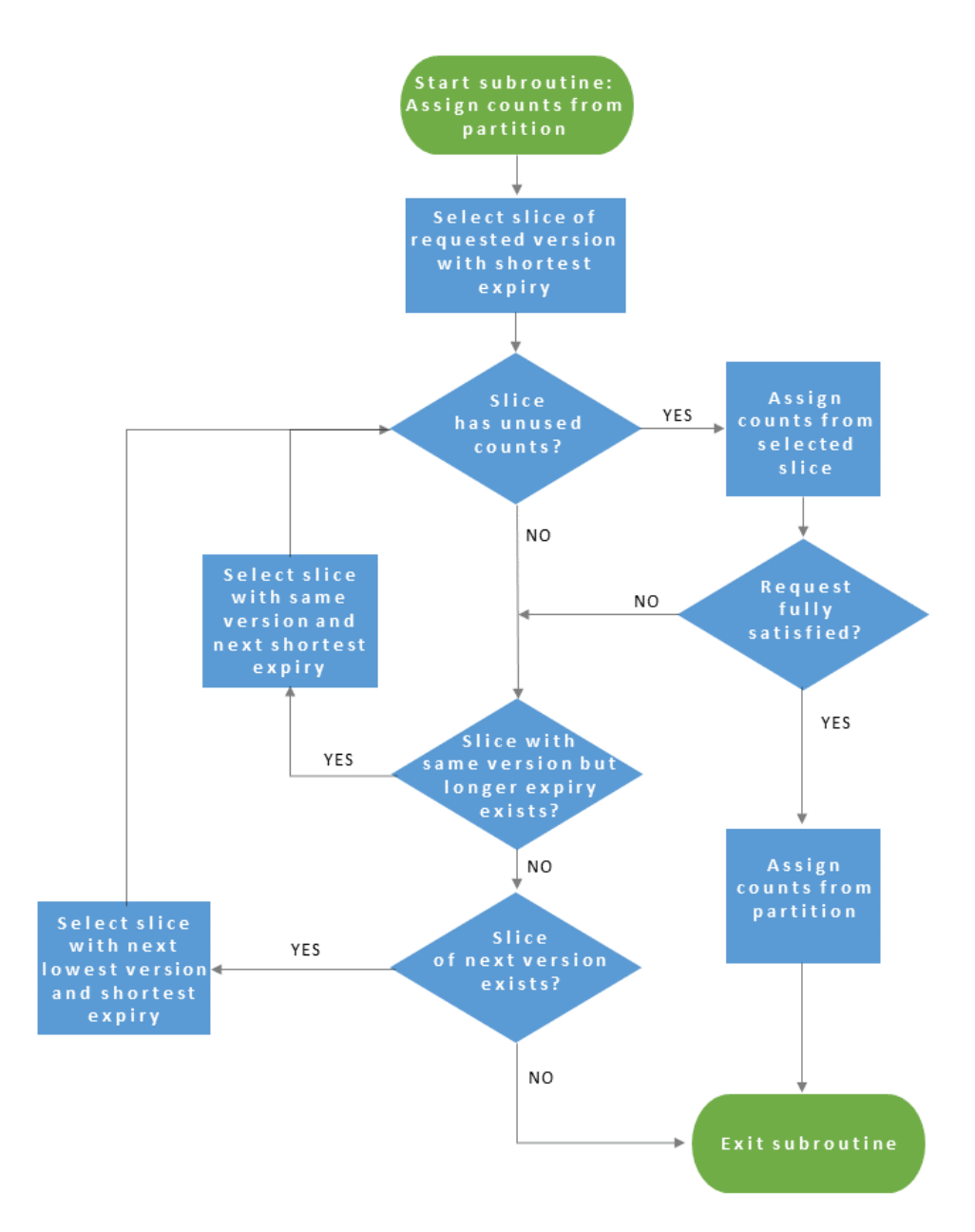

**Figure 5-3:** Flow of feature allocation in the subroutine

## <span id="page-157-1"></span><span id="page-157-0"></span>**Partitions vs. Reservations**

Partitions are conceptually similar to reservations but offer significantly more flexibility in controlling your server's license pool. If currently no license reservations are defined for your license server, Revenera strongly recommends to use the partitions functionality to allocate licenses.

Read this section if one or more of the following statements apply to you:

**•** You want to know the pros and cons of using partitions or reservations. See [Comparison of Partitions and](#page-158-0)  [Reservations.](#page-158-0)

- **•** You are currently using reservations and would like to find out how partitions impact on the behavior of reservations. See [Impact of Partitions Functionality on Using Reservations](#page-159-0).
- **•** You have previously been using reservations and would like migrate to partitions. See [Transitioning from](#page-159-1)  [Reservations to Partitions.](#page-159-1)
- You have migrated to partitions but want to use reservations again. See Returning to Reservations after [Transitioning to Partitions](#page-160-1).

If you have not been using reservations before and are now starting to use partitions, you can skip this section.

The following diagram illustrates your options:

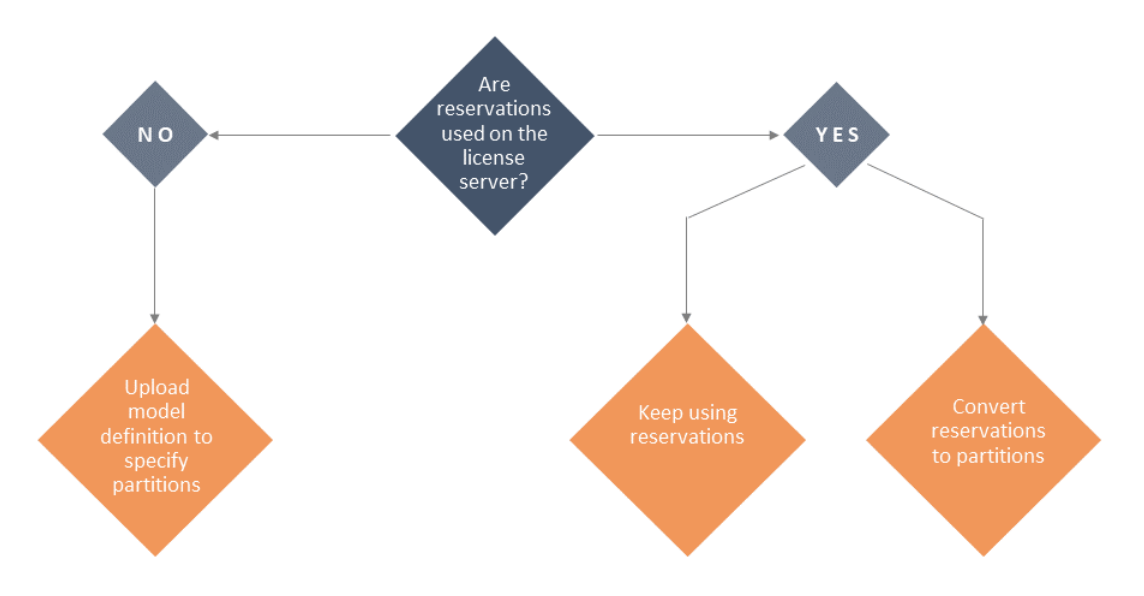

### <span id="page-158-0"></span>**Comparison of Partitions and Reservations**

If reservation groups or entries change frequently, it is recommended to use reservations. Otherwise, it it is recommended to use partitions.

The following table lists the main differences between partitions and reservations.

**Table 5-3 •** Partitions vs. Reservations

| <b>Action</b>                 | <b>Partitions</b>                    | <b>Reservations</b> |
|-------------------------------|--------------------------------------|---------------------|
| Counts are allocated based on | hostid<br>$\bullet$                  | hostid              |
|                               | host name (device name)<br>$\bullet$ |                     |
|                               | host type (device type)<br>$\bullet$ |                     |
|                               | vendor dictionary data               |                     |

#### **Table 5-3 •** Partitions vs. Reservations

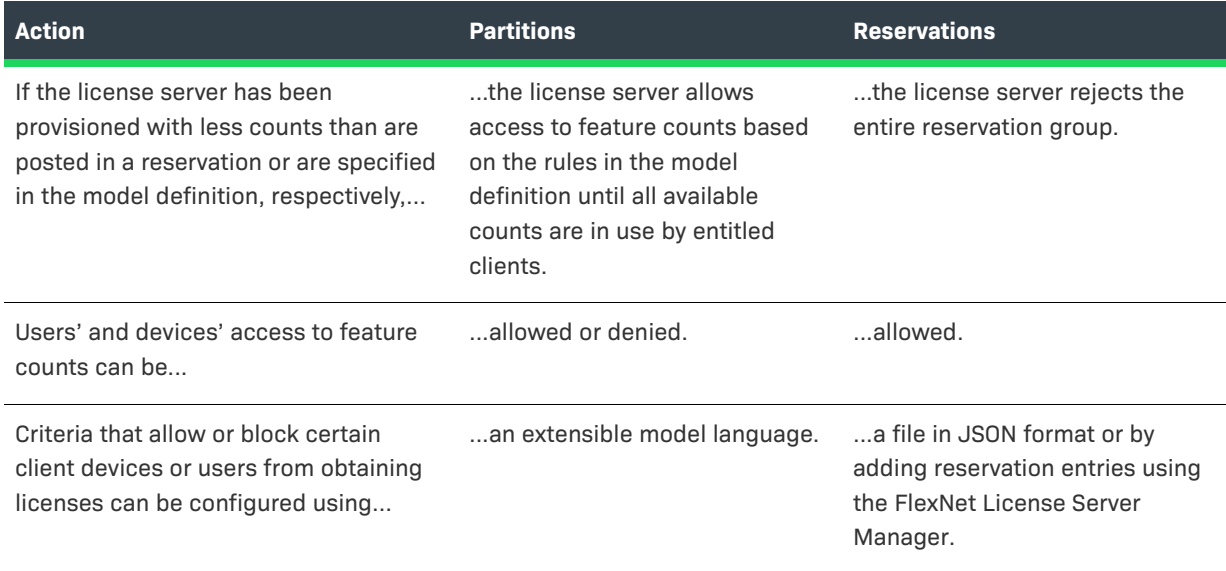

### <span id="page-159-0"></span>**Impact of Partitions Functionality on Using Reservations**

The introduction of the partitions functionality has no impact on the reservations functionality. You can continue configuring reservations using the FlexNet License Server Administrator command-line tool or the FlexNet License Server Manager, and the license server will distribute licenses according to the reservations that have been configured.

When reservations are configured, attempts to upload a model definition will fail.

### <span id="page-159-1"></span>**Transitioning from Reservations to Partitions**

If you decide to move from using reservations to using partitions, you need to perform the following steps:

- **1.** Delete any reservation groups.
- **2.** Create a new model definition which defines rules and partitions (see [Define a Model Definition](#page-93-0) and [Upload](#page-93-1)  [the Model Definition\)](#page-93-1).

The new model definition takes effect immediately after upload.

Before starting the migration, you might want to use the FlexNet License Server Administrator command-line tool (flexnetlsadmin) to view information about the reservations currently active on your license server. See [Managing](#page-99-0)  [Reservations](#page-99-0) in [Using the FlexNet License Server Administrator Command-line Tool.](#page-76-0)

#### **A Note on Reserved Counts in Use**

If any reserved license counts are in use by clients while transitioning from reservations to partitions, such used counts are recorded as used against the default partition. They remain in the default partition until the client renews or returns these counts, after which point the license counts are allocated to their named partition according to the model definition.

### <span id="page-160-1"></span>**Returning to Reservations after Transitioning to Partitions**

To return to using reservations, you must delete the active model definition. After that, you can configure reservations (using the FlexNet License Server Administrator command-line tool or the FlexNet License Server Manager).

For information about deleting the active model definition, see [Delete the Model Definition](#page-95-0).

## <span id="page-160-0"></span>**Limitations of Partitions**

Note the following about partitions:

- **•** Named partitions support only concurrent features, but not metered features. Metered features will always remain in the default partition. This matches the behavior of reservations, because metered features cannot be reserved.
- **•** Using feature selectors in combination with partitions may produce unexpected results. A feature selector is a key-value structure included as part of the feature's definition created in the back office.
- **•** The license server failover configuration does not support feature partitions. During a failover period, feature counts will only be distributed from the default partition.

# **License Reservations**

*Important • You can use either reservations or partitions. Reservations and partitions cannot coexist alongside each other. For more information, see [Partitions vs. Reservations](#page-157-0). For general information about partitions, see [Feature Partitions.](#page-144-0)* 

*If currently no license reservations are defined for a license server, review the information in Comparison of [Partitions and Reservations](#page-158-0) to decide which approach is best for you. In general, reservations are conceptually similar to partitions, but partitions offer significantly more flexibility in controlling your server's license pool.*

The license reservation feature available with the FlexNet Embedded license server (the local license server or a CLS instance) enables you to control the distribution of the server's license pool within your enterprise.

With no reservations defined, the license server distributes licenses on a first-come-first-served basis to client devices requesting them. However, with the use of reservations, the server pre-allocates specific license counts to certain client devices or users to help ensure that these entities have access to the licenses they need. As the license server administrator, you can choose to pre-allocate the entire pool of licenses, a portion of the licenses, or none of the licenses. Any license not reserved remains in the shared pool of licenses and is available to any device on a first-come-first-served basis.

The following sections provide background information about reservations on the FlexNet Embedded license server:

- **•** [Overview of Reservation Types](#page-161-0)
- **•** [Reservation Hierarchy](#page-161-1)
- **•** [Managing Reservations](#page-162-0)
- **•** [Disabled Reservations](#page-165-0)
- **•** [License Allocation on the Server](#page-165-1)
- **•** [Processing the Capability Request When Reservations Are Used](#page-166-0)
- **•** [Reservation Limitations](#page-169-0)

## <span id="page-161-0"></span>**Overview of Reservation Types**

The FlexNet Embedded license server supports two types of license reservations—device-based and user-based.

- **•** A device-based reservation is assigned to the unique hostid identifying the client device on which the software producer's product is running.
- **•** A user-based reservation is assigned to a unique user ID (also called a *hostid*). A user with reserved counts for a feature can access these counts from any client device. Thus, user-based reservations help to ensure that users who always need access to certain licenses can obtain them from any client device. (For example, users might need to access their licensed application from their laptop, tablet, or phone.)

For information about how the license server processes reservations to satisfy the feature count specified in a capability request, see [Processing the Capability Request When Reservations Are Used](#page-166-0).

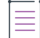

*Note • A user-based reservation reserves feature counts exclusively for a given user, who can obtain partial counts of the reservation across multiple client devices. However, these feature counts are ultimately served to and returned from—and thus bound to—the client device from which they were requested.*

### **Reservation Setup**

When setting up a license reservation on the license server, you must provide a hostid to identify the entity client device or user—to which the reservation belongs. Obtain from the producer the specific hostid types (for example, ETHERNET, STRING, USER, or other) that you can use to define a device-based or user-based reservation. See [Managing Reservations](#page-162-0) for more information about setting up reservations.

## <span id="page-161-1"></span>**Reservation Hierarchy**

The reservations you post to the license server are ordered in a hierarchy, enabling more granularity in managing them. For example, *reservation entries* are the actual feature reservations that you define for a *reservation*, which is identified by the hostid for the specific client device or user to which the feature reservations apply. One or more reservations are assigned to a *reservation group*, which represents an entity to which the client devices and users identified by the reservations belong. This entity might be a department, a job role assigned to specific employees within the company, a physical location, or any other entity applicable to your company. This hierarchy enables you to view, add, or delete reservations at the group level, the reservation (hostid) level, or the reservation entry (feature) level.

When reservations are added to the license server, the following IDs are generated for the various hierarchal components that define a reservation:

- **•** A *group ID* (GID) for a reservation group
- **•** A *reservation ID* (RID) for the reservation, based on the hostid identifying a specific client device or user within the reservation group

**•** A *reservation-entry ID* (EID) for each reservation entry defined in a specific reservation

The following diagram illustrates the reservation hierarchy. For example, reading from right to left, trace the reservation entry **EID 1** for feature **Feat1**:

- **• EID 1** belongs to the reservation **RID 1**, defined for the hostid **Host1**.
- **• RID 1** is one of three reservations belonging to the reservation group **GID 1**, also named **Group1**.

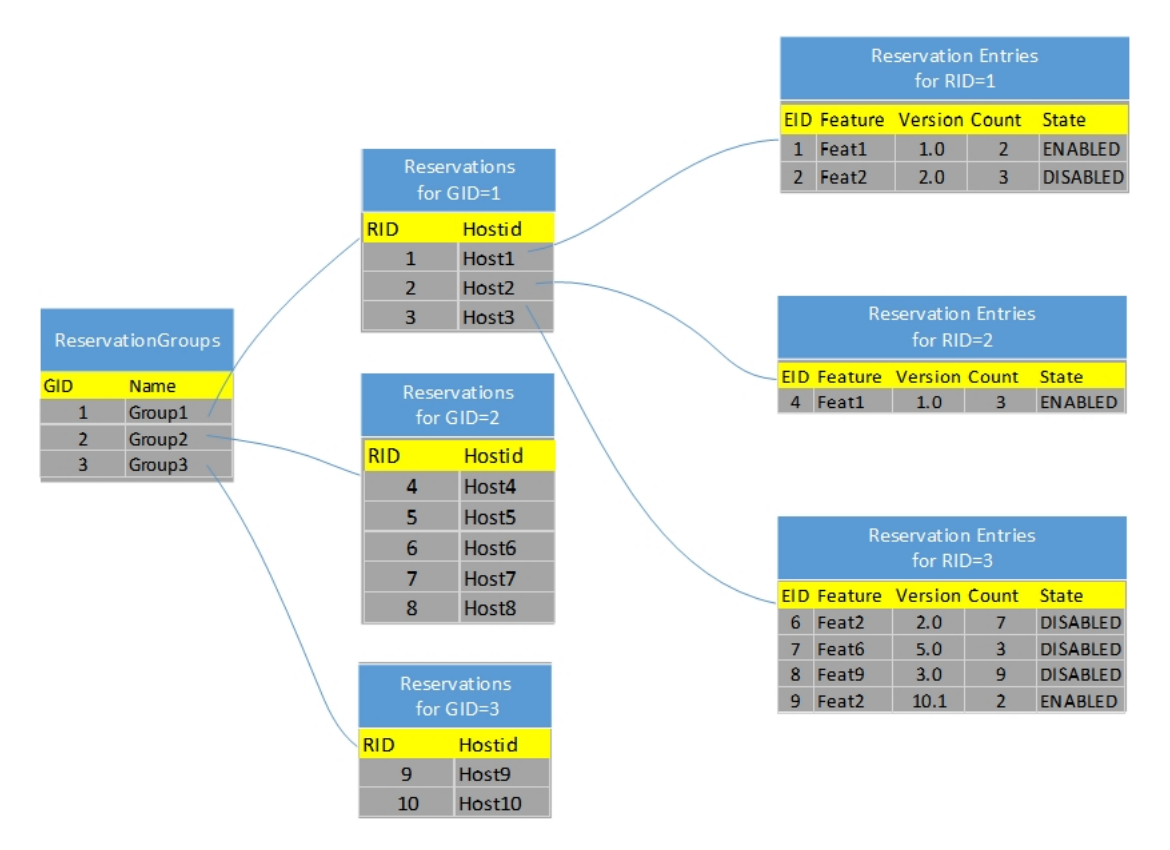

### <span id="page-162-0"></span>**Managing Reservations**

Both the FlexNet License Server Administrator command-line tool and the FlexNet License Server Manager provide mechanisms for managing reservations on the license server:

- **•** The License Server Administrator command-line tool adds or updates reservations by loading an input file (that you provide) containing the reservation definitions, including updates. The tools provides commands that delete reservations at the reservation group and reservation levels. For more information, see [Using the](#page-76-0)  [FlexNet License Server Administrator Command-line Tool.](#page-76-0)
- **•** FlexNet License Server Manager allows you to create and post individual reservations one at a time or import reservations from a file. All reservations are managed from a single internally created reservation group. For more information, see [Using the FlexNet License Server Manager](#page-126-0).

The next sections describe what happens "behind the scenes" when reservations are managed on the license server:

- **•** [Definitions in JSON Format](#page-163-0)
- **•** [Add a New Reservation Group](#page-163-1)

**•** [Add or Delete Reservations in an Existing Group](#page-164-0)

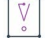

*Important • If you were previously using partitions, you must delete the active model definition before creating reservations. See [Delete the Model Definition](#page-95-0).*

### <span id="page-163-0"></span>**Definitions in JSON Format**

When you provide an input file that contains reservation definitions, the file contents must be in JSON format. The reservation entries for a given reservation (identified by a hostid) use the following format:

```
{ "name" : "groupName", "reservations" : 
 \Gamma{ "hostId": { "value" : "hostid", "type" : "hostidType" }, 
      "reservationEntries": [
        { "featureName": "name", "featureVersion": "version", "featureCount": count },
        { "featureName": "name", "featureVersion": "version", "featureCount": count } ]},
```
Then "name" field is optional. If omitted, the license server simply generates the group ID.

### <span id="page-163-1"></span>**Add a New Reservation Group**

*Important • If you were previously using partitions, you must delete the active model definition before creating reservations. See [Delete the Model Definition](#page-95-0).*

The following shows an example of reservation definitions (in JSON format) that might be posted to define a new reservation group—in this case, a group named **support**, containing reservation entries for two reservations, one for hostid **7A7A77AAA77A** and one for hostid **Joe**:

**Table 5-4 •** Contents of Sample License Reservations File

```
{ "name" : "support", "reservations" : 
  [
    { "hostId": { "value" : "7A7A77AAA77A", "type" : "ETHERNET" },
      "reservationEntries": [
        { "featureName": "f1", "featureVersion": "1.0", "featureCount": 1 },
        { "featureName": "f2", "featureVersion": "1.0", "featureCount": 2 } ]},
   { "hostId": { "value" : "Joe", "type" : "USER" },
      "reservationEntries": [
         { "featureName": "f3", "featureVersion": "1.0", "featureCount": 3 }]}
]}
```
When this reservation information is processed without any errors, the license server does the following:

- **•** Creates the reservation group **support** if it does not yet exist. If it does exist, an attempt to add another group named **support** will fail.
- **•** Adds the two new reservations—one for hostid **7A7A77AAA77A** (RID **193**) and one for hostid **JOE** (RID **196**) to the reservation group **support**.

*Note • A given hostid can be used only once not only within a given reservation group but within the entire reservation posting. An attempt to add a reservation group that includes a hostid already existing in another group will fail.*

- **•** Creates two reservation entries for hostid **7A7A77AAA77A**—a reservation for **1** count of feature **f1** and a reservation for **2** counts of feature **f2**.
- **•** Creates one reservation entry for **3** counts of feature **f3** for hostid **JOE**.

### **Errors that Cause Rejection of New Reservation Groups**

When a new reservation group is processed during the posting phase, the *entire* group is rejected if any of following errors exist.

- **•** A group name is repeated within the reservation posting. A group name must be unique within the *entire* reservation posting.
- **•** A hostid is used in more than one reservation group. A given hostid can be used only once, not only within a given group, but within the entire reservation posting.
- **•** A hostid is missing. A group reservation cannot be created without at least one reservation, defined by a hostid and its reservation entries. Additionally, reservation entries not associated with a reservation cause the entire reservation group to be rejected.
- **•** A reservation has no reservation entries associated with it.
- **•** A reservation entry is invalid. For example, the entry might be missing a feature name, version, or reserved count, or the specified reserved count is less than or equal to zero.
- The feature or feature version specified in a reservation entry is not found in the license pool.
- **•** The feature specified in a reservation entry is expired or has not yet started.
- **•** The feature specified in a reservation entry is a metered feature.
- **•** The license server has an insufficient count of a given feature to fulfill the *total* requested count for that feature across all reservation entries within the entire group. For more explanation, see the later section [License Allocation on the Server](#page-165-1).

### <span id="page-164-0"></span>**Add or Delete Reservations in an Existing Group**

Currently, the FlexNet License Server Administrator command-line tool lets you add or update reservations at the reservation-group level only. Therefore, if you want to add reservations to an existing group or reservation entries to an existing reservation, you must delete the entire reservation group and then re-create it with the changes. The input file used to recreate the group should contain the reservation group, reservations, and reservation entries used to create the group initially, plus the updates.

Likewise, the License Server Administrator command-line tool provides commands that let you delete reservation groups or reservations only. To remove a reservation entry from a specific reservation, you must drop the entire reservation group and recreate it without the specific reservation entry.

On the other hand, the FlexNet License Server Manager deletes the current reservation group and creates a new one every time a reservation list is submitted to the license server (that is, every time you add, edit, or delete reservations from the **Reservations** view).

## <span id="page-165-0"></span>**Disabled Reservations**

The "disabled" state for a reservation entry means that the entry is currently not active due to an insufficient feature count. A new reservation entry is never added with a "disabled" status. However, when license rights on a the license server change, reservation entries can become disabled due to an insufficient feature count on the license server. Should sufficient counts on the license server become available again, you can delete and recreate the reservation group to re-enable the reservation entries.

## <span id="page-165-1"></span>**License Allocation on the Server**

When reservations are posted for a new group, the license server determines the total feature counts required by all the reservations within the group. If the totals cannot be satisfied by the available feature counts on the license server, the entire new group is rejected. Additionally, the license server re-allocates reservations when license counts on the server change. See the following sections:

- **•** [When Adding a Reservation Group](#page-165-2)
- **•** [When Feature Counts Change on the Server](#page-166-1)

### <span id="page-165-2"></span>**When Adding a Reservation Group**

In the attempt to add a new reservation group, the license server determines the total feature counts required by all the reservation entries within the new group. If the totals cannot be satisfied by counts not reserved to other reservation groups on the license server, the entire new group is rejected.

### **Example Allocations When Adding a New Reservation Group**

The examples described in this section use the following reservations to pre-allocate the licenses in the server's license pool. All these reservations are being created in the single new reservation group **payroll**.

**Table 5-5 •** Sample Allocations When Adding a Reservation Group

```
{ "name" : "payroll", "reservations" : 
  \lceil{ "hostId": { "value" : "111A11AAA11A", "type" : "ETHERNET" }, 
      "reservationEntries": [
         { "featureName": "f1", "featureVersion": "1.0", "featureCount": 1 },
         { "featureName": "f3", "featureVersion": "1.0", "featureCount": 2 } ]},
    { "hostId": { "value" : "222A22AAA22A", "type" : "ETHERNET" }, 
      "reservationEntries": [
         { "featureName": "f3", "featureVersion": "1.0", "featureCount": 1 } ]},
    { "hostId": { "value" : "Joe", "type" : "USER" }, 
      "reservationEntries": [
         { "featureName": "f3", "featureVersion": "1.0", "featureCount": 3 }]}
]}
```
### **Example 1: Sufficient Feature Counts**

In this example, a license server is allocated 1 count of f1 and 8 counts of feature f3 from the back office. When processing the new reservation group, the license server does the following:

- **•** Determines that a total of 1 count of f1 is required (for device 111A11AAA11A).
- **•** Determines that a total of 6 counts of f3 is required—**2** counts for device 111A11AAA11A, **1** count for device 222A22AAA22A, and **3** counts for user Joe.
- **•** Reserves **6** counts of f3 and **1** count of f1.
- **•** Keeps **2** unreserved counts of f3 available for any request on a first-come-first-served basis.

### **Example 2: Insufficient Feature Counts**

If a license server is allocated 1 count of f1 and 4 counts of f3, it does the following when the reservations are posted:

- **•** Determines that a total of 1 count of f1 is required (for device 111A11AAA11A).
- **•** Determines that a total of 6 counts of f3 are required—**2** counts for device 111A11AAA11A, **1** count for device 222A22AAA22A, and **3** counts for user Joe.
- **•** Rejects the entire reservation group since only 4 counts of f3 are available.

### **Example 3: Features Not in the License Pool**

If a license server is allocated no (0) counts of f1 but is allocated 8 counts of f3, it rejects the entire reservation group since f1 is not available in the license pool.

### <span id="page-166-1"></span>**When Feature Counts Change on the Server**

When features counts are reduced or expire on the license server, the server automatically disables certain reservation entries to adjust to the new feature count. The server uses no particular order as it processes the reservation groups, reservations, or reservation entries to determine which reservation entries to disable.

## <span id="page-166-0"></span>**Processing the Capability Request When Reservations Are Used**

The following sections describe how the license server processes capability requests to fulfill licenses when reservations are available:

- **•** [Basic Process for Granting Licenses](#page-166-2)
- **•** [Example Scenarios of the Basic Process for Granting Licenses](#page-167-0)

### <span id="page-166-2"></span>**Basic Process for Granting Licenses**

When reservations have been added and the license server receives a capability request from a client device, the server uses the following basic process in its attempt to grant the license count requested.

 $\equiv$ 

*Note • The process described here assumes that the capability request is defined with no special capability*  request options that can control aspects of the license server's behavior in determining which licenses are sent in *the capability response. Consult the software producer for information about any such options that client code includes in the request and their effect on the basic fulfillment process.* 

- **1.** Validates that the capability request contains the appropriate content for processing.
- **2.** Returns all licenses currently served to the client device. (Reserved licenses remain reserved. Shared licenses are returned to the pool.)
- **3.** Searches for reservations assigned to the client device and to the user sending the request from that client.
- **4.** Determines whether desired features are specified in the request.

If no desired features are requested, the server grants the client device whatever licenses have been reserved for it through device-based reservations and through user-based reservations. If no reservations exist, no licenses are granted.

If a desired feature is specified, the server determines whether the specified feature is available through a reservation. If not, it determines whether any shared counts are still available. In summary, the server does the following:

- **a.** Checks for the device-based reserved count first.
- **b.** If device-based reserved count is not sufficient, checks the user-based reserved count for an additional count.
- **c.** If the sum of device-based and user-based reserved counts is not sufficient, checks the available shared counts to fulfill the remaining requested count.
- **d.** If enough reserved and shared counts are available, grants the licenses.

### <span id="page-167-0"></span>**Example Scenarios of the Basic Process for Granting Licenses**

The following scenarios illustrate instances of the basic process (described in the previous section) that the license server uses to grant licenses when reservations are involved. The sections describing the scenarios in include the following:

- **•** Feature Allocation on the License Server
- **•** Starting State for Each Scenario
- **•** Scenario 1—No Device or User Reservations Available
- **•** Scenario 2—Device Reservations But No User Reservations Available
- **•** Scenario 3—User Reservations But No Device Reservations Available
- **•** Scenario 4—Device and User Reservations Available

For the sake of simplicity, the feature version is omitted in these scenarios. Anytime feature F1 is mentioned, assume that its version is 1.0.

### **Feature Allocation on the License Server**

The license server has 10 counts of feature F1:

- **•** 3 reserved counts for device D1
- **•** 2 reserved counts for user U1
- **•** 5 shared counts available

### **Starting State for Each Scenario**

The starting state for each scenario is a follows:

- **•** Device D1 has been served 4 counts (all 3 reserved counts, 1 shared count).
- **•** Device D2 has been served 3 counts (3 shared counts).
- **•** User U1 currently has no served counts.
- **•** 1 shared count remains available.

### **Scenario 1—No Device or User Reservations Available**

When user U7 (who has no reservations) sends a capability request from device D2 (which also has no reservations), the 3 counts of F1 currently served to D2 are returned to the shared counts. (Four shared counts are now available.)

The following describes possible scenarios of what happens next:

- **•** If the request has no desired features, no counts are served since neither D2 nor U7 has reserved counts.
- **•** If the request specifies 4 counts of F1, the remaining 4 available shared counts are served.
- **•** If the request specifies 5 counts of F1, no counts of F1 are sent in the response since only 4 shared counts are available.

### **Scenario 2—Device Reservations But No User Reservations Available**

When user U7 (who has no reservations) sends a capability request from device D1, the 4 counts of F1 currently served to D1 (3 reserved counts for D1 and 1 shared count) are returned. (Two shared counts are now available.)

The following describes possible scenarios of what happens next:

- **•** If the request has no desired features, the 3 counts of F1 reserved for D1 are served.
- **•** If the request specifies 4 counts of F1, the 3 counts reserved for D1 plus 1 shared count are served.
- **•** If the request specifies 6 counts of F1, the 3 counts reserved for D1 and the remaining 2 shared counts are insufficient to fulfill the request, so no counts of F1 are sent in the response.

#### **Scenario 3—User Reservations But No Device Reservations Available**

If user U1 sends a capability request from device D2 (which has no reservations), the 3 counts of F1 currently served to D2 are returned to shared counts. (Four shared counts are now available.)

The following describes possible scenarios of what happens next:

**•** If the request has no desired features, the 2 counts of F1 reserved for U1 are served.

- **•** If the request specifies 4 counts of F1, the 2 counts reserved for U1 plus 2 shared counts are served.
- **•** If the request specifies 7 counts of F1, the two counts reserved for U1 and the remaining 4 shared counts are not sufficient to fulfill the request, so no counts of F1 are sent in the response.

### **Scenario 4—Device and User Reservations Available**

If user U1 sends a capability request from device D1, the 4 counts of F1 currently served to D1 (3 reserved and 1 shared) are returned. (Two shared counts are now available.)

The following describes possible scenarios of what happens next:

- **•** If the request has no desired features, all reserved features—3 counts of F1 for D1 and 2 counts for U1—are served.
- **•** If the requests specifies 4 counts of F1, the 3 counts reserved for D1 and 1 of the 2 counts reserved for U1 are served.
- **•** If the request specifies 8 counts of F1, the 3 counts reserved for D1, the 2 counts reserved for U1, and the 2 remaining shared counts are not sufficient to fulfill the request, so no counts are sent in the response.

### <span id="page-169-0"></span>**Reservation Limitations**

Note the following about reservations:

- **•** A license server administrator can use either reservations or partitions on a license server. Reservations and partitions cannot coexist alongside each other. For more information, see [Partitions vs. Reservations.](#page-157-0) For general information about partitions, see [Feature Partitions.](#page-144-0)
- **•** Reservations support only concurrent features; metered features cannot be reserved.
- **•** The license server failover configuration does not support reservations.

# **Online Synchronization to the Back Office**

When synchronization to the back office is enabled, the FlexNet Embedded local license server automatically sends a synchronization message to the back office on a periodic basis through an active internet connection with the back office. The type of data submitted in the synchronization message depends on the value specified for the policy setting 1fs.syncTo.IncludeAll (see [Data Synchronized During Online Synchronization](#page-170-1) for more information). When the back office receives and processes the synchronization message, it sends back a synchronization acknowledgment. The synchronization acknowledgment contains status information and any error information regarding the processing. Additionally, the server log records the event, along with any related errors or warnings.

After a successful synchronization session, information about device clients that have been served licenses is accessible to the back office.

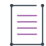

*Note • This synchronization process described here is "online"—that is, it uses direct internet access as a means of transmitting data to and from the back office. As an alternative to this type of data transmission, the FlexNet Embedded license server supports an offline synchronization process that does not require the server to have direct internet access. See [Offline Synchronization to the Back Office.](#page-170-0)*

The following sections describe synchronization to the back office:

- **•** [Enablement](#page-170-2)
- **•** [Configuring the Synchronization](#page-170-3)

## <span id="page-170-2"></span>**Enablement**

Your license server's ability to synchronize to the back office is enabled by the software producer. If you need to change your license server's current policy about synchronization, contact the software producer.

## <span id="page-170-1"></span>**Data Synchronized During Online Synchronization**

Your software producer determines the type of data that is collected during online synchronization using the policy setting lfs.syncTo.includeAll. If you need to change your license server's current policy about the type of data that is synchronized, contact the software producer.

- **•** lfs.syncTo.includeAll=**false**: This mode collects only the current state for each active client device at the point of synchronization and uploads this data to the back office.
- **•** lfs.syncTo.includeAll=**true**:This mode collects all historical client actions (license distribution and metered usage on client devices, based on the server's deduction records) in the synchronization history and uploads this data to the back office as part of the synchronization.

Note that lfs.syncTo.enabled (not editable) must be set to **true** for online synchronization.

## <span id="page-170-3"></span>**Configuring the Synchronization**

Using FlexNet License Server Administrator command-line tool or FlexNet License Server Manager, whichever tool is available to you, you can edit certain producer-defined settings that control synchronization:

- **•** If using the FlexNet License Server Administrator command-line tool, see [Managing License Server Policy](#page-104-0)  [Settings](#page-104-0) in the [Using the FlexNet License Server Administrator Command-line Tool](#page-76-0) chapter.
- **•** If using the FlexNet License Server Manager, see [Properties View](#page-136-0) in the [Using the FlexNet License Server](#page-126-0)  [Manager](#page-126-0) chapter.

You can override the default for any of the editable 1fs.syncTo... settings to control the synchronization process.

For a description of these settings and a list of those you can edit, see the appendix [Reference: License Server](#page-198-0)  [Policy Settings](#page-198-0).

# <span id="page-170-0"></span>**Offline Synchronization to the Back Office**

The traditional process of synchronizing license data from the FlexNet Embedded local license server to the back office relies on the license server having direct internet access to transmit data to the back office. For security reasons, such as data privacy, local license servers might have limited or no external network connections, making it difficult to synchronize data about concurrent-license distribution and metered usage on the server to

the back office. The offline synchronization feature supports the ability to download this data from the license server on to another device that has an external network connection and then transmitting the data to the back office.

The following sections describe offline synchronization to the back office:

- **•** [Configuring Synchronization Page Size](#page-171-0)
- **•** [Synchronization Tools](#page-171-1)
- **•** [Offline Synchronization Process](#page-172-0)

## <span id="page-171-0"></span>**Configuring Synchronization Page Size**

Offline synchronization uses the producer-defined lfs.syncTo.pagesize setting to control the maximum number of transaction records allowed in a single synchronization message sent to the back office. If the amount of accumulated data is larger than the number of records allowed in a single synchronization message, multiple messages are sent during the synchronization session until all data is communicated to the back office.

You can review and edit the current value for this setting by using the license server's FlexNet License Server Administrator command-line tool or FlexNet License Server Manager, whichever tool is available to you:

- **•** If using the FlexNet License Server Administrator command-line tool, see [Managing License Server Policy](#page-104-0)  [Settings](#page-104-0) in the [Using the FlexNet License Server Administrator Command-line Tool](#page-76-0) chapter.
- **•** If using the FlexNet License Server Manager, see [Properties View](#page-136-0) in the [Using the FlexNet License Server](#page-126-0)  [Manager](#page-126-0) chapter.

For more information about the lfs.syncTo.pagesize setting itself, see [Reference: License Server Policy Settings](#page-198-0).

## <span id="page-171-1"></span>**Synchronization Tools**

...

The license server provides these two tools to perform the offline synchronization operations.

- **•** ["serverofflinesynctool.bat" \(or "serverofflinesynctool.sh"\)](#page-171-2)
- **•** ["backofficeofflinesynctool.bat" \(or "backofficeofflinesynctool.sh"\)](#page-172-1)

#### <span id="page-171-2"></span>**"serverofflinesynctool.bat" (or "serverofflinesynctool.sh")**

This utility downloads the client records to be synced to the back office to a temporary storage location on (or accessible by) the device that has direct internet access to the back office. It is also used to upload and process the synchronization acknowledgment sent by the back office, purge old downloaded records, and force a download of all synchronization records when necessary.

If administrative security is enabled for the license server, the utility command (shown in the steps that follow) must include an -authorize option to specify the credentials needed to run the utility, as shown:

**serverofflinesynctool.bat -authorize** *name password* **-url http://***licenseServerHostName***:***port***/api/1.0/**

For more information about administrative security and setting up authorization credentials, see Managing [Administrative Security on a Local License Server or CLS Instance](#page-67-0) in the [Getting Started](#page-28-0) chapter.

### <span id="page-172-1"></span>**"backofficeofflinesynctool.bat" (or "backofficeofflinesynctool.sh")**

This utility uploads the client records to be synchronized from the temporary location to the back office. It also receives and saves the synchronization acknowledgment received from back office.

## <span id="page-172-0"></span>**Offline Synchronization Process**

Perform the offline synchronization process as described here.

### **Step 1: Download Records**

The first step is to download the transaction records to be synchronized from the license server using the serverofflinesynctool.bat (in Windows) or serverofflinesynctool.sh (in Linux) tool:

```
serverofflinesynctool.bat -url http://licenseServerHostName:port/api/1.0/sync_message/offline 
    -generate path
```
where:

- **•** *licenseServerHostName:port* is the server name and port for the license server URL from where the records are being downloaded (default port is 7070)
- **•** *path* is the path on the local machine where the records will be temporarily stored

Additionally, if administrative security is enabled, you must include your authorization credentials in the command. See ["serverofflinesynctool.bat" \(or "serverofflinesynctool.sh"\)](#page-171-2) for details.

This command can be run on a system with an external network connection or on the hosting license server. If you run the command on the hosting license server, the files containing the data to be synchronized need to be copied to a machine with external network connectivity.

Once the download completes, a message stating the number of transaction records downloaded is displayed:

OfflineSync utility started. Sync completed for 3 device records.

If there are no new records to download, the message displays the following:

OfflineSync utility started. No new data is available.

### **Step 2: Synchronize to the Back Office**

Next, use the backofficeofflinesynctool.bat (in Windows) or backofficeofflinesynctool.sh (in Linux) tool to synchronize the records to the back office:

**backofficeofflinesynctool.bat -url https://***siteID***.compliance.flexnetoperations.com/ deviceservices -out** *filename path*

The following describes the parameters used in the command:

- **•** *servername:port* is the server name and port for the back-office URL.
- **•** *filename* is the name of the file to which the synchronization acknowledgment will be written to (for example, **sync\_ack.bin**).
- **•** *path* is the path on the local machine where the transaction records to be synchronized were stored by the serverofflinesync tool. To specify a specific file, provide the path and file name.

A synchronization acknowledgment message is returned:

Successfully sent sync data and received a sync acknowledgment.

The synchronization acknowledgment received from the back office is written to the output file (default is syncack.bin in the current directory).

```
MessageType="Server sync acknowledgment"
MessageTIme="Jan 13, 2019 10:53:46 AM"
LastSyncTime="Jan 13, 2019 10:52:45 AM"
SourceIDType=String
SournceID=BACK_OFFICE
SourceIds=BACK_OFFICE
TargetID=A088B436F208
TargetIDType=Ethernet
```
### <span id="page-173-0"></span>**Step 3: Update the Synchronization Time**

The synchronization acknowledgment needs to be processed on the license server to update the last time of synchronization so that it knows that the data has been synchronized to the back office. When executing the tool, use the same *path* value used to download and synchronize the data to the back office so that the tool can remove the old synchronized data file after it processes the response. (Additionally, if administrative security is enabled, you must include your authorization credentials in the command, as described in ["serverofflinesynctool.bat" \(or "serverofflinesynctool.sh"\)](#page-171-2).)

#### **serverofflinesynctool.bat -url http://***licenseServerHostName***:***port***/api/1.0/sync\_ack/offline -process** *filename path*

The server responds with the following message:

OfflineSync utility started. Purging file 20140613T105312.fnesync

### **Force a Download of All Synchronization Records**

The -force option can be used with the serverofflinesync tool if you encounter an error similar to the following:

"Mismatched or out of order time stamp in sync message": "Expected sync time Jan 24, 2019 11:04:09 AM, got Jan 24, 2019 11:05:00 AM")

Checking the synchronized records in the back office reveals that those records processed after a mismatch are not synchronized. To correct the problem, you must force a download of all transaction records to account for any records missed during synchronization. The -force option allows you to start the record collection and download from the last successful synchronization time.

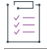

#### *Task To force a download of all records since the last time of synchronization*

- **1.** Process the synchronization acknowledgment on the license server (as described in [Step 3: Update the](#page-173-0)  [Synchronization Time\)](#page-173-0). This will update the records up to the point of the mismatch. Only those records that were synchronized to the back office are deleted.
- **2.** Recover the records missing from synchronization. However, if you try to download the records again, the server thinks it has already downloaded all the records and responds with No new data is available. To remedy the problem, use the -force option with serverofflinesynctool. (If administrative security is

enabled, you must also include your authorization credentials in the command, as described in ["serverofflinesynctool.bat" \(or "serverofflinesynctool.sh"\)](#page-171-2))

**serverofflinesynctool.bat -url http://***licenseServerHostName***:***port***/api/1.0/sync\_message/offline -generate** *path* **-force**

This will dump *all* the records since the lastSyncTime specified in the last synchronization acknowledgment.

- **3.** Run the backofficeofflinesynctool to upload the data to the back office.
- **4.** Once the data has been successfully synchronized, process the acknowledgment on the server to update the synchronization date and delete the synchronized data.

# **Status of Synchronization to the Back Office**

You can periodically check your synchronization status to view the last time synchronization was run and the number of transaction records that need to be synchronized. This information is especially helpful when you are using offline synchronization because you can determine whether a synchronization is due based on back-office policies or general maintenance needs. For example, you might be late in reporting metered usage to the back office, causing you to be out of compliance with the producer; or you might have a large volume of client transaction records that need to be synchronized, increasing disk space requirements on the server machine.

### šΞ

#### *Task To check your synchronization status*

Using the FlexNet License Server Administrator command-line tool, run the -status command, as shown in this example:

#### **flexnetlsadmin.bat -server** *licenseServer\_baseURL* **-status**

 (See the [Using the FlexNet License Server Administrator Command-line Tool](#page-76-0) chapter for details about the -status command.)

The output includes the RecordsPendingSync and Time elapsed since last sync items to provide a synchronization status. (In this case, two records are pending synchronization, and the last synchronization occurred 23 hours previously.)

```
Copyright (c) 2015-2017 Flexera. All Rights Reserved.
(version) Version : 2017.02
(buildVersion) Build Version : 198983
...
RecordsPendingSync : 2
```
**Time elapsed since last sync: 23 hours**

The RecordsPendingSync item might indicate that you have exceeded a metered-usage count or an unsynchronized-record limit. The Time elapsed since last sync item (the lowest unit of time for which is "hours") might indicate that you have missed a scheduled synchronization.

# **Synchronization From the Back Office**

Another type of synchronization is synchronization of license data *from* the back office to the FlexNet Embedded local license server. Synchronization from the back office enables a server's license-distribution and meteredusage state to be restored from the back office after catastrophic server failure.

The following sections describe synchronization from the back office:

- **•** [Enablement](#page-175-0)
- **•** [Synchronization Process](#page-175-1)
- **•** [Viewing Restored Data](#page-175-2)
- **•** [Reviewing Synchronization Settings](#page-176-0)

## <span id="page-175-0"></span>**Enablement**

Your license server's ability to synchronize from the back office is enabled by the software producer. If you need to change your license server's current policy about synchronization, contact the software producer.

## <span id="page-175-1"></span>**Synchronization Process**

Once the license server is up and running, if trusted storage is not present, the server first sends a capability request to the back office to obtain its pool of licenses. The server then sends a *synchronization request* message to the back office to obtain the server's license-distribution and metered-usage data required to restore the deduction records on the server. (If synchronization from the back office is enabled, the server log contains an entry stating as such.)

Once the synchronization from the back office is complete, the license server can start responding to capability requests from client devices. Moreover, server's transaction records will be reflected in the back office with updated timestamps the next time synchronization to the back office is performed. These updated records indicate a successful restoration of the server's license-distribution and metered-usage state.

### <span id="page-175-2"></span>**Viewing Restored Data**

When the synchronization from the back office is complete, use your license-server administrator tool to review the restored license pool and usage data:

- **•** If using the FlexNet License Server Administrator command-line tool, see [Viewing Features Installed on the](#page-91-0)  [License Server](#page-91-0) and [Monitoring License Distribution to Clients](#page-111-0) in the [Using the FlexNet License Server](#page-76-0)  [Administrator Command-line Tool](#page-76-0) chapter.
- **•** Using the FlexNet License Server Manager, see [Devices View](#page-129-0) and [Feature Usage View](#page-134-0) in the [Using the](#page-126-0)  [FlexNet License Server Manager](#page-126-0) chapter.

## <span id="page-176-0"></span>**Reviewing Synchronization Settings**

Using FlexNet License Server Administrator command-line tool or FlexNet License Server Manager, whichever tool is available to you, you can review the producer-defined settings that control synchronization from the back office:

- **•** If using the FlexNet License Server Administrator command-line tool, see [Managing License Server Policy](#page-104-0)  [Settings](#page-104-0) in the [Using the FlexNet License Server Administrator Command-line Tool](#page-76-0) chapter.
- **•** If using the FlexNet License Server Manager, see [Properties View](#page-136-0) in the [Using the FlexNet License Server](#page-126-0)  [Manager](#page-126-0) chapter.

For a description of these settings, see the appendix [Reference: License Server Policy Settings](#page-198-0). For the restoration of the server's license pool, see the capability-polling settings (beginning with 1fs.capability...). For the synchronization from the back office, see the regular synchronization setting 1fs.syncFrom.enabled.

# **License Server Failover**

The FlexNet Embedded local license server includes support for *license server failover*. Failover involves two local license servers—the *main license server* and the *back-up license server*—that work together to ensure that licenses in the enterprise remain available for serving to client devices should the main license server fail.

The two license servers in a failover configuration must be of the same version.

In a failover configuration, the main FlexNet Embedded local license server periodically sends synchronization messages to the back-up license server and the back-up license server uses this information to mirror the state of the main server.

If a client device determines that the main license server has failed—by a failure to respond to the client's capability request, for example—it can communicate with the back-up license server, which then takes over responsibility for serving the pool of licenses until the main license server is restored, or until the configured maintenance interval (as defined by the software producer) has elapsed.

The back-up license server does not synchronize to the back office or to the main license server. Therefore, data about clients served by the back-up license server during a failover period is not stored in the back office. However, once the main license server has come back online, license-distribution data collected from that point on is once again synchronized to the back office.

The following sections describe license server failover:

- **•** [Configuring Server Failover](#page-176-1)
- **•** [Editing Failover Configuration Settings](#page-178-0)
- **•** [\(Optional\) Automatic Registration of the Failover Pair](#page-179-0)
- **•** [Additional Failover Considerations](#page-179-1)

## <span id="page-176-1"></span>**Configuring Server Failover**

Failover configuration is actually set up on the back-up license server. Follow these procedures to complete the configuration.

### **Step 1: Install and Configure the License Servers**

Install both the main and back-up license servers. As part of the installation process, configure both servers with basically the same local settings, with some allowable differences. For example, you can specify different PORT values for the license servers. Additionally, if specifying the BACKUP\_SERVER\_HOSTID setting, do so only on the main license server (see [\(Optional\) Automatic Registration of the Failover Pair\)](#page-179-0).

For more information about installing a license server and editing its local settings file—flexnetls.settings on Windows or /etc/default/flexnetls-*producer\_name* on Linux, see [Getting Started](#page-28-0).

#### <span id="page-177-0"></span>**Step 2: Register the Main and Backup License Servers**

Using the FlexNet Operations End-User Portal, register the main license server with the back-up license server as a failover pair on the back-office server. (This registration is performed by specifying the hostid of the back-up license server on the portal's **Create Server** page for the main license server.) The hostid for each the main and the back-up license server must be of the same type.

≣

*Note • It may be necessary to enable support for server failover in FlexNet Operations.*

For more information about registering the failover pair from the **Create Server** page for the main license, see the online help system for the FlexNet Operations End-User Portal.

This step can be replaced with an automatic registration of the failover pair through the capability request sent from the main license server. See [\(Optional\) Automatic Registration of the Failover Pair](#page-179-0) for details.

#### **Step 3: Start Up the License Servers**

Start up the license servers. Any license rights already mapped to the failover pair through the main license server are automatically activated on the both license servers. If you need to activate licenses manually, see [Step 6:](#page-178-1)  [Activate Licenses on the Servers.](#page-178-1)

You can now use the administrator tool provided with the license server to update policy settings, as described next in Steps 7 and 8.

#### <span id="page-177-1"></span>**Step 4: Enable Failover Support on the Back-Up Server**

Update policy settings on the back-up license server, using the provided license-server administrator tool, such as the FlexNet License Server Administrator command-line tool or the FlexNet License Server Manager:

- **1.** Set the following license server policy settings on the back-up license server:
	- **•** fne.syncTo.mainUri Set to the URI of the main license server (in the format http:// *licenseServerHostName*:*port*/fne/bin/capability).
	- **•** fne.syncTo.enabled Set to *true*.
- **2.** (Optional) Set other failover-related policy settings, such as other fne.syncTo... settings or the licensing.backup.uri and the licensing.main.uri settings. (Use the format http:// *licenseServerHostName*:*port*/fne/bin/capability for URI settings.)

See [Editing Failover Configuration Settings](#page-178-0) for information about editing these license-server policies.

### **(Optional) Step 5: Edit Producer Settings on the Main Server**

Configure one or both of the following license server policy settings on the main license server to include these URIs as reference information sent in capability responses to client devices. Use the format http://*licenseServerHostName*:*port*/fne/bin/capability for either URI.

- **•** licensing.backup.uri
- **•** licensing.main.uri

See [Editing Failover Configuration Settings](#page-178-0) for information about editing these license-server policies.

### <span id="page-178-1"></span>**Step 6: Activate Licenses on the Servers**

If no license rights were activated on the license servers at startup, perform these steps to provision the servers with licenses:

- **1.** Start up both license servers.
- **2.** Send one or more rights IDs in a capability request to activate identical license rights on both license servers via the current (main) license server. For information about activating license rights, see the appropriate information:
	- **•** If using the FlexNet License Server Administrator command-line tool, see [Activating License Rights on](#page-88-0)  [the Server](#page-88-0) in the [Using the FlexNet License Server Administrator Command-line Tool](#page-76-0) chapter.
	- **•** If using the FlexNet License Server Manager, see [Offline Server Updates View](#page-135-0) in the [Using the FlexNet](#page-126-0)  [License Server Manager](#page-126-0) chapter.

### **Step 7: Verify Failover Roles**

Verify the failover role of each license server after the servers receive their license rights. (The roles are determined by the back office and included in the capability response.)

Verification can be performed by using the FlexNet License Server Administrator command-line tool (for example, **flexnetlsadmin -server** *licenseServer\_baseURL* **-status**). Additionally, the primary server log will state the failover role of the given license server.

### <span id="page-178-0"></span>**Editing Failover Configuration Settings**

Using FlexNet License Server Administrator command-line tool or FlexNet License Server Manager, whichever tool is available to you, you can edit the policy settings used to configure the main and back-up servers, as described in the previous section:

- **•** If using the FlexNet License Server Administrator command-line tool, see [Managing License Server Policy](#page-104-0)  [Settings](#page-104-0) in the [Using the FlexNet License Server Administrator Command-line Tool](#page-76-0) chapter.
- **•** If using the FlexNet License Server Manager, see [Properties View](#page-136-0) in the [Using the FlexNet License Server](#page-126-0)  [Manager](#page-126-0) chapter.

For a description of these settings, see the appendix [Reference: License Server Policy Settings](#page-198-0).

### <span id="page-179-0"></span>**(Optional) Automatic Registration of the Failover Pair**

As described in [Step 2: Register the Main and Backup License Servers,](#page-177-0) the license server administrator must register the main and back-up license servers as a failover pair in FlexNet Operations. One way to perform this registration is to do so manually through the FlexNet Operations End-User Portal.

Another way to perform this registration is to use the capability request sent to FlexNet Operations by the main license server at startup as a means of conveying the back-up license server's hostid to the back-office server. FlexNet Operations then uses the hostid information in the capability request to automatically register both license servers as a failover pair, thus avoiding the extra step of having to access the End-User Portal to perform the registration.

#### *Task To set up this automatic registration process*

- **1.** Shut down both the main and back-up license servers.
- **2.** On the main license server, update the local license-server settings to include the BACKUP\_SERVER\_HOSTID setting. This value identifies the hostid of the back-up license server. It must be the same hostid type (such as "ethernet") as the type of hostid used by the main (current) license server. See [Getting Started](#page-28-0) for details about updating local settings.
- **3.** Start up the main license server first.

The main license server sends a capability request containing the back-up license server's hostid to FlexNet Operations, where both servers are then registered as a failover pair.

**4.** Start up the back-up license server once the main license server has successfully communicated with FlexNet Operations. Both servers can now obtain license rights either through a rights ID sent in a capability request or through capability polling if licenses rights are subsequently mapped in FlexNet Operations to the registered failover pair.

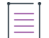

*Note • You must wait until the main license server has successfully started and communicated with FlexNet Operations before starting the back-up license server. Otherwise, FlexNet Operations might assign the backup license server to the "main server" role, generating an error when FlexNet Operations then attempts to register the actual main license server.*

**5.** Configure the license servers as described in [Step 4: Enable Failover Support on the Back-Up Server](#page-177-1) and (Optional) Step 5: Edit Producer Settings on the Main Server.

You can view details for the main and back-up server by searching for the main license server (from the **Search Servers** page) in the FlexNet Operations End-User Portal. The **View Server** page for the main license server shows both license servers registered as a failover pair.

## <span id="page-179-1"></span>**Additional Failover Considerations**

The following lists additional considerations when enabling failover configuration:

**•** Since the back-up license server does not synchronize to the back office or the main license server, data about clients served by the back-up server during a failover period is permanently missing in the back office.
Once the main server has come back online, the new license-distribution data can be synchronized to the back office.

- **•** Metered-usage data is currently not supported in a failover scenario.
- **•** The failover process might be incompatible with the type of FlexNet Embedded licensing with which your purchased product is enabled and secured. Contact the producer for details.
- **•** Failover functionality is dependent on the clocks of the main license server and back-up license server being accurate, synchronized with each other, and in the same time zone. If any of these requirements are not met, unpredictable behavior can occur.
- **•** The failover configuration does not support reservations.
- **•** The failover configuration does not support feature partitions. During a failover period, feature counts will only be distributed from the default partition.

# **Outgoing HTTPS**

The FlexNet Embedded local license server is capable of HTTPS communication with FlexNet Operations—that is, *outgoing* HTTPS.

For a secure connection, a truststore file containing root and intermediate certificates is required.

- **•** If the back-office server certificate is signed by a known certificate authority (as is the case for Revenerahosted back offices), then little or no configuration is needed on the server. See [Default Server Configuration](#page-180-0).
- **•** If the producer has provided their own truststore, or has changed the password found in the Java cacerts file, you need to perform some configuration steps. See [Server Configuration When Another Certificate Is](#page-180-1)  [Used](#page-180-1) for instructions. Typically, a producer provides their own truststore file when the back office is an "onpremises" version of FlexNet Operations and the server certificate has been signed by an unknown (private) certificate authority.

## <span id="page-180-0"></span>**Default Server Configuration**

In most scenarios, HTTPS will work "out of the box". A secure connection to the back office requires access to the appropriate root and intermediate certificates for connection validation. The default behavior is to use the truststore shipped with the Java runtime environment (JRE). This is the "cacerts" file found in the lib/security directory of the JRE installation. The file is encrypted, and is installed with a password of "changeit".

No additional configuration should be needed for Revenera-hosted FlexNet Operations instances and instances where FlexNet Operations is hosted on AWS, provided that a version of Oracle Java SE 8, OpenJDK 8, or OpenJDK 11 or later is used.

If any SSL-related errors appear in the server log, refer to the following section, [Server Configuration When](#page-180-1)  [Another Certificate Is Used.](#page-180-1)

## <span id="page-180-1"></span>**Server Configuration When Another Certificate Is Used**

You need to override the default server configuration if either of these conditions are true:

**•** The producer has changed the password for cacerts.

**•** You need to connect to an "on-premises" installation of FlexNet Operations that is using a private certificate authority whose root certificates are not found in the cacerts file.

As always, consult the producer if you need to determine the name and location of the truststore file.

There are different ways to override the default server configuration, depending on whether you are newly installing the local license server or whether you have an older installation.

## **New Installations**

Update the local-configuration.yaml file to override the default server configuration. On Linux systems, this file is generated in the /opt/flexnetls/producer directory during installation. On Windows, it is located in the same directory as flexnetls.jar.

You might need to change the password or the path to the truststore file, or both.

Edit the following settings in local-configuration.yaml so that they look similar to this:

```
https-out:
  # Set to true to enable
   enabled: true
   # Path to truststore containing server certificate.
   truststore-path: path-to-your-truststore
   # Truststore password. You can obfuscate this with java -jar flexnetls.jar -password your-
  password-here
   truststore-password: your-password-here
   # Switch off if you're having host validation problems (not recommended)
   host-verify: true
   # Set to true if you're using self-signed certificates (not recommended)
   self-signed: false
```
The password is not required to be stored in plain text; you can obfuscate it first. The following shows an example session to obfuscate the password:

```
$ java -jar flexnetls.jar --password=abracadabra
abracadabra => OBF:1ri71v1r1v2n1ri71shq1ri71shs1ri71v1r1v2n1ri7
```
Be sure to set the truststore-password value to the entire obfuscated string, including the OBF: prefix.

For detailed instructions about editing the local-configuration.yaml file, see [Edit "local-configuration.yaml"](#page-48-0)  [\(Windows\)](#page-48-0) and [Edit "local-configuration.yaml" \(Linux\).](#page-55-0)

## **Existing Installations**

If you are using an older version of the local license server, which provides access to the truststore file using a "client" configuration file, you can do either of the following:

- **•** Update the existing "client" configuration file to use the new values. See [Update the "client" Configuration](#page-182-0)  [File.](#page-182-0)
- **•** Transfer the HTTPS values from the "client" configuration file to local-configuration.yaml. See [Transferring](#page-182-1)  [HTTPS Values from "client" Configuration File to YAML File.](#page-182-1)

## **Update the "client" Configuration File**

#### *Task To update the "client" configuration file*

<span id="page-182-0"></span>這

**1.** Update the following values in the existing "client" configuration file:

**truststore.path=path-to-client-certificate truststore.password=password**

- **2.** If required, use the appropriate step to tell the license server where the "client" configuration file is located:
	- **•** In Windows, edit the flexnetls.settings file to include this option to specify the path to the configuration file:

**HTTPS\_CLIENT\_CONFIG=***path-to-configuration-file*

In Linux, edit following variable in the /etc/default/flexnetls-*producer\_name* file, replacing the comment with the path to the configuration file:

HTTPS CLIENT FILE= #empty, can replace by -https-client-configuration path

See [Editing the Local Settings Post-Installation](#page-47-0) in the [Getting Started](#page-28-0) chapter for complete instructions on editing this local settings file.

## <span id="page-182-1"></span>**Transferring HTTPS Values from "client" Configuration File to YAML File**

Instead of using the "client" configuration file, you can use the https-out setting in local-configuration.yaml. The following table shows how to transfer the values from the "client" configuration file to localconfiguration.yaml. Note that the settings truststore-path and truststore-password in localconfiguration.yaml use a hyphen instead of a dot.

#### **Table 5-6 •**

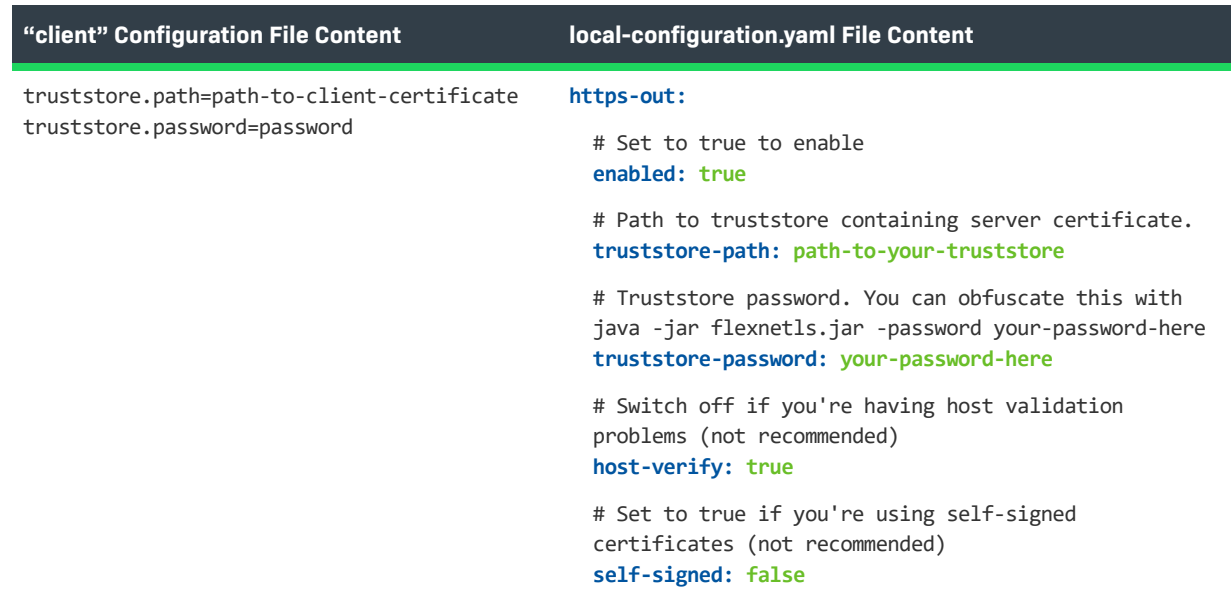

# **Incoming HTTPS**

In most cases, communication between client devices and the FlexNet Embedded local license server need not be secure. However, in deployments where Internet security is required, the local license server can be configured to support exchanges with the client devices over a secure HTTPS connection.

Best practice is to offload this HTTPS protocol work to a separate device that specializes in this type of processing. However, if this practice is not feasible or desirable, perform these steps to enable the license server to support incoming HTTPS connections.

# **Step 1: Obtain Certificate**

You will require a "server" certificate from a certificate authority (CA) such as Verisign. This certificate must be in Java keystore format (not a PEM text file) and secured by a password. Your certificate provider will have instructions on how to request it in this format (or convert to it.)

# **Step 2: Enable Access to "server" Certificate**

Access to the "server" certificate can be provided in different ways, depending on whether you are newly installing the local license server or whether you have an existing installation.

## **New Installations**

For new installations of the local license server, specify the location of the keystore file holding the "server" certificate in the local-configuration.yaml file using the https-in parameter. On Linux systems, the localconfiguration.yaml file is generated in the /opt/flexnetls/producer directory during installation. On Windows, it is located in the same directory as flexnetls.jar.

You might need to change the password or the path to the truststore file, or both.

Edit the following settings in local-configuration.yaml so that they look similar to this:

```
https-in:
 # Set to true to enable
  enabled: true
  # HTTPS listening port
   port: 1443
  # Path to keystore
   keystore-path: path-to-your-keystore
  # Keystore password. You can obfuscate this with
  java -jar flexnetls.jar -password your-password-here
   keystore-password: your-password-here
```
Note the following:

**•** The password is not required to be stored in plain text; you can obfuscate it first. The following shows an example session to obfuscate the password:

```
$ java -jar flexnetls.jar --password=abracadabra
abracadabra => OBF:1ri71v1r1v2n1ri71shq1ri71shs1ri71v1r1v2n1ri7
```
Be sure to set the keystore-password value to the entire obfuscated string, including the OBF: prefix.

- **•** The standard HTTPS port is 443 (as defined by the HTTPS protocol)
	- **•** Best practice on Linux is to use a port number greater than 1024 to avoid issues with possibly having to obtain extra privileges to use a lesser port number. Should port 443 be required at a customer enterprise, you can always use iptables to redirect the port from 443.
	- **•** Ensure that a firewall is not blocking the license server.

For detailed instructions about editing the local-configuration.yaml file, see [Edit "local-configuration.yaml"](#page-48-0)  [\(Windows\)](#page-48-0) and [Edit "local-configuration.yaml" \(Linux\).](#page-55-0)

## **Existing Installations**

If you are using an existing installation of the local license server, which provides access to the "server" certificate using a "server" configuration file, you can do either of the following:

- **•** Update the existing "server" configuration file to use the new values. See [Update the "server" Configuration](#page-184-0)  [File.](#page-184-0)
- **•** Transfer the HTTPS values from the "client" configuration file to local-configuration.yaml. See [Transferring](#page-185-0)  [HTTPS Values from "server" Configuration File to YAML](#page-185-0).

## **Update the "server" Configuration File**

#### <span id="page-184-0"></span>*Task To update the "server" configuration file*

**1.** Update the following values in the existing "server" configuration file:

```
keystore.path=path-to-server-certificate
keystore.password=password
https.port=1443
```
- **2.** If required, use the appropriate step to tell the license server where the "server" configuration file is located:
	- **•** In Windows, edit the flexnetls.settings file to include this option to set the path to the configuration file:

**HTTPS\_SERVER\_CONFIG=***path-to-configuration-file*

**•** In Linux, edit following variable in the /etc/default/flexnetls-*producer\_name* file, replacing the comment with the path to the configuration file:

**HTTPS\_SERVER\_FILE= #empty, can replace by -https-server-configuration path**

See [Editing the Local Settings Post-Installation](#page-47-0) in the [Getting Started](#page-28-0) chapter for complete instructions on editing the local settings file.

## <span id="page-185-0"></span>**Transferring HTTPS Values from "server" Configuration File to YAML**

Instead of using the "server" configuration file, you can use the https-in setting in local-configuration.yaml. The following table shows how to transfer the values from the "server" configuration file to localconfiguration.yaml. Note that the settings keystore-path and keystore-password in local-configuration.yaml use a hyphen instead of a dot.

#### **Table 5-7 •**

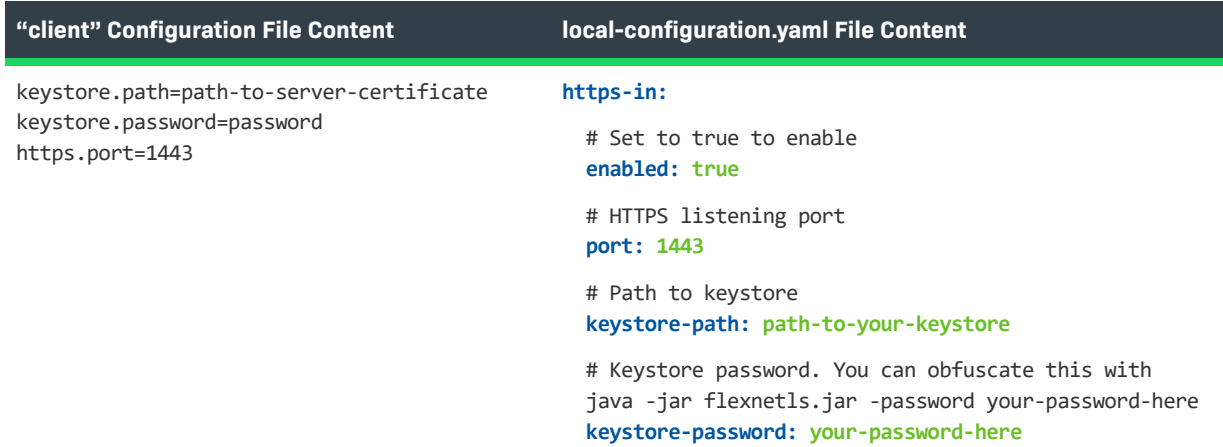

## **Step 4: Define Scope of HTTPS Communications**

At this point, you should have a license server that is operating in both HTTP and HTTPS modes. The final step is to define the scope of HTTPS usage for your license server. For example, maybe you want to run the FlexNet Embedded local license server entirely in HTTPS mode. To enable this scope, switch off the HTTP listening port by changing the PORT value to zero (0) in the local-configuration.yaml file (Windows and Linux), the flexnetls.settings file (in Windows) or the /etc/default/flexnetls-*producer\_name* file (in Linux). See Editing the [Local Settings Post-Installation](#page-47-0) in the [Getting Started](#page-28-0) chapter for complete instructions on editing the local settings file.

# **Proxy Support for Communication with the Back Office**

For security purposes, your corporate network might require a networking proxy as an intermediary between your internal systems and the Internet. To address this requirement, the FlexNet local license server supports communication with FlexNet Operations through an HTTP proxy. The local license server depends on Java Runtime to provide networking services.

*Note • The FlexNet Embedded local license server supports both authenticating and non-authenticating HTTP proxies.*

The following sections help you set up the license server to use this proxy:

**•** [Configuring the License Server for Proxy Support](#page-186-0)

**•** [Obfuscating the Proxy Password](#page-187-0)

# <span id="page-186-0"></span>**Configuring the License Server for Proxy Support**

Use this information to configure the license server for HTTP communications with the back office through a networking proxy:

- **•** [Proxy Configuration Basics](#page-186-1)
- **•** [Supported Proxy Parameters](#page-186-2)
- **•** [Parameter Format](#page-186-3)

## <span id="page-186-1"></span>**Proxy Configuration Basics**

To configure the license server to use a networking proxy when communicating with the back office, you must define a set of proxy parameters in the server's local settings file on the server (flexnetls.settings on Windows or /etc/default/flexnetls-*producer\_name* on Linux). These parameters are passed to the Java Runtime system to identify the HTTP proxy.

You specify these parameters for the EXTRA\_SYSPROPERTIES setting, which you must "uncomment" if it is currently "commented" in this file.

For complete instructions on editing the local settings file, refer to the [Configuring, Installing, and Starting the](#page-33-0)  [Local License Server](#page-33-0) and [Editing the Local Settings Post-Installation](#page-47-0) sections in the [Getting Started](#page-28-0) chapter.

## <span id="page-186-2"></span>**Supported Proxy Parameters**

The following proxy parameters are supported:

- **•** http.proxyHost
- **•** http.proxyPort
- **•** http.proxyUser
- **•** http.proxyPassword

Consider the following:

- **•** If not included, the http.proxyPort parameter defaults to 80.
- **•** The http.proxyUser and http.proxyPassword parameters are optional. They are required only if the proxy requires authentication.
- **•** Best practice is to use an obfuscated password instead of a plain-text value for http.proxyPassword. See [Obfuscating the Proxy Password](#page-187-0) for encryption details.

## <span id="page-186-3"></span>**Parameter Format**

Follow these instructions when adding the proxy parameters to the EXTRA\_SYSPROPERTIES setting in the local settings file:

**•** Each parameter specified for EXTRA\_SYSPROPERTIES must use the following Java system syntax:

-D*property*=*value*

**•** The parameters are separated from each other with a space, and the entire set of parameters are enclosed in double quotations. The following shows an example EXTRA\_SYSPROPERTIES setting with proxy parameters specified:

**EXTRA\_SYSPROPERTIES="-Dhttp.proxyHost=10.90.3.133 -Dhttp.proxyPort=3128 -Dhttp.proxyUser=user1a -Dhttp.proxyPassword=user1apwd35"**

Even if you specify only a single parameter, it must be enclosed in double quotations:

EXTRA\_SYSPROPERTIES=**"-Dhttp.proxyHost=10.90.3.133"**

## <span id="page-187-0"></span>**Obfuscating the Proxy Password**

Best practice is to obfuscate the proxy password and use this encrypted value for the http.proxyPassword parameter.

The following is an example session showing both the command used to obfuscate a plain-text password (in this case, **user1apwd35**) and the resulting obfuscated string:

```
$ java -jar flexnetls.jar --password=user1apwd35
user1apwd35 => OBF:1ri71v1r1v2n1ri71shq1ri71shs1ri71v1r1v2n1ri7
```
Use the entire obfuscated string, including its OBF: prefix, for the http.proxyPassword value, as shown in this example:

**-Dhttp.proxyPassword=OBF:1ri71v1r1v2n1ri71shq1ri71shs1ri71v1r1v2n1ri7**

# <span id="page-187-2"></span>**Trusted Storage Backup and Restoration**

If the producer has enabled your local license server to perform backups of trusted storage, you can restore the last backup copy, should trusted storage become corrupted, without having to contact FlexNet Operations. The following sections describe the trusted-storage backup and restoration process:

- **•** [Overview of the Backup Process](#page-187-1)
- **•** [Running a Trusted Storage Restoration](#page-188-0)

# <span id="page-187-1"></span>**Overview of the Backup Process**

You can restore trusted storage from a backup copy only if the producer has enabled trusted-storage backups to occur on the license server. If you need information about enabling these backups, contact the producer.

The following provides an overview of the backup process for trusted storage on the license server:

- **<b>One.** The license server automatically initiates a trusted-storage backup whenever the following events occur:
	- **•** A capability response from the back office is processed
	- **•** A quantity of capability requests from FlexNet Embedded clients have been processed (based on producer-defined thresholds for the license server)
- **• Two.** Once the backup is initiated, the license server suspends the processing of capability responses and requests until the backup completes.
- **• Three.** If the backup is successful, the backed-up trusted storage data is stored in the file tsBackup/flexnetls\_licenses.mv.db.ts, located in the directory containing trusted storage. (A failed backup can be an indicator that trusted storage is corrupt.)

The license server maintains only one copy of the backed-up data at any given time.

## <span id="page-188-0"></span>**Running a Trusted Storage Restoration**

If trusted storage is determined to be corrupt, you can restore the last successful backup of trusted storage.

#### *Task To restore trusted storage from the backup*

- **1.** Stop the license server.
- **2.** Use the -restore-database argument with the command that runs the license server script to restore trusted storage.

The *path* value used in this command is the path to the trusted-storage backup file flexnetls\_licenses.mv.db.ts, located under tsBackup in the trusted storage directory. Note that the explicit path values listed in this step use the default value (**\${base.dir}**) for the license server policy server.trustedStorageDir, which defines the trusted storage directory. You might need to adjust the path based on this policy definition on your license server. (See [Reference: License Server Policy Settings](#page-198-0).)

If more than one user log-in will be doing a restore, server.trustedStorageDir should be set to a path other than **\${base.dir}**. See the producer for updating this policy.

On Windows

**•** In console mode, enter:

**flexnetls.bat -restore-database** *path*

where *path* is C:\Users\*user\_name*\flexnetls\*producer\_name*\tsBackup\flexnetls\_licenses.mv.db.ts.

**•** As a service, enter:

**flexnetls -restore-database** *path*

where *path* is

C:\Windows\ServiceProfiles\NetworkService\flexnetls\*producer\_name*\tsBackup\flexnetls\_licenses. mv.db.ts.

On Linux

**•** In console mode, enter:

#### **./flexnetls -restore-database** *path*

where *path* is /var/opt/flexnetls/*producer\_name*/tsBackup/flexnetls\_licenses.mv.db.ts.

- **•** As a service (Systemd or SysV), use the same command as used for console mode.
- **3.** Restart the license server.

Best practice is *never* to delete any files in directory containing the corrupted trusted storage; allow the restoration process handle the fix. However, if for some reason you need to remove the corrupted data, delete only flexnetls\_licenses.mv.db.

One basic method you can use to verify that trusted storage has been restored to its previous uncorrupted state is to check the feature counts in trusted storage, using the license server administrator tool provided by the producer.

# **Public Key Upload**

Depending on the type of FlexNet Embedded licensing with which your purchased product is enabled, you might be required to upload a public key from the client to the license server. The producer will inform you whether this upload is necessary and will provide either the public key itself or the instructions on how to obtain it. You can upload this key using the FlexNet Embedded License Server Administrator command-line tool or the FlexNet License Server Manager or a tool or method provided by the producer. The producer will direct you as to which means to use.

In general, the public key is an RSA key (2048-bit DER-encoded) in an octet-stream format. You must have license-server administrator credentials to upload it.

# **6**

# **Managing a CLS Instance**

If you are using a CLS instance (a Cloud Licensing Service license server), which is hosted in the Cloud, you must use the FlexNet Operations End-User Portal to manage the server. For management instructions, you can access the portal's help system, or refer to this chapter, which highlights important license-server administration procedures extracted from the portal's help system.

For more information about the CLS instance and its relationship to the FlexNet Embedded local license server, see [Local License Servers vs. License Servers Hosted in the Cloud](#page-24-0) in the [Introduction](#page-24-1) chapter.

This chapter covers the following procedures for managing the CLS instance:

- **•** [Attributes of the CLS Instance](#page-190-0)
- **•** [Searching for a CLS Instance](#page-191-0)
- **•** [Working with CLS Instances](#page-192-0)
- **•** [Creating a CLS Instance](#page-194-0)
- **•** [Managing Administrative Security](#page-195-0)

# <span id="page-190-0"></span>**Attributes of the CLS Instance**

The following attributes are used when searching for, creating, and managing CLS instance.

**Table 6-1 •** CLS Instance Attributes

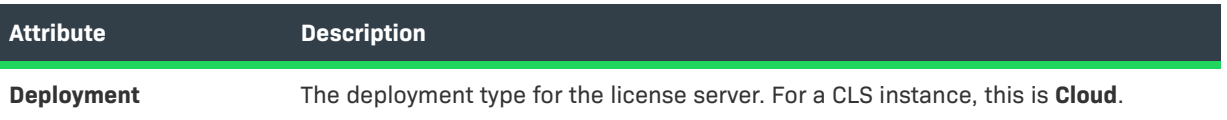

#### **Table 6-1 •** CLS Instance Attributes (cont.)

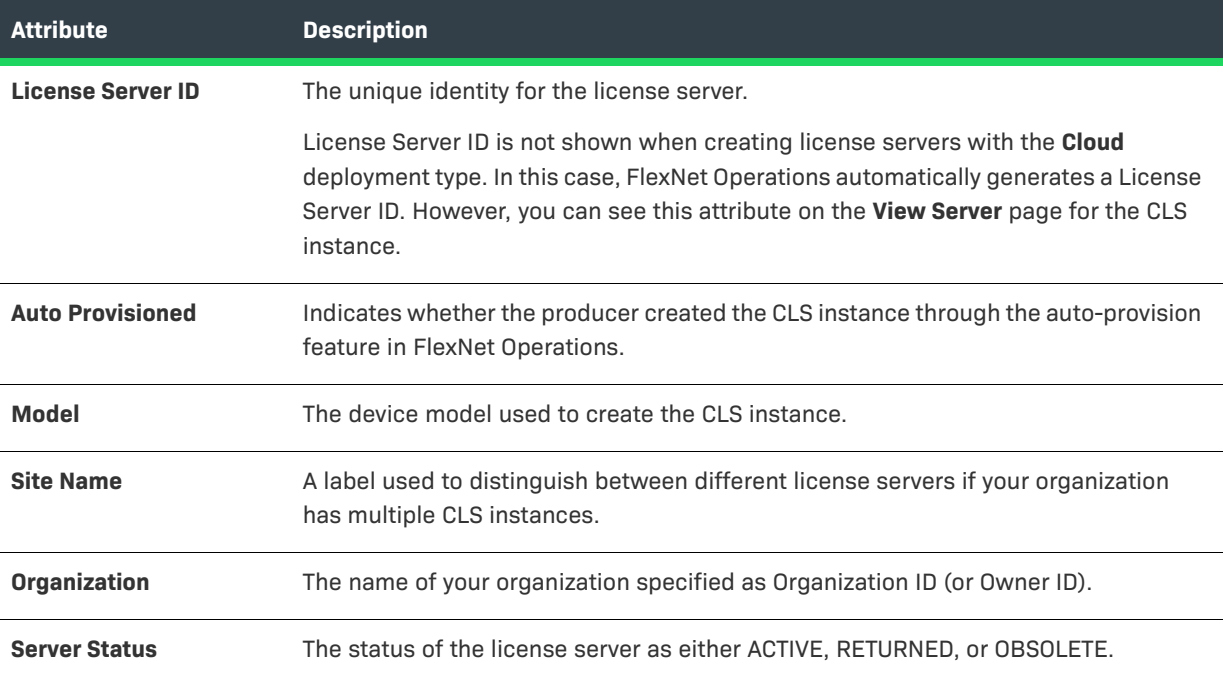

# <span id="page-191-0"></span>**Searching for a CLS Instance**

An existing CLS instance is often most easily located by performing a quick search based on one or more attributes of the license server.

#### *Task To search for a CLS instance*

- **1.** Click **Devices > Devices**. This opens the **Devices** page.
- **2.** (Optional) To filter the devices list to show only CLS instances:
	- **a.** On the **Devices** page, hover the cursor over the filter icon to the display the filter selection list.
	- **b.** On the selection list, select **Cloud License Servers** for the device **Type**, and select one or more **Status** types.
	- **c.** Click **Apply** to filter the devices according to your selections.
- **3.** Perform a simple or advanced search for the license server.

#### **Simple search**

- **a.** On the **Devices** page, click the drop-down list next to the filter icon, and select the search criterion.
- **b.** Type the search string in the text field next to the drop-down.
- **c.** Click **Search**.

#### **Advanced search**

- **a.** On the **Devices** page, click the **+** icon (next to the **Search** button) to open the Advanced Search window.
- **b.** Type the search criterion in the attribute text fields.
- **c.** Click **Search**.

When you select a CLS instance from the **Devices** list, its **View Server** page opens. From this page, you can view the server's attributes and access options to perform server management activities—such as viewing server history or moving a server. See [Working with CLS Instances](#page-192-0) for further information.

# <span id="page-192-0"></span>**Working with CLS Instances**

From the **View Server** page for a CLS instance, you can view the server's attributes or access options to manage the server. The following topics address the server-management activities you can perform.

For instructions on accessing a license server's **View Server** page, see the previous section [Searching for a CLS](#page-191-0)  [Instance](#page-191-0).

**Table 6-2 •** Overview of CLS Management Tasks

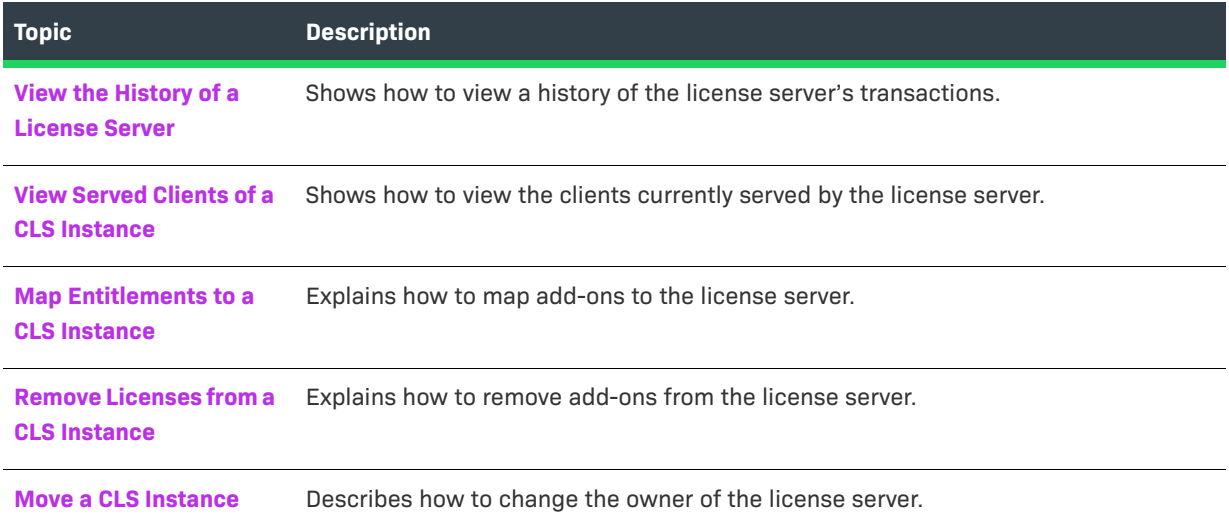

# <span id="page-192-1"></span>**View the History of a License Server**

You can view the history of a specific CLS instance through its **View Server** page. The **Server History** page lists all the events that have occurred in the server's history—from its creation, to ownership changes, to activation requests.

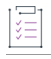

#### *Task To view the history of a CLS instance*

From the **View Server** page for the CLS instance, click **View** > **View History**.

The End-User Portal opens the **Server History** page.

## <span id="page-193-0"></span>**View Served Clients of a CLS Instance**

Through the **View Server** page for the CLS instance, you can view the client devices currently served by the instance.

廷

#### *Task To view the served devices of a license server*

From the **View Server** page for the CLS instance, click **View** > **View Served Devices**.

The End-User Portal opens the **Devices** page, showing the a list of client devices currently served by the CLS instance.

## <span id="page-193-1"></span>**Map Entitlements to a CLS Instance**

CLS instances are often provisioned with pre-built capabilities. However, these servers also permit the addition of new features or more capacity via additional entitlements.

When the current owner of a CLS instance is entitled to additional capabilities, you can manually map these entitlements to the server through the **View Server** page.

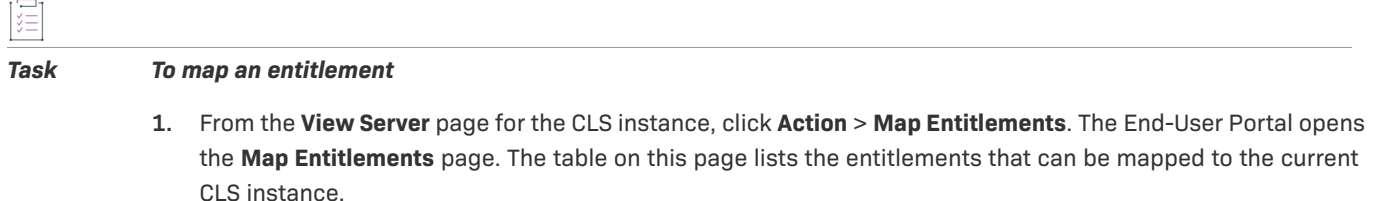

- **2.** In the table, enter a count in **Qty to Add** to specify the quantity for each entitlement you want to map.
- **3.** (Optional) For any entitlement that is enabled, you can override the its **Expiration**, as shown in the table, with a shorter-term expiration. Click the pencil icon next to the expiration date, and select a new date from the displayed calendar. (After the change is saved, the new expiration appears in the **Licenses** table on the **View Server** page and is denoted by an asterisk in the table on the device's **Map Entitlements** page.)
- **4.** Click **Save**.

The End-User Portal maps the entitlements to the current CLS instance and returns to server's **View Server** page.

## <span id="page-193-2"></span>**Remove Licenses from a CLS Instance**

Licenses already mapped to a CLS instance can be manually removed through its **View Server** page.

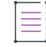

*Note • Metered-model licenses cannot be removed.*

#### *Task To remove licenses*

- **1.** From the **View Server** page for the CLS instance, click **Action** > **Remove Licenses**. The End-User Portal opens the **Remove Entitlements** page. The **Licenses on Device** table on this page lists licenses that can be removed from the current server.
- **2.** In the **Licenses on Device** table, enter a count in **Qty to Remove** for those licenses you want to remove.
- **3.** Click **Save**.

The End-User Portal removes the specified license counts for the current CLS instance and returns to the server's **View Server** page.

## <span id="page-194-1"></span>**Move a CLS Instance**

A CLS instance that has not yet been assigned to a customer organization can be moved from your organization to a related organization. For example, the parent organization can move the license server from one of its child organizations (a regional division, for instance) to another child organization.

When a CLS instance is moved, any entitlements that belong to that license server are moved as well. The result of such a move on the receiving organization is that new entitlements are added or existing entitlements that match moved entitlements are incremented.

This action is preformed through the **View Server** page for the CLS instance.

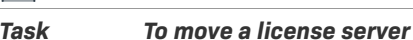

- **1.** From the **View Server** page for the CLS instance, click **Action** > **Move Server**. The End-User Portal opens the **Move Server** page.
- **2.** For **To Organization**, select the organization to receive the CLS instance.
- **3.** Click **Submit**.

The End-User Portal changes the owner of the license server and returns to the server's **View Server** page.

# <span id="page-194-0"></span>**Creating a CLS Instance**

In some cases, if your enterprise is large, it might be desirable to have multiple CLS instances. You can define new CLS instances in the End-User Portal. And, once defined, a CLS instance can submit its own capability requests to FlexNet Operations and serve its own licenses to served clients.

For descriptions of the attributes used to create a CLS instance, see [Attributes of the CLS Instance](#page-190-0).

ğΞ

這

*Task To create a CLS instance*

- **1.** From the End-User Portal menu bar, click **Devices** > **Create Device**. The **Device | New Device** page opens.
- **2.** Type a device **Name**.
- **3.** Select the **Runs license server?** option. For **Deployment**, select **Cloud**.
- **4.** Optionally, select a server **Model** from the drop-down list.
- **5.** Optionally, select an **Organization** from the drop-down list. The organization identifies the customer or partner organization of the server.
- **6.** Optionally, type a value for **Site Name**.
- **7.** Click **Save**.

The End-User Portal creates the new CLS instance and opens its **View Server** page.

# <span id="page-195-0"></span>**Managing Administrative Security**

If administrative security is enabled for your CLS instance, a default license-server administrator account is created for you when the CLS instance is created. This account gives you access to a full range of administrative functionality on the CLS instance, including privileges to create and manage other enterprise user accounts. For details, see [Managing Administrative Security on a Local License Server or CLS Instance](#page-67-0) in the [Getting Started](#page-28-0) chapter.

This section highlights basic tasks that you perform as the license server administrator:

- **•** [Set Your Administrator Password](#page-195-1)
- **•** [Create and Manage Other User Accounts](#page-195-2)
- **•** [Manage the License Server](#page-196-0)

## <span id="page-195-1"></span>**Set Your Administrator Password**

You are responsible for setting the password for your default administrator account before you access the CLS instance. (The default administrator name for this account is "admin", which is case-sensitive.)

#### *Task To set your password*

- **1.** From the **View Server** page for the CLS instance, click **Action** > **Set Password**.
- **2.** Provide your password and re-enter it to confirm. (The password must meet the criteria specified in [Credential Requirements](#page-73-0) in the [Getting Started](#page-28-0) chapter.)

## <span id="page-195-2"></span>**Create and Manage Other User Accounts**

As a license server administrator, you can use your credentials to create other user accounts—either for enterprise users or for another administrator. You can perform these operations using the FlexNet License Server Administrator command-line tool (see [Using the FlexNet License Server Administrator Command-line Tool](#page-76-0)) or the custom administrative tool provided by the producer.

# <span id="page-196-0"></span>**Manage the License Server**

Use the FlexNet License Server Administrator command-line tool or the producer's custom administrative tool to perform other administrative tasks such as creating and managing reservations, suspending the server, and querying features and information about licenses served to FlexNet Embedded clients. For instructions, see [Using](#page-76-0)  [the FlexNet License Server Administrator Command-line Tool](#page-76-0) or the producer's instructions.

**Chapter 6 Managing a CLS Instance Managing Administrative Security**

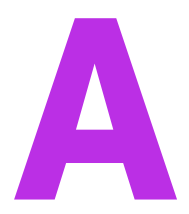

# <span id="page-198-0"></span>**Reference: License Server Policy Settings**

Use the following chart as reference to the license server policy settings provided by the producer to control the various operations that your local license server can perform, such as synchronization to and from the back office, licensing distribution, logging, license server failover, and others.

The **Editable?** column indicates whether the license server administrator can update the given policy.

≣

*Note • These policies are of interest to the administrator of a local license server. The administrator of a CLS instance cannot edit license server policies.*

For more information about the process of overriding settings, go to the appropriate link:

- **•** [Managing License Server Policy Settings](#page-104-0) in the [Using the FlexNet License Server Administrator Command](#page-76-0)[line Tool](#page-76-0) chapter.
- **•** [Properties View](#page-136-0) in the [Using the FlexNet License Server Manager](#page-126-0) chapter. (As a reference, the chart shows the field name equivalents used in FlexNet License Server Manager for various policy settings in producersettings.xml.)

#### **Table A-1 •** License Server Policy Settings

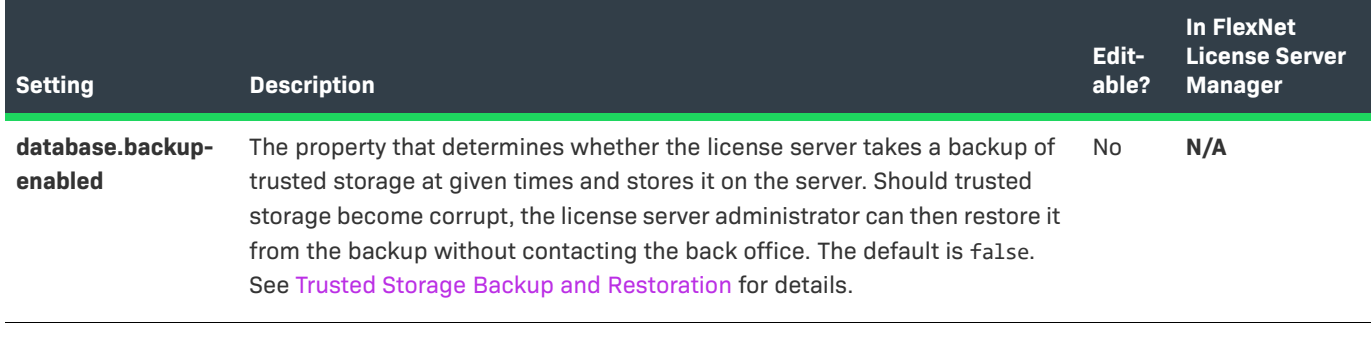

#### **Licensing Policies**

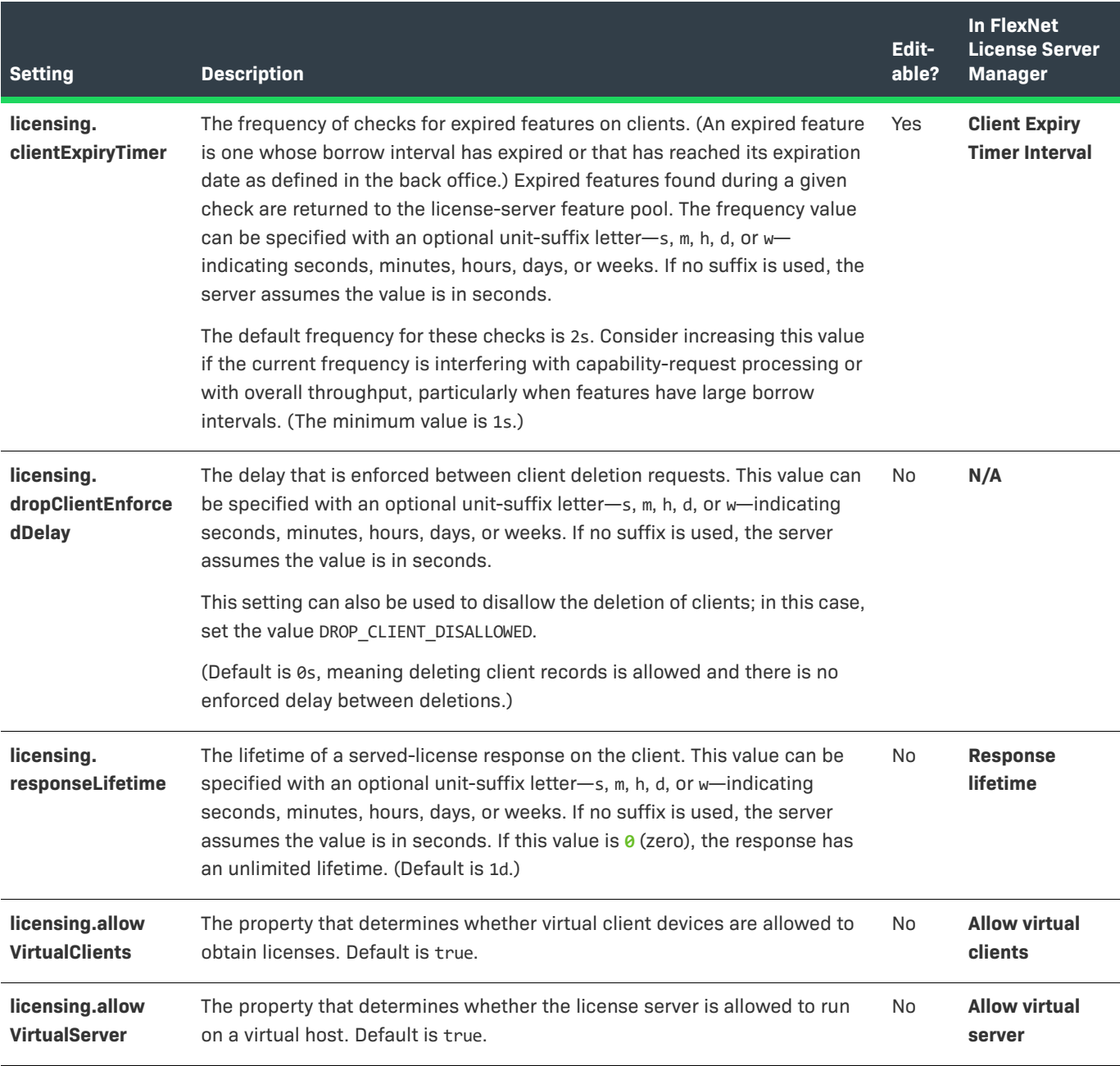

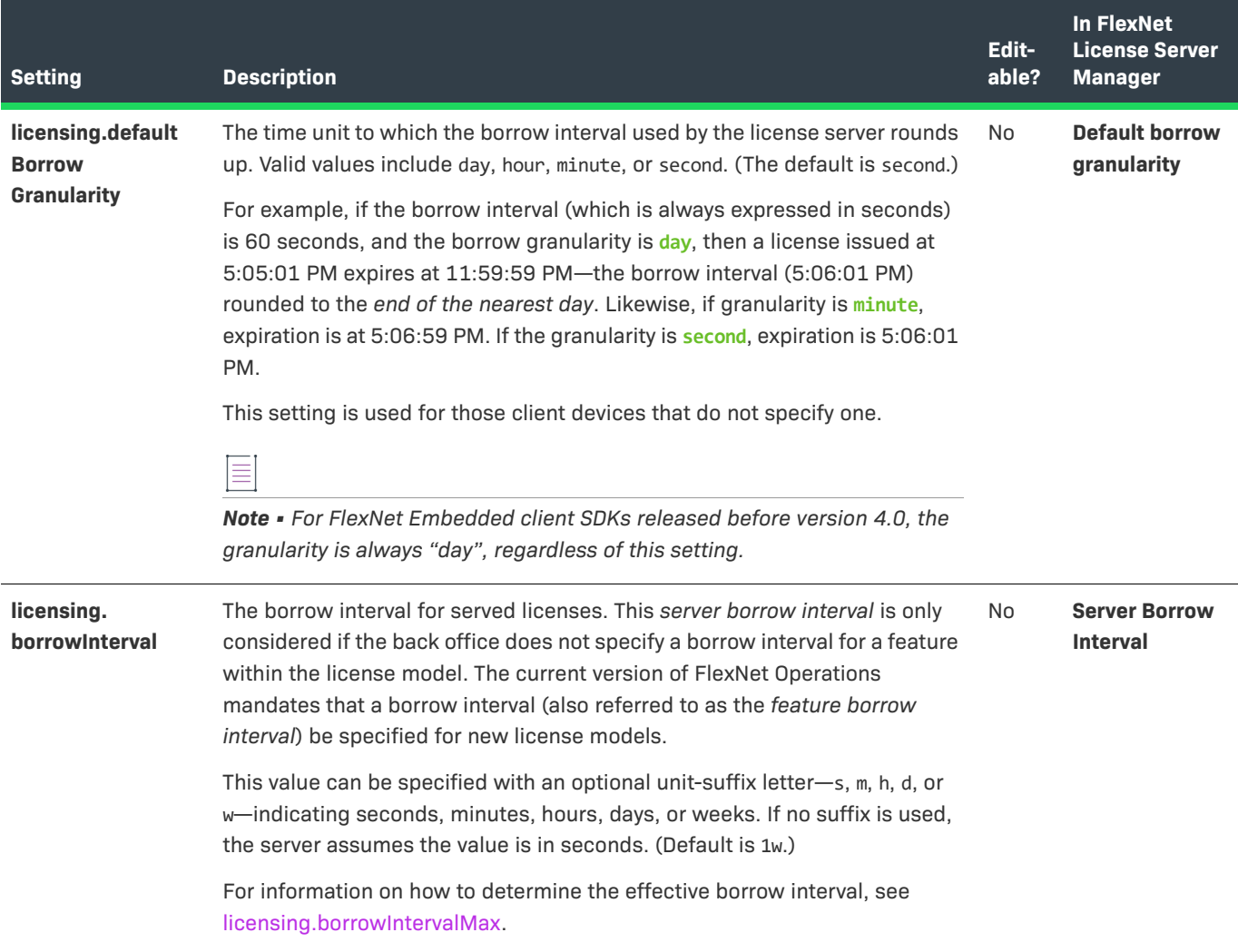

<span id="page-201-0"></span>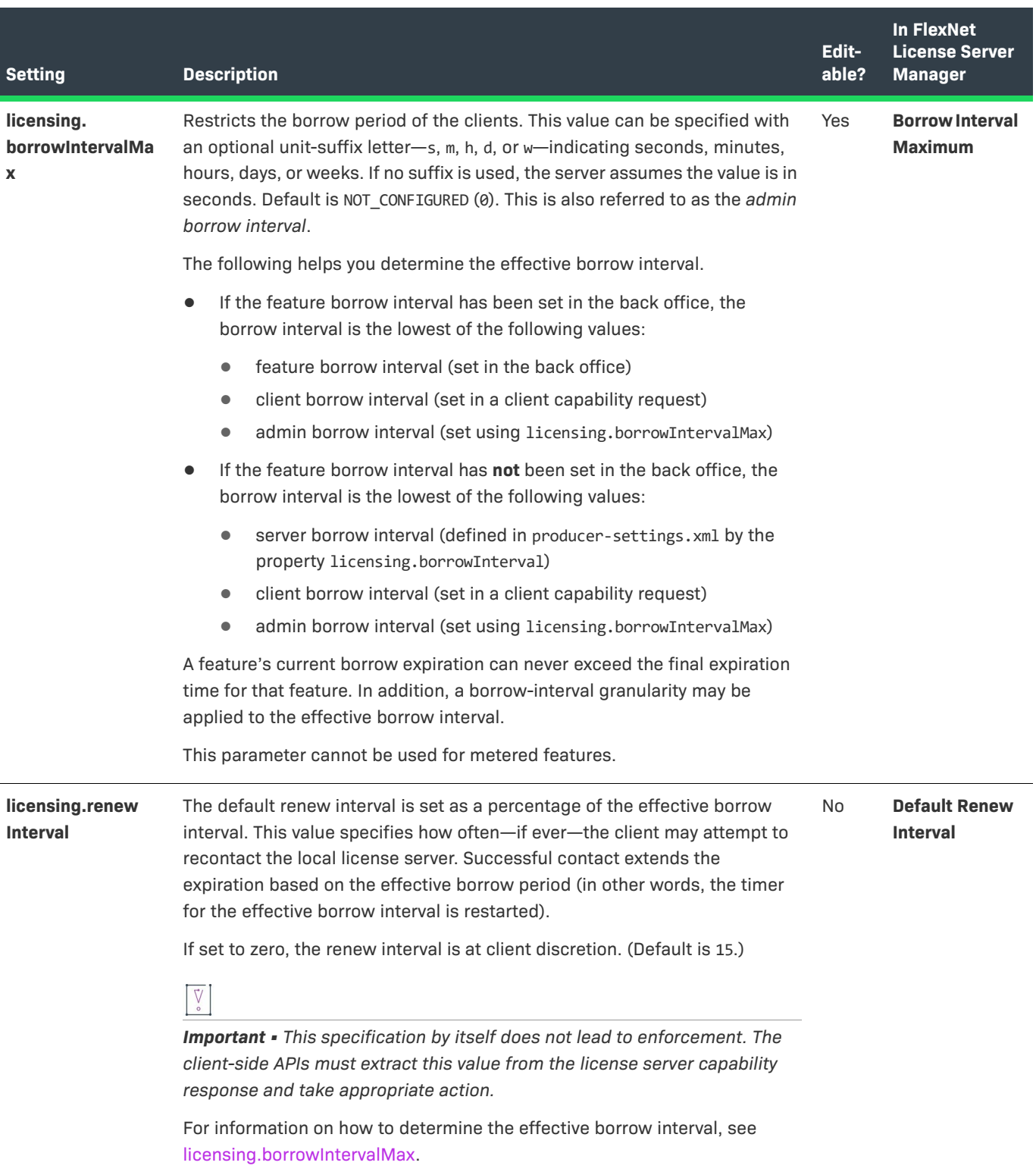

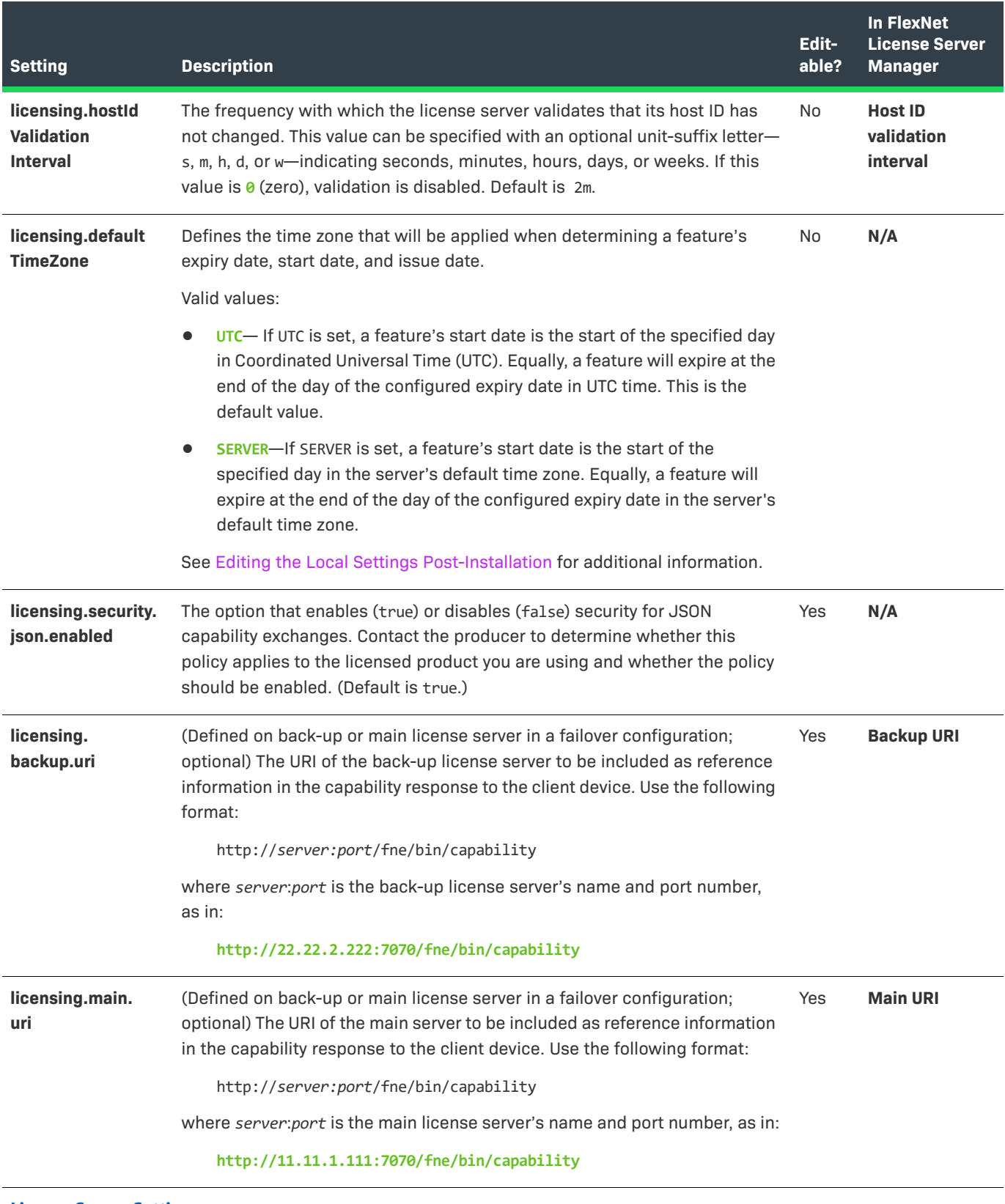

**License Server Settings**

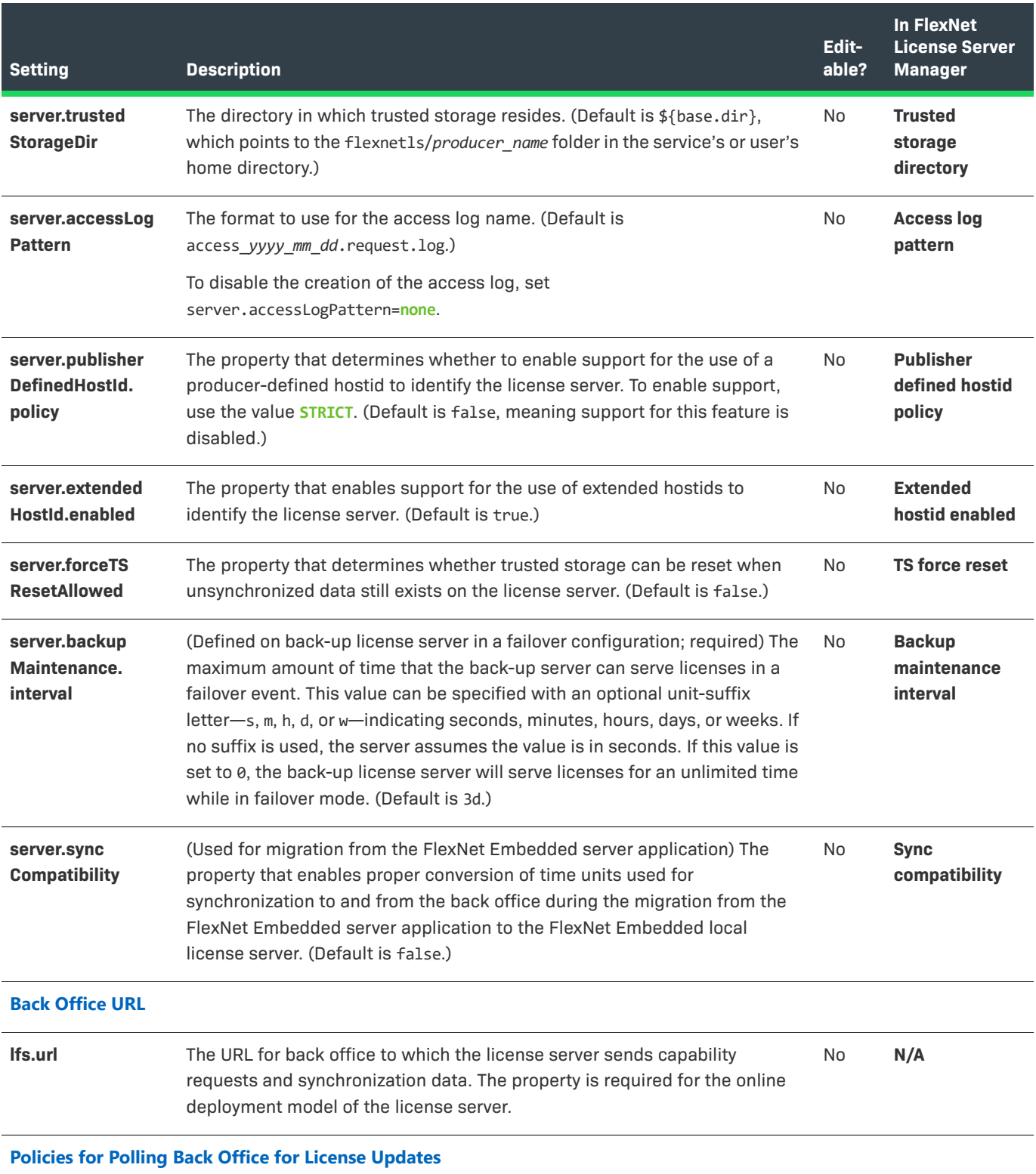

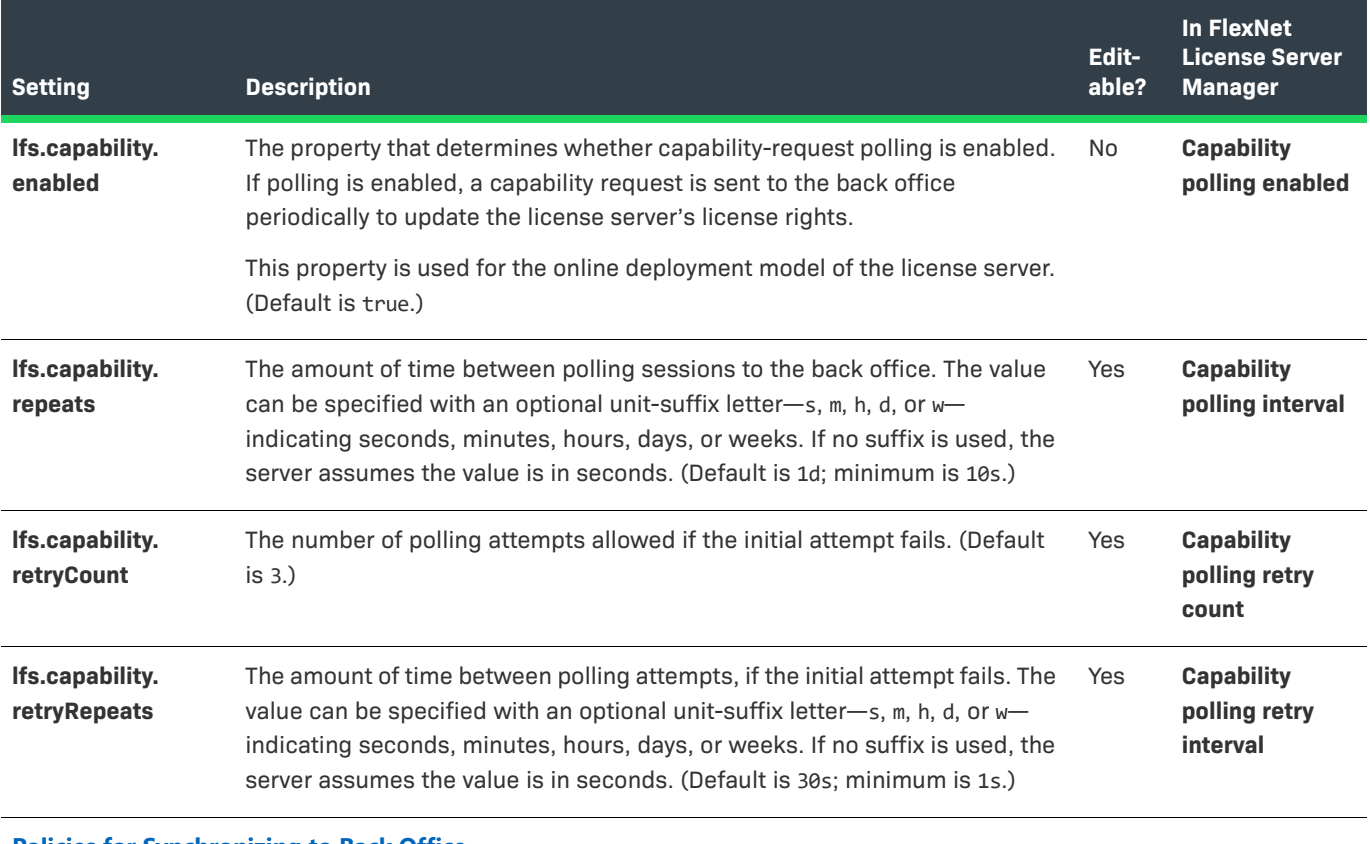

**Policies for Synchronizing to Back Office**

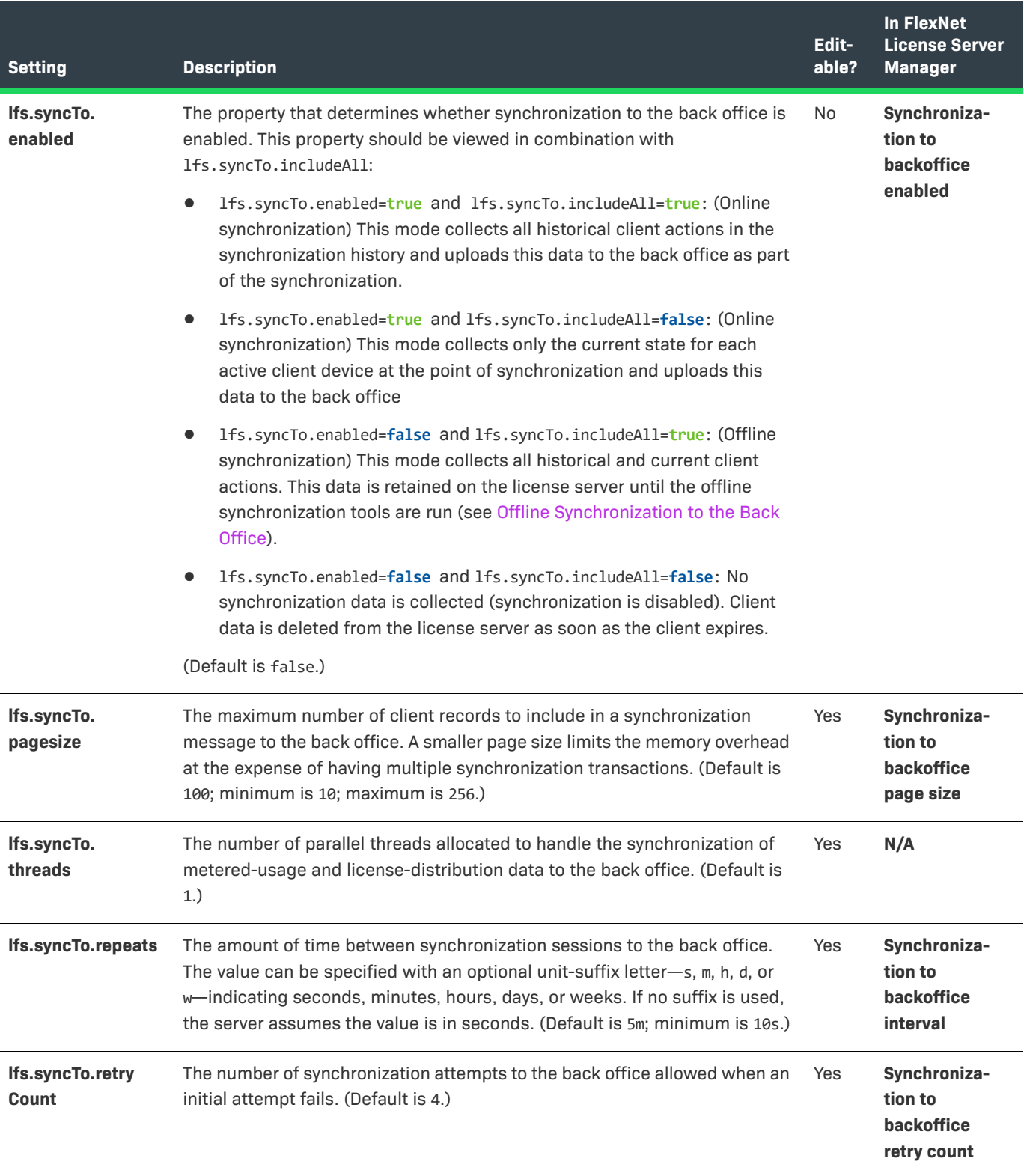

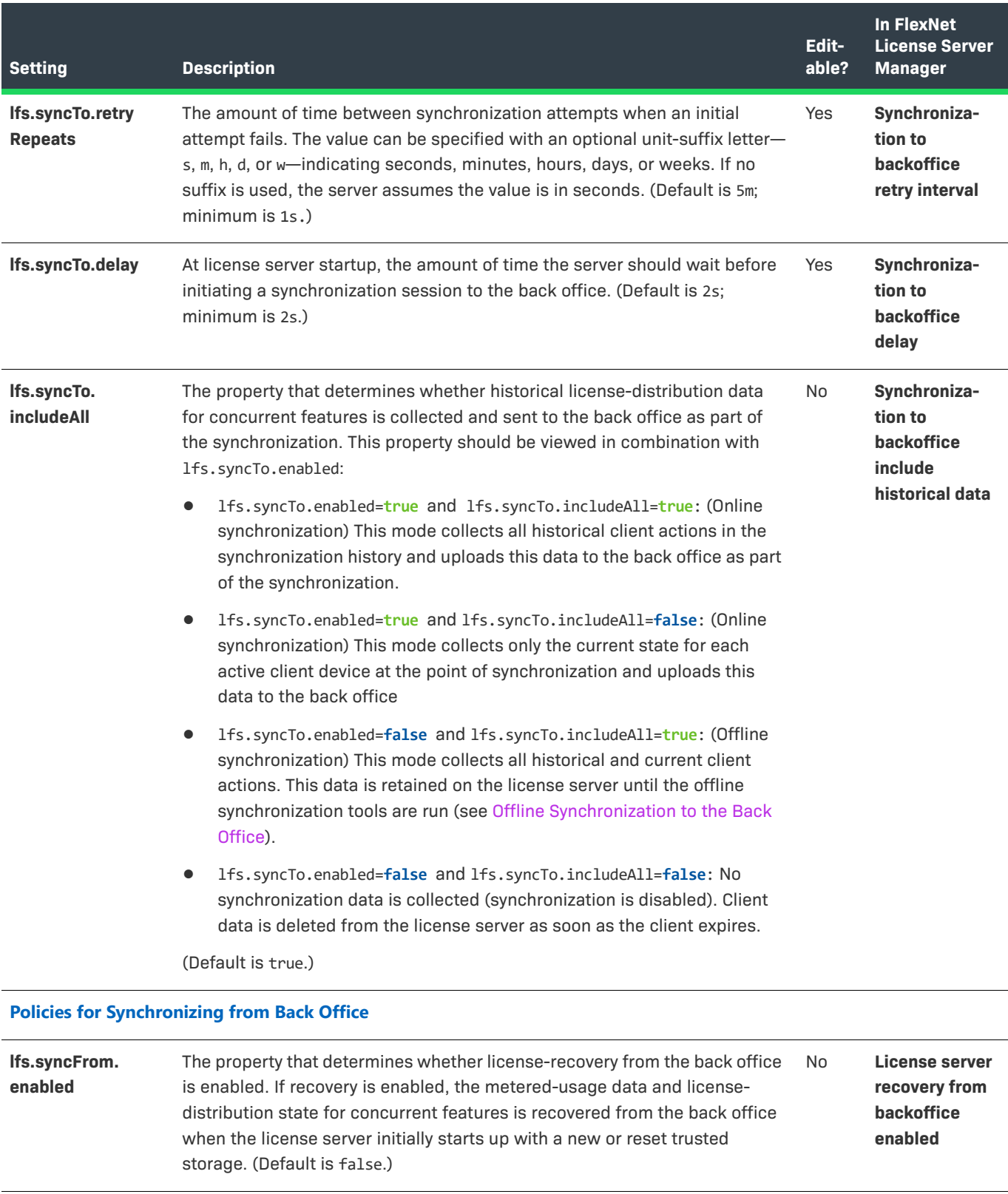

**Policies for License Server Failover**

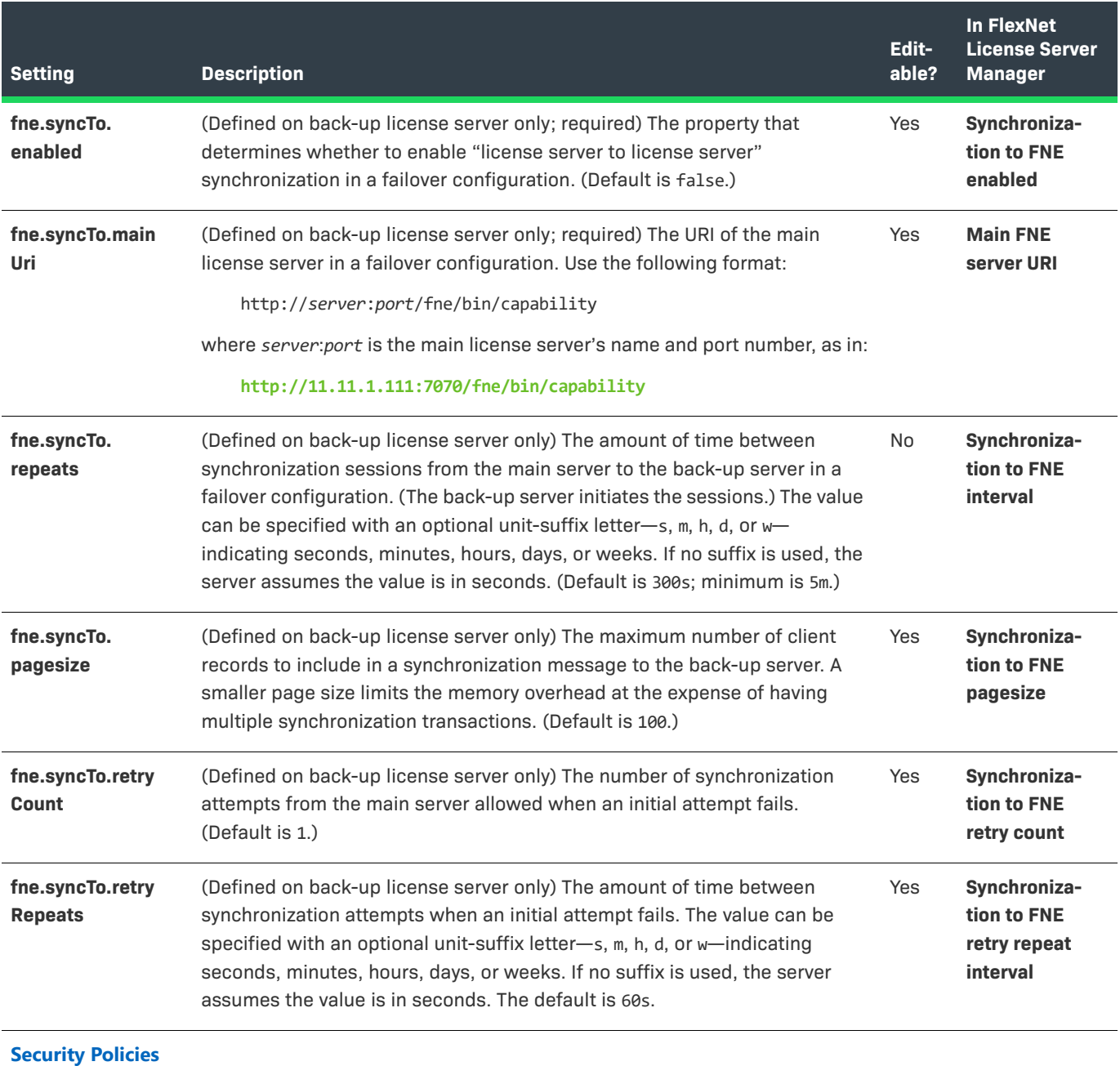

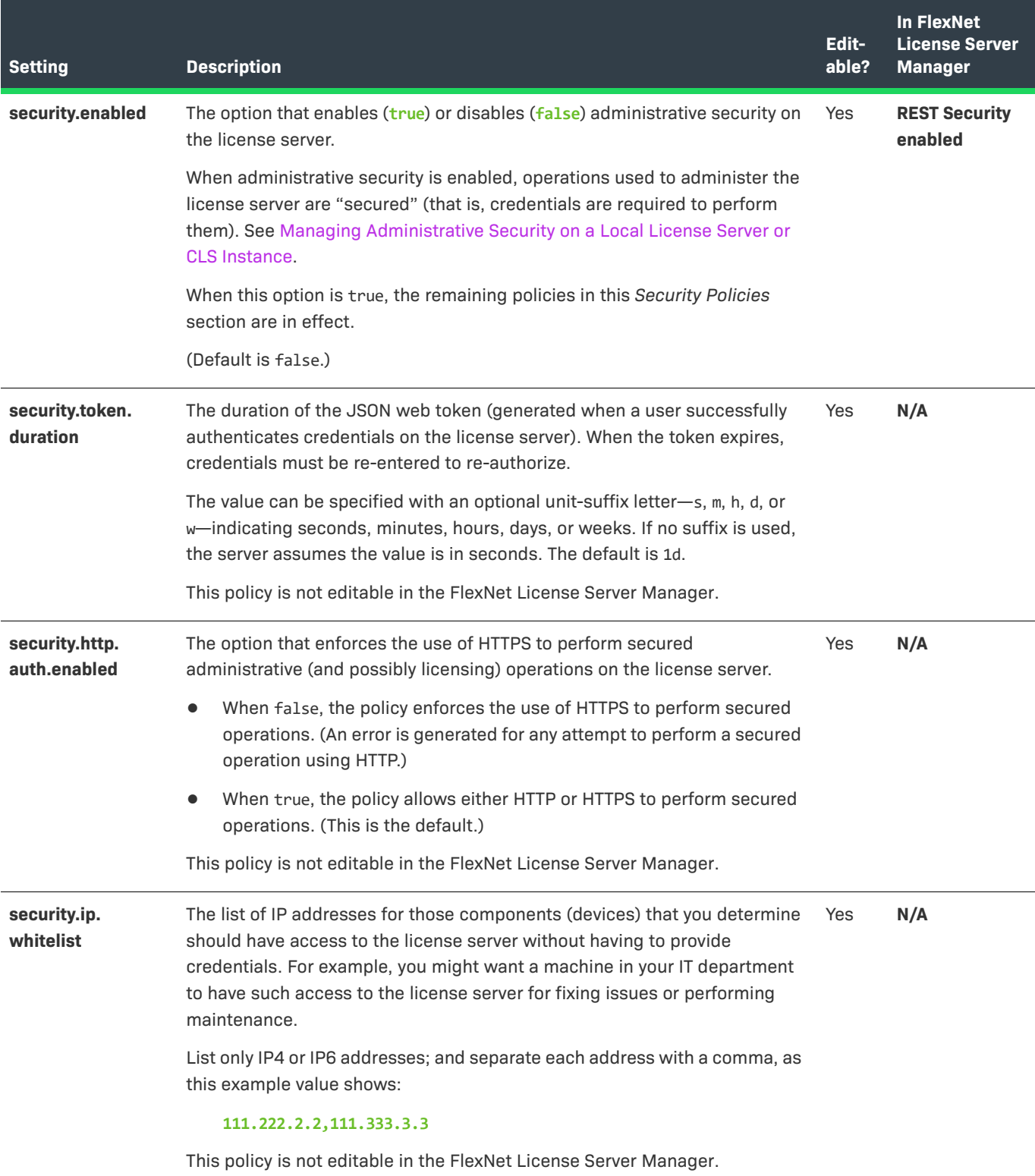

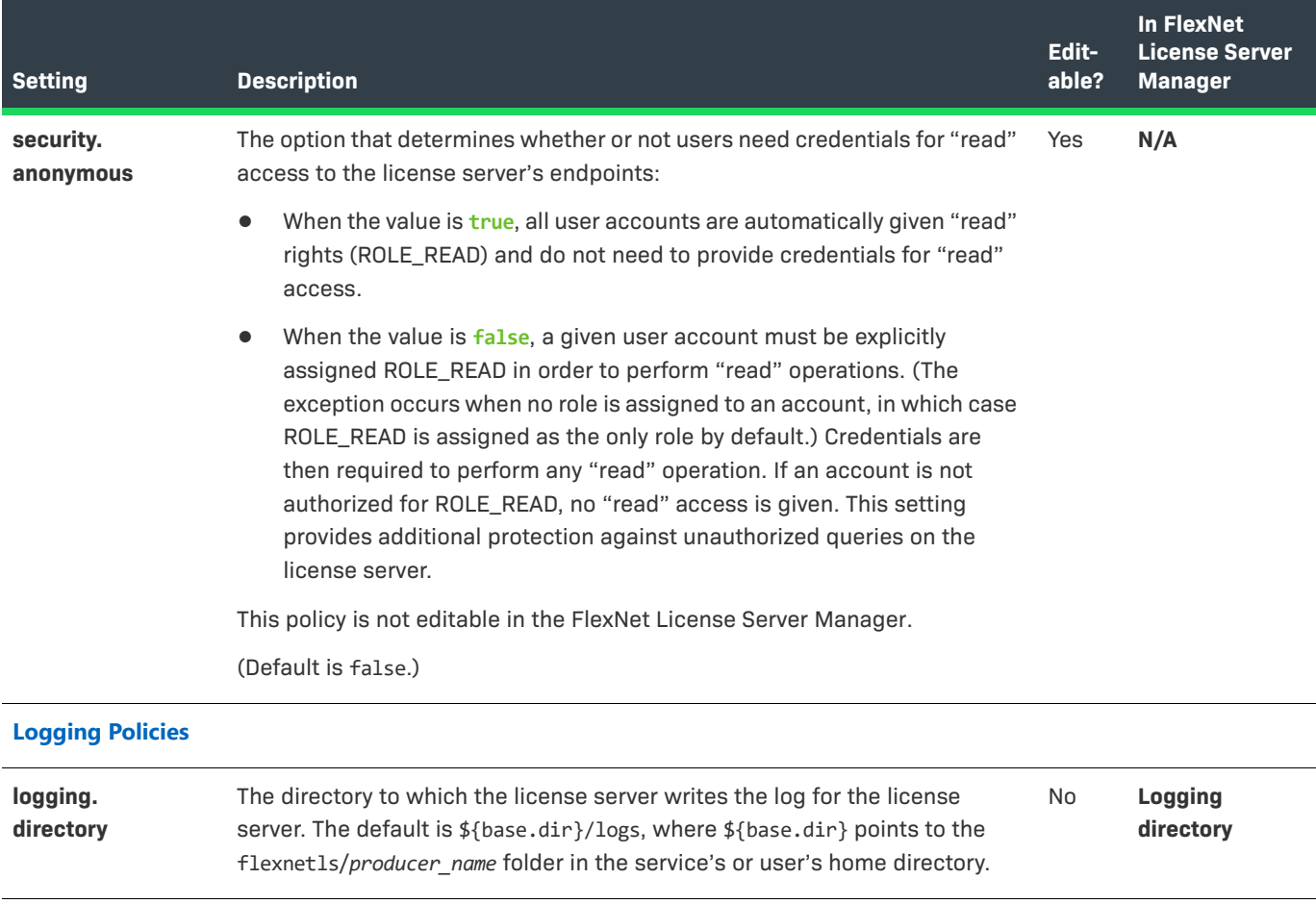

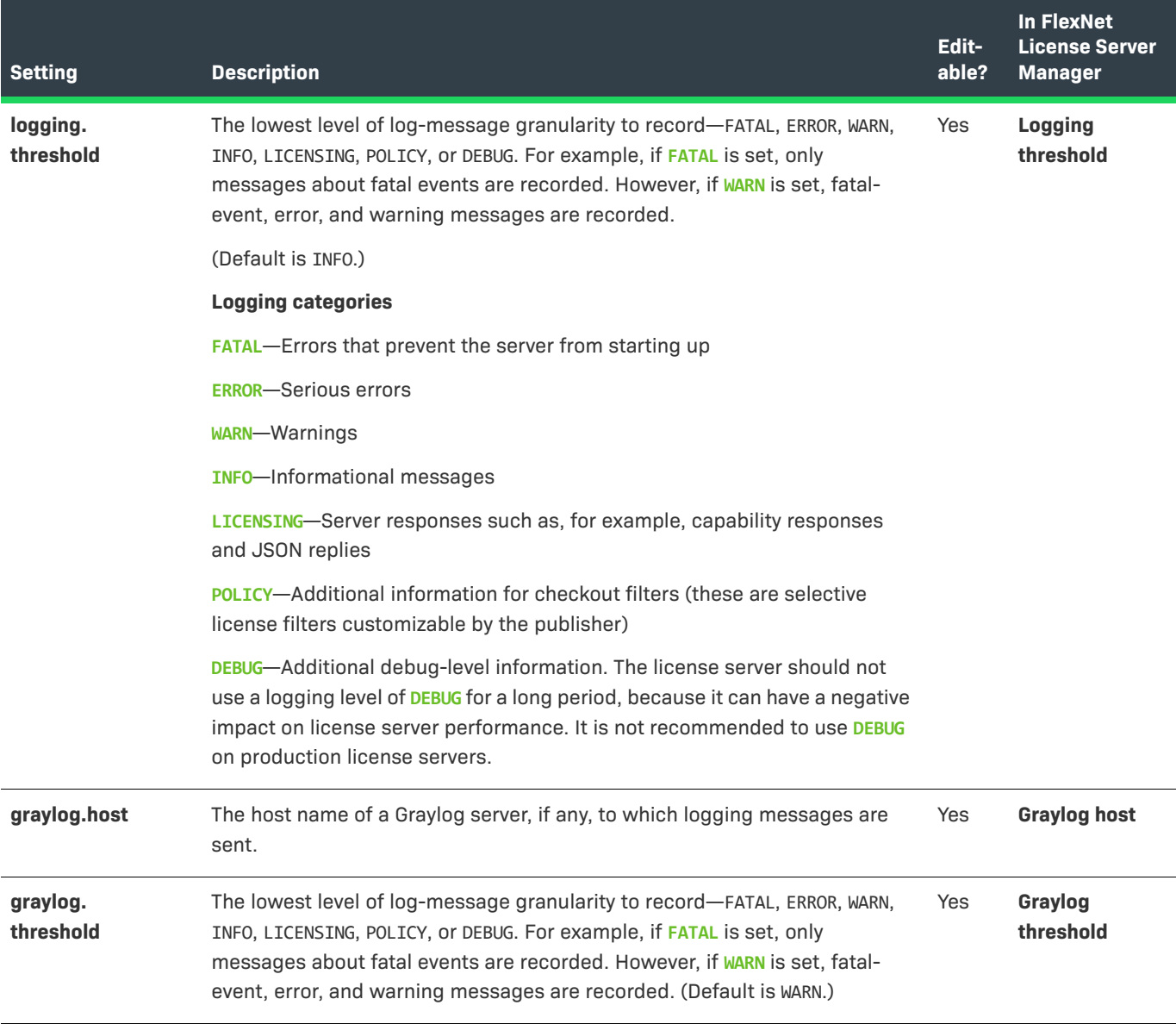

**Appendix A Reference: License Server Policy Settings**

```
B
```
# **SysV Alternative for Installation on Linux**

As an alternative to installing the FlexNet Embedded local license server as a Linux service using systemd (described in [Getting Started](#page-28-0)), you can use the SysV init runlevel system to perform the installation. This type of installation is an option only if your operating system supports SysV.

This following sections describe how use SysV to install and run the license server as a Linux service:

- **•** [Files Required for License Server Installation Using SysV](#page-212-0)
- **•** [Configure, Install, and Start the License Server](#page-213-0)
- **•** [Components Installed](#page-214-0)
- **•** [Edit Local Settings Post-Installation](#page-216-0)
- **•** [Uninstall the License Server Service](#page-219-0)

# <span id="page-212-0"></span>**Files Required for License Server Installation Using SysV**

The following files, distributed with the license server, support the installation and running of the license server service under SysV:

- **•** producer-settings.xml
- **•** flexnetls
- **•** configure

Residing in the same directory as flexnetls.jar, these files work together to generate the components required to install and start the license server service in a SysV configuration.

For a list of all files (aside from the SysV installer files) that can be distributed with the license server, see [Components Installed.](#page-214-0)

# <span id="page-213-0"></span>**Configure, Install, and Start the License Server**

The instructions in this section describe how to configure, install, and run the local license server as a Linux service using a SysV init runlevel system.

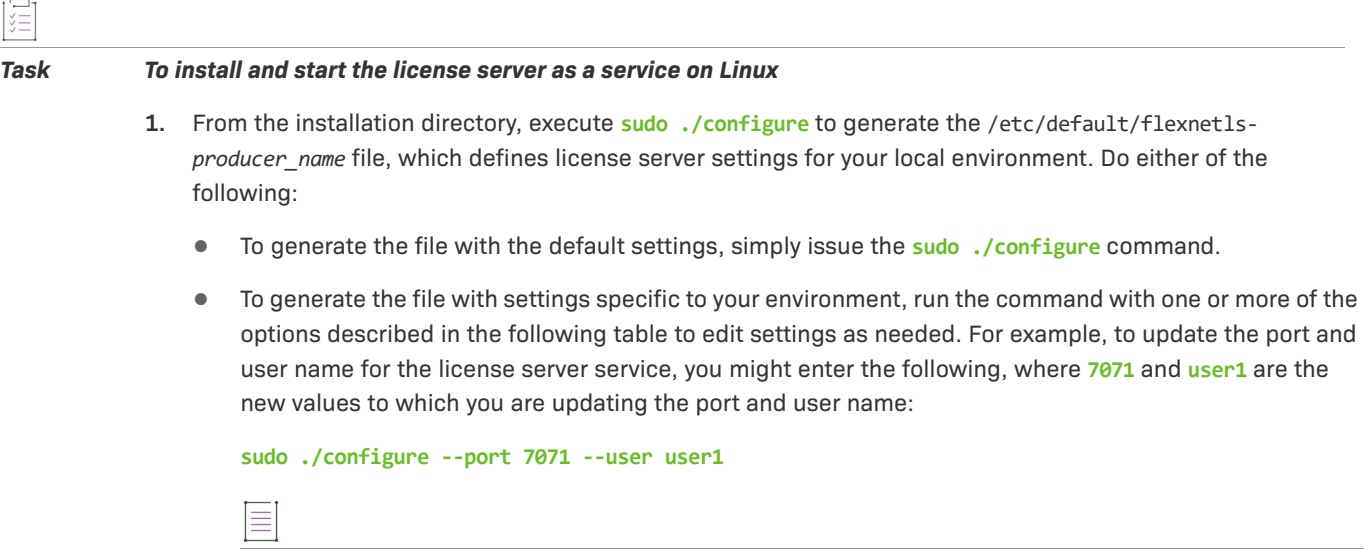

*Note • Any setting value that uses a space must be enclosed in double quotations (for example "user 1").*

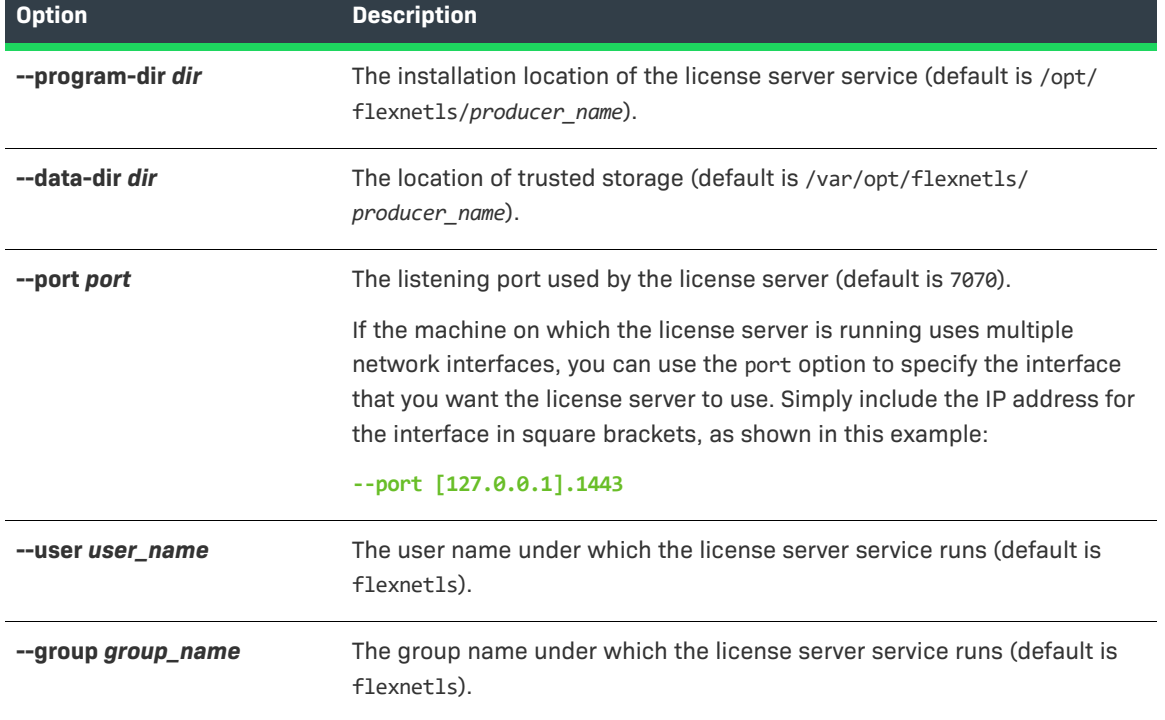

#### **Table B-1 •** Local Settings for the License Server on Linux

Table B-1 · Local Settings for the License Server on Linux (cont.)

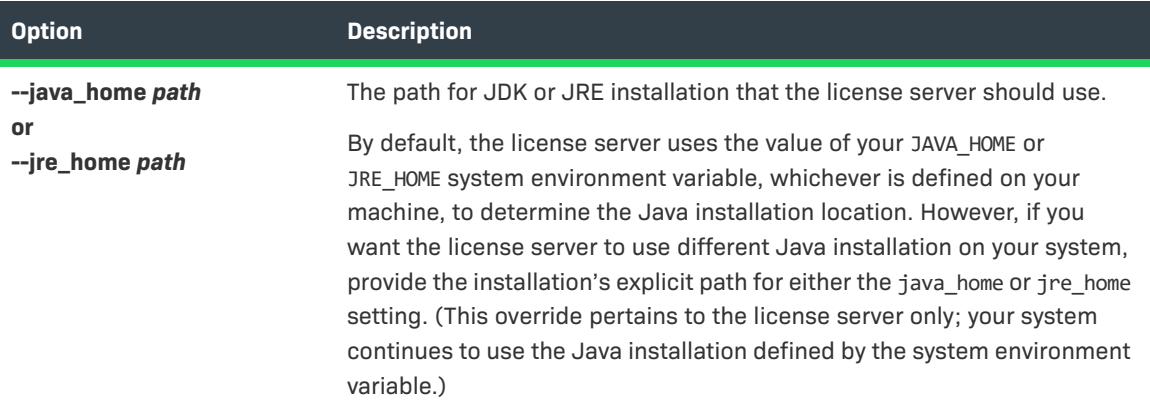

- **2.** Execute **sudo ./flexnetls install** to install the license server as a service. If the server service is installed properly, you receive the message Service flexnetls-*producer\_name* installed, where flexnetls*producer\_name* is the name of the service.
- **3.** Execute **sudo service flexnetls-***producer\_name* **start** to start the service. You should receive a message stating that the service has started.
- **4.** To confirm that the service is running, execute **sudo service flexnetls-***producer\_name* **status**. You should receive the message flexnetls is running. (To stop the service, execute **sudo service flexnetls***producer\_name* **stop**.)
- **5.** To view the license server log, navigate to the server's logging directory (by default, /var/opt/flexnetls/ *producer\_name*/logs), and review the contents of the appropriate .log file.

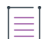

*Note • Once you install the license server as service, you cannot use any of the "flexnetls" non-service command-line options, such as "console" or "install".*

# <span id="page-214-0"></span>**Components Installed**

These components are included in the license server installation on Linux.

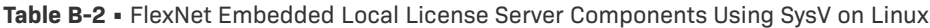

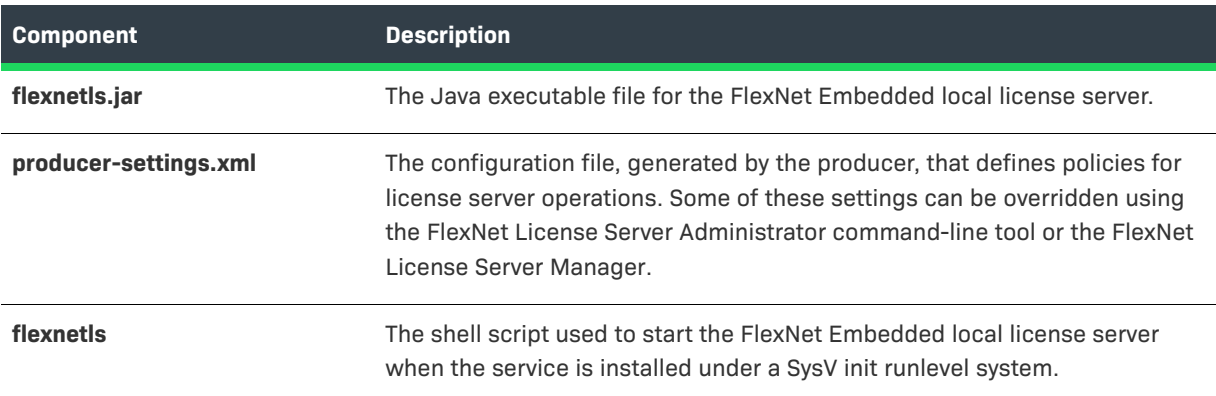

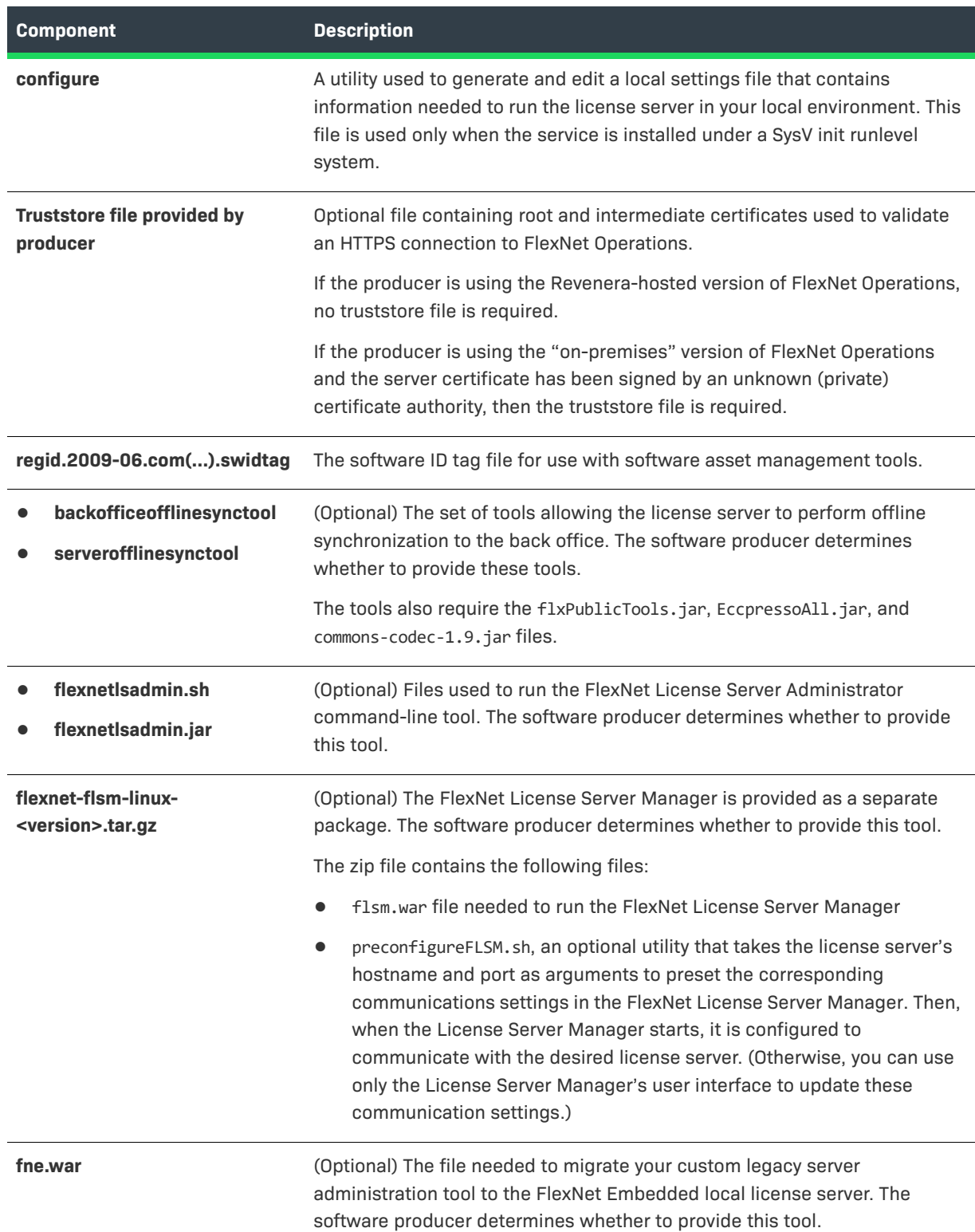

## **Table B-2 •** FlexNet Embedded Local License Server Components Using SysV on Linux (cont.)
**Table B-2 •** FlexNet Embedded Local License Server Components Using SysV on Linux (cont.)

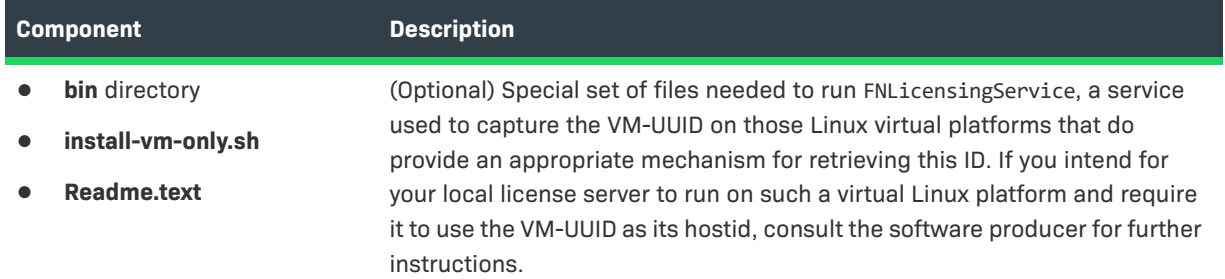

## **Edit Local Settings Post-Installation**

As part of the installation process, the license server package generates a local settings file that configures the license server for your local environment, as described in the previous section, [Configure, Install, and Start the](#page-213-0)  [License Server.](#page-213-0) The installation process provides a facility that lets you change default settings before settings file is generated.

Once the license server is installed, you can edit the local settings at any time, using the following instructions.

### 這

#### *Task To modify local settings after installing the license server as a service on Linux*

1. Using sudo privileges, open the /etc/default/flexnetls-producer\_name file in a text editor, and edit the settings as needed. (For example, you can uncomment settings or change existing values.) See the previous section [Configure, Install, and Start the License Server](#page-213-0) for a description of the base settings.

Note that the following additional settings, which you can also edit, are created in the file at the time it is generated with the configure tool:

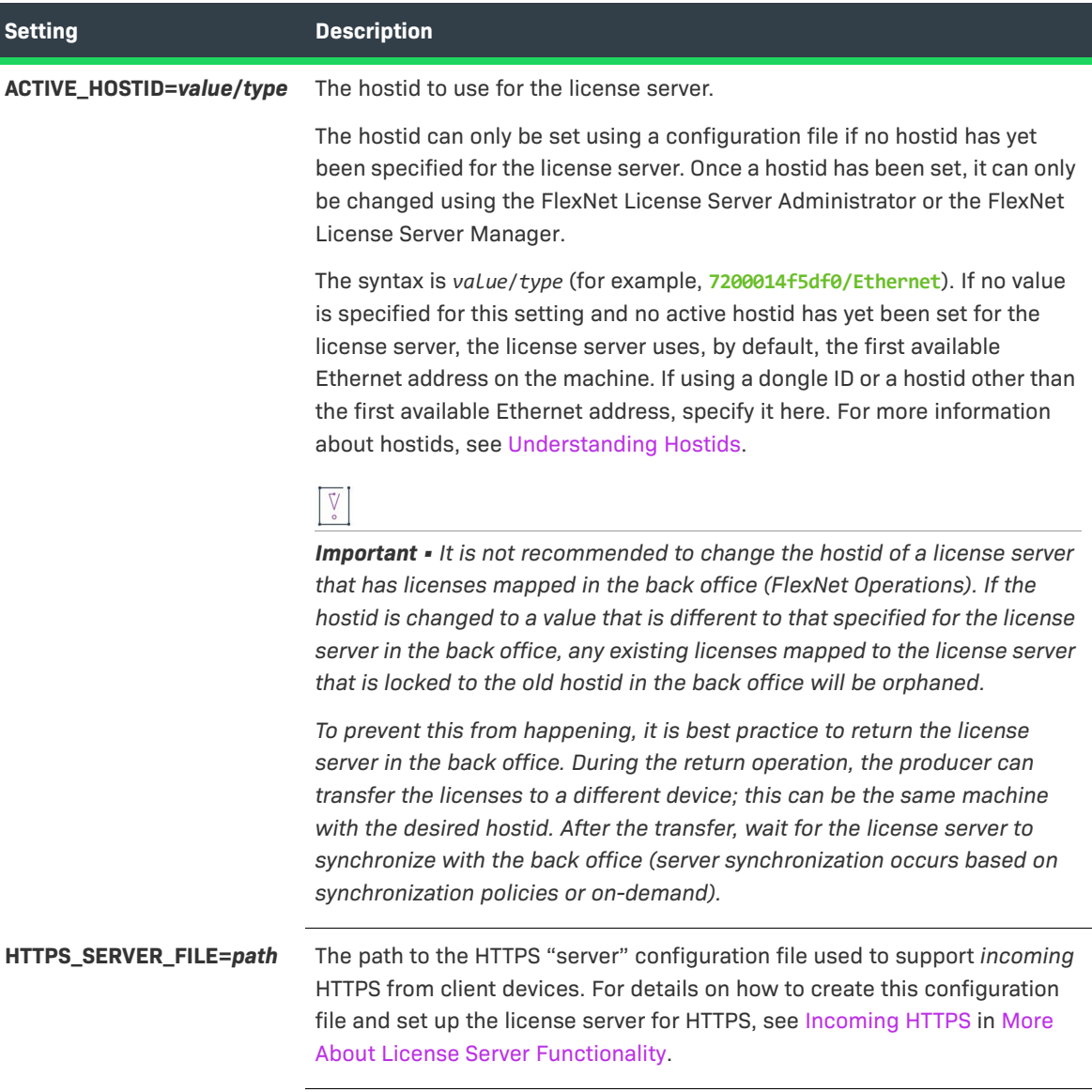

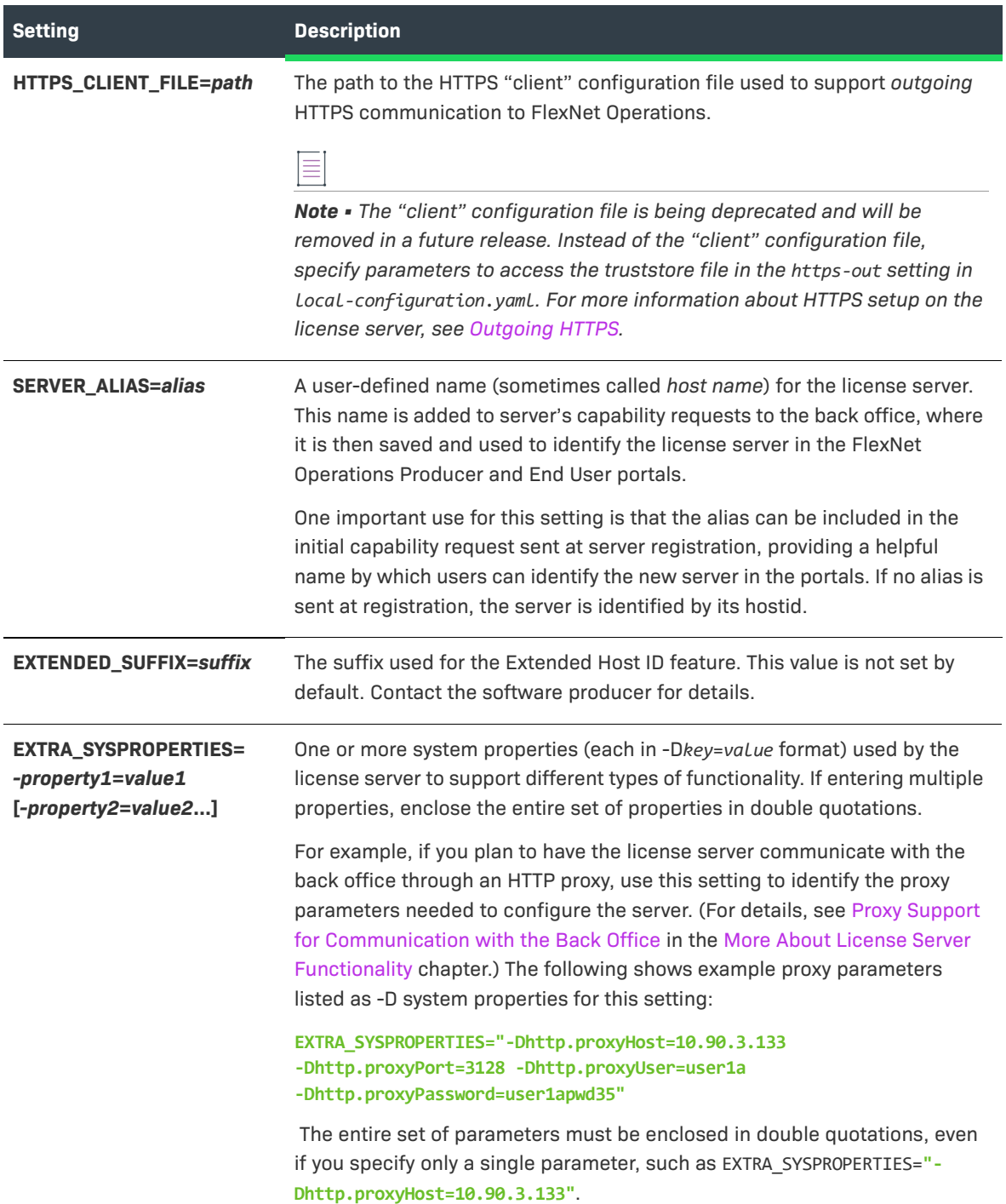

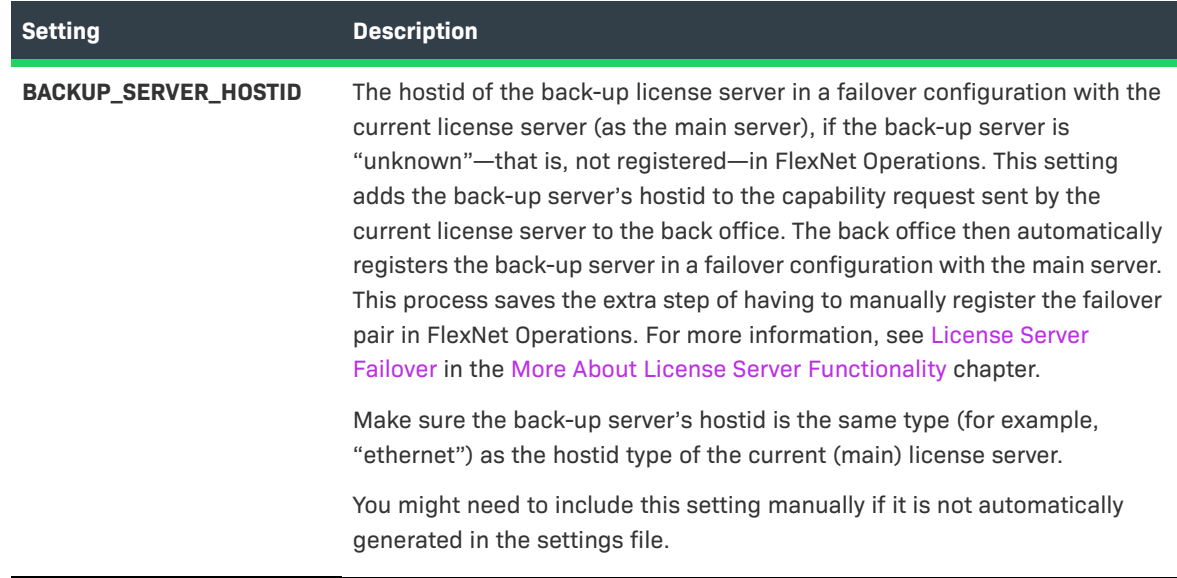

2. Execute sudo service flexnetls-*producer name* restart to restart the license server service.

## **Uninstall the License Server Service**

Use these steps to uninstall the local license server service installed with SysV.

#### śΞ

#### *Task To uninstall the license server service*

- **1.** Execute the following command: **sudo service flexnetls-***producer\_name* **stop** .
- **2.** Delete the /opt/flexnetls/*producer\_name* folder.
- **3.** Delete the /etc/init.d/flexnetls-*producer\_name* and /etc/default/flexnetls-*producer\_name* files.
- **4.** Optionally, delete these files (listed here with their default locations):
	- **•** The trusted storage files in /var/opt/flexnetls/*producer\_name*
	- **•** The log files in /var/opt/flexnetls/*producer\_name*/logs

Trusted storage and log locations are defined by the license server policies server.trustedStorageDir and logging.directory, respectively, the defaults for which are based on \${bases.dir}. Depending on the values set for these policies on your server, your trusted storage and log files might be in locations different from those mentioned in this step. See [Reference: License Server Policy Settings.](#page-198-0)

# **Model Definition Grammar for Partitions**

The model definition defines partitions and conditions for rules that allow or deny access to features.

The following sections provide information and examples for creating model definitions:

- **•** [Model Definition Grammar and Syntax—EBNF](#page-220-0)
- **•** [Partition Use Case Examples and Their Model Definitions](#page-222-0)
- **•** [Model Definition Examples for Reservations Converted to Partitions](#page-233-0)

## <span id="page-220-0"></span>**Model Definition Grammar and Syntax—EBNF**

The following section shows all possible grammar structures of the language used to write a model definition. It is written using the EBNF (Extended Backus–Naur form), which is a formal notation that can be used to describe other languages.

Each definition can have only one model. Reserved model names are reservations and default.

```
model = 'model', model_name, '{', partitions, rule*, '}' ;
model name = quoted string ;
partitions = 'partitions', '{', partition*, '}' ;
partition = 'partition', partition_name, '{', feature_spec*, '}' ;
partition name = quoted string ;
```

```
feature_spec = feature_name, feature_version, amount ;
feature_name = quoted_string ;
feature_version = major_version, [ '.', minor_version ] ;
major version = digit+ ;
minor_version = digit+ ;
amount = integer amount | percentage_amount | 'remainder' ;
integer amount = digit+ ;
```
percentage amount = digit+,  $\frac{1}{8}$  ;

rule = 'on', compound\_matcher, '{', rule\_body, '}' ;

compound matcher = negatable matcher, compound rhs\* ;

compound\_rhs = compound\_and\_rhs | compound\_or\_rhs ;

compound\_and\_rhs AND, negatable\_matcher ;

compound or rhs OR, negatable matcher ;

negatable\_matcher = negated\_matcher | simple\_matcher ;

negated\_matcher = NOT, simple\_matcher ;

```
simple matcher = hostid matcher | hostname matcher | hosttype matcher |
vendor_dictionary_matcher | any_matcher ;
```

```
hostid_matcher = 'hostid', '(', parameter_list, ')' ;
```

```
hostname matcher = 'hostname', '(', parameter list, ')' ;
```

```
hosttype_matcher = 'hosttype', '(' parameter_list, ')' ;
```

```
vendor_dictionary_matcher = 'dictionary', '(', keyword_parameter_list, ')' ;
```

```
any_matcher = 'any', '(', ')' ;
```

```
parameter_list = parameter, (',''), parameter)*;
```

```
parameter = quoted_string ;
```
keyword parameter list = keyword parameter,  $(',',$  keyword parameter)\* ;

keyword\_parameter = keyword\_key, ':', keyword\_value ;

keyword\_key = quoted\_string ;

keyword value =  $'*'$  | quoted string ;

rule\_body = [use\_statement] [server\_specified] [action] ;

use statement = 'use', partition name list ;

```
server_specified = 'without' 'requested' 'features' '{' partition server_specified |
feature_server_specified '}' ;
```

```
partition server specified = 'all' 'from' partition name list ;
```
feature server specified = feature spec\* ;

partition\_name\_list = partition\_name, (',', partition\_name) ;

```
action = 'accept' | 'deny' | 'continue' ;
```
quoted string =  $'\$ " character\* ' $'\$ ;

```
AND = 'and' | '&&' ;
OR = 'or | '||' ;NOT = 'not' | '!';
```
*Note • When reading the EBNF, note the following:*

- **•** *Optional elements are represented inside square brackets ([ ]).*
- **•** *An asterisk (\*) denotes that the preceding symbol or parenthesized expression may occur one or more times.*
- **•** *A plus sign (+) denotes that the preceding symbol or parenthesized expression may occur zero or more times.*
- **•** *Feature versions have the format NNNN.NN.*
- **•** *Strings cannot be multi-line.*
- **•** *Multiple feature\_spec elements can optionally be separated by commas.*
- **•** *If a backslash character is used inside a string, it must be escaped using a second single backslash ( \\ ).*
- **•** *If a double-quote character is used inside a string, it must be escaped using a backslash ( \" ).*

## <span id="page-222-0"></span>**Partition Use Case Examples and Their Model Definitions**

The following examples illustrate possible use cases for sharing feature counts between partitions:

- **•** [Use Case: Simple Allow List](#page-223-0)
- **•** [Use Case: Simple Block List](#page-224-1)
- **•** [Use Case: Sharing Counts Between Business Units](#page-224-0)
- **•** [Use Case: Assigning Extra Counts To Business Unit](#page-225-0)
- **•** [Use Case: Exclusive Use of Features Counts for Business Unit](#page-226-0)
- **•** [Use Case: Exclusive Use of Feature Counts for Business Unit With Exception of Specific Clients](#page-226-1)
- **•** [Use Case: Assigning Features Based on Combined hosttype and hostname Properties](#page-227-0)
- **•** [Use Case: Assigning Features Based on Vendor String Property](#page-228-0)
- **•** [Use Case: Device-specific Handling—Sharing Feature Counts Based On Hosttype](#page-230-0)
- **•** [Use Case: Partition Receiving Entire Remaining Feature Count](#page-231-0)
- **•** [Use Case: Letting Server Specify Counts](#page-232-1)
- **•** [Use Case: Accumulating Counts from Multiple Partitions \("Continue" Action\)](#page-232-0)

### **Background Information for Use Cases**

The following is information to keep in mind when reading the information in this section.

#### **Vendor Dictionary Data**

Many of the following use cases use vendor dictionary data to define conditions for license allocation.

The vendor dictionary enables the software producer to send custom data in a capability request (in addition to the FlexNet Embedded–specific data) to the license server and vice-versa. Basically, the vendor dictionary provides a means to send information back and forth between the client and server for any producer-defined purposes, as needed; FlexNet Embedded does not interpret this data.

Vendor dictionary data is stored as key–value pairs. The key name is always a string, while a value can be a string or a 32-bit integer value. Keys are unique in a dictionary and hence allow direct access to the value associated with them.

A common theme across the use cases in this appendix is that feature counts are shared between business units called Sales and Engineering. These business units would be identified by "business-unit" : ["engineering", "sales" ] entries in the vendor dictionary.

For information about vendor dictionary data that might be available, contact your software producer.

#### **Default Behavior If No Rule Conditions Are Met**

When a feature request does not meet any of the conditions in the model definition, an on any() condition is expected that either denies or allows access to a partition. If no such on any() condition is provided, the default is that the feature will be served from the default partition (if features are available). This behavior is equivalent to the following code:

```
on any() \{use "default"
    accept
}
```
The examples in this chapter generally do not explicitly show this final on any() condition.

### <span id="page-223-0"></span>**Use Case: Simple Allow List**

**Requirement**: Allow access to specific hostids

In this scenario, only declared hostids are allowed access. Note that no partitions are needed in this scenario.

Instead of specifying all hostids in one condition within a rule, you can also include multiple rules with the "on hostid" condition in the model definition.

#### *Model Definition Example*

```
model "exampleModel" {
    on hostid("F01898AD8DD3/ETHERNET", "5E00A4F17201/ETHERNET") {
        use "default"
        accept
    }
    on any() {
        deny
    }
}
 \equiv
```
*Note • The hostid is specified as a value/type pair (for example, 7200014f5df0/ETHERNET). If a hostid condition does not specify the hostid type, it is assumed that the hostid is of type string.* 

### <span id="page-224-1"></span>**Use Case: Simple Block List**

**Requirement**: Deny access to specific hostids

In this scenario, all users except a declared few are allowed access.

#### *Model Definition Example*

```
model "exampleModel" {
    on hostid("user1@example.com/USER", "user2@example.com/USER") {
        deny
    }
    on any() {
        use "default"
        accept
    }
}
 \equiv
```
*Note • The hostid is specified as a value/type pair (for example, 7200014f5df0/ETHERNET). If a hostid condition does not specify the hostid type, it is assumed that the hostid is of type string.* 

### <span id="page-224-0"></span>**Use Case: Sharing Counts Between Business Units**

**Requirement**: Share feature counts between two business units.

This scenario features two business units called Sales and Engineering, which have been defined by entries in the vendor dictionary.

The model definition defines two partitions, one for the Engineering business unit and another for the Sales business unit. The definition shares the total feature count of 10 for feature f1 equally between both business units, meaning each business unit gets 5.

#### *Model Definition Example*

```
model "exampleModel" {
    partitions {
        partition "engineering" {
            "f1" 1.0 5
        }
        partition "sales" {
            "f1" 1.0 5
        }
    }
    on dictionary("business-unit" : "engineering") {
        use "engineering"
        accept
    }
    on dictionary("business-unit" : "sales") {
        use "sales"
        accept
    }
}
```
### <span id="page-225-0"></span>**Use Case: Assigning Extra Counts To Business Unit**

**Requirement**: Make specified number of features accessible only to one particular business unit.

This scenario features the same business units as before—Sales and Engineering.

For this demonstration, let's assume that the total feature count for f1 is 10. Of the total count, 3 licenses are allocated exclusively to the engineering partition. In addition, engineering is allowed access to the remaining 7 licenses (on a first-come-first-served basis) from the default partition.

The Sales business unit (which has no pre-allocated counts in this scenario) only has access to the default partition.

```
model "exampleModel" {
    partitions {
        partition "engineering" {
            "f1" 1.0 3
        }
    }
    on dictionary("business-unit" : "engineering") {
        use "engineering", "default"
        accept
    }
}
```
### <span id="page-226-0"></span>**Use Case: Exclusive Use of Features Counts for Business Unit**

**Requirement**: Grant exclusive use of features to a specified business unit

This scenario uses the same business units and partitions as the previous example: the default partition, and a partition called engineering for the Engineering business unit. Other business units also exist (for example, the Sales business unit).

Let's assume that the total feature count for a feature called "cad" is 10. The entire count (expressed here as 100%) is allocated to the engineering partition, for exclusive use by the Engineering business unit. This effectively denies access to feature "cad" for any capability request that comes from a different business unit (that is, any request that does not include the vendor dictionary entry "business-unit" : "engineering").

#### *Model Definition Example*

```
model "exampleModel" {
   partitions {
       partition "engineering" {
          "cad" 1.0 100% // entire feature count
       }
   }
   on dictionary("business-unit" : "engineering") {
       use "engineering"
       accept
   }
}
```
### <span id="page-226-1"></span>**Use Case: Exclusive Use of Feature Counts for Business Unit With Exception of Specific Clients**

**Requirement**: Grant exclusive use of features to a specified business unit, with the exception of specified clients.

This scenario uses the same framework as the previous use case, [Use Case: Exclusive Use of Features Counts for](#page-226-0)  [Business Unit,](#page-226-0) but adds a filter that blocks specified clients.

Capability requests are granted for all clients from the business unit Engineering, except for requests coming from clients with the hostid "5e00a4f17204/ETHERNET" or "5e00a4f17205/ETHERNET".

```
Model Definition Example
```

```
model "exampleModel" {
   partitions {
       partition "engineering" {
           "cad" 1.0 100% // entire feature count
       }
   }
   on dictionary("business-unit" : "engineering") and not hostid("5e00a4f17204/ETHERNET", 
   "5e00a4f17205/ETHERNET") {
       use "engineering"
       accept
```
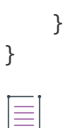

*Note • The hostid is specified as a value/type pair (for example, 7200014f5df0/ETHERNET). If a hostid condition does not specify the hostid type, it is assumed that the hostid is of type string.* 

*For information about the operators AND and NOT used in this example, see [AND, OR, and NOT Operators](#page-149-0).* 

### **Use Case: Exclusive Use of Feature Counts for Business Unit and Specified Clients from other Business Units**

**Requirement**: Grant exclusive use of features to a specified business unit and to a number of specified clients.

This scenario uses the same framework as the use case described in [Use Case: Exclusive Use of Feature Counts](#page-226-1)  [for Business Unit With Exception of Specific Clients.](#page-226-1) However, instead of filtering out specified clients, it also grants access to a number of select clients that are not part of the Engineering business unit.

Capability requests are granted for all clients from the business unit Engineering, and for clients with the hostid "5e00a4f17204/ETHERNET" or "5e00a4f17205/ETHERNET" (which may well be part of other business units).

#### *Model Definition Example*

```
model "exampleModel" {
   partitions {
       partition "engineering" {
           "cad" 1.0 100% // entire feature count
       }
   }
   on dictionary("business-unit" : "engineering") or hostid("5e00a4f17204/ETHERNET", "5e00a4f17205/
   ETHERNET") {
       use "engineering"
       accept
   }
}
```
*Note • The hostid is specified as a value/type pair (for example, 7200014f5df0/ETHERNET). If a hostid condition does not specify the hostid type, it is assumed that the hostid is of type string.* 

*For information about the operators AND and NOT used in this example, see [AND, OR, and NOT Operators](#page-149-0).* 

### <span id="page-227-0"></span>**Use Case: Assigning Features Based on Combined hosttype and hostname Properties**

**Requirement**: Allow only clients that match specified hosttype and hostname properties access to a partition.

This scenario uses the same Engineering business unit and partition that you already know from previous examples.

In this example, a producer wants to allow client devices that match both a particular host type and host name access to the engineering partition. This can be achieved by combining the hosttype and hostname conditions using the AND [operator](#page-149-1). Requests from devices that match only the host type or host name, or none of these, are served from the default partition.

#### *Model Definition Example*

```
model "exampleModel" {
    partitions {
        partition "engineering" {
            "f1" 1.0 100
        }
    }
    on hosttype("tv") and hostname("device-1"){
        use "engineering"
        accept
    }
}
```
### <span id="page-228-0"></span>**Use Case: Assigning Features Based on Vendor String Property**

**Requirement**: Allocate feature counts to partitions based on the product name (specified through the vendor string property), and return counts to their original partition after use.

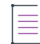

*Note • This use case illustrates how to allocate feature counts to partitions based on the product name. However, the vendor string can be used to allocate counts on the basis of any of the substitution variables that FlexNet Operations supports. For more information on the vendor string, see the Tip, below.* 

In this scenario, feature counts come from a product for which two different versions exist: an Evaluation version and a Permanent version. The Evaluation version includes three features (f1, f2, f3), and the Permanent version includes four features (f1, f2, f4, f5).

As a prerequisite, the product names Eval and Permanent must be defined in the vendor string {EntitlementLineItem.productName} for the respective product version.

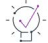

*Tip • The producer defines the vendor string in the license model when they create a line item in the back office. The vendor string can hold arbitrary producer-defined license data. Data can range from feature selectors to predefined substitution variables.*

The model definition defines four partitions. The **vendor string matches** directive is used to allocate counts expressed in percent—from the Evaluation and Permanent product versions to different partitions. The directive is evaluated when the license server loads the model definition.

Requests for feature counts are accepted or denied based on vendor dictionary data. In this scenario, the following vendor dictionary key-value pairs must be set up:

```
business-unit:engineering
business-unit:sales
```
PartNumber:Eval PartNumber:Permanent

The model definition rules only allow access to a particular partition if a capability request satisfies both conditions in the rule body: it must match the dictionary entry for PartNumber and for business-unit. Capability requests that only satisfy one of the conditions or none are rejected, and access to the partition is blocked.

```
model "exampleModel" {
   partitions {
       partition "eval-engineering" {
            "f1" 1.0 75% vendor string matches "ProductName:Eval"
            "f2" 1.0 75% vendor string matches "ProductName:Eval"
            "f3" 1.0 75% vendor string matches "ProductName:Eval"
        }
        partition "permanent-engineering" {
            "f1" 1.0 75% vendor string matches "ProductName:Permanent"
            "f2" 1.0 75% vendor string matches "ProductName:Permanent"
            "f4" 1.0 75% vendor string matches "ProductName: Permanent"
            "f5" 1.0 75% vendor string matches "ProductName:Permanent"
        }
        partition "eval-sales" {
            "f1" 1.0 25% vendor string matches "ProductName:Eval"
            "f2" 1.0 25% vendor string matches "ProductName:Eval"
            "f3" 1.0 25% vendor string matches "ProductName:Eval"
        }
       partition "permanent-sales" {
            "f1" 1.0 25% vendor string matches "ProductName: Permanent"
            "f2" 1.0 25% vendor string matches "ProductName:Permanent"
            "f4" 1.0 25% vendor string matches "ProductName: Permanent"
            "f5" 1.0 25% vendor string matches "ProductName: Permanent"
       }
   }
   on dictionary("PartNumber":"Eval") and dictionary ("business-unit" : "engineering") {
        use "eval-engineering"
        accept
   }
   on dictionary("PartNumber":"Permanent") and dictionary ("business-unit" : "engineering") {
        use "permanent-engineering"
        accept
   }
   on dictionary("PartNumber":"Eval") and dictionary ("business-unit" : "sales") {
       use "eval-sales"
       accept
    }
   on dictionary("PartNumber":"Permanent") and dictionary ("business-unit" : "sales") {
       use "permanent-sales"
        accept
   }
   on any() \{deny
   }
```
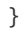

The following diagram illustrates the allocation of features to the four partitions:

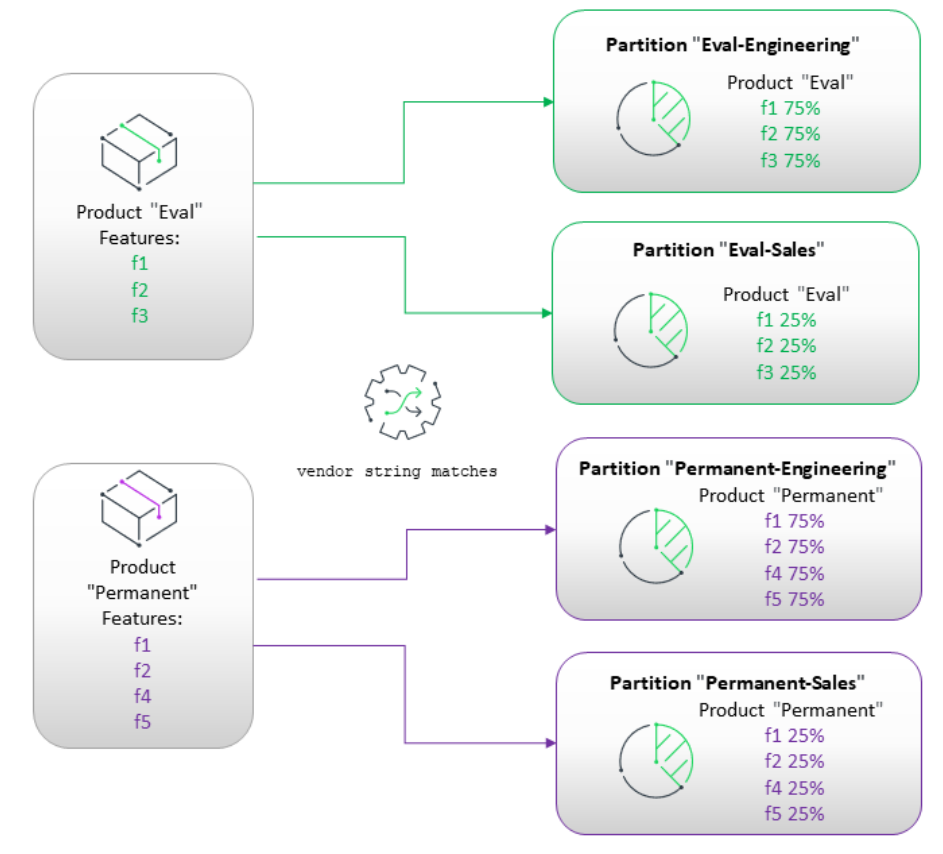

**Figure C-1:** "vendor string matches" Directive

### <span id="page-230-0"></span>**Use Case: Device-specific Handling—Sharing Feature Counts Based On Hosttype**

**Requirement**: Use the hosttype property to route the capability request to the appropriate partition.

In this scenario there are three different models of routers, which are distinguished through the hosttype property in the capability request. Counts of the "router" feature are split between three different partitions called small, medium, and large—and the "on hosttype" condition is used to route the request to the appropriate partition.

The hosttype is a value that is optionally set by the software producer on a client device. (This hosttype is also sometimes referred to as a device type.) A hosttype is a human-readable "alias"—in contrast to the hostid—which can optionally be included in a capability request. Contact your software producer to find out about hosttypes that are available to you.

```
model "exampleModel" {
    partitions {
        partition "small" {
            "router" 1.0 5
```
}

```
}
    partition "medium" {
        "router" 1.0 10
    }
    partition "large" {
        "router" 1.0 20
    }
}
on hosttype("small") {
    use "small"
    accept
}
on hosttype("medium") {
    use "medium"
    accept
}
on hosttype("large") {
    use "large"
    accept
}
```
### <span id="page-231-0"></span>**Use Case: Partition Receiving Entire Remaining Feature Count**

**Requirement**: Distribute all counts of a feature between three partitions as equally as possible, with none in the default partition.

If you declare three partitions, two with a count specifier of 33% and one with 34%, integer rounding might cause some counts to slip into the default partition. You can avoid this by replacing the last count specifier with the **remainder** keyword, which will match all available remaining counts.

Note that any partition lower than the one specifying the **remainder** keyword in the model definition receives zero counts for that feature.

```
model "exampleModel" {
   partitions {
      partition "p1" { \sqrt{ } // Total feature count of f1: 10
          "f1" 1.0 33% // Feature count in p1: 3
      }
      partition "p2" {
          "f2" 1.0 33% // Feature count in p2: 3
      }
      partition "p3" {
          "f3" 1.0 remainder // Feature count in p3: 4
      }
   }
```
### <span id="page-232-1"></span>**Use Case: Letting Server Specify Counts**

**Requirement**: Let the server specify the desired counts, instead of the client

The following model definition demonstrates how to let the server specify the features that should be assigned to a client device. The model uses the **without requested features** directive in combination with a feature specification. Note that the server cannot override a capability request containing desired features coming from the client.

The following rule assigns a count of feature f1 to each capability request with the hostname "myhost".

```
Model Definition Example
```

```
model "exampleModel" {
    partitions {
        partition "p1" {
            "f1" 1.0 10
        }
    }
    on hostname("myhost") {
        use "p1", "default"
        without requested features {
            "f1" 1.0 1
        }
        accept
    }
}
```
You can also combine the **without requested features** directive with **all from "***partitionName***"**. This variation will result in the first capability request receiving all counts from the specified partition. For a scenario where **all from "***partitionName***"** might be used, see [Scenario: Server-specified Counts](#page-234-0).

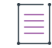

*Note • Server-specified desired feature counts should be marked with the "partial" attribute, indicating that partial checkout is allowed if the feature's count falls short of the desired count.*

### <span id="page-232-0"></span>**Use Case: Accumulating Counts from Multiple Partitions ("Continue" Action)**

**Requirement**: Allow a capability request to collect feature counts from more than one partition

This use case defines two partitions for feature counts. If a capability request comes from Europe (containing the key-value pair "region"/"Europe", defined by the producer using vendor dictionary data), it gets access to partition p1. If the request comes from a device labeled "10A" (containing the key-value pair "model" : "10A", defined by the producer using vendor dictionary data), it gets access to partition p2. If both conditions are true, the request gets access to both p1 and p2.

```
model "exampleModel" {
   partitions {
       partition "p1" {
```

```
"f1" 1.0 5
        }
        partition "p2" {
            "f1" 1.0 5
        }
    }
    on dictionary("region" : "Europe") {
        use "p1"
        continue
    }
    on dictionary("model" : "10A") {
        use "p2"
        continue
    }
}
```
## <span id="page-233-0"></span>**Model Definition Examples for Reservations Converted to Partitions**

The following examples show model definitions that might result from converting reservations to partitions. Conversion involves creating and uploading a model definition that reproduces the allocation achieved previously through reservations.

```
\nabla
```
*Important • You must delete any existing reservation groups before uploading the model definition.*

### **Scenario: Counts Reserved By Hostid**

The original reservation model consists of per-hostid reserved counts, together with the ability to get counts from the default shared pool. Reservations might look like this when expressed in a model definition:

```
model "model-1" {
    partitions {
        partition "reservation-1" {
            "f" 1.0 1
        }
    }
    on hostid("F01898AD8DD3/ETHERNET") {
        use "reservation-1", "default"
        accept
    }
    on any() \{use "default"
        accept
    }
}
```
Note that creating rules based on hostids is possible, but generally not recommended. Maintaining large lists of rules with the hostid condition is tedious and prone to error. Instead, consider basing the rules on hostname or hosttype properties or vendor dictionary key/value pairs.

*Note • The hostid is specified as a value/type pair (for example, 7200014f5df0/ETHERNET). If a hostid condition does not specify the hostid type, it is assumed that the hostid is of type string.* 

### <span id="page-234-0"></span>**Scenario: Server-specified Counts**

Sometimes, a capability request does not contain any desired features. In this case, the server can be configured to specify the features that should be assigned to a client device. If a reservation exists for the client that sent the capability request, the reserved counts are acquired. The following model reservation example demonstrates how this behavior is replicated with partitions. The **without requested features** directive replicates the serverspecified count, and **all from "***partitionName***"** allocates all feature counts from the specified partition to the first client sending a capability request that fulfills the rule's conditions. The **all from "***partitionName***"** instruction essentially acts as a shortcut to the feature counts specified for the relevant partition in the model definition. If the specified partition does not have sufficient counts to satisfy the request, counts are allocated from subsequent partitions listed in the rules (provided that the client has access to those partitions).

Let's assume that the original reservation model consists of per-hostid reserved counts, together with the ability to get counts from the default shared pool. The resulting model definition and rule might look like this:

```
model "reservations" {
    partitions {
        partition "reservation-1" {
            "f1" 1.0 1
        }
    }
    on hostid("F01898AD8DD3/ETHERNET") {
        use "reservation-1", "default"
        without requested features {
            all from "reservation-1"
        }
        accept
    }
}
```
The **without requested features** directive can also be combined with a feature specification to produce more fine-grained rules. For a use case example, see [Use Case: Letting Server Specify Counts.](#page-232-1)

As noted in the previous scenario, creating rules based on hostids is generally not recommended. Instead, consider basing the rules on hostname or hosttype properties or vendor dictionary key/value pairs.

Ξ

*Note • Server-specified desired feature counts should be marked with the "partial" attribute, indicating that partial checkout is allowed if the feature's count falls short of the desired count.*

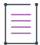

*Note • The hostid is specified as a value/type pair (for example, 7200014f5df0/ETHERNET). If a hostid condition does not specify the hostid type, it is assumed that the hostid is of type string.* 

```
D
```
## **Logging Functionality on the Local License Server**

This appendix describes the logging functionality available for the local license server, specifically:

- **•** [Logging Style](#page-236-0)
- **•** [Custom Log Configurations](#page-237-0)
- **•** [Integration of License Server Logging With External Systems](#page-237-1)

## <span id="page-236-0"></span>**Logging Style**

A logging style configuration parameter can be used to configure rollover, JSON formatting and timestamp behaviour. The different logging styles can be specified in the local-configuration.yaml file, using the loggingStyle property.

Set the property using the following format (the space after the colon is mandatory):

loggingStyle: *value*

The property can take one of the following values:

#### **Logging style values:**

- **• CONTINUOUS**—Rollover is externally handled, if at all. Timestamp values use the local time zone. This is the default if no logging style is specified.
- **• CONTINUOUS\_UTC**—Same as CONTINUOUS, but with UTC timestamp.
- **DAILY\_ROLLOVER—The log file is closed at midnight local time, compressed with gzip, and a new log file is** started. Timestamp values use the local time zone.
- **DAILY\_ROLLOVER\_UTC-Same as DAILY\_ROLLOVER, but with UTC timestamp.**
- **• JSON\_ROLLOVER**—Logs are formatted using JSON. The log file is closed at midnight local time, compressed with gzip (suitable for filebeat), and a new log file is started. Always uses ISO 8601 UTC timestamps.
- **• JSON**—Logs are emitted as JSON to stdout only (suitable for Docker). Always uses ISO 8601 UTC timestamps.

*Note • The Docker-friendly JSON logging style is not supported when the local license server is run as a Windows or Linux service (because it only writes to stdout). If set, the style will be changed to DAILY\_ROLLOVER.*

#### **Overriding the Timestamp Format**

If you have specific timestamp requirements (not local, not UTC), the timestamp format can be adapted. To change the timestamp, you must supply an override timestamp format as a Java system property. Example:

-Dlogging.timestamp="%d{MMM-dd-yyyy HH:mm:ss,SSS}"

This option is not available for JSON logging, because ISO 8601 UTC is standard.

## <span id="page-237-0"></span>**Custom Log Configurations**

If the preconfigured logging styles do not meet your requirements, you can customize the logging configuration. To do so, prepare an external configuration file and specify the path to that file in an environment variable (\$LOGGING\_CONFIGURATION).

To prepare the external configuration file, extract a log4j configuration from the local license server .jar file and modify it to suit your requirements. Use a command like the following to view the embedded configuration:

\$ unzip -p flexnetls.jar BOOT-INF/classes/log4j-default.xml

## <span id="page-237-1"></span>**Integration of License Server Logging With External Systems**

The local license server can pass log entries to external log monitoring software. Some common configurations are documented here, but others are possible by adapting these instructions.

Common configurations described in this section are:

- **•** [Graylog](#page-237-2)
- **•** [Elastic Stack](#page-238-1)
- **•** [logz.io](#page-238-0)
- **•** [syslog logging \(Linux\)](#page-239-0)
- **•** [systemd logging \(Linux\)](#page-239-1)

Examples for implementing some of these configurations are provided in the [Example Configurations](#page-239-2) section.

### <span id="page-237-2"></span>**Graylog**

The local license server supports Graylog's GELF protocol (see [graylog.org/features/gelf](https://www.graylog.org/features/gelf)). GELF mode is enabled by supplying the following configuration values in producer-settings.xml:

**• graylog.host**—The host name of the Graylog server to which logging messages are sent.

The format for graylog.host is: [protocol:]host[:port]

The protocol and port components are optional, and default to "udp" and 12201, respectively. The supported protocol values are "udp" and "tcp".

**• graylog.threshold**—The lowest level of log-message granularity to record—FATAL, ERROR, WARN, INFO, LICENSING, POLICY, or DEBUG. For example, if **FATAL** is set, only messages about fatal events are recorded. However, if **WARN** is set, fatal-event, error, and warning messages are recorded. (Default is WARN.)

Instead of using producer-settings.xml, these values can also be supplied using the FlexNet License Server Administrator—see [Managing License Server Policy Settings](#page-104-0) in the [Using the FlexNet License Server](#page-76-0)  [Administrator Command-line Tool](#page-76-0) chapter.)

The section [Graylog Logging](#page-239-3) shows an example of how you can implement this configuration.

### <span id="page-238-1"></span>**Elastic Stack**

To use Elastic Stack logging, you must configure the server for JSON logging. To do so, in the localconfiguration.yaml file, specify the following property and value:

loggingStyle: JSON\_ROLLOVER

The Elastic Stack consists of 3 components :

- **•** Logstash. This component receives log entries, filters and transforms them and then passes the entries onwards.
- **•** Elasticsearch. This component stores the log entries.
- **•** Kibana. This component is the GUI where log entries can be searched and visualised.

The following methods are available to pass the log entries to Logstash:

- **Using Logstash's native support of the GELF protocol—Set up the graylog.host and graylog.threshold** configuration properties to refer to Logstash.
- **• Using Elastic Stack's Filebeat to monitor the server's logging directory**—The use of Filebeat to send log entries to the Elastic stack is generally preferred to the use of GELF, because the JSON output is richer and more flexible than the GELF log entry encapsulation, and it is more robust when network interruptions happen. For more information about Filebeat, go to [elastic.co/beats/filebeat](https://www.elastic.co/beats/filebeat).

The sections [Elastic Stack and Filebeat](#page-240-0) and [Elastic Stack and GELF](#page-246-0) show examples of how you can implement this configuration.

### <span id="page-238-0"></span>**logz.io**

logz.io is a managed and customised Elastic Stack logging offering. Refer to the methods in the previous section, [Elastic Stack](#page-238-1), for a short explanation of how to configure the server to work with it. For more information about logz.io, go to [logz.io](https://logz.io/).

### <span id="page-239-0"></span>**syslog logging (Linux)**

syslog logging has been replaced by systemd logging in most Linux distros.

## <span id="page-239-1"></span>**systemd logging (Linux)**

Revenera do not currently recommend integration with systemd logging due to performance concerns. Note that syslog logging can forward to systemd logging in some Linux distros.

If you need to do this, use the -systemd-logging command line flag. Revenera strongly recommend not doing this with log threshold values of DEBUG, and measuring the impact before taking the configuration to production.

### <span id="page-239-2"></span>**Example Configurations**

This section contains examples for external logging configurations.

- **•** [Graylog Logging](#page-239-3)
- **•** [Elastic Stack and Filebeat](#page-240-0)
- **•** [Elastic Stack and GELF](#page-246-0)

### <span id="page-239-3"></span>**Graylog Logging**

The following example demonstrates Graylog logging.

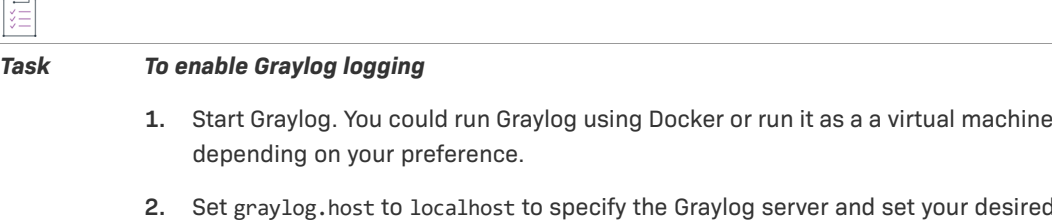

**2.** Set grayslog.host in the shold (for example, INFO or LICENSING). If using the FlexNet License Server Administrator, you would use a command such as the following:

appliance under VirtualBox,

flexnetlsadmin -authorize admin -passwordConsoleInput -config -set graylog.host=localhost graylog.threshold=LICENSING

Instead of using the FlexNet License Server Administrator you could also request a new producersettings.xml file from your software producer.

- **3.** Restart the license server. Log information will now be sent to Graylog on port 12201 using UDP (the default port and protocol).
- **4.** Configure Graylog to receive the log information. For information, consult the [Graylog documentation](https://docs.graylog.org/en/3.3/pages/getting_started/collect.html).

#### <span id="page-240-0"></span>**Elastic Stack and Filebeat**

This section explains how to log to a Docker installation of the Elastic Stack (Elasticsearch, Logstash and Kibana), using filebeat to send log contents to the stack. Log data is persisted in a Docker volume called "monitoringdata".

This configuration enables you to experiment with local license server logging to the Elastic Stack. However, it is not recommended for production use, due to insufficient high availability, backup and indexing functionality.

This section is split into the following steps:

- **1.** Preparing the Directory Structure
- **2.** Preparing the Local License Server
- **3.** Creating the "docker-compose" File
- **4.** Creating the Elasticsearch Files
- **5.** Adding a Logstash Configuration
- **6.** Building the Elastic Stack
- **7.** Preparing to Use filebeat
- **8.** Sending Log Entries to Logstash

#### **Preparing the Directory Structure**

This demo uses the following directory structure:

```
Directory structure
demo/
   |
  ----- docker-compose.yml
   |
   ----- elasticsearch/
           | |
          ---- Dockerfile
           | |
          ---- elasticsearch.yml
\blacksquare ----- filebeat/
   |
   ----- server/
 | |
         --- flexnetls.jar
          | |
         --- producer-settings.xml
 | |
         --- local-configuration.yaml
\blacksquare-- logstash.conf
```
#### **Preparing the Local License Server**

Follow the steps below to prepare the server to log to a Docker installation. This step assumes that Docker is installed.

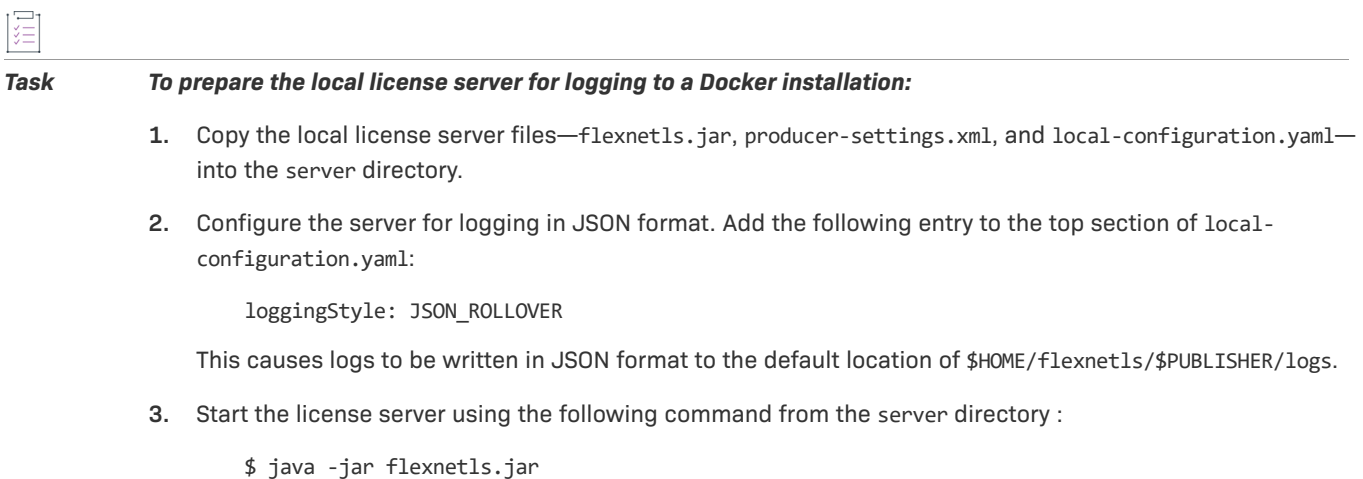

**4.** Confirm that log files with a .json extension are being created.

#### **Creating the "docker-compose" File**

Use the sample below to create the docker-compose.yml file. Note that this demo uses the producer name "acme".

```
docker-compose.yml
version: '2.2'
services:
   elasticsearch:
    build:
       context: elasticsearch/
   container name: elasticsearch
    volumes:
       - monitoring-data:/usr/share/elasticsearch/data
    ports:
       - "9200:9200"
       - "9300:9300"
    environment:
      ES_JAVA_OPTS: "-Xmx512m -Xms512m"
   logstash:
     image: docker.elastic.co/logstash/logstash:7.9.1
    container_name: logstash
    ports:
      - "5000:5000"
       - "5044:5044"
       - "12201:12201/udp"
     expose:
       - "5044/tcp"
       - "12201/udp"
    logging:
       driver: "json-file"
    environment:
      LS_JAVA_OPTS: "-Xmx256m -Xms256m"
    volumes:
       - ./logstash.conf:/usr/share/logstash/pipeline/logstash.conf
     depends_on:
       - elasticsearch
   kibana:
     image: docker.elastic.co/kibana/kibana:7.9.1
     ports:
       - "5601:5601"
     depends_on:
       - elasticsearch
volumes:
  monitoring-data:
     driver: local
```
#### **Creating the Elasticsearch Files**

Create the following files in the elastic search directory.

**elasticsearch/Dockerfile**

```
FROM elasticsearch:7.9.1
COPY ./elasticsearch.yml /usr/share/elasticsearch/config/elasticsearch.yml
# FileRealm user account, useful for startup polling.
RUN bin/elasticsearch-users useradd -r superuser -p esuser admin
RUN yum -y install https://dl.fedoraproject.org/pub/epel/epel-release-latest-7.noarch.rpm \
    && yum update -y \
    && yum install -y jq \
    && yum upgrade
```
**elasticsearch/elasticsearch.yml**

cluster.name: "docker-cluster" network.host: 0.0.0.0

```
# minimum_master_nodes need to be explicitly set when bound on a public IP
# set to 1 to allow single node clusters
# Details: https://github.com/elastic/elasticsearch/pull/17288
discovery.zen.minimum_master_nodes: 1
```
## Use single node discovery in order to disable production mode and avoid bootstrap checks ## see https://www.elastic.co/guide/en/elasticsearch/reference/current/bootstrap-checks.html discovery.type: single-node

node.data : true discovery.seed hosts : []

#### **Adding a Logstash Configuration**

Add a Logstash configuration such as the following to the demo directory:

```
logstash.conf
```

```
input {
   beats {
     port => 5044
   }
}
output {
    stdout { codec => rubydebug }
     if ( "lls-logs" in [tags] ) {
         elasticsearch {
             hosts => ["elasticsearch:9200"]
             id => "lls-logs"
             index => "lls-logs-%{+YYYY.MM.dd}"
              codec => "json"
        }
     }
}
```
#### **Building the Elastic Stack**

You can now build the Elastic Stack by executing this command in the demo directory :

\$ docker-compose build

#### **Preparing to Use filebeat**

Download and expand filebeat into the filebeat directory. This tool will send JSON log entries to the Elastic Stack. You can obtain a copy from [www.elastic.co/downloads/beats/filebeat](https://www.elastic.co/downloads/beats/filebeat). On Linux you can also use your package manager (DEB, RPM) to install filebeat. Using the package manager will install it as a system service with systemd bindings. In this case the configuration can be found in /etc/filebeat/.

The filebeat distribution contains an example filebeat.yml file. Replace it with this:

```
filebeat/filebeat.yml
filebeat.registry.path: ${HOME}/.filebeat-registry
filebeat.config:
  modules:
     path: ${path.config}/modules.d/*.yml
     reload.enabled: false
filebeat.inputs:
- type: log
   json.keys_under_root: true
   json.overwrite_keys: true
   json.add_error_key: true
  encoding: utf-8
  tags: ["lls-logs"]
  index : "%{[agent.name]}-lls-%{+yyyy.MM.dd}"
   paths:
     - ${HOME}/flexnetls/acme/logs/*.json
output.logstash:
  hosts: ["localhost:5044"]
```
Note that this sample uses the producer name "acme". In your file, replace "acme" with your producer name, as found in producer-settings.xml.

#### **Sending Log Entries to Logstash**

Perform the steps below to log entries to logstash. You can then view the entries in Kibana.

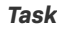

*Task To send log entries to logstash*

**1.** Bring up the Elastic Stack by executing this command from the demo directory:

\$ docker-compose up -d

- **2.** Start the license server (if it is not already running).
- **3.** Start filebeat running to start sending log entries to Logstash:

\$ ./filebeat -e

- **4.** Open Kibana with a browser by going to http://localhost:5601. In Kibana's home page, click **Connect to your Elasticsearch index**.
- **5.** Create an index pattern of 'lls-logs-\*'. When asked, set '@timestamp' as the primary time field. For information on index patterns, see [www.elastic.co/guide/en/kibana/current/tutorial-define-index.html](https://www.elastic.co/guide/en/kibana/current/tutorial-define-index.html).
- **6.** Click **Discover** (in the grid menu); this should display license server log entries. Consult the [Kibana](https://www.elastic.co/guide/en/kibana/current/discover.html)  [documentation](https://www.elastic.co/guide/en/kibana/current/discover.html) for information about searching the log entries.

#### <span id="page-246-0"></span>**Elastic Stack and GELF**

The docker-compose configuration is the same as in section Creating the "docker-compose" File, but with a change to the Logstash part (note that the log entrypoint key would appear on a single line):

```
Elastic Stack docker-compose example 2
version: '2.2'
services:
  elasticsearch:
    build:
       context: elasticsearch/
    container name: elasticsearch
    volumes:
       - monitoring-data:/usr/share/elasticsearch/data
    ports:
       - "9200:9200"
       - "9300:9300"
    environment:
      ES_JAVA_OPTS: "-Xmx512m -Xms512m"
  logstash:
    image: docker.elastic.co/logstash/logstash:7.9.1
    container_name: logstash
    ports:
      - "5000:5000"
       - "5044:5044"
       - "12201:12201/udp"
    expose:
       - "5044/tcp"
       - "12201/udp"
    logging:
      driver: "json-file"
    environment:
       LS_JAVA_OPTS: "-Xmx256m -Xms256m"
    entrypoint: logstash -e 'input { gelf { } } filter { json { skip_on_invalid_json => true source => 
"message" }} output { elasticsearch { id => "lls" hosts => ["http://elasticsearch:9200"] } }'
    depends_on:
       - elasticsearch
  kibana:
     image: docker.elastic.co/kibana/kibana:7.9.1
    ports:
       - "5601:5601"
    depends_on:
       - elasticsearch
volumes:
  monitoring-data:
     driver: local
```
The Filebeat agent is not required in this scenario.

**Appendix D Logging Functionality on the Local License Server Integration of License Server Logging With External Systems**